ΣΧΟΛΗ ΤΕΧΝΟΛΟΛΟΓΙΚΩΝ ΕΦΑΡΜΟΓΩΝ Τ.Ε.Ι. ΗΡΑΚΛΕΙΟΥ - ΠΑΡΑΡΤΗΜΑ ΧΑΝΙΩΝ ΤΜΗΜΑ ΗΛΕΚΤΡΟΝΙΚΗΣ

# ΕΦΑΡΜΟΓΗ ∆ΙΑΧΕΙΡΗΣΗΣ ΤΗΣ ΑΠΟΘΗΚΗΣ ΥΛΙΚΟΥ

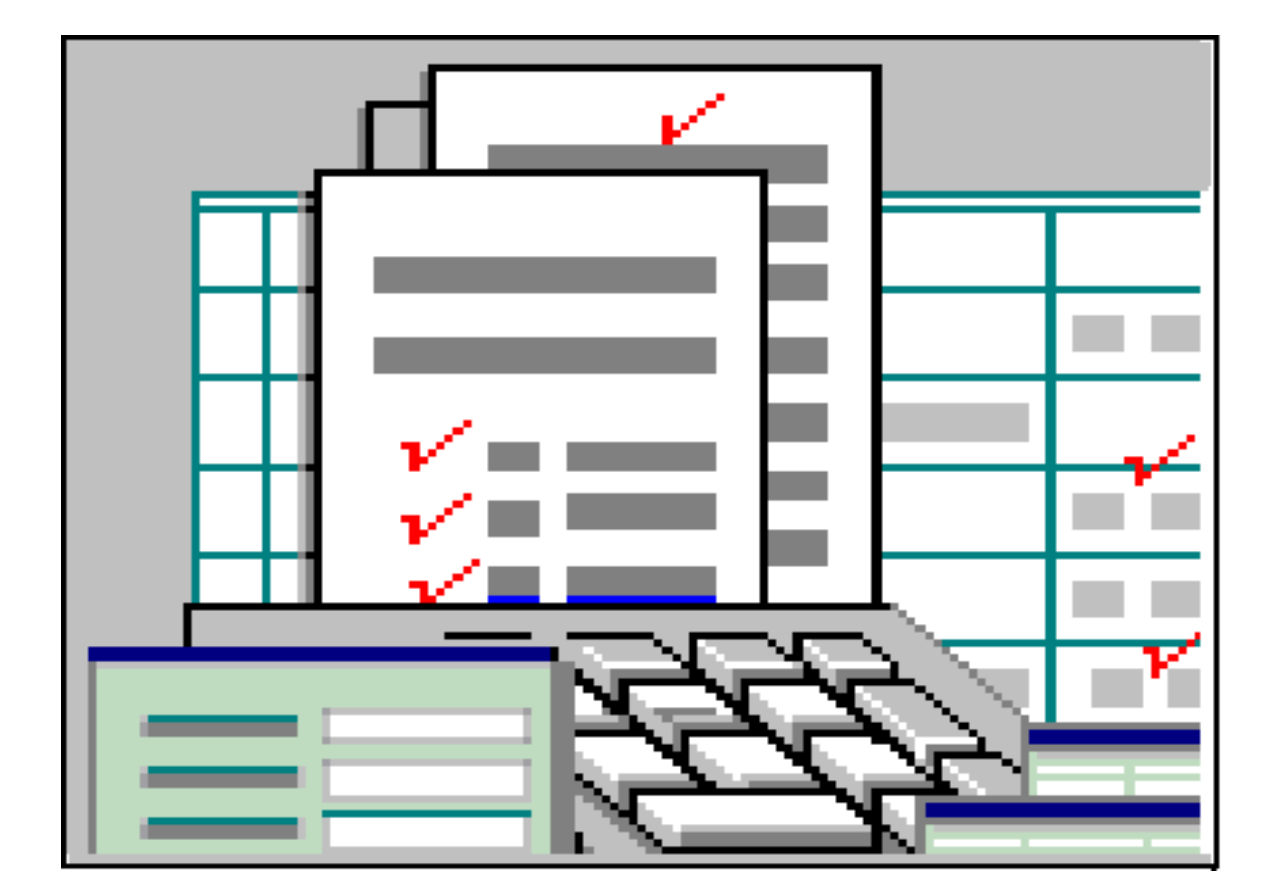

ΣΠΟΥ∆ΑΣΤΕΣ: ΦΙΩΤΟ∆ΗΜΗΤΡΑΚΗΣ ΝΙΚΟΣ ΛΕΛΕ∆ΑΚΗΣ ΝΙΚΟΣ

ΕΙΣΗΓΗΤΕΣ: ΧΑΤΖΑΚΗΣ ΠΕΤΡΑΚΗΣ

## 1. ΒΑΣΕΙΣ ∆Ε∆ΟΜΕΝΩΝ - ΣΧΕΣΙΑΚΕΣ ΒΑΣΕΙΣ ∆Ε∆ΟΜΕΝΩΝ

#### Γενικά.

Με την γενική έννοια, µια βάση δεδοµένων είναι ένα σύνολο εγγραφών και αρχείων, τα οποία είναι οργανωµένα έτσι ώστε να εξυπηρετούν ένα συγκεκριµένο σκοπό. Προκειµένου να είναι δυνατή η διαχείριση των αρχείων αυτών, µε τρόπο τέτοιο ώστε α) να ελαχιστοποιείτε το ενδεχόµενο λάθους β) να είναι εύκολη η διαχείριση µεγάλου όγκου πληροφοριών γ) να εξασφαλιστεί η ασφάλεια των πληροφοριών, είναι σκόπιµη η χρήση ενός *συστήµατος διαχείρισης βάσεων δεδοµένων* (database management system, DBMS).

Τα σύγχρονα συστήµατα διαχείρισης βάσεων δεδοµένων χειρίζονται και αποθηκεύουν πληροφορίες χρησιµοποιώντας το σχεσιακό (relational) µοντέλο διαχείρισης βάσεων δεδοµένων. Αυτό σηµαίνει ότι κάθε εγγραφή της βάσης δεδοµένων περιέχει πληροφορίες συσχετισµένες µε ένα µοναδικό θέµα και µόνο µε αυτό. Ο όρος συσχέτιση αναφέρετε σε ένα σύνολο γραµµών που αφορά ένα συγκεκριµένο θέµα. Επίσης, τα δεδοµένα που αφορούν δύο κατηγορίες πληροφοριών µπορούν να αντιµετωπίζονται ως µία οντότητα.

Ένα σύστηµα σχεσιακών βάσεων δεδοµένων (relational database management system, RDBMS) διαχειρίζεται όλα τα δεδομένα σε πίνακες. Στους πίνακες αποθηκεύονται πληροφορίες για κάποιο θέµα. Πιο συγκεκριµένα, οι στήλες κάθε πίνακα περιέχουν τα διαφορετικά είδη των πληροφοριών γι΄ αυτό το θέµα και οι γραµµές περιγράφουν όλες τις *ιδιότητες* µιας απλής εµφάνισης ή περίπτωσης του θέµατος. Ακόµα και όταν ανακτούνται πληροφορίες από έναν ή περισσότερους πίνακές(κάτι που ονοµάζεται *ερώτηµα* , query), το αποτέλεσµα είναι πάντα κάτι που µοιάζει µε άλλον έναν πίνακα.

#### *Βασική ορολογία σχεσιακών βάσεων δεδοµένων*

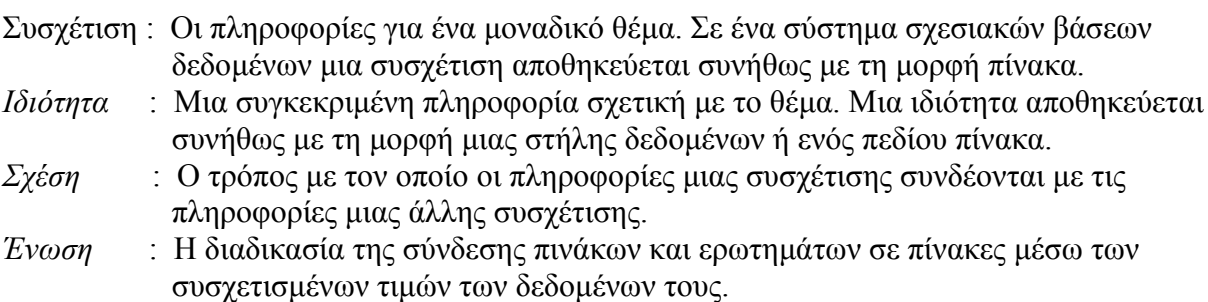

#### 2. Η MICROSOFT ACCESS

Όλα τα συστήµατα βάσεων δεδοµένων περιλαµβάνουν δυνατότητες ανάπτυξης εφαρµογών, έτσι ώστε να επιτρέπουν στους προγραµµατιστές ή στους χρήστες του συστήµατος να ορίζουν τις διαδικασίες που χρειάζονται για την αυτοµατοποίηση της δηµιουργίας και της διαχείρισης των δεδοµένων.

Η Microsoft Access κάνει εύκολη τη σχεδίαση και κατασκευή εφαρµογών βάσεων δεδοµένων, χωρίς να είναι απαραίτητη η χρήση κάποιας γλώσσας προγραµµατισµού. Αφού οριστούν οι σχεσιακοί πίνακες και τα πεδία τους, είναι εύκολος ο ορισµός ενεργειών στα δεδοµένα µέσα από φόρµες, εκθέσεις, µακροεντολές, καθώς και τη Visual Basic.

Μπορούν να χρησιµοποιηθούν φόρµες και εκθέσεις για να οριστεί ο τρόπος εµφάνισης των δεδοµένων και οι πρόσθετοι υπολογισµοί που πρέπει να εκτελούνται σε αυτά. Για την αυτοµατοποίηση ορισµένων από τις εργασίες µιας απλής εφαρµογής, η Access παρέχει τη δυνατότητα ορισµού µιας µακροεντολής που θα διευκολύνει την ανταπόκριση σε συµβάντα ή τη σύνδεση φορµών και εκθέσεων. Για περισσότερο περίπλοκες εργασίες είναι δυνατή η χρήση της Visual Basic για την δηµιουργία διαδικασιών συµβάντων.

Μπορούν να χρησιµοποιηθούν ερωτήµατα για την εξέταση και την εξαγωγή δεδοµένων µε διάφορους τρόπους. Αυτό επιτρέπει την διατήρηση ενός µόνο αντιγράφου των βασικών στοιχείων και την χρήση του όσες φορές χρειάζεται για την επίλυση διαφόρων προβληµάτων.

Η Microsoft Access µπορεί να ικανοποιήσει τις ανάγκες διαφόρων τύπων χρηστών όπως µικρές επιχειρήσεις, συµβούλους πληροφορικής, πωλήσεις και µάρκετινγκ, µεγάλες επιχειρήσεις ή για προσωπική χρήση.

Η Microsoft Access είναι ένα πλήρες σύστηµα RDBMS. Αυτό σηµαίνει ότι παρέχει πλήρεις δυνατότητες ορισµού, χειρισµού και ελέγχου των δεδοµένων που είναι απαραίτητα για τη διαχείριση µεγάλων ποσοτήτων πληροφοριών.

*Ορισµός δεδοµένων* : µπορεί να οριστεί τι δεδοµένα θα αποθηκεύονται στη βάση δεδοµένων, ο τύπος τους, και ο τρόπος µε τον οποίο θα συσχετίζονται µεταξύ τους. Σε πολλές περιπτώσεις µπορεί να οριστεί ο τρόπος µορφοποίησης των δεδοµένων και ο τρόπος της εγκυρότητάς τους.

*Χειρισµός ∆εδοµένων*: Η επεξεργασία των δεδοµένων µπορεί να γίνει µε πολλούς τρόπους. Είναι δυνατή η επιλογή πεδίων, το φιλτράρισµα και η ταξινόµηση των δεδοµένων. Επίσης η ένωση των δεδοµένων µε συσχετισµένες πληροφορίες καθώς και η σύνοψη των δεδοµένων. Ακόµα, για µια οµάδα πληροφοριών, µπορεί να γίνει ενηµέρωση, διαγραφή, αντιγραφή σε άλλο πίνακα ή η δηµιουργία ενός άλλου πίνακα

*Έλεγχος ∆εδοµένων* : Μπορεί να οριστεί σε ποιόν θα επιτρέπεται η ανάγνωση, η ενηµέρωση ή η καταχώριση των δεδοµένων. Σε πολλές περιπτώσεις µπορεί να οριστεί ο τρόπος µε τον οποίο θα προσπελάζονται και θα ενηµερώνονται τα δεδοµένα από πολλούς διαφορετικούς χρήστες ταυτόχρονα.

## 3. ΓΕΝΙΚΑ ΧΑΡΑΚΤΗΡΙΣΤΙΚΑ ΤΗΣ MICROSOFT ACCESS

Οι κυριότερες δυνατότητες της Microsoft Access είναι οι εξής:

- Εµφάνιση του παραθύρου Database στο στυλ του Outlook.
- Υποστήριξη µεγάλων ονοµάτων αρχείων.
- Δυνατότητα δημιουργίας συντομεύσεων στην επιφάνεια εργασίας για αντικείμενα της Access.
- Δυνατότητα δημιουργίας προσαρμοσμένων ομάδων αντικειμένων στο παράθυρο Database.
- ∆υνατότητα καθορισµού ιδιοτήτων εκκίνησης της βάσης δεδοµένων, όπως ο τίτλος της εφαρµογής, το εικονίδιο της εφαρµογής, και η αρχική φόρµα εµφάνισης.
- ∆υνατότητα δηµιουργίας αντιγράφου της βάσης δεδοµένων και χρήση του χαρτοφύλακα (Briefcase) για το συγχρονισµό των αντικειµένων και των δεδοµένων του αντιγράφου µε τα πρωτότυπα.
- Οδηγός βάσεων δεδοµένων (Database Wizard) για τη γρήγορη δηµιουργία περισσοτέρων από 20 συνηθισµένων τύπων εφαρµογών.
- Επιλογή αυτόµατης διόρθωσης ονοµάτων ώστε οι αλλαγές που γίνονται στα ονόµατα των πεδίων ων πινάκων να εφαρµόζονται αυτόµατα και στα ερωτήµατα, στις φόρµες και στις εκθέσεις που βασίζονται σ΄ αυτόν τον πίνακα.
- ∆υνατότητα χειρισµού των αντικειµένων της Access από άλλες εφαρµογές που βασίζονται στα Windows μέσω του αυτοματισμού.
- Υποστήριξη υπερσυνδέσµων ( hyperlinks )σε κάθε σηµείο του προϊόντος
- ∆υνατότητα δηµιουργίας δυναµικών σελίδων προσπέλασης δεδοµένων σε HTML δια τη δηµοσίευση των δεδοµένων σε τοπικό ενδοδίκτυο.
- Ενσωµάτωση του εργαλείου βοηθός Office της βοήθειας.
- Επιλογή Compact On Close για την διατήρηση της βάσης δεδοµένων στο ελάχιστο.
- ∆υνατότητα καθορισµού του πλήθους των βάσεων δεδοµένων που θα εµφανίζονται στον κατάλογο πρόσφατα χρησιµοποιηµένων βάσεων δεδοµένων.
- ∆υνατότητα δηµιουργίας αρχείου έργου της Access (µε προέκταση adp) το οποίο θα συνδέεται άµεσα µε προβολές και πίνακες µιας βάσης δεδοµένων SQL Server, η οποία µπορεί να βρίσκετε σε προσωπικό υπολογιστή ή στο δίκτυο.

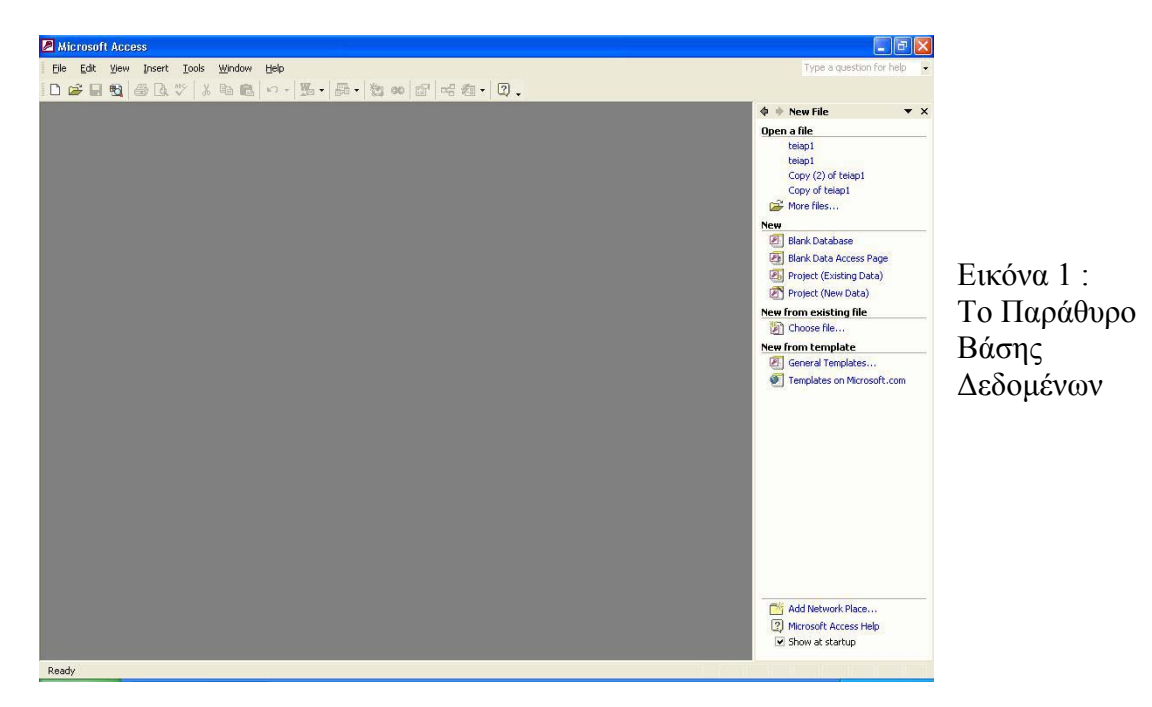

## *Χρήσεις της Microsoft Access*

ερικά από τα είδη εφαρµογών που µπορούν να αναπτυχθούν µε την Access είναι τα Μ π αρακάτω:

#### *Σε μικρές επιχειρήσεις*:

- Λογιστικά
- Καταχώριση παραγγελιών
- Παρακολούθηση πελατών
- ∆ιαχείριση αντιπροσώπων

#### *ύµβουλοι πληροφορικής Σ* :

- Εφαρµογές για κάθετες αγορές
- Βιοµηχανικές εφαρµογές

#### *ωλήσεις και µάρκετινγκ Π* :

- Προώθηση προϊόντων
- Πληροφορίες πωλήσεων
	- Επεξεργασία παραγγελιών

#### *Μεγάλες επιχειρήσεις* :

- Εφαρµογές οµάδων εργασίας
- Συστήματα επεξεργασίας πληροφοριών
	- ∆ηµοσίευση πληροφοριών σε ενδοδίκτυα

#### *Προσωπική χρήση* :

- ∆ιευθυνσιογράφος
- Διαχείριση επενδύσεων
	- Βιβλίο συνταγών
- Συλλογές δίσκων, βιβλίων, ταινιών, κ.λπ.

## 4. Η ΑΡΧΙΤΕΚΤΟΝΙΚΗ ΤΗΣ MICROSOFT ACCESS

Η Microsoft Access θεωρεί *αντικείµενο* οτιδήποτε µπορεί να έχει όνοµα. Τα βασικά α ντικείµενα µιας βάσης δεδοµένων της Access είναι οι πίνακες, τα ερωτήµατα, οι φόρµες, οι εκθέσεις, οι µακροεντολές, και οι λειτουργικές µονάδες. Στην Access ο όρος βάση δεδοµένων περιλαµβάνει τα αρχεία όπου αποθηκεύονται τα δεδοµένα, όλα τα βασικά αντικείµενα που σχετίζονται µε τα αποθηκευµένα δεδοµένα καθώς και τα αντικείµενα που ορίζονται για την αυτοµατοποίηση της χρήσης των δεδοµένων.

Ακολουθεί μια περιγραφή όλων των βασικών αντικειμένων μιας βάσης δεδομένων της Access:

#### *Πίνακας (table)*

Πρόκειται για αντικείµενο που ορίζεται και χρησιµοποιείται για την αποθήκευση των δεδοµένων. Κάθε πίνακας περιέχει πληροφορίες για ένα συγκεκριµένο θέµα. Οι πίνακες περιέχουν *πεδία* (fields) – ή στήλες (columns) – στα οποία αποθηκεύονται τα διαφορετικά είδη πληροφοριών, και *εγγραφές* (records) – ή γραµµές (rows)- που περιέχουν όλες τις πληροφορίες για µια συγκεκριµένη περίπτωση του θέµατος. Σε κάθε πίνακα µπορεί να οριστεί ένα *πρωτεύον κλειδί* ( primary key) και ένα ή περισσότερα ευρετήρια, για να αυξηθεί η ταχύτητα πρόσβασης στα δεδοµένα.

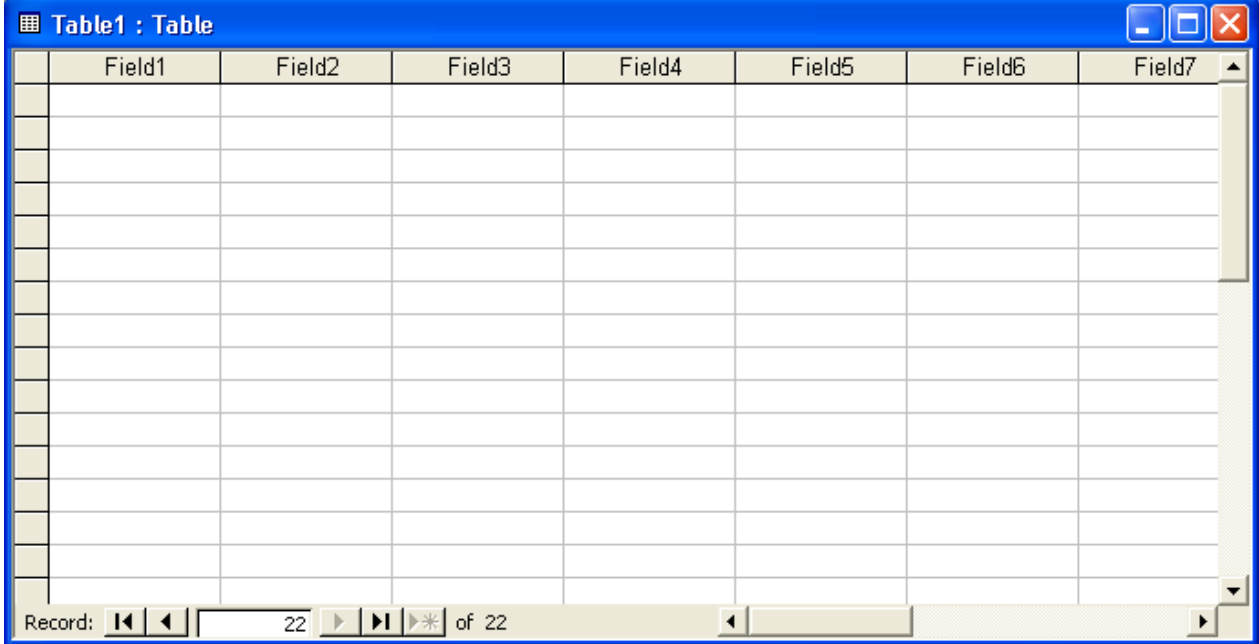

ικόνα 2: Παράθυρο Πίνακα σε προβολή Φύλλου ∆εδοµένων. Ε

*υνατότητες των πινάκων της Access: ∆*

- ∆υνατότητα ορισµού πίνακα µε καταχώρηση των δεδοµένων του. •
- Οδηγοί πινάκων.
- Αναλυτής Απόδοσης για αποτελεσματικότερη σχεδίαση και σχέσεις πινάκων.
- Επιλογές µορφοποίησης φύλλου δεδοµένων.
- Αυτόµατα σύνθετα πλαίσια σε φύλλα δεδοµένων πινάκων για πεδία που σχετίζονται µε άλλους πίνακες. – αρκεί να δοθεί στην ιδιότητα Display Control µια από τις τιµές Combo Box ή List Box.
- Δευτερεύοντα φύλλα δεδομένων σε προβολή φύλλου δεδομένων, τα οποία επιτρέπουν την εξέταση πληροφοριών από σχετικούς πίνακες.
- Δυνατότητα ορισμού του προκαθορισμένου τύπου δεδομένων για την κατάσταση σχεδίασης πινάκων.
- Ένδειξη της σχετικής θέσης των εγγραφών στη ράβδο κύλισης της προβολής Φύλλου ∆εδοµένων.
- Τύπος δεδομένων Auto Number με επιλογή Random.
- Υποστήριξη του τύπου δεδοµένων Hyperlink.
- Δυνατότητα χρήσης των πινάκων ως προελεύσεων δεδομένων για τη δημιουργία σελίδων HTML.
- Κλείδωμα σε επίπεδο εγγραφών.
- Υποστήριξη χαρακτήρων Unicode για ξένες γλώσσες.

#### *Ερώτηµα (query)*

Αντικείµενο που παρέχει µια συγκεκριµένη άποψη των δεδοµένων από έναν ή περισσότερους π ίνακες. Τα ερωτήµατα µπορούν να χρησιµοποιηθούν βάση παραδείγµατος µε χρήση γραφικών ή να δηµιουργηθούν µε τη χρήση εντολών της SQL. Μπορούν να οριστούν ερωτήµατα για την επιλογή, την ενηµέρωση, την εισαγωγή, ή τη διαγραφή δεδοµένων. Ακόµα µπορούν να οριστούν ερωτήµατα για τη δηµιουργία νέων πινάκων από δεδοµένα ενός ή περισσοτέρων πινάκων που υπάρχουν είδη.

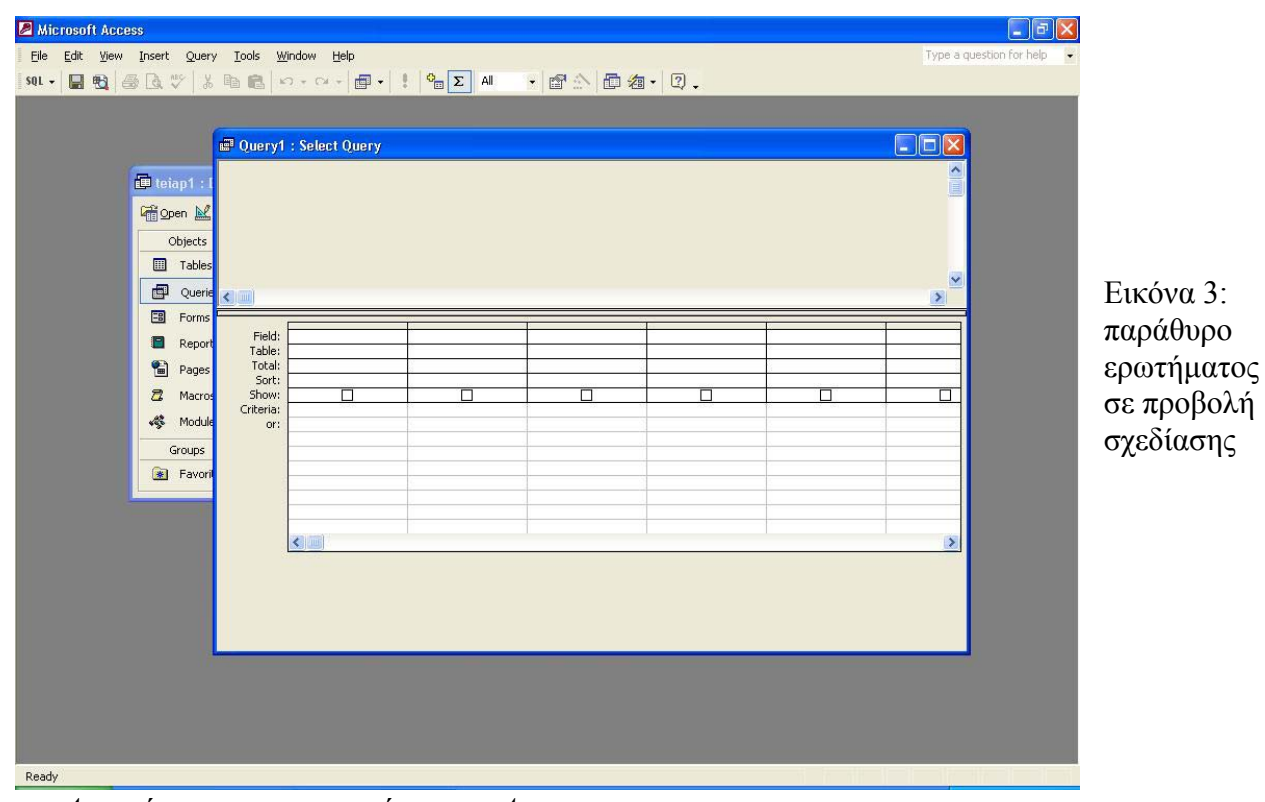

*∆υνατότητες των ερωτηµάτων της Access*

- Οδηγοί ερωτηµάτων
- Αναλυτής Απόδοσης για αποδοτικότερα ερωτήµατα
- Επιλογές µορφοποίησης φύλλων δεδοµένων
- ∆ευτερεύοντα φύλλα δεδοµένων σε προβολή Φύλλου ∆εδοµένων, τα οποία επιτρέπουν την εξέταση πληροφοριών από σχετικούς πίνακες
- Δυνατότητα ορισμού των χειριστηρίων για την εμφάνιση των δεδομένων των π ερισσότερων πεδίων
- Αυτόματα σύνθετα πλαίσια σε φύλλα δεδομένων ερωτημάτων για πεδία που σχετίζονται µε άλλους πίνακες - αρκεί να δοθεί στην ιδιότητα Display Control µια από τις τιµές Combo Box ή List Box.
- Δυνατότητα εφαρμογής κριτηρίων ταξινόμησης και φιλτραρίσματος στην προβολή Φύλλου ∆εδοµένων.
- Ένδειξη της σχετικής θέσης των εγγραφών στη ράβδο κύλισης της προβολής Φύλλου ∆εδοµένων
- Υποστήριξη υπερσυνδέσμων (Hyperlinks)
- Δυνατότητα χρήσης των ερωτημάτων ως προελεύσεων δεδομένων για τη δημιουργία σελίδων HTML.
- Βελτιωμένη συμβατότητα με το πρότυπο γλώσσας βάσεων δεδομένων ANSI SQL.

#### <u>Φόρμα (form)</u>

Αντικείµενο που χρησιµεύει κυρίως για την εισαγωγή και την εµφάνιση των δεδοµένων, ή γι α των έλεγχο της εκτέλεσης της εφαρµογής. Μπορούν να χρησιµοποιούνται φόρµες για των καθορισµό της παρουσίασης των δεδοµένων που έχουν εξαχθεί από τα ερωτήµατα και τους πίνακες. Οι φόρµες µπορούν και να τυπώνονται. Μπορούν να σχεδιαστούν φόρµες για την εκτέλεση µακροεντολών , ή διαδικασιών της Visual Basic.

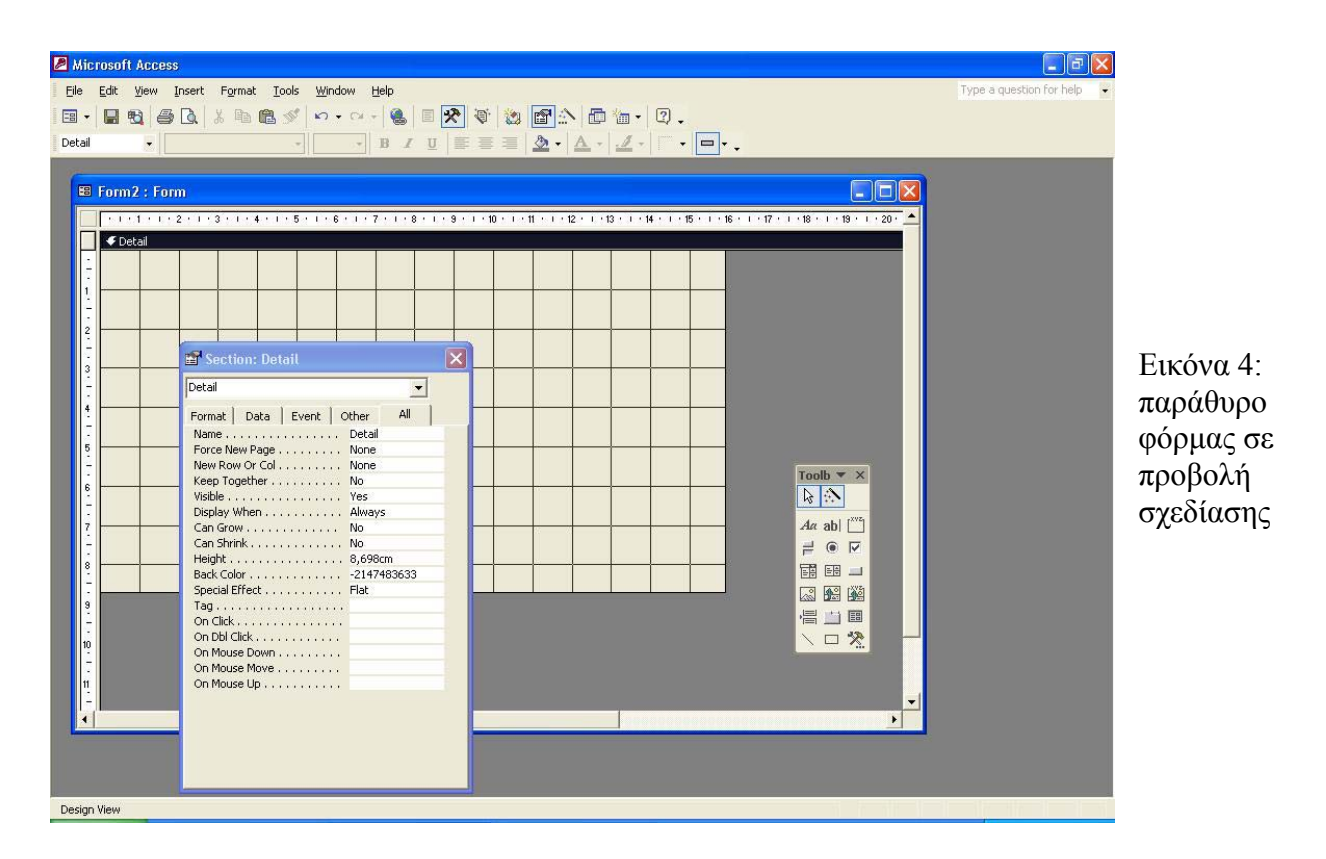

*∆υνατότητες των φορµών της Access*

- ∆ιαταγή AutoFormat (Αυτόµατη µορφοποίηση) για τη σχεδίαση και την εφαρµογή προσωπικών στυλ φορµών.
- Δυνατότητα ορισμού «συμβουλών οθόνης» για όλα τα χειριστήρια.
- Χειριστήριο Image για την αποτελεσµατική εµφάνιση στατικών εικόνων.
- Ιδιότητες χειριστηρίων ActiveX που είναι διαθέσιμες μέσω του βασικού φύλλου ιδιοτήτων σχεδίασης.
- Ειδικά εφέ Etched, Shadowed, Chiseled, για χειριστήρια.
- Γραμμή εργαλείων μορφοποίησης και πινέλο μορφοποίησης που διευκολύνουν τον καθορισµό της µορφής των χειριστηρίων.
- Δυνατότητα αλλαγής του τύπου ενός χειριστηρίου χωρίς να πρέπει να οριστεί ξανά.
- ∆υνατότητα οµαδοποίησης ή κατάργησης της οµαδοποίησης των χειριστηρίων.
- . ∆υνατότητα επιλογής πολλών στοιχείων σε ένα χειριστήριο πλαισίου καταλόγου
- Επιλογή που επιτρέπει την αλλαγή ιδιοτήτων σε προβολή φόρμας για την διευκόλυνση της σχεδίασης των φορµών.
- Οδηγοί Γραφημάτων και Συγκεντρωτικών πινάκων.
- Δυνατότητα Ερωτήματος Βάσει Φόρμας( Query by Form) ή Φίλτρου Βάσει Επιλογής (Filter by Selection).
- Καλύτερη απόδοση της φόρμας όταν δεν περιέχει κώδικα.
- Δυνατότητα μορφοποίησης των χειριστηρίων υπό συνθήκες, με βάση τις τιμές της τρέχουσας γραμμής χωρίς να είναι απαραίτητη η γραφή κώδικα Visual Basic ή η χρήση µακροεντολών.
- Δυνατότητα απευθείας ανάθεσης στην ιδιότητα Recordset της φόρμας ενός αντικειμένου Recordset που έχει οριστεί μέσω κώδικα.
- Επιλογή για τη δημιουργία μιας διαδικασίας Visual Basic η οποία θα ανταποκρίνεται στα συµβάντα της φόρµας.
- Προσαρμοσμένες, προγραμματιζόμενες γραμμές διαταγών.
- Υποστήριξη Υπερσυνδέσµων.

## *Έκθεση report) (*

Αντικείµενο σχεδιασµένο για τη µορφοποίηση, την εκτέλεση υπολογισµών, την εκτύπωση κ αι τη σύνοψη κάποιων επιλεγµένων δεδοµένων. Πριν τυπωθεί µια έκθεση µπορεί να απεικονιστεί στην οθόνη.

#### *∆υνατότητες των εκθέσεων της Access*

- ∆ιαταγή AutoFormat (Αυτόµατη µορφοποίηση) για τη σχεδίαση και την εφαρµογή προσωπικών στυλ εκθέσεων.
- Χειριστήριο Image για την αποτελεσματική εμφάνιση στατικών εικόνων.
- Ιδιότητες χειριστηρίων ActiveX που είναι διαθέσιμες μέσω του βασικού φύλλου ιδιοτήτων σχεδίασης.
- Ειδικά εφέ Etched, Shadowed, Chiseled, για χειριστήρια.
- Γραμμή εργαλείων μορφοποίησης και πινέλο μορφοποίησης που διευκολύνουν τον καθορισµό της µορφής των χειριστηρίων.
- Δυνατότητα αλλαγής του τύπου ενός χειριστηρίου χωρίς να πρέπει να οριστεί ξανά.
- ∆υνατότητα οµαδοποίησης ή κατάργησης της οµαδοποίησης των χειριστηρίων.
- ∆υνατότητα εξόδου δεδοµένων δευτερεύουσας έκθεσης σε αρχεία κειµένου και λογιστικά φύλλα.
- Οδηγοί Γραφημάτων και Ετικετών.
- Βελτιωμένες δυνατότητες προσέγγισης (zoom) στην προβολή Προεπισκόπησης Εκτύπωσης.
- Δυνατότητα μορφοποίησης των χειριστηρίων υπό συνθήκες, με βάση τις τιμές της τρέχουσας γραµµής χωρίς να είναι απαραίτητη η γραφή κώδικα Visual Basic ή η χρήση µακροεντολών.
- Μεγαλύτερη απόδοση της έκθεσης όταν δεν περιέχει κώδικα
- Προσαρμοσμένες, προγραμματιζόμενες γραμμές διαταγών.
- Υποστήριξη Υπερσυνδέσμων.

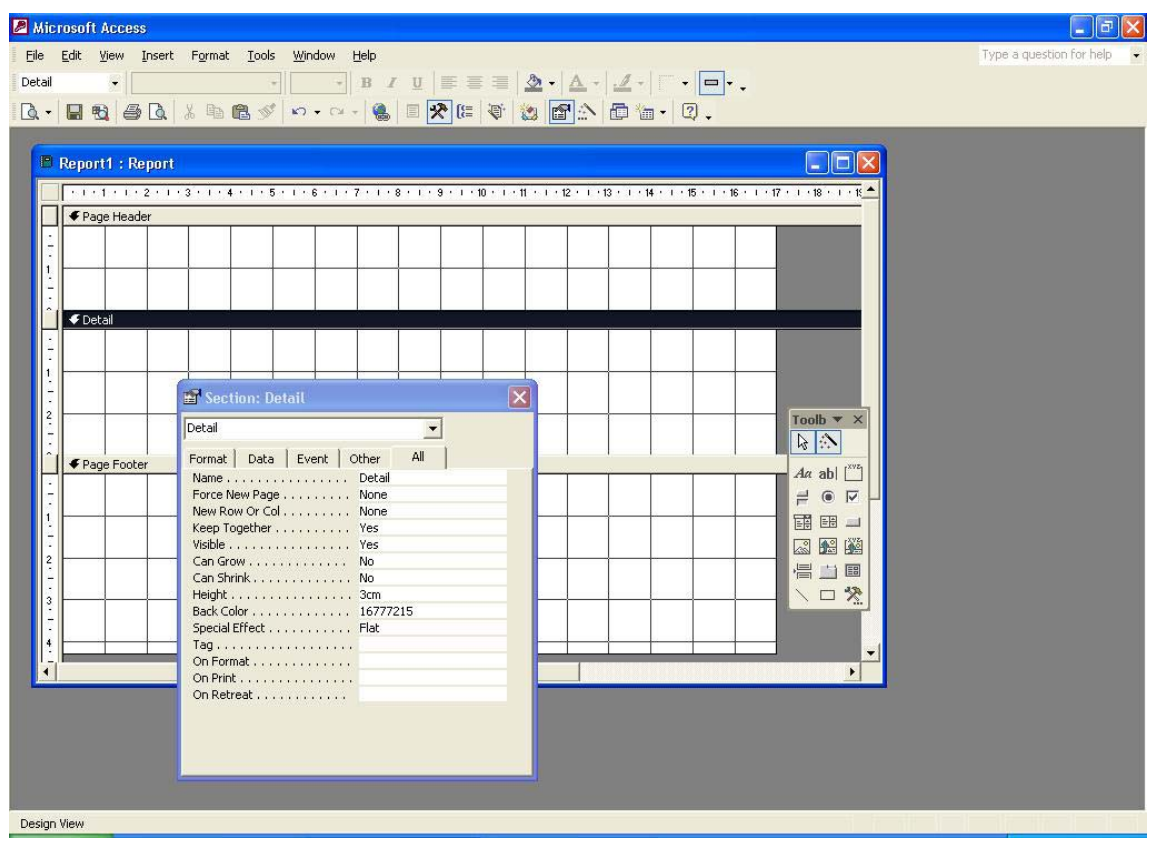

Εικόνα 5: Παράθυρο Έκθεσης σε Προβολή Σχεδίασης.

## *Μακροεντολή (macro)*

Αντικείµενο που αποτελεί το δοµηµένο ορισµό µιας ή περισσοτέρων ενεργειών που θέλουµε να εκτελεί η Access ως απόκριση σε ένα ορισµένο συµβάν.

#### *∆υνατότητες των Μακροεντολών της Access*

- Ενέργεια SetMenuItem για την ενεργοποίηση/ απενεργοποίηση, σηµείωση/ αποσηµείωση, και απόκρυψη/ εμφάνιση προσαρμοσμένων επιλογών μενού.
- Ενέργεια Save για την αποθήκευση του ορισµού οποιουδήποτε αντικειµένου της Access. •
- Ενέργεια Printout για την εκτύπωση οποιουδήποτε φύλλου δεδοµένων, φόρµας, έκθεσης, ή λειτουργικής µονάδας.
- Εργαλείο Μετατροπής για φόρµες και εκθέσεις, για την µετατροπή µακροεντολών σε διαδικασίες συµβάντων τηςVisual Basic.

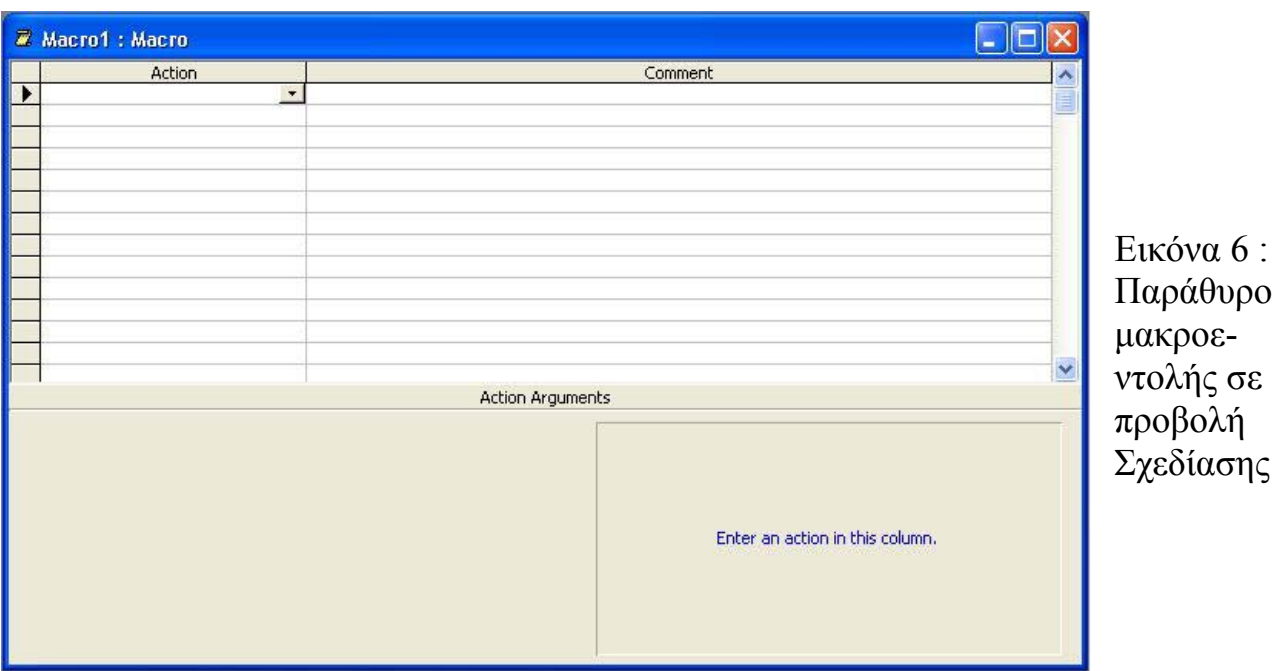

## *Λειτουργική µονάδα (Module)*

Αντικείµενο που περιέχει διαδικασίες οι οποίες έχουν δηµιουργηθεί στην Visual Basic. Οι λειτουργικές µονάδες παρέχουν µια πιο διακριτή ροή των ενεργειών και επιτρέπουν την παγίδευση των λαθών, κάτι που δεν µπορεί να γίνει µε τις µακροεντολές. Οι λειτουργικές µονάδες πρέπει να είναι αυτόνοµα αντικείµενα, µε συναρτήσεις που µπορούν να κληθούν από οποιοδήποτε σηµείο της εφαρµογής, ή µπορεί να συσχετίζονται απευθείας µε τις φόρµες ή τις εκθέσεις για να ανταποκρίνονται µόνο στα συµβάντα των φορµών και των εκθέσεων.

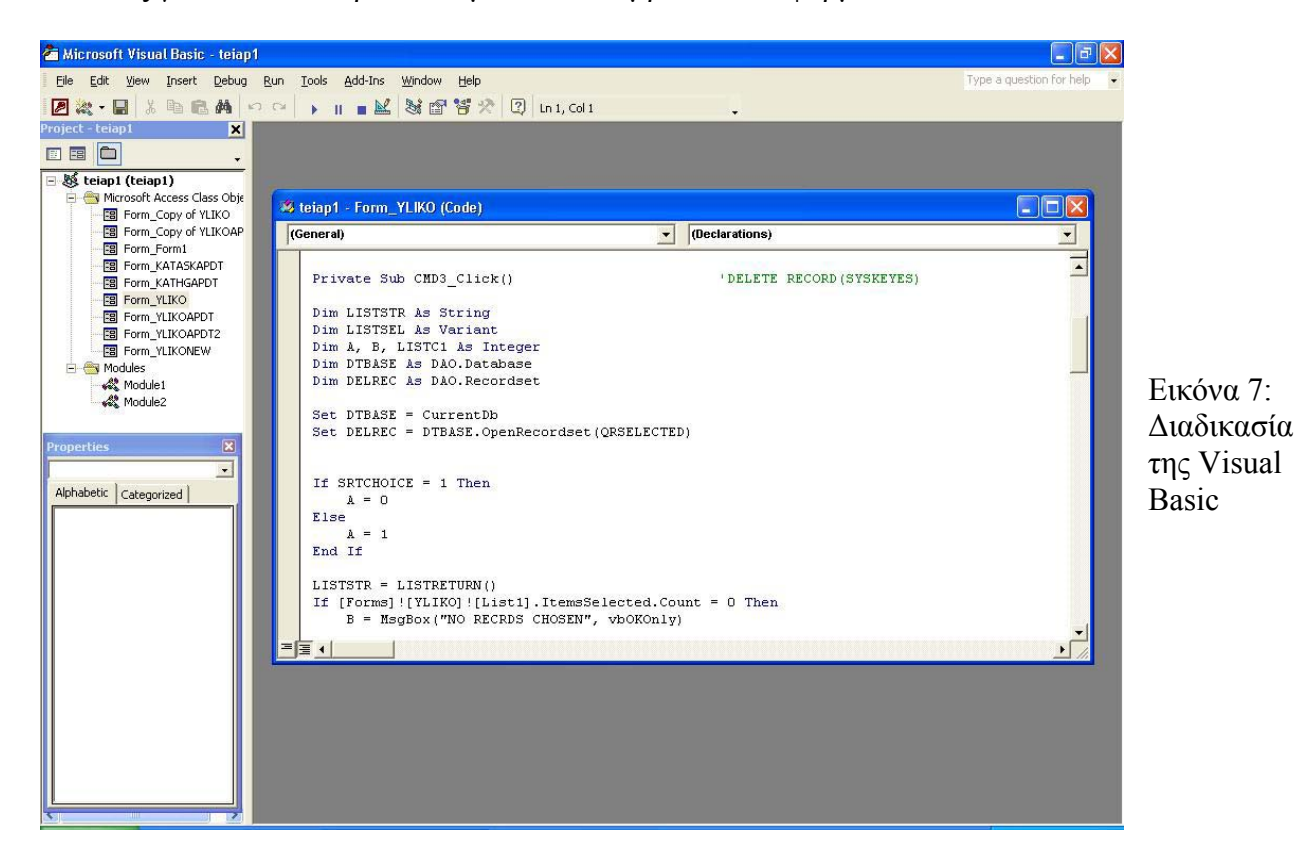

*∆υνατότητες της Visual Basic στην Access*

- Visual Basic ένας 32μπιτος μηχανισμός που είναι συμβατός με όλα τα άλλα προϊόντα της Microsoft που χρησιµοποιούν τη Basic.
- Παράθυρο διόρθωσης του κώδικα που χρησιμοποιείτε από όλες τις εφαρμογές του Office.
- Εµφάνιση του κώδικα µε διαφορετικά χρώµατα τα οποία την εύκολη διάκριση των λέξεων-κλειδιά, των µεταβλητών, των σχόλιων και των υπολοίπων συστατικών της γλώσσας καθώς πληκτρολογούνται.
- Μεγάλες γραμμές κώδικα που μπορούν να συνεχίζονται σε επόμενες γραμμές
- Φυλλομετρητής αντικειμένων όπου εμφανίζονται όλες οι υποστηριζόμενες μέθοδοι και ιδιότητες οποιουδήποτε αντικειµένου.
- Βελτιωμένες δυνατότητες αποσφαλμάτωσης, όπως η δυνατότητα παρακολούθησης µεταβλητών ή παραστάσεων.
- Δυνατότητα ορισμού τμημάτων κώδικα που μεταγλωττίζονται με βάση κάποια συνθήκη.
- ∆υνατότητα ορισµού διαδικασιών µε προαιρετικές παραµέτρους.
- Ενσωµατωµένη βοήθεια σύνταξης.
- Δυνατότητα δημιουργίας μιας μεταγλωττισμένης βάσης δεδομένων που δε θα περιέχει πηγαίο κώδικα.

## *ελίδα προσπέλασης δεδοµένων (Data Access Page) Σ*

Αντικείµενο που περιέχει ένα αρχείο HTML µαζί µε άλλα απαραίτητα αρχεία και επιτρέπει την προσπέλαση των δεδοµένων µέσω του Microsoft Internet Explorer.

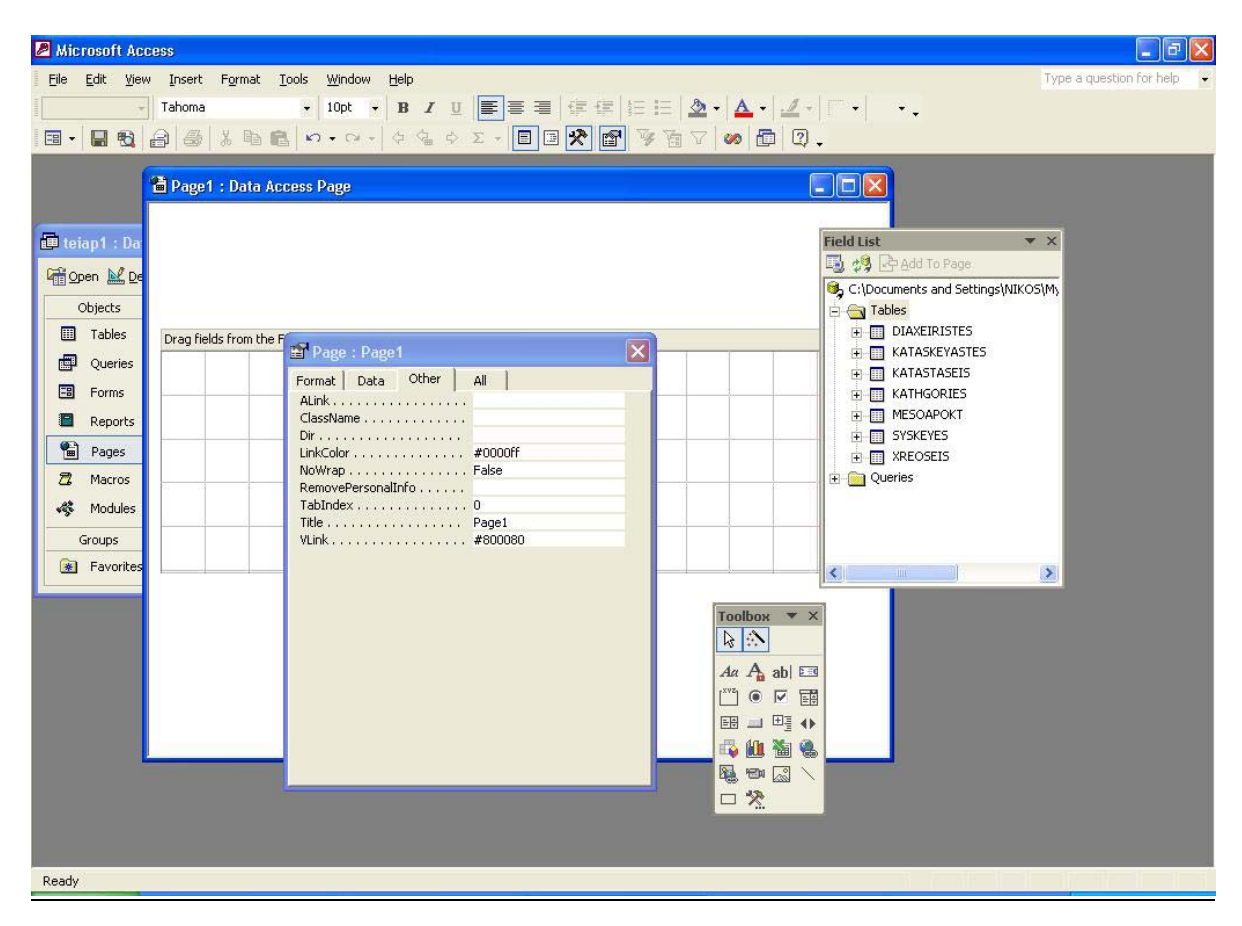

Εικόνα 8: Παράθυρο Σελίδας Προσπέλασης ∆εδοµένων σε Προβολή Σχεδίασης.

#### *∆υνατότητες των σελίδων προσπέλασης δεδοµένων στην Access*

- Διαταγή Format (μορφοποίηση) για την εφαρμογή προσαρμοσμένων προτύπων Ιστού στις σελίδες προσπέλασης δεδοµένων.
- Ειδικά χειριστήρια για των Ιστό, τα οποία διευκολύνουν των ορισμό "θερμών σημείων" hotspots σε εικόνες ή την προσθήκη αντικειμένων κινούμενων εικόνων στις ιστοσελίδες.
- Ιδιότητες χειριστηρίων ActiveX που είναι διαθέσιµες µέσω του βασικού φύλλου ιδιοτήτων σχεδίασης
- Εκτεταμένος κατάλογος πεδίων για την εύκολη προσθήκη στις σελίδες πεδίων από οποιονδήποτε πίνακα ή ερώτηµα.
- Γραμμή εργαλείων μορφοποίησης που διευκολύνει τον καθορισμό της μορφής των χειριστηρίων.
- Προδιαγραφές ταξινόμησης και ομαδοποίησης οι οποίες παρέχουν στις σελίδες εκτεταµένες δυνατότητες χειρισµού δεδοµένων.

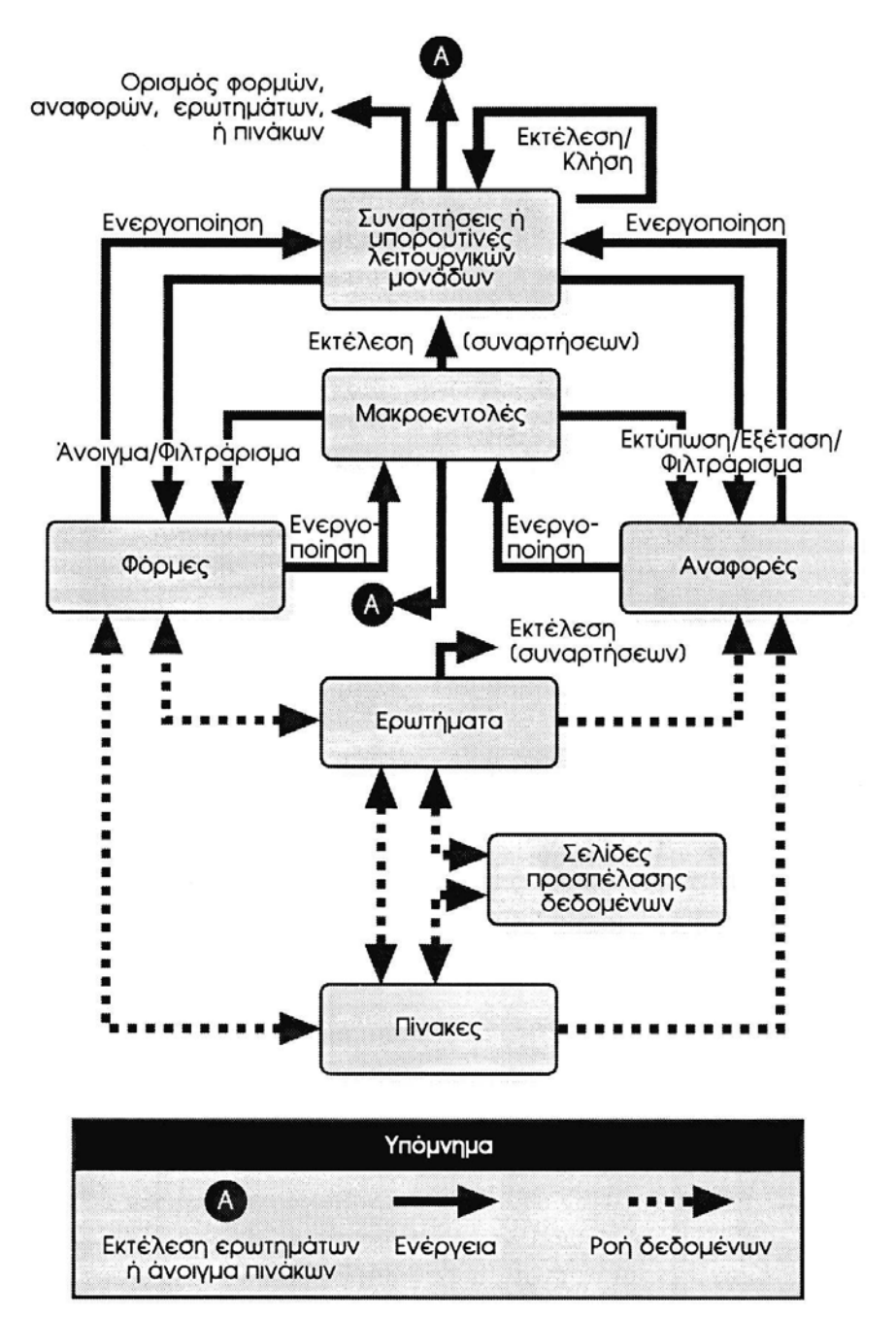

∆ιάγραµµα 1: Τα κύρια αντικείµενα της Access και οι σχέσεις τους.

## 5. ΣΧΕ∆ΙΑΣΗ ΜΙΑΣ ΒΑΣΗΣ ∆Ε∆ΟΜΕΝΩΝ

Η σχεδίαση µίας νέας βάσης δεδοµένων είναι ωφέλιµο να περάσει από ορισµένα στάδια. Τα στάδια αυτά θα εξασφαλίσουν την αποτελεσµατικότητα, την αποφυγή των λαθών και το βέλτιστο τελικό αποτέλεσµα.

Ακολουθεί µια σύντοµη αναφορά των βηµάτων αυτών.

#### 1.Ανάλυση δεδοµένων.

Αφορά την κατασκευή µιας αρχικής λίστας µε όλες τις βασικές εργασίες που θα πραγµατοποιεί (ή που πιθανόν να πραγµατοποιεί, αν δεν έχουµε καταλήξει οριστικά) η βάση δεδοµένων. Ως βασικές εργασίες εννοούνται αυτές που θα εµπεριέχονται στις φόρµες και τις εκθέσεις της βάσης δεδοµένων.

#### 2.∆ιάταξη ροής εργασιών.

Για την οµαλή και λογική λειτουργία της εφαρµογής, θα πρέπει να καταταχθούν οι βασικές εργασίες σε οµάδες θεµάτων, και µετά να ταξινοµηθούν αυτές οι εργασίες µέσα στις οµάδες µε βάση τη σειρά µε την οποία θα πρέπει να εκτελεστούν.

Μπορεί µερικές εργασίες να φαίνετε ότι ανήκουν σε περισσότερες από µια οµάδες, ή ότι η εργασία µιας οµάδας είναι απαραίτητη για κάποια άλλη, µίας άλλης οµάδας. Η οµαδοποίηση και η χαρτογράφηση των εργασιών βοηθά στο να γίνει αντιληπτή η "φυσική" του ροή, η ποία τελικά µπορεί να εφαρµοστεί στον τρόπο σύνδεσης των φορµών και των εκθέσεων της ολοκληρωµένης εφαρµογής.

#### 3.Ανάλυση δεδοµένων.

Πρόκειται για την καταγραφή όλων των πληροφοριών που απαιτούνται για την εκτέλεση κάθε εργασίας και των αλλαγών που θα γίνονται στα δεδοµένα. Μια συγκεκριµένη εργασία χρειάζεται κάποια δεδοµένα εισόδου. Η εργασία µπορεί επίσης να ενηµερώνει τα δεδοµένα, να διαγράφει κάποια στοιχεία ή να προσθέτει κάποια νέα. Ίσως, πάλι, η εργασία να υπολογίζει και να εµφανίζει κάποιες τιµές, αλλά χωρίς να τις αποθηκεύει στη βάση δεδοµένων.

#### 4.Οργάνωση δεδοµένων.

Αφού προσδιοριστούν τα απαραίτητα δεδοµένα για την εφαρµογή, θα πρέπει να οργανωθούν µε βάση το θέµα τους και τα θέµατα να αντιστοιχηθούν σε πίνακες και ερωτήµατα της βάσης δεδοµένων. Για να γίνει ο τρόπος αποθήκευσης των δεδοµένων αποδοτικός και ευέλικτος θα πρέπει να χρησιµοποιηθεί η διαδικασία της *κανονικοποίησης* η οποία θα αναφερθεί στη συνέχεια.

#### 5.Προτυποποίηση και σχεδίαση της διασύνδεσης χρήστη.

Πρόκειται για την κατασκευή των φορµών και των εκθέσεων. Η ροή της εφαρµογής καθορίζεται από το πώς εµφανίζονται οι φόρµες και οι εκθέσεις, οι οποίες συνδέονται µεταξύ τους µε τη χρήση µακροεντολών και διαδικασιών της Visual Basic.

#### 6.Κατασκευή της εφαρµογής

Πολλές φορές, στις απλές εφαρµογές, το πρωτότυπο είναι και η ίδια η εφαρµογή. Ωστόσο, στις περισσότερες εφαρµογές απαιτείτε η συγγραφή κώδικα για την πλήρη αυτοµατοποίηση όλων των εργασιών που προσδιορίστηκαν κατά τη σχεδίαση. Μπορεί να απαιτηθεί η δηµιουργεί κάποιων συνδεδεµένων φορµών που θα διευκολύνουν τη µετακίνηση από τη µια εργασία στην άλλη. Για παράδειγµα, µπορεί να χρειαστεί να κατασκευαστούν φόρµες που θα λειτουργούν ως πίνακες επιλογών, οι οποίες θα

αποτελούν και το σύστηµα "πλοήγησης" της εφαρµογής. Μπορεί επίσης να χρειαστεί να κατασκευαστούν πλαίσια διαλόγου για την καταχώριση παραμέτρων, έτσι ώστε να δίνεται η δυνατότητα στους χρήστες να φιλτράρουν τα δεδοµένα που θέλουν να χρησιµοποιήσουν σε κάποια εργασία. Ακόµη ίσως χρειαστεί να κατασκευαστούν µενού για τις περισσότερες φόρµες της εφαρµογής.

#### 7.Ελεγχος, αναθεώρηση και βελτίωση.

Καθώς ολοκληρώνεται το κάθε τμήμα της εφαρμογής θα πρέπει να ελέγχεται η κάθε λειτουργία του. Οι µακροεντολές µπορούν να ελέγχονται µε την ξεχωριστή εκτέλεση της κάθε διαταγής. Για τις διαδικασίες της Visual Basic υπάρχουν πολλά διαθέσιμα εργαλεία αποσφαλµάτωσης για τον έλεγχο της ορθής εκτέλεσης της εφαρµογής και τον εντοπισµό και τη διόρθωση των σφαλµάτων.

## *Κανονικοποίηση*

Για να σχεδιαστούν οι πίνακες µε τρόπο αποδοτικό και εύχρηστο, και για να αποφευχθεί η σπατά λη του αποθηκευτικού χώρου, χρησιµοποιείτε η διαδικασία της *κανονικοποίησης*. Η διαδι κασία αυτή συνοψίζεται στους τέσσερις παρακάτω κανόνες.

#### Κανόνα ς 1. Μοναδικότητα πεδίων.

Μια και ο χαµένος χώρος είναι από τα κυριότερα προβλήµατα σε ένα µη κανονικοποιηµένο πίνακ α, έχει µεγάλη σηµασία να αφαιρεθούν τα περιττά πεδία. Έτσι, ο πρώτος κανόνας αναφ έρεται στη µοναδικότητα των πεδίων.

*Κάθε πεδίο ενός πίνακα πρέπει να αντιπροσωπεύει ένα µοναδικό είδος πληροφοριών.*

#### Κανόνα ς 2. Πρωτεύοντα κλειδιά.

Για τ η σωστή σχεδίαση µιας σχεσιακής βάσης δεδοµένων, κάθε εγγραφή οποιουδήποτε πίνακα πρέπε ι να είναι µοναδική. ∆ηλαδή, Κάποιο πεδίο (συνδυασµός πεδίων) πρέπει να περιέχει διαφο ρετική τιµή σε κάθε εγγραφή του πίνακα. Αυτό το µοναδικό αναγνωριστικό πεδίο ονοµ άζεται *πρωτεύον κλειδί* (primary key).

*Κάθε έχει ένα µοναδικό αναγνωριστικό, δηλαδή ένα πρωτεύον κλειδί, που να πίνακας πρέπει να αποτελείται από ένα ή περισσότερα πεδία του.*

Όποτε αυτό είναι δυνατόν, θα πρέπει να χρησιμοποιούνται γι' αυτό το σκοπό τα απλούστερα δεδοµ ένα που παρέχουν µοναδικές τιµές µε "φυσικό" τρόπο.

Κανόνα ς 3. Λειτουργική εξάρτηση.

Από τη στιγμή που έχει οριστεί ένα πρωτεύων κλειδί σε κάθε πίνακα, πρέπει να ελεγχθεί αν το κάθε πεδίο είναι εξαρτημένο λειτουργικά από το πρωτεύων κλειδί.

<u>Για κάθε μοναδική τιμή του πρωτεύοντος κλειδιού, οι τιμές των στηλών των δεδομένων πρέπει</u> *να είναι σχετικές µε το θέµα του πίνακα και να το περιγράφουν πλήρως.*

Αυτός ο κανόνας δουλεύει με δύο τρόπους. Πρώτον, δεν πρέπει να υπάρχουν στο πίνακα δεδομένα που δεν σχετίζονται με το θέμα. Δεύτερον, τα δεδομένα του πίνακα πρέπει να περιγράφουν πλήρως το θέµα.

Κανόνα ς 4. Ανεξαρτησία πεδίων.

Ο τελ ευταίος κανόνας ελέγχει για πιθανά προβλήµατα όταν γίνονται αλλαγές στα δεδοµένα των π ινάκων.

Πρέπει να υπάρχει η δυνατότητα για αλλαγές σε κάποιο πεδίο (που δεν συμπεριλαμβάνεται στο *πρωτεύων κλειδί) χωρίς να επηρεάζεται κάποιο άλλο.*

#### *Ξένα κλειδιά - µονοσήµαντες ,αµφιµονοσήµαντες και πολυσήµαντες σχέσεις*

συνέπεια της κανονικοποίησης είναι η ύπαρξη πολλών διαφορετικών πινάκων. Οι Μια πίνακες αυτοί είναι αναγκαίο να συνδυάζονται μεταξύ τους, με έναν τρόπο ανάλογα με το θέμα τους. Η σύνδεση των πινάκων επιτυγχάνετε με χρήση πεδίων σύνδεσης τα οποία ονομάζονται ξένα κλειδιά. Σε μια καλά σχεδιασμένη βάση τα ξένα κλειδιά αυξάνουν την απόδοση. Όταν ορίζο νται οι πίνακες στην Access, πρέπει να συνδέονται τα πρωτεύοντα κλειδιά µε τα ξένα κλειδ ιά για να δηλωθεί στην Access ότι πρέπει να συνδυάζει τα δεδοµένα όταν πρέπει να ανακ τηθούν πληροφορίες από περισσότερους από έναν πίνακες.

Στις περισσότερες περιπτώσεις, η πιο συνηθισµένη σχέση ανάµεσα σε δύο πίνακες είναι η μονοσήμαντη (ένα προς πολλά).Αυτό σημαίνει ότι για κάθε εγγραφή του πρώτου πίνακα υπάρχουν πολλές συσχετισµένες εγγραφές στο δεύτερο, αλλά σε κάθε εγγραφή του δεύτερου πίνακα ντιστοιχεί µόνο µία εγγραφή του πρώτου. α

Μια αμφιμονοσήμαντη σχέση είναι μια σχέση ''ένα προς ένα''. Αυτό σημαίνει ότι για κάθε εγγραφή του πρώτου πίνακα υπάρχει µία συσχετισµένη εγγραφή στο δεύτερο. Αυτή η σχέση χρη σιµοποιείται όταν οι πληροφορίες για το ίδιο θέµα έχουν µοιραστεί σε δύο διαφορετικούς π ίνακες. Σε ορισµένες περιπτώσεις µια τέτοια σχεδίαση είναι χρήσιµη.

Τέλος, μία πολυσήμαντη σχέση είναι μια σχέση ''πολλά προς πολλά''. Σε αυτή την περίπτωση πολλές εγγραφές του πρώτου πίνακα συσχετίζονται µε πολλές εγγραφές στο δεύτερο. Αυτή η σχέση απαιτεί τη χρήση ενός τρίτου πίνακα, του *πίνακα διασταύρωσης* μέσω του οποίου επ ιτυγχάνεται ο χειρισµός της σχέσης.

## 6. ΚΑΤΑΣΚΕΥΗ ΜΙΑΣ ΒΑΣΗΣ ∆Ε∆ΟΜΕΝΩΝ ΣΤΗΝ ACCESS

δε δοµένων. Η Access παρέχει δύο εναλλακτικούς τρόπους για την κατασκευή µια εφαρµογής βάσης

Β άσεων ∆εδοµένων. Όταν πρόκειται για σχετικά απλές εφαρµογές είναι πιθανόν τα έτοιµα π ρότυπα που παρέχει η Access να καλύπτουν τις ανάγκες του χρήστη. Σ΄ αυτή την περίπτωση ο χρ ήστης πρέπει να επιλέξει από το πλαίσιο διαλόγου New File που εµφανίζεται, την επιλογή H Access επιτρέπει τη γρήγορη κατασκευή µιας βάσης δεδοµένων µε τη χρήση του Οδηγού General Templates (Εικόνα 9).

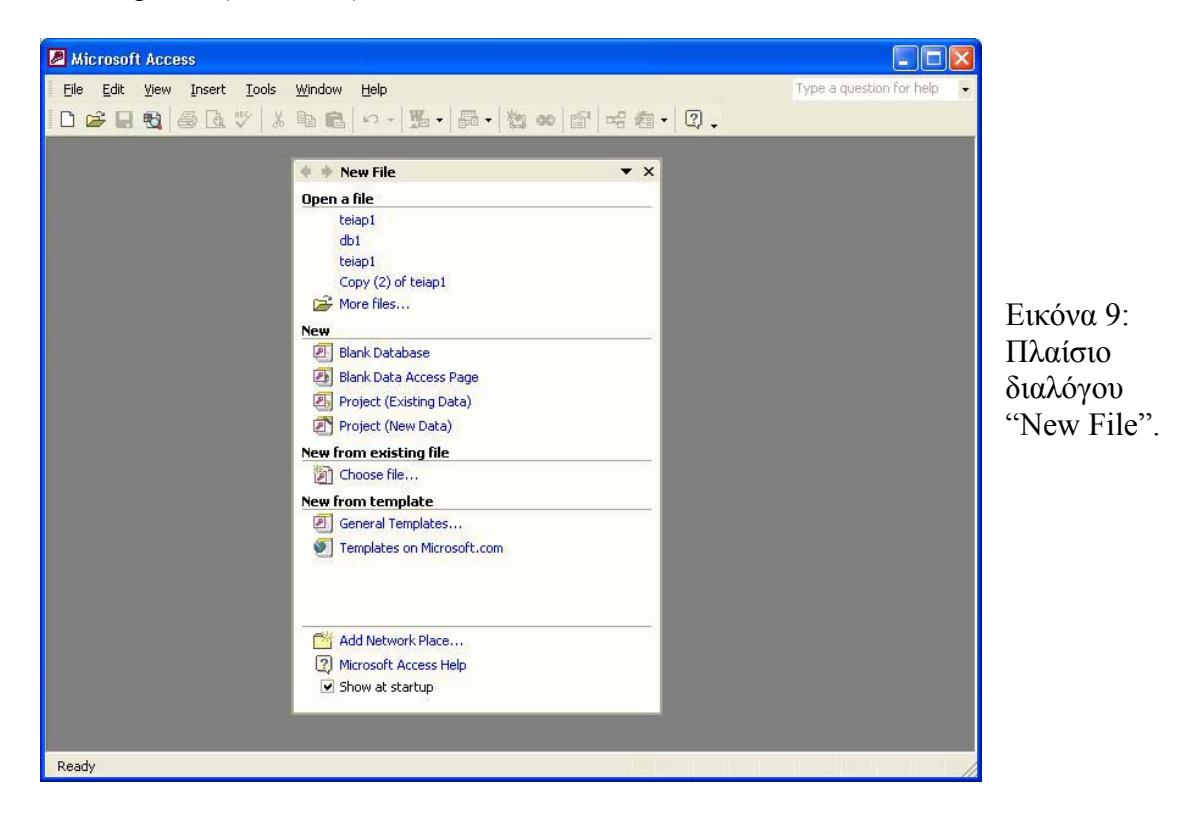

Ακολουθώντας τα βήµατα που τον οδηγεί ο οδηγός είναι πολύ απλό να δηµιουργήσει µια νέα βάση δεδοµένων σύµφωνα µε ένα από τα διαθέσιµα πρότυπα .(Εικόνα 10).

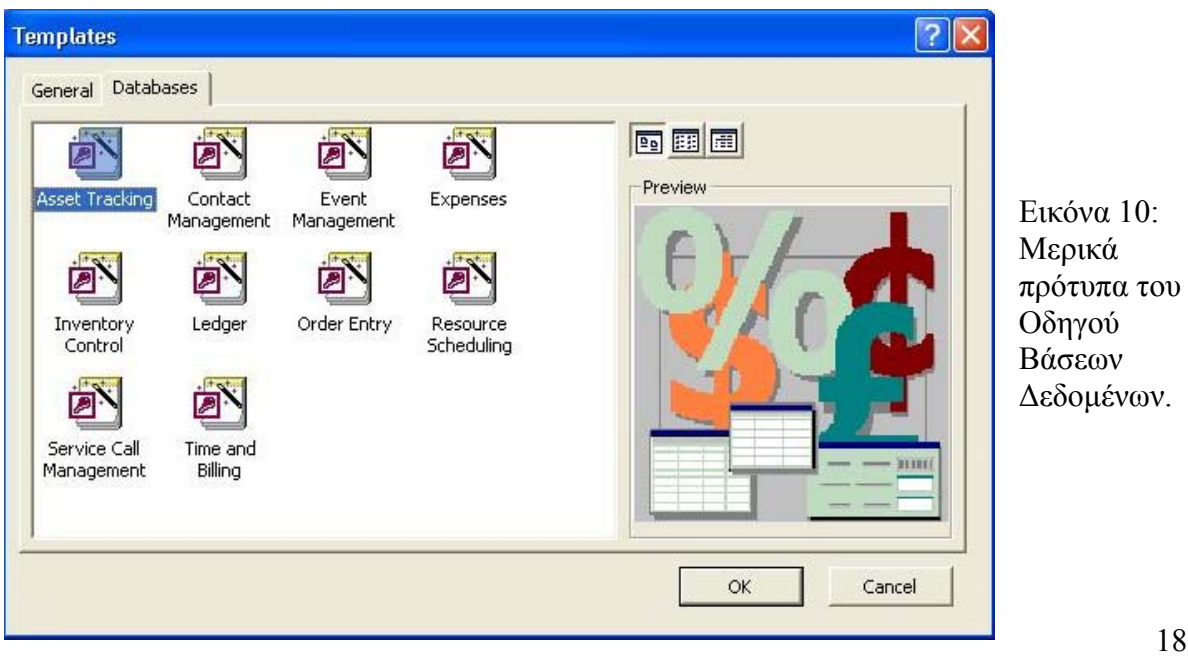

Ο δεύτερος τρόπος είναι να επιλεγεί η δημιουργία μιας κενής βάσης δεδομένων (και πάλι από το πλαίσιο διαλόγου New), και στη συνέχεια να δηµιουργηθούν τα αντικείµενα της βάσης εδοµένων. Από το παράθυρο Database επιλέγεται κάθε φορά το κουµπί που αντιστοιχεί στο δ είδος του αντικειμένου που θέλουμε να κατασκευάσουμε. Για τα περισσότερα αντικείμενα µ πορούµε να επιλέξουµε ανάµεσα σε "∆ηµιουργία µε χρήση Οδηγού" ή σε "∆ηµιουργία σε προβολή σχεδίασης". Αν τα αντικείμενα (πίνακες, φόρμες, ερωτήματα, εκθέσεις ) που πρόκειται να κατασκευαστούν είναι συνηθισµένης µορφής, οι οδηγοί επιτρέπουν τη γρήγορη σχεδίαση τους. Σε διαφορετική περίπτωση πρέπει να κατασκευαστούν σε Προβολή Σχεδίασης.

## *∆ΗΜΙΟΥΡΓΙΑ ΠΙΝΑΚΑ ΣΤΗΝ ΠΡΟΒΟΛΗ ΣΧΕ∆ΙΑΣΗΣ*

Ξεκινάµε από το παράθυρο Βάσης ∆εδοµένων και πατάµε την επιλογή «πίνακες» της οµάδας «αντικείμενα». Η Access θα εμφανίσει το πλαίσιο διαλόγου «Δημιουργία Πίνακα» (Εικόνα 11).

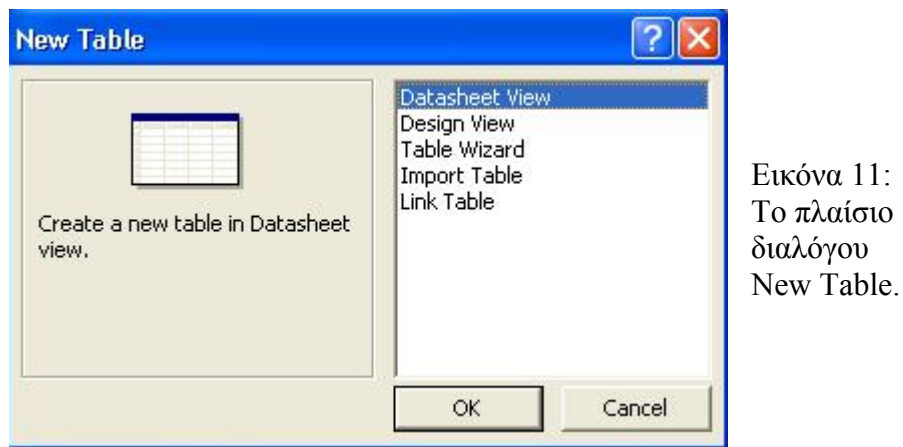

Επιλέγουµε «Προβολή Σχεδίασης». Θα εµφανιστεί ένα κενό παράθυρο πίνακα σε προβολή χεδίασης, σαν αυτό στην Εικόνα 12. σ

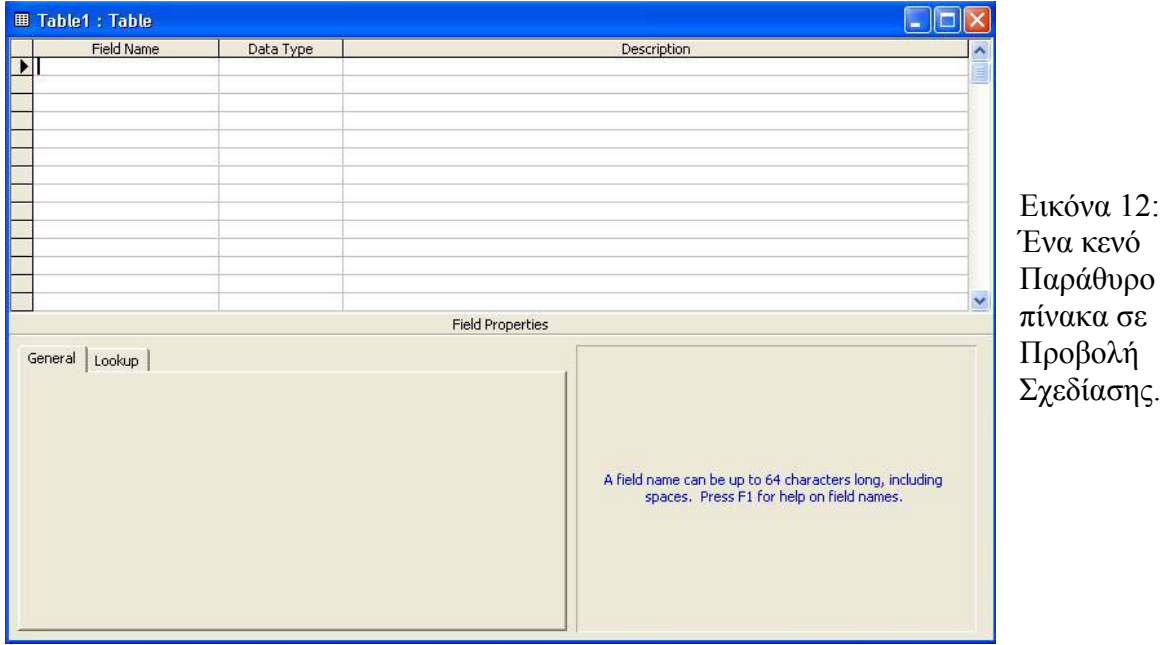

Στην Προβολή Σχεδίασης , στο πάνω µέρος του παραθύρου Πίνακα υπάρχουν οι στήλες για την καταχώρηση των ονοµάτων των πεδίων, του τύπου των πεδίων, και µίας περιγραφής του κάθε πεδίου. Αφού επιλεγεί ένας τύπος δεδοµένων για κάθε πεδίο, η Access επιτρέπει τον καθορισµό των ιδιοτήτων του πεδίου στην κάτω αριστερή περιοχή του παραθύρου Πίνακα. Στην κάτω δεξιά υπάρχει ένα πλαίσιο όπου η Access εµφανίζει πληροφορίες σχετικά µε τα πεδία ή τις ιδιότητές τους. Τα περιεχόµενα αυτού του πλαισίου αλλάζουν καθώς µετακινείτε ο δροµέας από τη µια θέση στην άλλη µέσα στο παράθυρο Πίνακα.

### *Τύποι ∆εδοµένων Πεδίων*

H Access υποστηρίζει εννέα τύπους δεδομένων, ένα για κάθε συγκεκριμένο σκοπό. Οι τύποι αυτοί είναι οι:

*1. Text* **Aλφαριθμητικά δεδομένα μέχρι 256 χαρακτήρες.** 

Για δεδοµένα χαρακτήρων, συνήθως επιλέγεται ο τύπος Text. Μπορεί να ελεγχθεί το µέγιστο µήκος ενός πεδίου Text µε την χρήση µιας ιδιότητας πεδίου.

#### *2. Memo* Αλφαριθµητικά δεδοµένα µέχρι 64000 χαρακτήρες.

Ο τύπος δεδομένων Memo χρησιμοποιείται μόνο για μεγάλα κείμενα, που μπορεί να ξεπερνούν τους 255 χαρακτήρες ή μπορεί να περιέχουν χαρακτήρες μορφοποίησης όπως οι στηλοθέτες και οι επαναφορές κεφαλής.

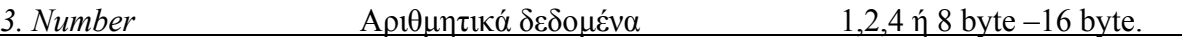

Στον τύπο αυτό είναι σηµαντική η ιδιότητα Field Size, επειδή εκτός από το µήκος επηρεάζει και την ακρίβεια του πεδίου.

*4. Date/Time* Ηµεροµηνίες και ώρες 8 byte

Αυτός ο τύπος χρησιμοποιείται για την αποθήκευση οποιασδήποτε ημερομηνίας, ώρας ή ηµεροµηνίας και ώρας. Η Access αποθηκεύει την ηµεροµηνία στο ακέραιο µέρος του τύπου δεδομένων, ενώ την ώρα στο δεκαδικό μέρος του. Η ώρα αντιστοιχεί στο ποσοστό της ηµέρας που έχει περάσει από τα µεσάνυχτα και µετράται µε ακρίβεια δευτερολέπτου. Για παράδειγμα η ώρα 6:00:00 πμ αντιπροσωπεύεται από την τιμή 0.25. Η τιμή της ημερομηνίας αντιστοιχεί στον αριθμό των ημερών που έχουν περάσει από τις 30 Δεκεμβρίου του 1899, ενώ µπορεί να πάρει και αρνητικές τιµές για τον προσδιορισµό παλαιοτέρων ηµ εροµηνιών.

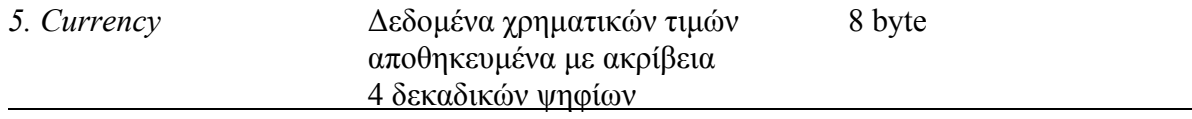

Ο τύπος Currency πρέπει να χρησιµοποιείται πάντα για την αποθήκευση χρηµατικών τιµών.

*6. AutoNumber* Μοναδική τιµή που δηµιουργείτε 4 byte ή 16 byte από την Access για κάθε νέα Εγγραφή

Ο τύπος δεδοµένων AutoNumber σχεδιάστηκε ειδικά για την αυτόµατη δηµιουργία των τιµών κάθε πρωτεύοντος κλειδιού. Ανάλογα µε τις ιδιότητες Field Size και New Values που επιλέγονται για ένα πεδίο AutoNumber, η Access µπορεί να δηµιουργήσει έναν αύξοντα ή τυχαίο µεγάλο ακέραιο. Σε κάθε πίνακα µπορεί να συµπεριληφθεί µόνο ένα πεδίο AutoNumber .

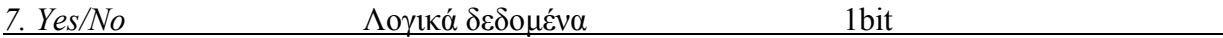

Αυτός ο τύπος δεδομένων μπορεί να χρησιμοποιηθεί για την αποθήκευση λογικών τιμών, (boolean, αληθείς ή ψευδείς).

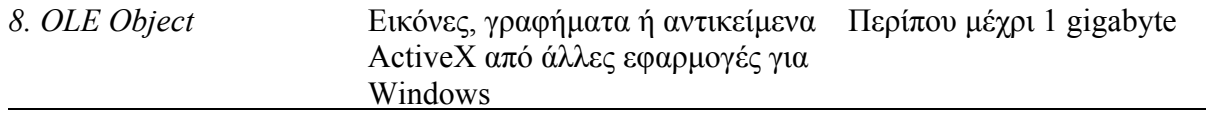

Τα τύπος δεδομένων OLE Object επιτρέπει την αποθήκευση σύνθετων δεδομένων που µπορούν να διατηρούνται µέσω δυναµικών συνδέσεων µε άλλες εφαρµογές για Windows. Γ ια παράδειγµα, η Access µπορεί να αποθηκεύσει και να επιτρέψει την διόρθωση ενός εγγράφου του Microsoft Word, ένα λογιστικό φύλλο του Microsoft Excel, ένα αρχείο βίντεο AVI κτλ.

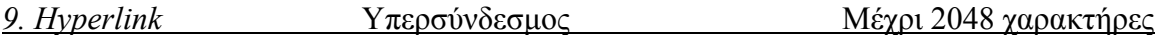

συνδέσμου προς κάποιο εξωτερικό αρχείο ή έγγραφο. Ο σύνδεσμος μπορεί να περιέχει μια διεύθυνση URL που δείχνει µια θέση του Παγκόσµιου Ιστού (World Wide Web) ή ενός τοπικού ενδοδικτύου (intranet). Μπορεί επίσης να περιέχει το όνοµα UNC ενός αρχείου σύνδεσµος µπορεί να δείχνει σε κάποιο αρχείο "υπέρ-κειµένου" – ένα αρχείο που έχει τη Ο τύπος δεδοµένων Hyperlink επιτρέπει την αποθήκευση ενός απλού ή περίπλοκου που βρίσκεται στο διακοµιστή του τοπικού δικτύου ή στον τοπικό υπολογιστή. Ο µορφή HTML ή σε ένα αρχείο µιας µορφής που υποστηρίζεται από κάποια εφαρµογή ActiveX η οποία είναι εγκατεστημένη στον υπολογιστή.

Ε κτός από τους παραπάνω βασικούς τύπους, η Access παρέχει και µια επιπλέον επιλογή, τον *Οδη γό Αναζητήσεων*, ο οποίος βοηθά στον ορισµό των χαρακτηριστικών των πεδίων ξένων κλειδιών για τη σύνδεση µε άλλους πίνακες.

#### *Ιδιότητες Πεδίων*

Με τον ορισµό συγκεκριµένων ιδιοτήτων µπορεί να γίνεται η διαµόρφωση κάθε πεδίου. Οι ιδιότη τες αυτές διαφέρουν ανάλογα µε τον τύπο δεδοµένων. παρακάτω περιγράφονται όλες οι ιδιότητες για κάθε πεδίο πίνακα:

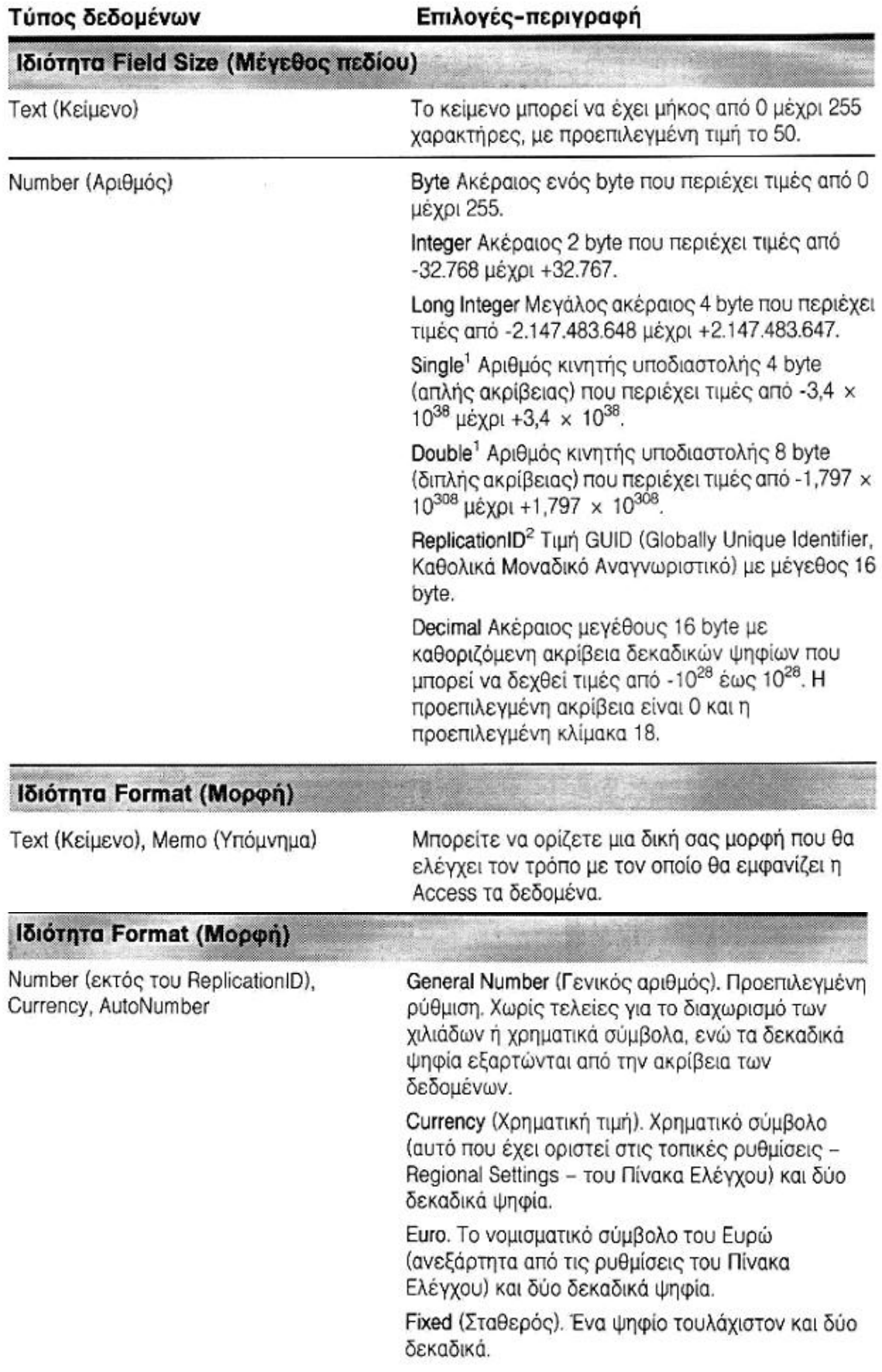

(συνέχεια)

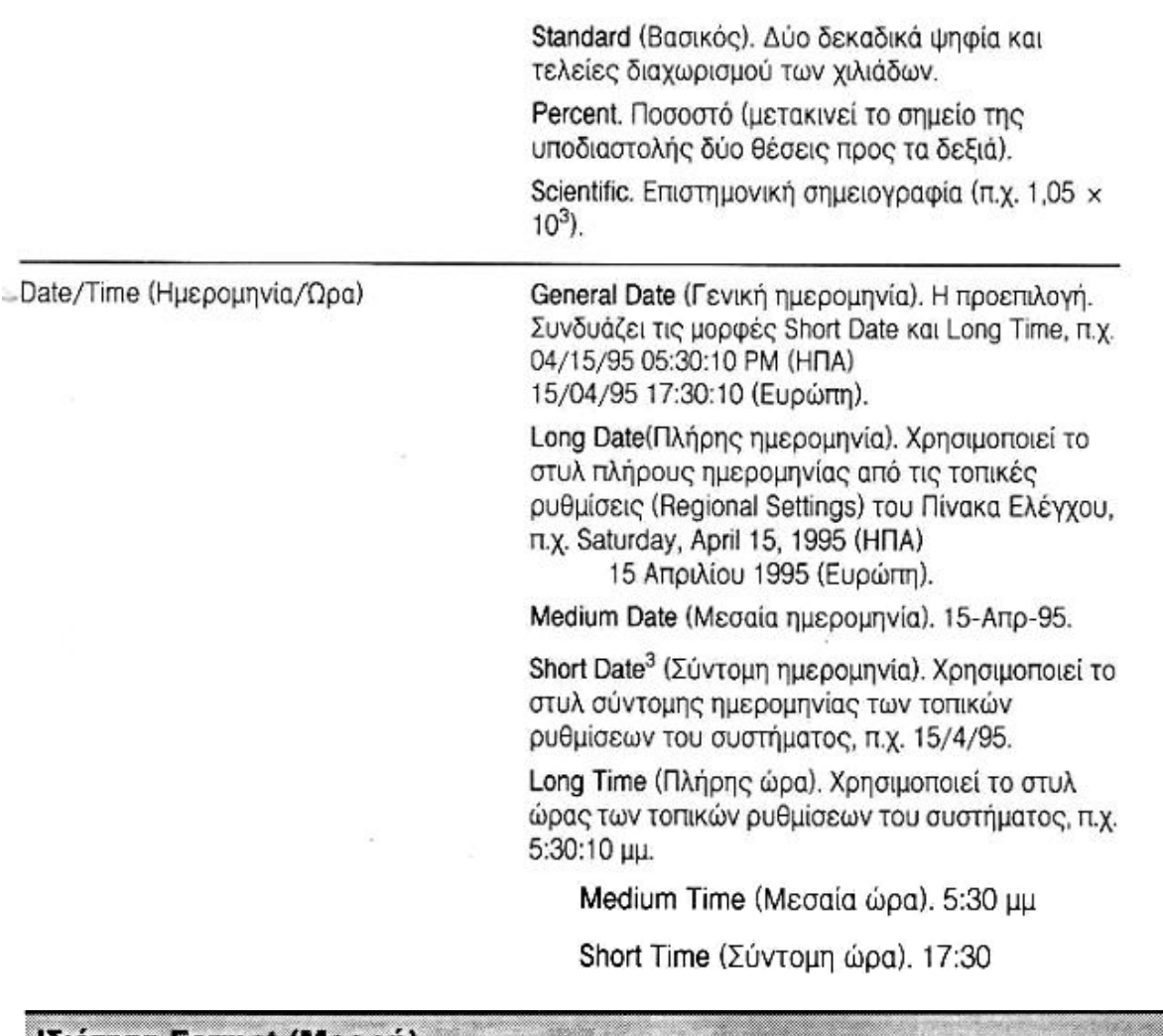

#### Ιδιότητα Format (Μορφή)

Yes/No (Nat/Oxt)

Yes/No. Η προεπιλογή.

True/False (Αληθές/Ψευδές).

Οη/Off (Ανοιχτό/Κλειστό).

#### Ιδιότητα Decimal Places (Δεκαδικά ψηφία)

Number (εκτός του ReplicationID), Currency Μπορείτε να ορίζετε το πλήθος των δεκαδικών

ψηφίων που θα εμφανίζει η Access. Η προεπιλεγμένη τιμή είναι Auto, που σημαίνει πως η Access θα εμφανίζει δύο δεκαδικά ψηφία για τις μορφές Currency, Fixed, Standard, και Percent, και τον απαραίτητο αριθμό δεκαδικών ψηφίων για την ακρίβεια της αριθμητικής τιμής στη μορφή General Number. Μπορείτε ακόμη να απαιτήσετε συγκεκριμένο αριθμό δεκαδικών ψηφίων από 0 μέχρι 15.

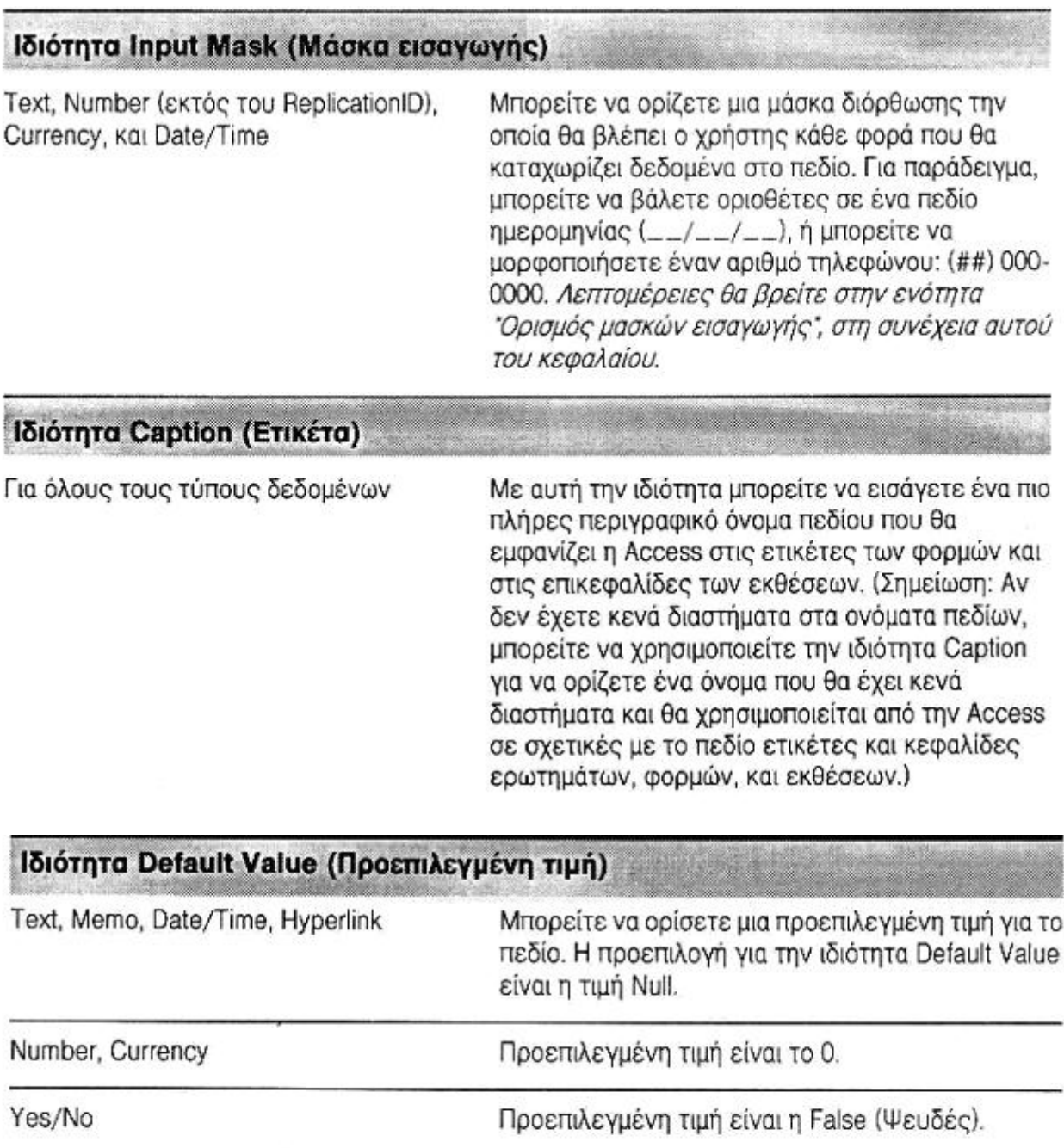

# Ιδιότητα Validation Rule (Κανόνας εγκυρότητας)

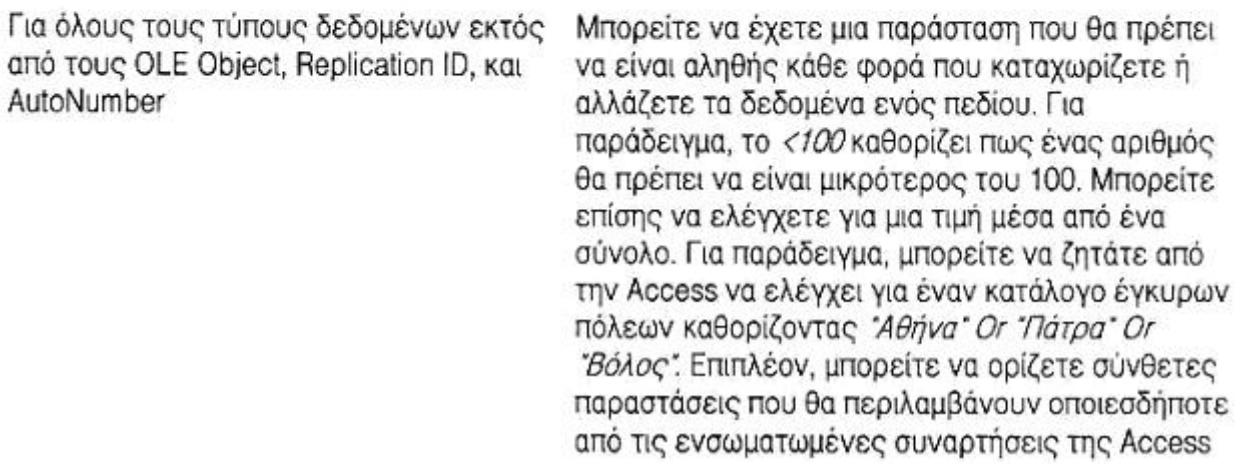

## Ιδιότητα Validation Text (Κείμενο ενκυρότητας)

Για όλους τους τύπους δεδομένων εκτός Κάθε φορά που τα καταχωριζόμενα δεδομένα από τους OLE Object, Replication ID, και παραβιάζουν κάποιον κανόνα εγκυρότητας, η AutoNumber Access θα εμφανίζει το κείμενο που θα πληκτρολογήσετε σε αυτή την ιδιότητα.

## Ιδιότητα Required (Υποχρεωτικό)

Για όλους τους τύπους δεδομένων εκτός από τον AutoNumber

Αν δε θέλετε να επιτρέπονται οι κενές τιμές (Nulli) σε ένα πεδίο, δώστε σε αυτή την ιδιότητα του πεδίου την τιμή Yes.

## Ιδιότητα Allow Zero Length (Επιτρέπεται το μηδενικό μήκος)

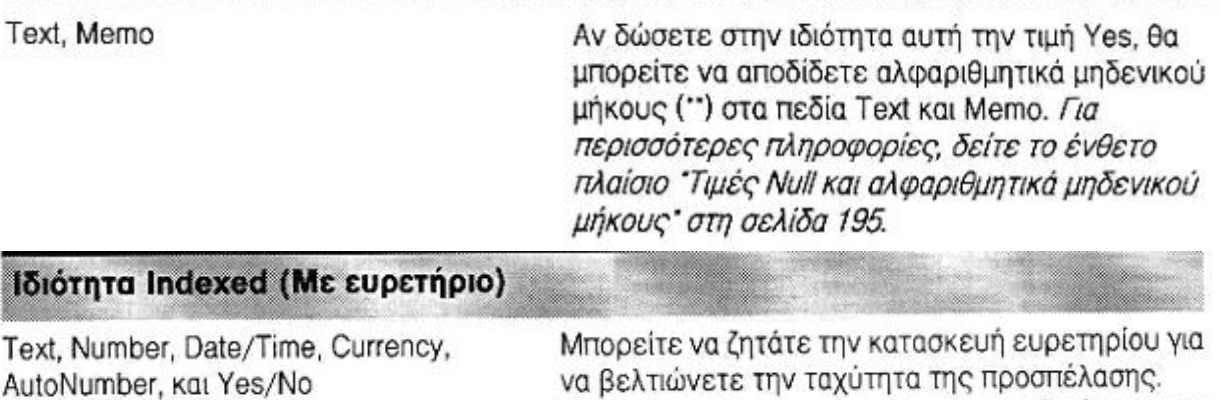

Μπορείτε επίσης να απαιτείτε τη μοναδικότητα των τιμών ενός πεδίου με ευρετήριο για ολόκληρο τον πίνακα.

## Ιδιότητα Unicode Compression (Συμπίεση Unicode)

Text. Memo

Μπορείτε να ζητήσετε από την Access να συμπιέζει τους χαρακτήρες διπλού byte σε χαρακτήρες απλού byte, όταν δεν είναι απαραίτητη η αποθήκευση στο πεδίο σύνθετων διεθνών χαρακτήρων. Η προεπιλεγμένη τιμή για τους νέους πίνακες είναι Yes για όλες τις χώρες όπου το Βασικό σύνολο χαρακτήρων της γλώσσας δεν απαιτεί δύο byte για την αποθήκευση κάθε γράμματος.

*Ιδιότητες της καρτέλας Look up (Αναζήτηση)*

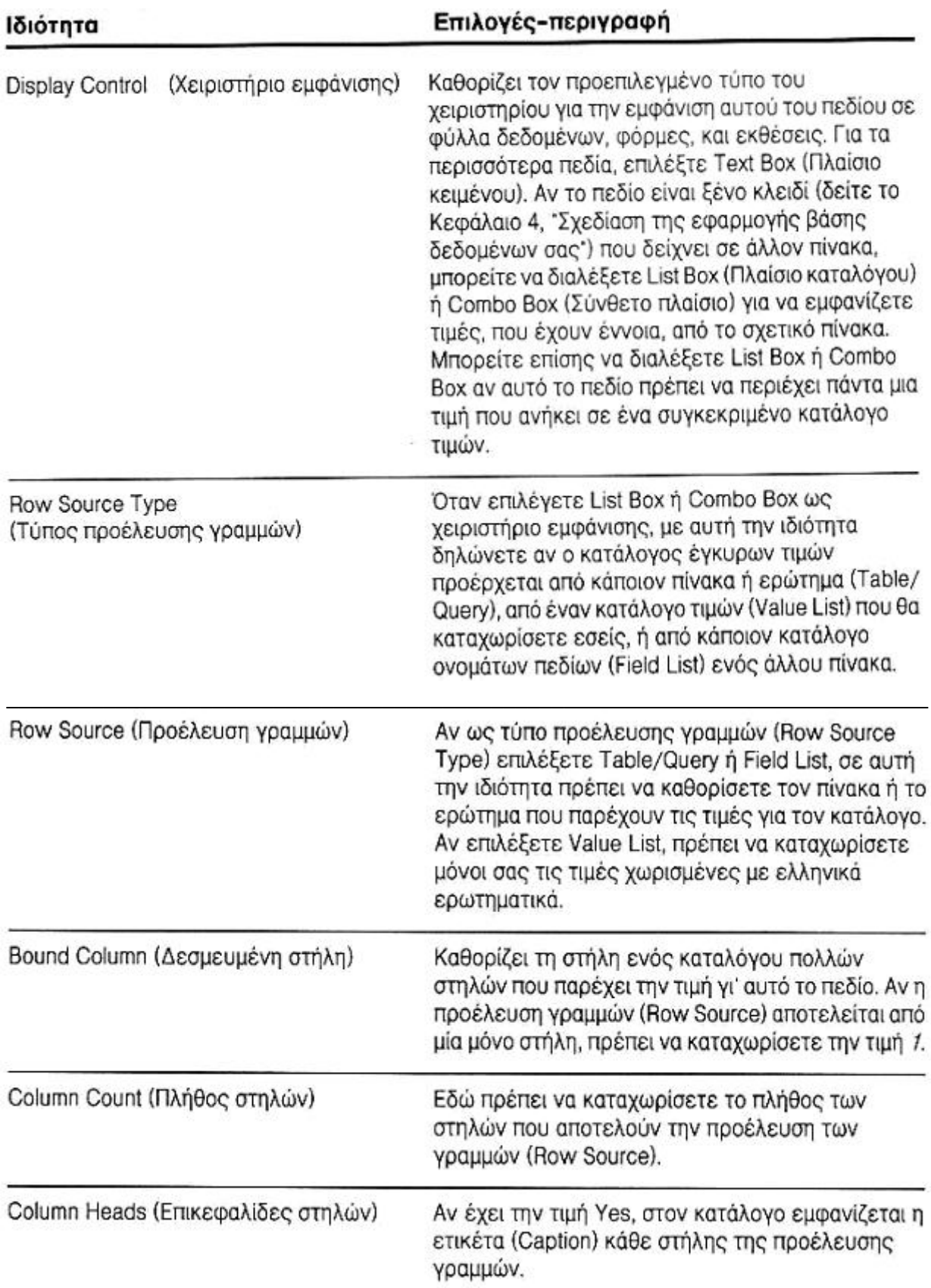

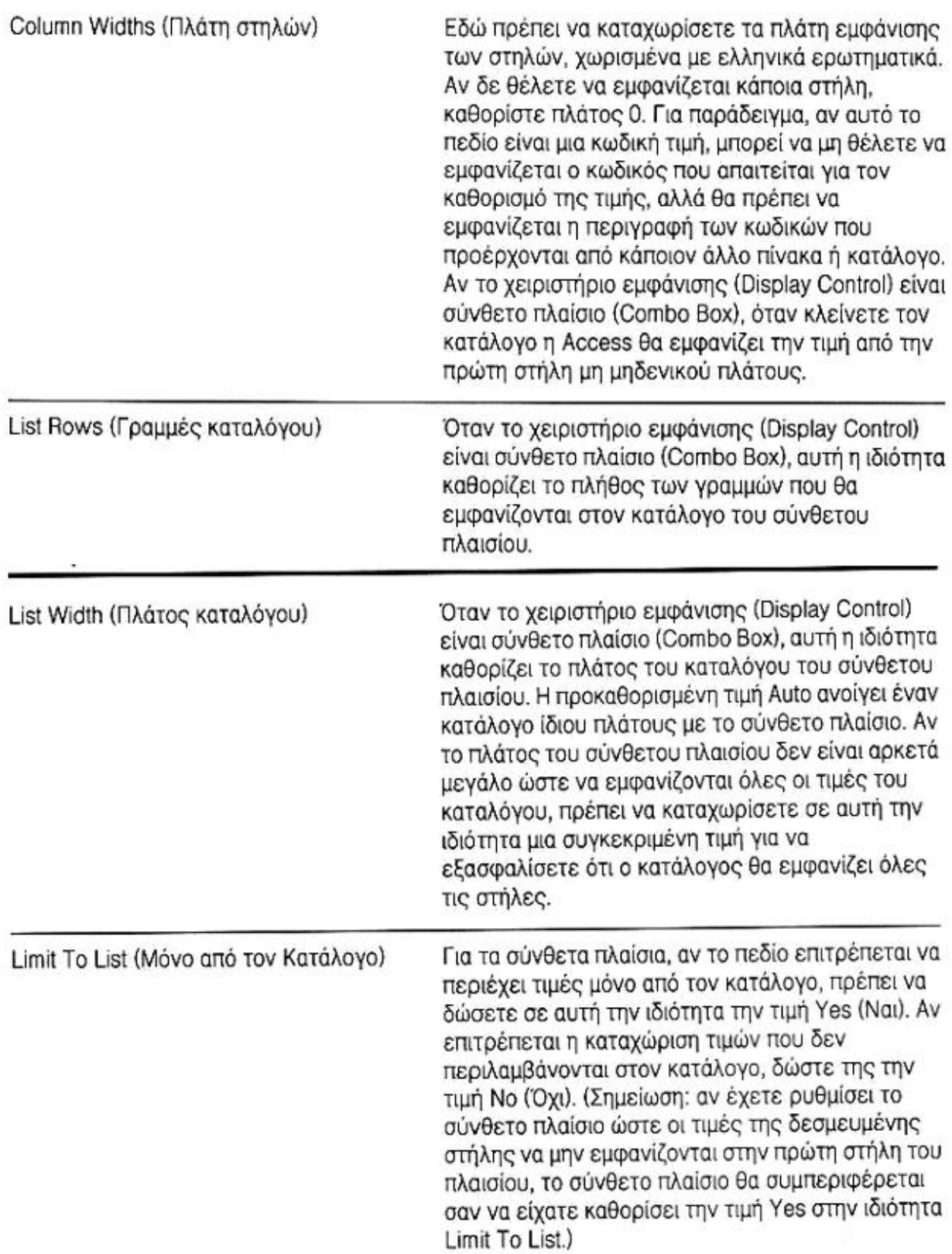

## *Ορισµός Κανόνων Εγκυρότητας Πεδίων*

Για να οριστεί ένας απλός έλεγχος των επιτρεπτών τιµών ενός πεδίου, πρέπει να εισαχθεί µια παράσταση στο πλαίσιο της ιδιότητας Validation Rule (Κανόνας Εγκυρότητας) του πεδίου. Η Access δεν θα επιτρέψει την καταχώρηση τιμών που παραβιάζουν αυτόν τον κανόνα. Ο έλεγχος θα γίνετε για τα δεδοµένα που καταχωρίζονται στο παράθυρο Πίνακα στην Προβολή Φύλλου ∆εδοµένων, σε ένα ερώτηµα που µπορεί να ενηµερώνεται, ή σε µια φόρµα. Σε µια φόρµα µπορούν να οριστούν πιο περιοριστικοί κανόνες εγκυρότητας, αλλά δεν µπορεί να παρακαµφθεί ο κανόνας του πίνακα µε τον καθορισµό ενός εντελώς διαφορετικού κανόνα στη φόρµα.

Γενικά, µια παράσταση εγκυρότητας πεδίου αποτελείται από ένα τελεστή και µια τιµή σύγκρισης. Αν δεν συµπεριληφθεί τελεστής η Access υποθέτει σύγκριση «ισότητας (=). Μπορούν να οριστούν πολλές συγκρίσεις που θα χωρίζονται µε τους λογικούς τελεστές OR και AND.

Οι αλφαριθµητικές τιµές πρέπει πάντα να περικλείονται σε εισαγωγικά. Αν κάποια από τις αλφαριθµητικές τιµές περιέχει κενά διαστήµατα ή ιδικούς χαρακτήρες, θα πρέπει να κλειστεί όλη η αλφαριθµητική τιµή σε εισαγωγικά. Όταν συγκρίνονται τιµές ηµεροµηνιών, πρε΄πει να περικλείονται οι ηµεροµηνίες σε σύµβολα πλέγµατος (#), π.χ. #13/03/2003#.

Μπορούν να χρησιµοποιούνται σύµβολα σύγκρισης για να συγκρίνεται η τιµή του πεδίου µε την τιµή ή τις τιµές του κανόνα εγκυρότητας. Τα διαθέσιµα σύµβολα σύγκρισης είναι τα παρακάτω:

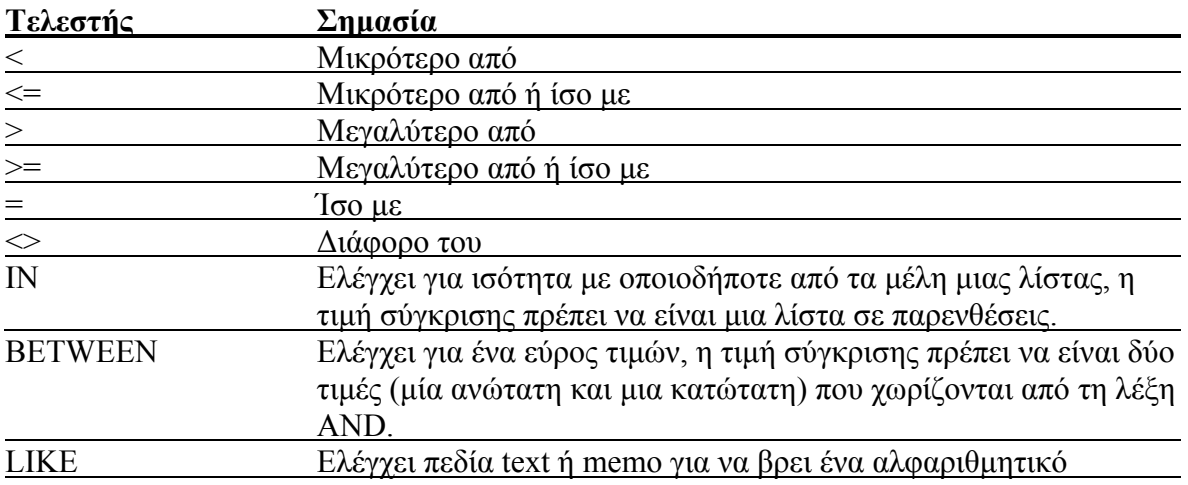

Η Access καταλαβαίνει επίσης ορισµένους χαρακτήρες *µπαλαντέρ,* οι οποίοι µπορούν να χρησιµοποιούνται για τον ορισµό των θέσεων όπου επιτρέπεται να περιέχεται οποιοσδήποτε µεµονωµένος χαρακτήρας, µηδέν ή περισσότεροι χαρακτήρες, ή οποιοσδήποτε µεµονωµένος αριθµός. Αυτοί οι χαρακτήρες είναι οι παρακάτω:

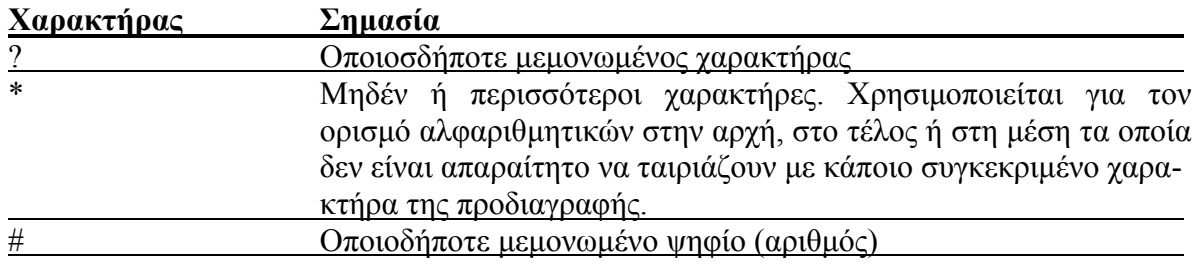

## *Ορισµός Μασκών Εισαγωγής*

Για να διευκολύνει την εισαγωγή µορφοποιηµένων δεδοµένων, η Access επιτρέπει τον ορισµό µασκών εισαγωγής σε όλους τους τύπους πεδίων εκτός από τους AutoNumber, Replication ID, Memo, OLE Object, Hyperlink και Yes/No. Η μάσκα εισαγωγής δημιουργείται με τη χρήση των ειδικών χαρακτήρων ορισµού µασκών που παρουσιάζονται παρακάτω.

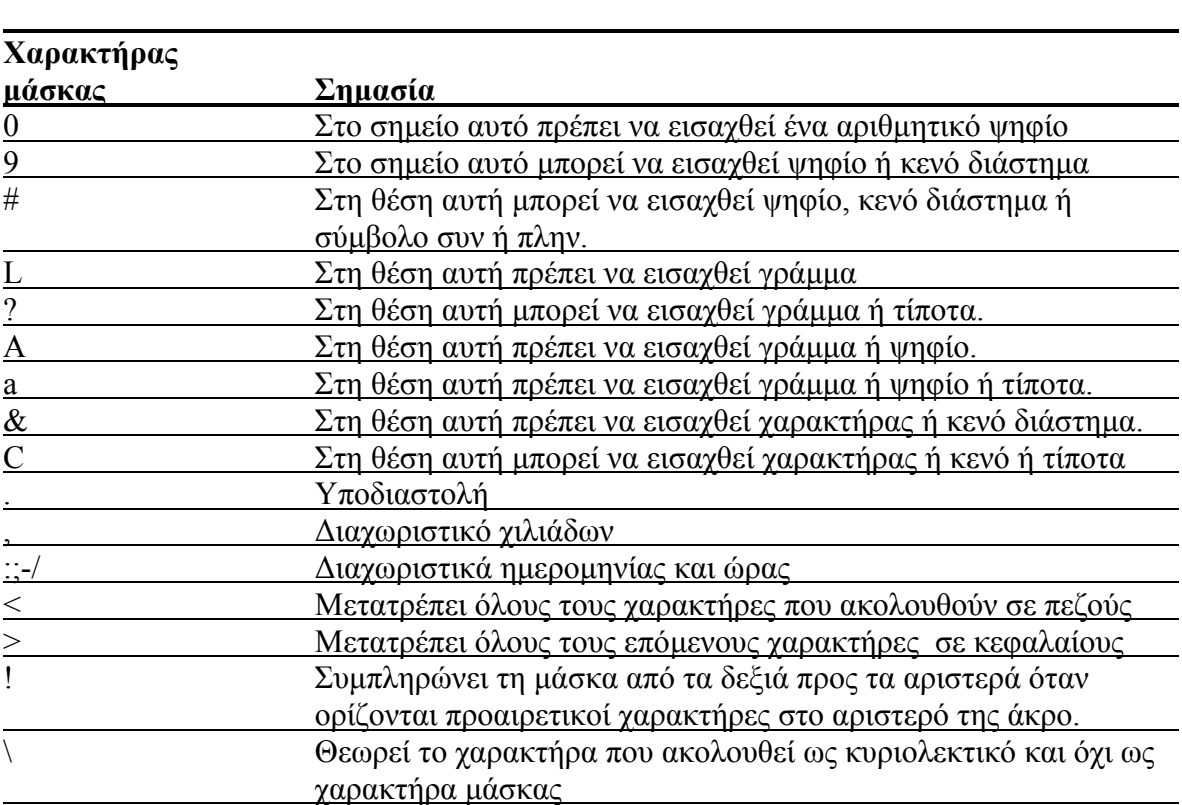

Μια μάσκα εισαγωγής αποτελείτε από τρία μέρη που χωρίζονται με ελληνικά ερωτηματικά. Το πρώτο μέρος ορίζει το αλφαριθμητικό της μάσκας με χαρακτήρες ορισμού μάσκας και ενσω µατωµένα σταθερά δεδοµένα. Το προαιρετικό δεύτερο µέρος είναι ένας δείκτης που δηλώ νει στην Access αν θέλουµε να αποθηκεύονται στο πεδίο της βάσης δεδοµένων οι χαρακτήρες μορφοποίησης. Για να αποθηκεύονται οι χαρακτήρες δίνουμε τιμή 0 στο δεύτερο μέρος, και για να μην αποθηκεύονται τιμή 1. Στο προαιρετικό τρίτο μέρος μπορεί να δοθεί ένας χα ρακτήρας που θα χρησιµοποιεί η Access ως δεσµευτικό θέσης για να υποδεικνύει που ακριβώς µπορούν να καταχωρηθούν δεδοµένα. Το προεπιλεγµένο δεσµευτικό θέσης είναι ο χαρακτήρας υπογράµµισης (\_).

Οι μάσκες εισαγωγής μπορούν να δημιουργηθούν με τον Input Mask Wizard (Εικόνα 13).

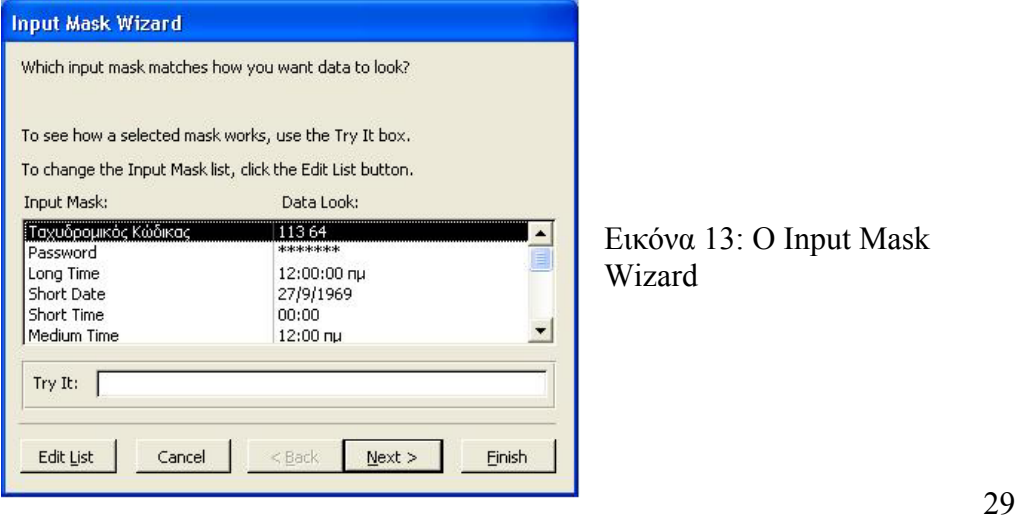

Εικόνα 13: Ο Input Mask izard

## *Ορισµός Πρωτεύοντος Κλειδιού*

ορίσουμε το πρωτεύον κλειδί ακολουθούμε την εξής διαδικασία. Ανοίγουμε τον πίνακα στην επιλογέα γραμμής που βρίσκεται στα αριστερά του ονόματος αυτού του πεδίου. Αν πρέπει ν α επιλε χθούν πολλά διαφορετικά πεδία για το πρωτεύον κλειδί, κρατάµε πατηµένο το Ctrl και πατάμε στους επιλογείς γραμμών όλων των πρόσθετων πεδίων που χρειάζονται. Κάθε πίνακα ς µιας σχεσιακής βάσης δεδοµένων πρέπει να έχει ένα πρωτεύον κλειδί. για να προβολή σχεδίασης και επιλέγουµε το πρώτο πεδίο του πρωτεύοντος κλειδιού πατώντας στον

Όταν επιλεχθούν όλα τα πεδία που θα απαρτίζουν το πρωτεύον κλειδί, πατάμε το κουμπί Primary Key της γραμμής εργαλείων ή επιλέγουμε τη διαταγή Set Primary Key από το μενού Edit. Η Access θα εμφανίσει στα αριστερά των επιλεγμένων πεδίων ένα σύμβολο κλειδιού που υποδεικνύει το πρωτεύον κλειδί του πίνακα. (Εικόνα 14)

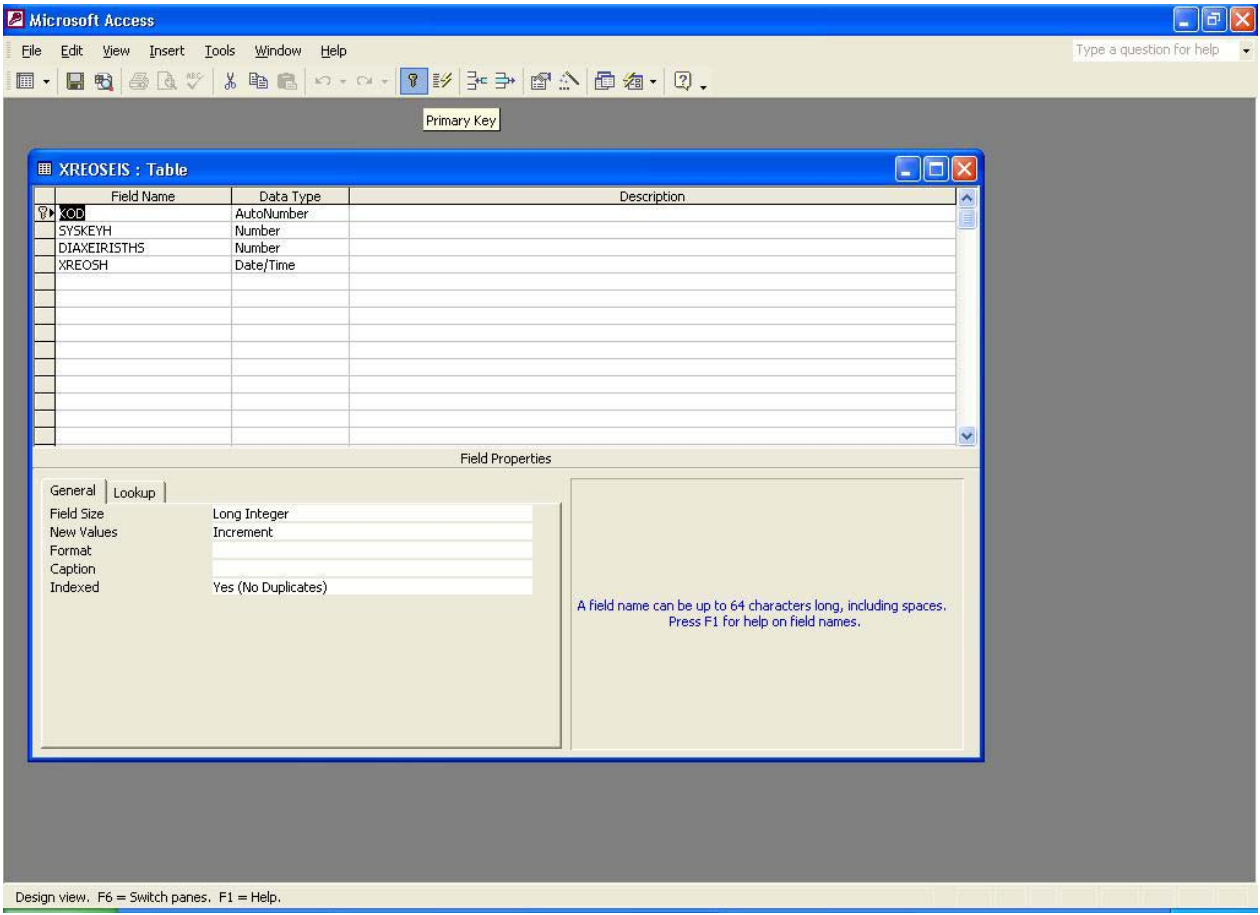

Εικόνα 14: Επιλογή πρωτεύοντος κλειδιού.

## *Ορισµός Κανόνα Εγκυρότητας Πίνακα*

Μπορούν να οριστούν κάποιοι κανόνες εγκυρότητας που θα εφαρµόζει η Access σε ορισµένα πεδία του πίνακα. Παρόλο που οι κανόνες εγκυρότητας πεδίων ελέγχονται καθώς καταχωρείται μια νέα τιμή, η Access ελέγχει τον κανόνα εγκυρότητας πίνακα μόνο όταν αποθηκευτεί ή προστεθεί µια γραµµή δεδοµένων (εγγραφή). Οι κανόνες εγκυρότητας πίνακα είναι πολύ βολικοί όταν οι τιµές ενός πεδίου εξαρτώνται από τις τιµές κάποιου άλλου πεδίου. Πριν τον έλεγχο ενός πεδίου με βάση την τιμή κάποιου άλλου, θα πρέπει να περιμένουμε μέχρι τη στιγμή που θα αποθηκευτεί ολόκληρη η εγγραφή.

Για να οριστεί ένας τέτοιος κανόνας ο πίνακας θα πρέπει να βρίσκεται στην προβολή σχεδίασης. Πατώντας το κουμπί Properties της γραμμής εργαλείων θα εμφανιστεί το παράθυρο Table Properties που φαίνετε στην Εικόνα

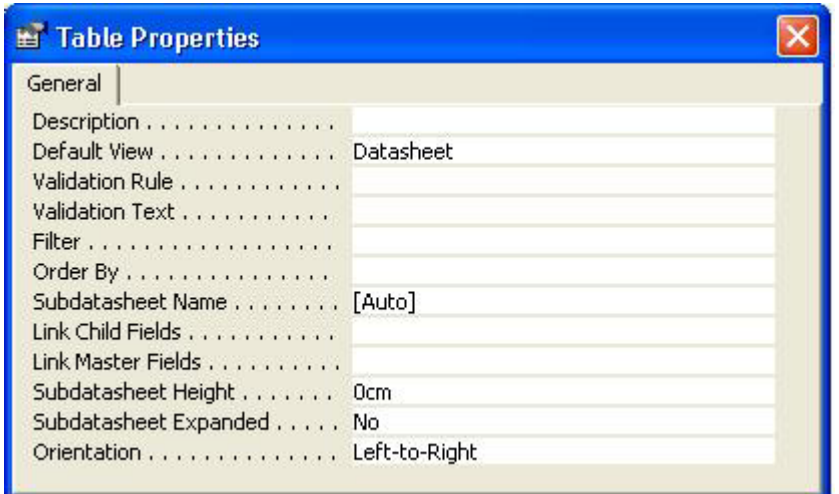

Εικόνα 15: Table Properties.

Στην γραµµή Description του παραθύρου Table Properties µπορεί να καταχωρηθεί ναι περιγραφή του πίνακα Στη γραµµή Validation Rule µπορεί να καταχωρηθεί οποιαδήποτε έγκυρη παράσταση σύγκρισης. Στην γραµµή Validation Text πρέπει να προστεθεί το κείµενο που θα εµφανίζει η Access κάθε φορά που θα παραβιάζεται ο κανόνας εγκυρότητας. Η επιλογή Filter επιτρέπει την εισαγωγή κριτηρίων για τον περιορισµό τον δεδοµένων που θα εµφανίζονται στην προβολή Φύλλου ∆εδοµένων του πίνακα. Με την Order By µπορεί να οριστεί ένα ή περισσότερα πεδία που καθορίζουν την προεπιλεγµένη σειρά εµφάνισης των γραµµών του πίνακα στην προβολή Φύλλου ∆εδοµένων. Αν δεν καθοριστεί η ιδιότητα Order By, η Access θα εµφανίζει τις γραµµές ταξινοµηµένες µε βάση το πρωτεύον κλειδί.

#### *Σχέσεις*

Αφού οριστούν δύο ή περισσότεροι συσχετισµένοι πίνακες θα πρέπει να δηλωθεί στην Access πως σχετίζονται µεταξύ τους. Έτσι, η Access θα γνωρίζει πώς να συνδέσει όλους τους πίνακες όταν θα πρέπει να χρησιµοποιηθούν αργότερα σε ερωτήµατα, φόρµες, σελίδες προσπέλασης δεδοµένων ή εκθέσεις.

Για τον ορισµό µιας σχέσης ξεκινάµε από το παράθυρο Βάσης ∆εδοµένων και επιλέγουµε τη διαταγή Relationships από το µενού Tools. Η Access θα ανοίξει το παράθυρο Σχέσεων (Εικόνα 16) καθώς και το πλαίσιο διαλόγου Show Table (Εικόνα 17).

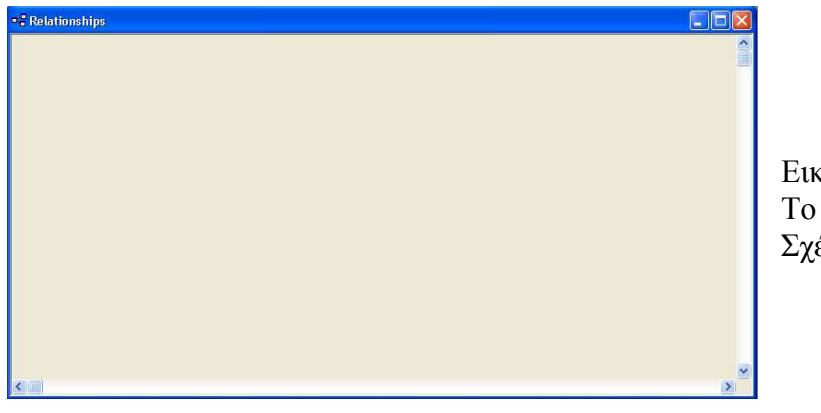

Εικόνα 16: Το παράθυρο έσεων.

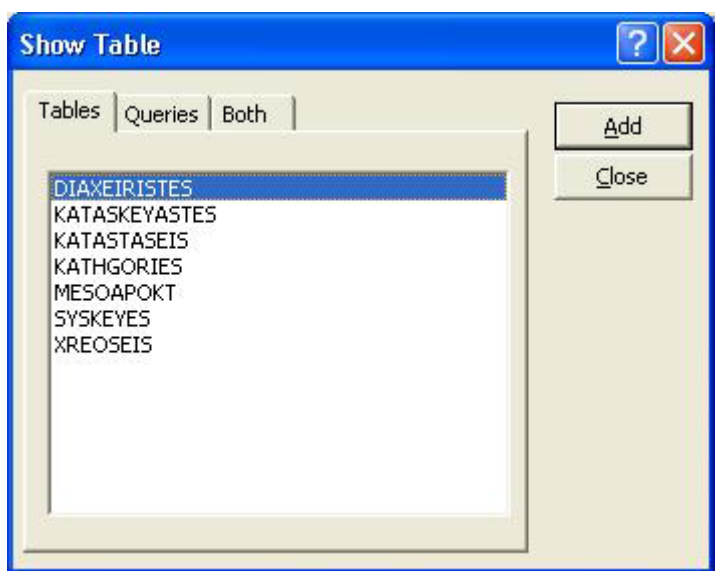

Εικόνα 17: Το πλαίσιο διαλόγου Show Table.

Από το πλαίσιο διαλόγου Show Table επιλέγουµε τους πίνακες που θα περιλαµβάνονται στη σχέση. Οι πίνακες αυτοί θα εµφανιστούν στο παράθυρο Σχέσεων.

Οι σχέσεις ορίζονται σύμφωνα με τη σχεδίαση τη βάσης δεδομένων που έχει προηγηθεί, και η οποία προβλέπει ότι το ''πρωτεύον κλειδί'' κάποιων πινάκων σχετίζεται με το αντίστοιχο ''ξένο κλειδί" κάποιων άλλων πινάκων. Για να ορίσουμε τη σχέση, επιλέγουμε με το ποντίκι το πρωτεύον κλειδί του πίνακα που θέλουμε από το παράθυρο Σχέσεων, και το σύρουμε πάνω στο αντίστοιχο ξένο κλειδί του συσχετισμένου πίνακα. Η Access θα ανοίξει το πλαίσιο διαλόγου Edit Relationships που φαίνετε στην Εικόνα 18.

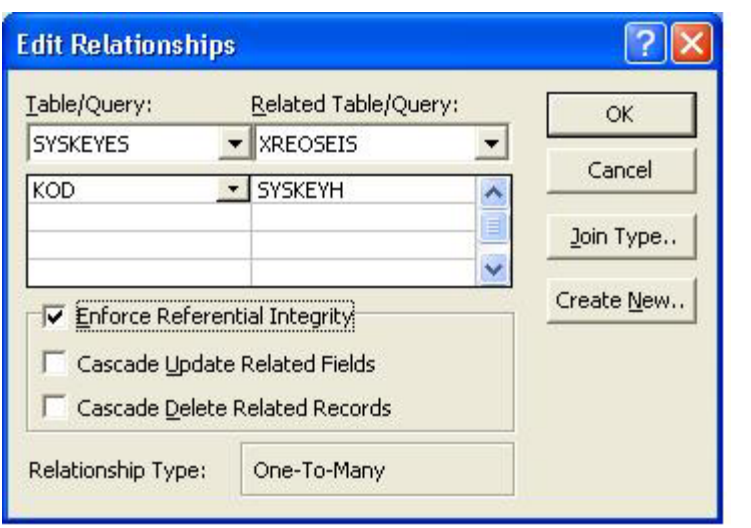

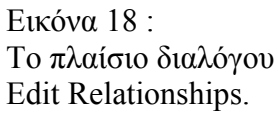

Η Access έχει συµπληρώσει τα δύο πεδία αυτόµατα. Αν πρέπει να οριστεί µια σχέση πολλών πεδίων µεταξύ δύο πινάκων, µπορούν να χρησιµοποιηθούν οι πρόσθετες κενές γραµµές για τον ορισµό τον πεδίων αυτών. Έτσι δηµιουργούνται σχέσεις "ένα προς ένα" και "ένα προς πολλά".

Αν επιλεχθεί το πλαίσιο ελέγχου Enforce Referential Integrity, θα εξασφαλιστεί ότι η Access δεν θα επιτρέπει την καταχώριση εγγραφών στον πίνακα του ξένου κλειδιού («θυγατρικός» πίνακας) για ανύπαρκτα πρωτεύοντα κλειδιά. στο «γονικό» πίνακα. Επίσης, δεν θα επιτρέπεται η διαγραφή µια εγγραφής από τον «γονικό» πίνακα αν υπάρχουν εγγραφές στον «θυγατρικό» πίνακα µε τις οποίες συνδέεται.

Αν ενεργοποιηθεί η επιλογή Cascade Delete Related Fields, κάθε φορά που θα διαγράφεται µια "γονική" εγγραφή, η Access θα διαγράφει όλες τις "θυγατρικές" εγγραφές.

Σε περίπτωση που υπάρχει το ενδεχόµενο να αλλαχτεί η τιµή κάποιου πρωτεύοντος κλειδιού η ενεργοποίηση της επιλογής Cascade Update Related Fields, υποχρεώνει την Access να ενηµερώνει αυτόµατα όλες τις τιµές των ξένων κλειδιών στους «θυγατρικούς» πίνακες κάθε φορά που θα αλλάζει η τιµή του πρωτεύοντος κλειδιού του «γονικού» πίνακα.

Σε µια σχέση µπορούν να περιλαµβάνονται και ερωτήµατα εκτός από πίνακες. Μερικές φορές µπορεί να χρειάζεται να οριστούν σχέσεις µεταξύ πινάκων και ερωτηµάτων ή µεταξύ ερωτηµάτων, ώστε να γνωρίζει η Access το σωστό τρόπο σύνδεσης.

Αφού πατηθεί το κουµπί Create για τον ορισµό της σχέσης, η Access θα σχεδιάσει µια γραµµή ανάμεσα στους πίνακες για να δείξει τη σχέση. Στην Εικόνα 19 φαίνετε το παράθυρο Σχέσεων µε σηµειωµένες τις σχέσεις µεταξύ πινάκων.

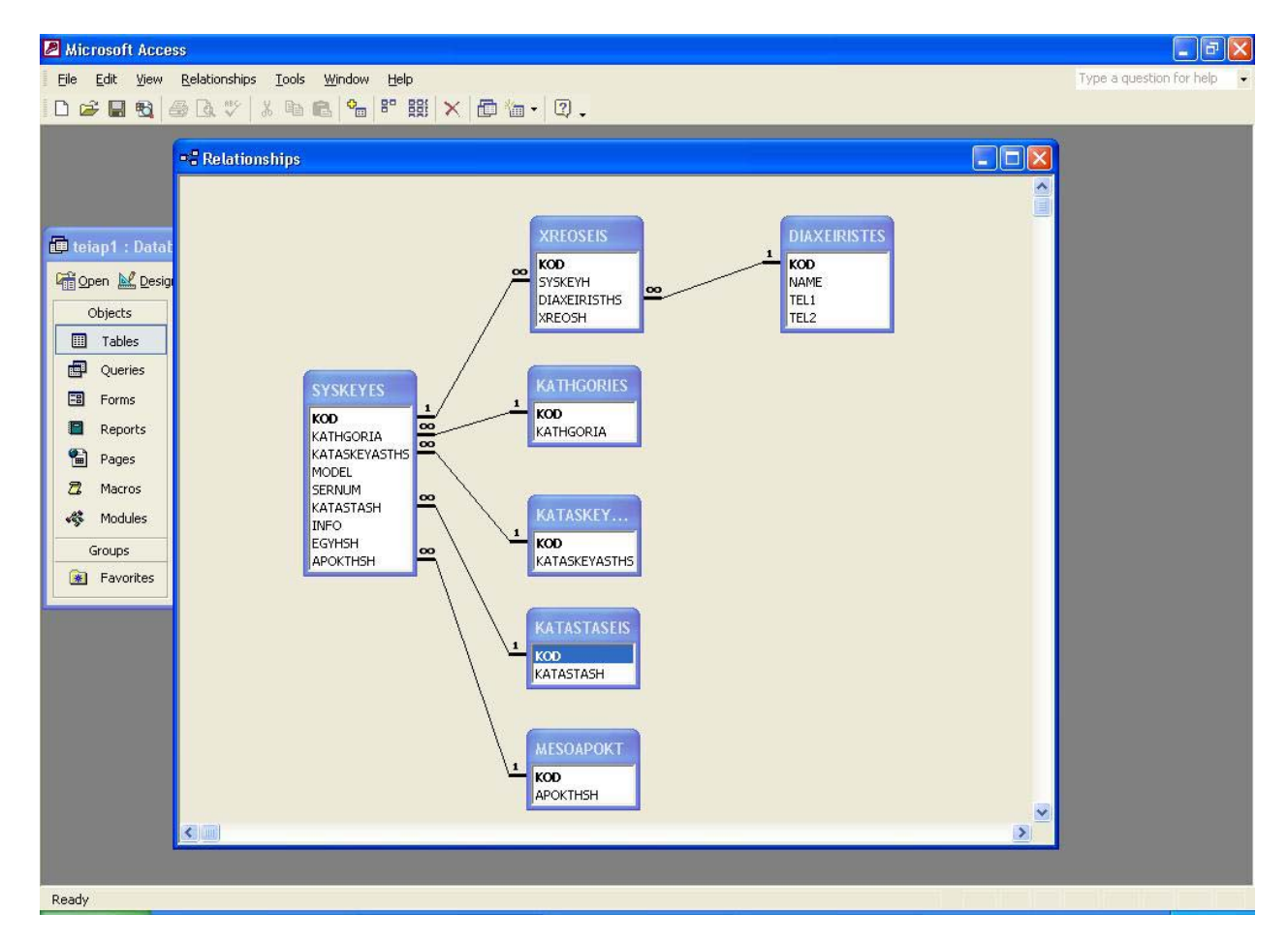

Εικόνα 19: Το παράθυρο Relationships µε όλους πίνακες της εφαρµογής.

#### *Ευρετήρια*

Όσο περισσότερα δεδοµένα υπάρχουν στους πίνακες τόσο περισσότερα ευρετήρια χρειάζονται ώστε να έχει η Access τη δυνατότητα να ψάχνει τα δεδοµένα αποδοτικά. Το ευρετήριο (index) είναι ένας εσωτερικός πίνακας που περιέχει δύο στήλες: την τιµή του πεδίου ή των πεδίων που έχουν ευρετήριο, και τη θέση κάθε εγγραφής του πίνακα που περιέχει την τιµή αυτή.

#### *Ευρετήρια Μεµονωµένων Πεδίων*

Συνήθως, τα περισσότερα ευρετήρια περιέχουν τις τιµές µόνο ενός πεδίου. Κάθε φορά που ορίζονται κριτήρια έρευνας σε κάποιο πεδίο η Access θα χρησιµοποιεί αυτό τον τύπο ευρετηρίου γι α να περιορίζει το πλήθος των εγγραφών που πρέπει να ψάξει. Αν έχουν οριστεί ευρετήρια σε πολλά πεδία και κριτήρια αναζήτησης σε περισσότερα από ένα από αυτά τα πεδία η Access θα χρ ησιµοποιεί τα ευρετήρια µαζί, για να βρίσκει γρήγορα τις γραµµές που αναζητούνται.

. Η δηµιουργία ευρετηρίου µε ένα µόνο πεδίο σε ένα πίνακα είναι εύκολη Ανοίγουµε τον ευρετήριο. Πατάμε στο πλαίσιο ιδιοτήτων Indexed, στο κάτω μέρος του παραθύρου πίνακα, και µ ετά πατάµε το κάτω βέλος για να εµφανιστεί ο πτυσσόµενος κατάλογος επιλογών που φαίνετε πίνακα σε προβολή σχεδίασης και επιλέγουµε το πεδίο για το οποίο θέλουµε να δηµιουργήσουµε στη Εικόνα 20.

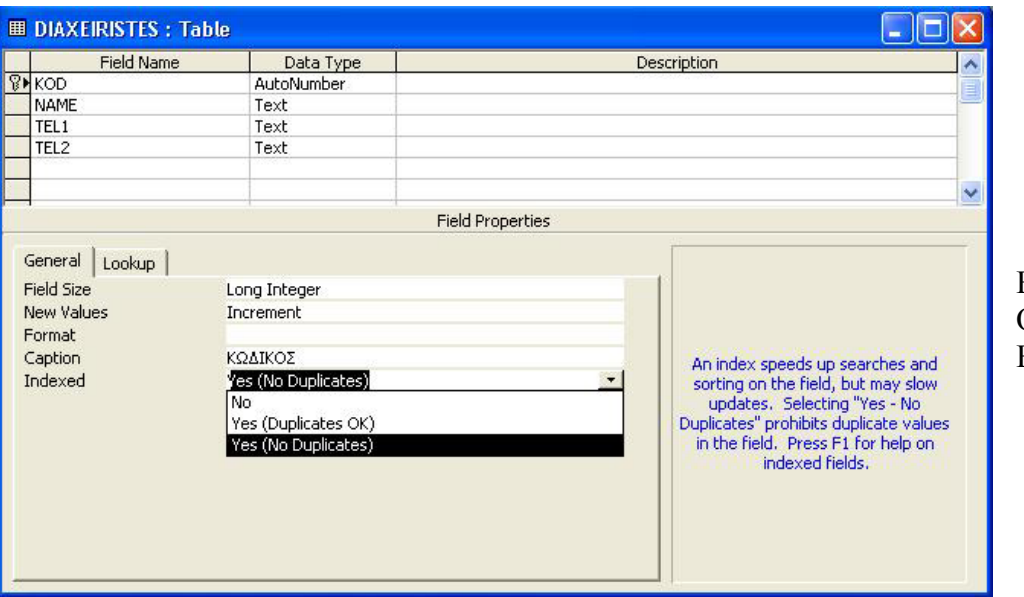

Εικόνα 20: Ορισµός ενός Ευρετηρίου.

Η προεπιλεγµένη ρύθµιση της ιδιότητας Indexed για όλα τα πεδία εκτός του πρωτεύοντος κλειδιού είναι *No.* Για να οριστεί ένα ευρετήριο υπάρχουν δύο δυνατές επιλογές *Yes*. Στις περισσότερες περιπτώσεις, ένα µεµονωµένο πεδίο θα έχει πολλές διαφορετικές εγγραφές µε την ίδια τιµή. Για να δηµιουργηθεί ένα ευρετήριο για ένα πεδίο τέτοιου τύπου θα πρέπει να επιλεχθεί *Yes,* κάτι που σηµαίνει ότι επιτρέπονται οι επαναλήψεις των ίδιων τιµών.

Η Access µπορεί να χρησιµοποιηθεί για να καθοριστούν µοναδικές τιµές για οποιοδήποτε πεδίο µε τη δηµιουργία ενός ευρετηρίου που δε θα επιτρέπει διπλά κλειδιά –Yes (No Duplicates).

#### *Ευρετήρια Πολλών Πεδίων*

Στην περίπτωση που γίνονται συχνές αναζητήσεις µε πολλά κριτήρια (πεδία) σε µεγάλους πίνακες, ίσως είναι χρήσιµο να χρησιµοποιηθούν ευρετήρια πολλών πεδίων, για να δίνεται η δυνατότητα στην Access να κάνει γρήγορα την έρευνα χωρίς να χρειάζεται να συγκρίνει τιµές α πό ξεχωριστά ευρετήρια.

ια να δηµιουργήσουµε ένα ευρετήριο πολλών πεδίων, πρέπει να ανοίξουµε το παράθυρο Γ Πίνακα στην προβολή Σχεδίασης και στη συνέχεια το παράθυρο ευρετηρίων Indexes (Εικόνα 21) πατώντας το κουμπί Indexes της γραμμής εργαλείων.

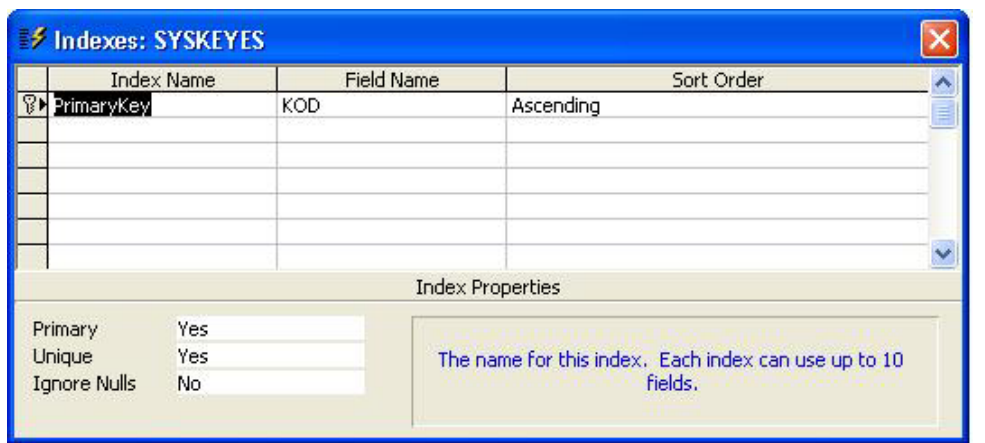

Εικόνα 21: Το παράθυρο Indexes.

το όνομα ModSerKatast. Στη γραμμή που τοποθετήσαμε το όνομα του ευρετηρίου επιλέξαμε στη στήλη των ονοµάτων πεδίων, το πεδίο MODEL. Για να προσθέσουµε τα άλλα πεδία, μεταφερόμαστε στην επόμενη γραμμή και επιλέγουμε ένα άλλο πεδίο χωρίς να πληκτρολογήσουµε νέο όνοµα ευρετηρίου. Για να δηµιουργήσουµε ένα ευρετήριο πολλών πεδίων, τοποθετούµε ο δροµέα σε µια κενή γραµµή του παραθύρου ευρετηρίων Indexes kκαι πληκτρολογούµε ένα όνοµα για το ευρετήριο. Στην Εικόνα 22 φαίνεται ένα ευρετήριο για τα πεδία MODEL, SERNUM και KATASTASH µε

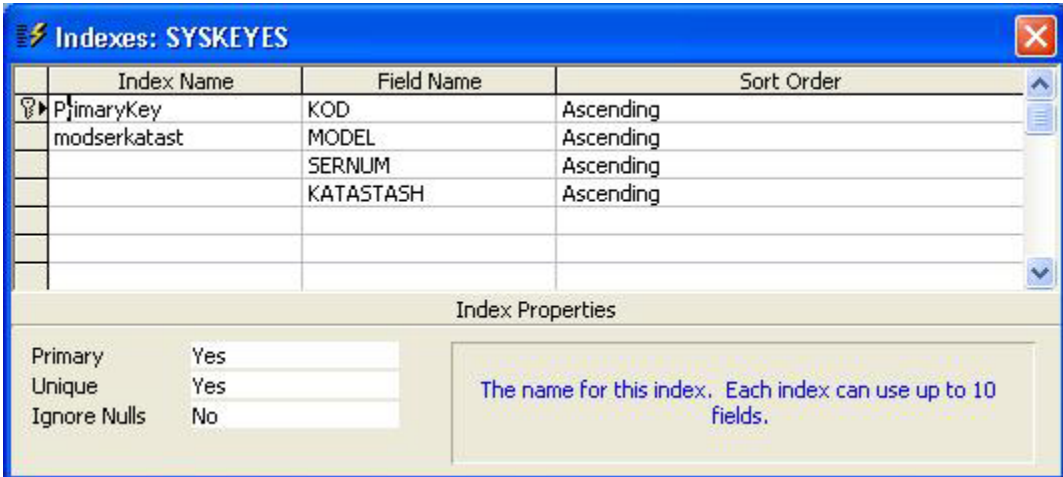

Εικόνα 22: Το ευρετήριο ModSerKatast µε τα πεδία MODEL, SERNUM, KATASTASH

#### *Περιορισµοί της Βάσης ∆εδοµένων*

Μια βάση δεδοµένων έχει τους ακόλουθους περιορισµούς:

- Ένας πίνακας µπορεί να έχει µέχρι και 255 πεδία.
- Ένας πίνακας µπορεί να έχει µέχρι και 32 ευρετήρια.
- Ένα ευρετήριο πολλών πεδίων µπορεί να έχει µέχρι και 10 στήλες.
- Μια γραμμή πίνακα, χωρίς να λαμβάνονται υπόψη τα πεδία Memo και τα αντικείμενα ActiveX, δεν μπορεί να είναι μεγαλύτερη από 4 περίπου kilobyte.
- Σε Ένα πεδίο υπομνήματος μπορούν να αποθηκευτούν μέχρι και 2 gigabyte, αλλά δεν μπορεί να εµφανιστεί ένα υπόµνηµα µεγαλύτερο από 4 kilobyte σε µια φόρµα ή φύλλο δεδοµένων.
- Ένα αντικείµενο ActiveX µπορεί να έχει µέγεθος µέχρι και 2 gigabyte.
- δεν υπάρχει όριο στο πλήθος των εγγραφών ενός πίνακα. Όµως, µια βάση δ εδοµένων της Access δεν μπορεί να ξεπερνά τα 2 gigabyte. Αν υπάρχουν πολλοί μεγάλοι πίνακες, θα πρέπει να οριστεί για τον καθένα μια ξεχωριστή βάση δεδομένων της Access και μετά να συνδεθούν στη βάση δεδοµένων που θα περιέχει τις φόρµες, τις µακροεντολές, τις εκθέσεις και τις λειτουργικές µονάδες τις εφαρµογής.
## 7. ΕΡΩΤΉΜΑΤΑ ΕΠΙΛΟΓΗΣ

Τα ερωτήματα επιλογής είναι το αντικείμενο που επιτρέπει την επιλογή ενός συνόλου δε δοµένων για επεξεργασία.. Ένα ερώτηµα επιλογής, παίρνει πληροφορίες από τους πίνακες της βάσ ης δεδοµένων καθώς και από άλλα ερωτήµατα επιλογής. Κατά τον ορισµό και την εκτέλεση ενό ς ερωτήµατος επιλογής η Access δηµιουργεί ένα σύνολο εγγραφών, το οποίο µπορεί να υποστεί την ίδια σχεδόν επεξεργασία σαν να ήταν πίνακας. Δηλαδή αυτές οι εγγραφές μπορούν να εξεταστούν, να επιλεχθούν, να τυπωθούν, ή να ενημερωθούν. Ωστόσο το σύνολο εγγραφών των ερωτηµάτων δεν αποθηκεύεται στη βάση δεδοµένων, υπάρχει µόνο ενώ εκτελείται το ερώτηµα.

Ένα από τα πλεονεκτήµατα της χρήσης ερωτηµάτων είναι ότι επιτρέπουν τον εντοπισµό δεδοµένων από πολλούς συσχετισµένους µεταξύ τους πίνακες µε µεγάλη ευκολία. Ωστόσο, τα ερωτήµατα είναι χρήσιµα και για την εξέταση των δεδοµένων ενός πίνακα. Όλες οι τεχνικές που χρησιµοποιούνται για την επεξεργασία των δεδοµένων ενός µεµονωµένου πίνακα εφαρµόζονται µε τον ίδιο τρόπο και σε πιο περίπλοκα ερωτήµατα.

## *∆ΗΜΙΟΥΡΓΙΑ ΕΡΩΤΗΜΑΤΟΣ ΣΤΗΝ ΠΡΟΒΟΛΗ ΣΧΕ∆ΙΑΣΗΣ*

Η Εικόνα 23 δείχνει ένα ερώτηµα σε προβολή σχεδίασης. Το παράθυρο ερωτήµατος έχει δύο κύριες ενότητες. Στην πάνω ενότητα φαίνονται οι κατάλογοι µε τα πεδία των πινάκων ή των ερωτηµάτων που έχουν επιλεγεί γι' αυτό το ερώτηµα. Η κάτω ενότητα του παραθύρου είναι το πλέγµα σχεδίασης , µέσα στο οποίο γίνεται όλη η σχεδιαστική δουλειά.

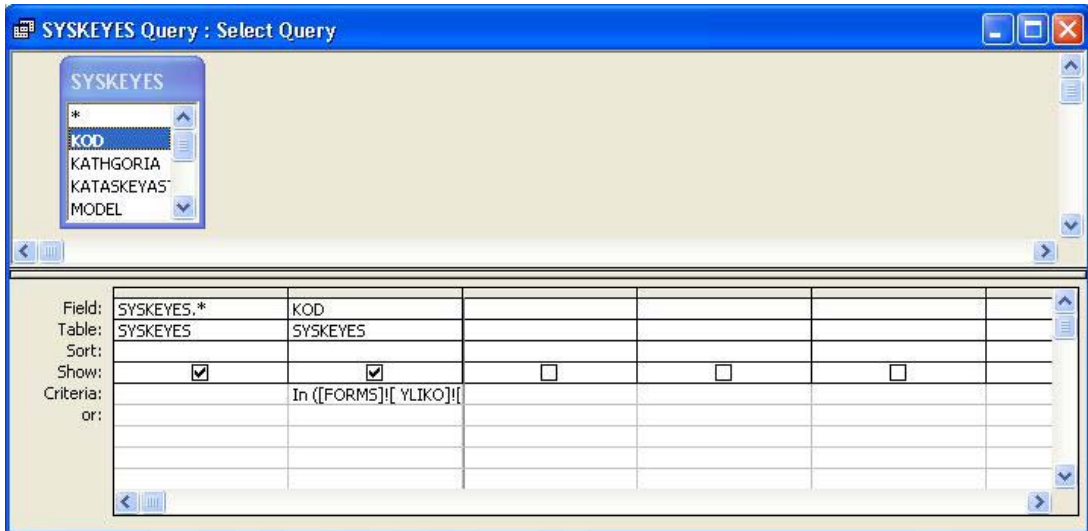

Εικόνα 23: Το παράθυρο Ερωτήµατος σε προβολή σχεδίασης για ένα νέο ερώτηµα.

Κάθε στήλη του πλέγµατος αναπαριστά ένα από τα πεδία που θα χρησιµοποιηθούν στο ερώτηµα. Κάθε πεδίο του ερωτήµατος µπορεί να είναι ένα πεδίο κάποιου πίνακα, ένα υπολογιζόµενο πεδίο που θα βασίζεται σε περισσότερα από ένα πεδία των πινάκων, ή ένα πεδίο συνόλων που θα χρησιµοποιεί κάποια από τις συναρτήσεις οι οποίες παρέχονται από την Access.

## *Γραµµή Field*

Το πρώτο βήμα στην κατασκευή ενός ερωτήματος είναι η επιλογή των πεδίων που θα το α ποτελούν.

#### *Επιλογή δεδοµένων από έναν πίνακα*

Το πεδίο µπορεί να επιλεγεί από τη λίστα µε τα πεδία του πίνακα, που φαίνεται στην πάνω ενότητα του παραθύρου ερωτήµατος. Για να εισάγουµε µια λίστα µε τα πεδία κάποιου πίνακα στο παράθυρο ερωτήµατος πατάµε την επιλογή Show Table από το µενού Queries. Θα εµφανιστεί το πλαίσιο διαλόγου Show Table απ' όπου µπορούµε να επιλέξουµε τον πίνακα (ή τους πίνακες) που θέλουµε (Εικόνα 24).

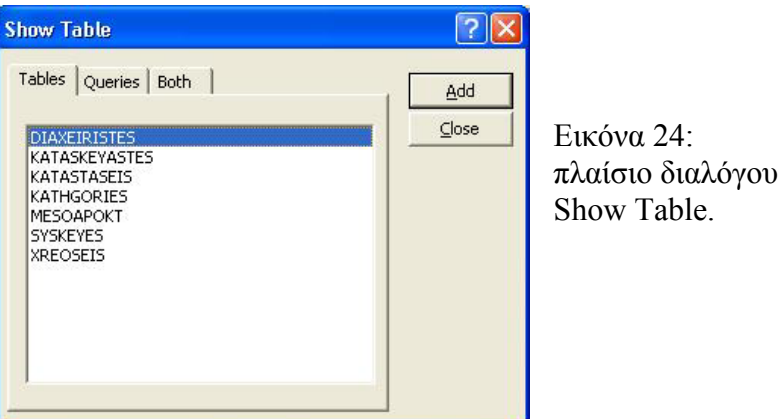

στην λίστα των πεδίων, όλα τα πεδία θα μπουν στο πλέγμα του παραθύρου ερωτήματος. Κάνοντας διπλό κλικ πάνω σε ένα από τα ονόµατα πεδίων της λίστας, αυτό εµφανίζεται στην επόµενη κενή θέση της γραµµής Field. Κάνοντας διπλό κλικ πάνω στον αστερίσκο που βρίσκεται

#### *Υπολογισµός τιµών*

Μπορούν να οριστούν πεδία ερωτήµατος στα οποία θα γίνεται κάποιος υπολογισµός και θα κρατείται η τιµή του. Σ΄ αυτή την περίπτωση στη θέση Field τοποθετούµε ένα όνοµα για το πεδίο ακολουθούµενο από άνω και κάτω τελεία και στη συνέχεια ακολουθεί η έκφραση που κάνει τον επιθυµητό υπολογισµό. Αν δεν τοποθετήσουµε όνοµα η Access τοποθετεί αυτόµατα ένα όνοµα όπως το Expr1.

Για την δόµηση της έκφρασης του υπολογισµού µπορούν να χρησιµοποιηθούν όλες οι ενσωµατωµένες συναρτήσεις που παρέχει η Access. Επίσης µπορούν να χρησιµοποιηθούν αριθµητικοί τελεστές και τα πεδία του πίνακα στον οποίο βασίζεται το ερώτηµα για να υπολογιστεί µια τιµή. Για τη διευκόλυνση της καταχώρησης µιας παράστασης µπορούµε, ενώ είµαστε πάνω στη γραµµή Field στο πεδίο που θέλουµε, να πατήσουµε Shift-F2 και θα εµφανιστεί το παράθυρο Zoom.(Εικόνα 25)

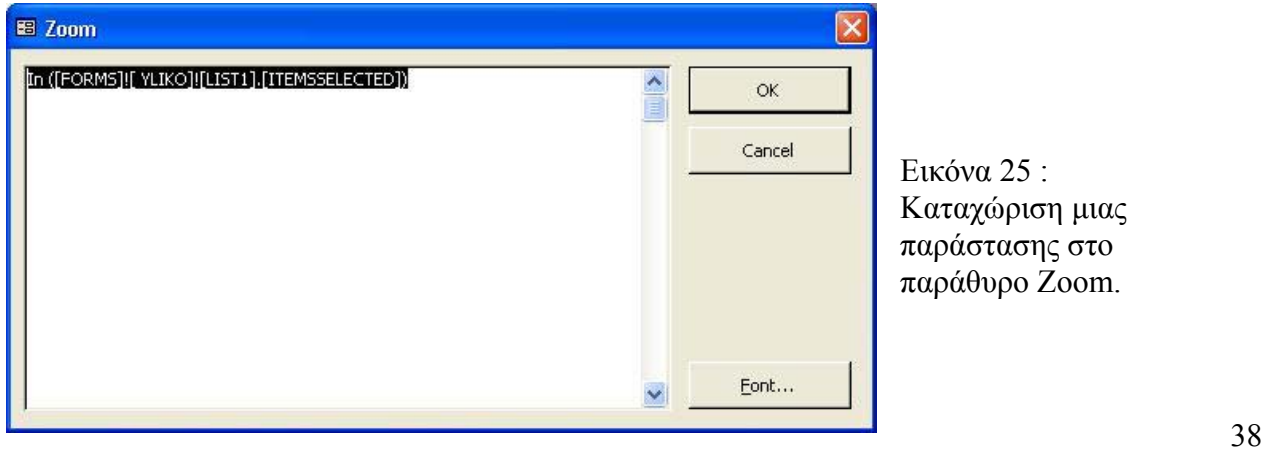

Εικόνα 25 : Καταχώριση µιας παράστασης στο παράθυρο Zoom.

Για μεγαλύτερη ευκολία ή όταν θέλουμε να δημιουργήσουμε περισσότερο πολύπλοκες παραστάσεις µπορούµε να χρησιµοποιήσουµε το βοήθηµα Expression Builder που παρέχει η Access. Το παράθυρο Expression Builder (Εικόνα 26) εμφανίζεται αν πατήσουμε το κουμπί Build της γραμμής εργαλείων.

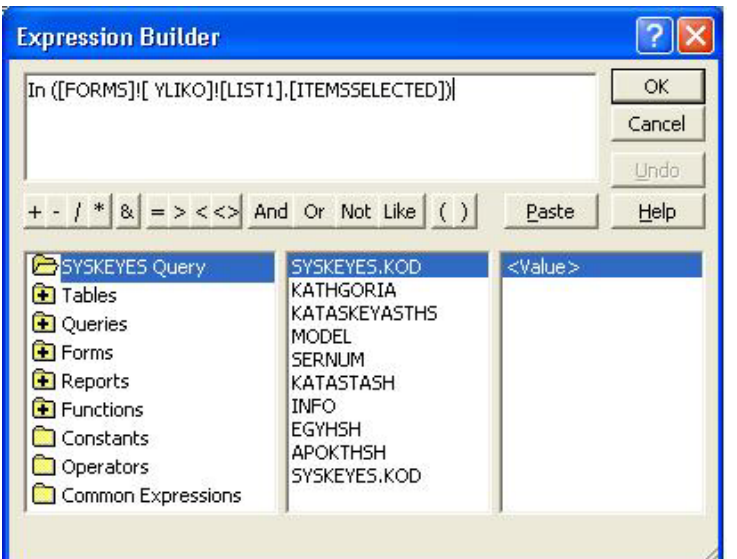

Εικόνα 26: Το παράθυρο Expression Builder

Στο πάνω µέρος του παραθύρου υπάρχει ένα κενό πλαίσιο κειµένου όπου µπορούµε να κατασκευάσουμε μια παράσταση. Μπορούμε αν πληκτρολογήσουμε την παράσταση μόνοι μας, αλλά η διατύπωσή της είναι πολύ πιο εύκολη αν τα διάφορα κουµπιά τελεστών παραστάσεων π ου βρίσκονται κάτω ακριβώς από το πλαίσιο κειµένου. Στο κάτω µέρος υπάρχουν τρία πλαίσια καταλόγων όπου µπορούµε να βρούµε τα ονόµατα των πεδίων και των συναρτήσεων που είναι απαραίτητα για να κατασκευαστεί µια παράσταση.

#### *Ιδιότητες πεδίων*

Γενικά, τα πεδία που αποτελούν την έξοδο ενός ερωτήµατος κληρονοµούν τις ιδιότητες που έχουν οριστεί γι' αυτά στον πίνακα. Ωστόσο, µπορούν να αλλάξουν οι ιδιότητες Description, Format, Decimal Places (για τα αριθμητικά δεδομένα), Input Mask και Caption. Επίσης αν ένα πεδίο του ερωτήµατος είναι ξένο κλειδί που χρησιµοποιείται για τη σύνδεση µε κάποιο άλλο πίνακα µπορούν να οριστούν και οι ιδιότητες αναζήτησης (look up).

Για τον ορισµό των ιδιοτήτων ενός πεδίου, πατάµε σε οποιαδήποτε γραµµή της στήλης του πεδίου στο πλέγµα σχεδίασης και µετά πατάµε το κουµπί Properties της γραµµής εργαλείων. Θα εµφανιστεί το παράθυρο Field Properties που φαίνεται στην Εικόνα 27. Από εδώ µπορούν να οριστούν οι επιθυµητές ιδιότητες για το συγκεκριµένο πεδίο.

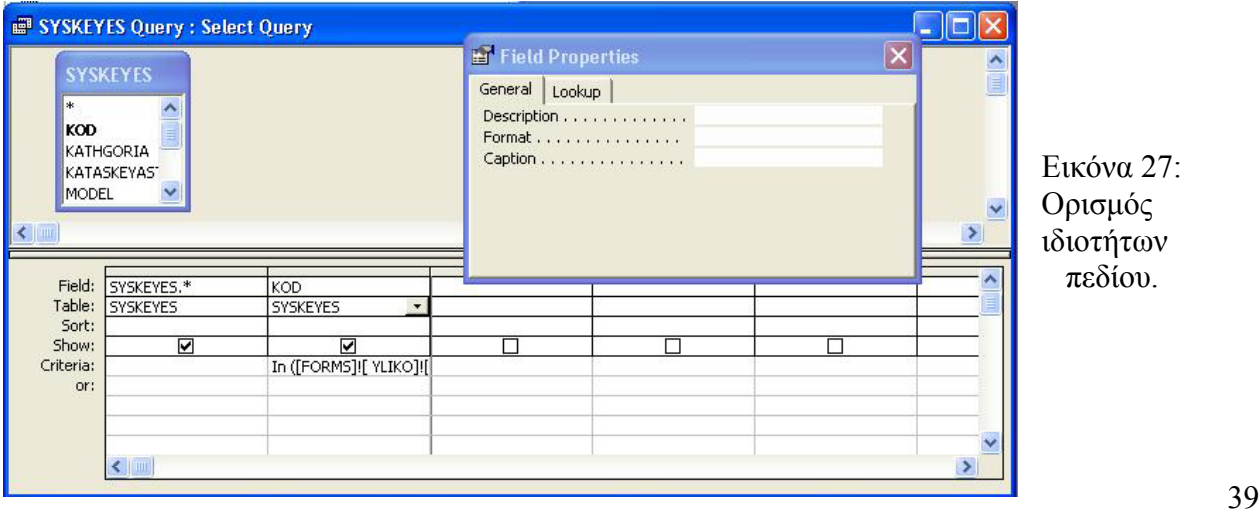

#### *Γραµµή Table*

Η δεύτερη γραµµή του πλέγµατος σχεδίασης είναι η Table. Αν δεν φαίνεται η γραµµή Table, από το µενού View επιλέγουµε την διαταγή Table Names για να εµφανιστεί. Σ΄ αυτή τη γραµµή η Access εµφανίζει το όνοµα του πίνακα που αποτελεί την πηγή του επιλεγµένου πεδίου.

#### *Γραµµή Sort*

Κανονικά η Access παρουσιάζει τις γραµµές των δεδοµένων στο ερώτηµα µε τη σειρά που έχουν ανακτηθεί από τη βάση των δεδομένων. Μπορούν να προστεθούν πληροφορίες ταξινόμησης για να καθοριστεί η αλληλουχία των δεδομένων σε ένα ερώτημα. Από την γραμμή Sort μπορεί να επιλεγεί αύξουσα ή φθίνουσα ταξινόμηση από τον πτυσσόμενο κατάλογο.

Επίσης, μπορούν να ταξινομηθούν πολλά πεδία. Η Access αξιολογεί τα κριτήρια ταξινόμησης στο πλέγµα σχεδίασης από τα αριστερά προς τα δεξιά. Έτσι, από πλευράς ταξινόµησης, έχει σηµασία η σειρά µε την οποία έχουν τοποθετηθεί τα πεδία στο πλέγµα.

#### *Γραµµή Show*

θ α φαίνονται στο ερώτηµα. Εξ' ορισµού η Access εµφανίζει όλα τα πεδία που έχουν επιλεγεί στο Στη γραµµή Show µπορούν να χρησιµοποιηθούν τα πλαίσια ελέγχου για να οριστεί ποια πεδία πλέγµα σχεδίασης.

#### *Γραµµές Criteria και Or*

Στις γραµµές αυτές µπορούν να καταχωρηθούν εκφράσεις που θα καθορίζουν ποιες εγγραφές του πίνακα θα επιλέγει το ερώτηµα. Η καταχώρηση κριτηρίων επιλογής σε ένα ερώτηµα είναι παρόμοια με την καταχώρηση ενός κανόνα εγκυρότητας κάποιου πεδίου. Η έκφραση μπορεί να εί ναι µια µεµονωµένη τιµή, οπότε σ΄ αυτήν την περίπτωση θα εµφανιστεί µόνο αυτή η τιµή στο ερώτηµα, ή η µπορεί να είναι µια έκφραση σύγκρισης η οποία θα µπορεί να αποδώσει ένα ορισµένο σύνολο από δεδοµένα. Οι τελεστές που µπορούν να χρησιµοποιηθούν στη δόµηση των εκφράσεων είναι οι : >, <, >=, <=, <>, And, Or, Like, Between, και In. Δηλαδή οι ίδιοι που χρησιµοποιούνται στους κανόνες εγκυρότητας πεδίων.

Ανάµεσα στα κριτήρια µιας γραµµής εκτελείτε η λογική πράξη AND. Έτσι, για να συµπεριληφθεί µια εγγραφή στο ερώτηµα θα πρέπει να ικανοποιούνται όλα τα κριτήρια της γραµµής.

μόνο ένα από τα κριτήρια πρέπει να είναι αληθές για να επιλεγεί η εγγραφή. Μπορούν να καθοριστούν περισσότερα από ένα κριτήρια OR για ένα πεδίο, τοποθετώντας τα όλα σε μια γραμμή Criteria και χωρίζοντάς τα με το λογικό τελεστή OR ή πληκτρολογώντας καθένα από τα διαδοχικά κριτήρια σε µια διαφορετική γραµµή OR. Όταν καθορίζονται για ένα πεδίο πολλά κριτήρια που χωρίζονται µε το λογικό τελεστή OR,

Τα αλφαριθµητικά τµήµατα των κριτηρίων πρέπει να περικλείονται σε διπλά εισαγωγικά.

#### *Γραµµή Total - Ερωτήµατα συνόλων*

Ορισµένες φορές δεν ενδιαφέρει η κάθε γραµµή του πίνακα, αλλά τα σύνολα διαφόρων οµάδων δεδοµένων. Αυτά τα σύνολα µπορεί να τα δώσει ένα ερώτηµα συνόλων. Πατώντας το κουµπί Totals της γραµµής εργαλείων στην προβολή σχεδίασης του ερωτήµατος, θα εµφανιστεί στο πλέγµα σχεδίασης η γραµµή Total, όπως φαίνεται στην Εικόνα 28.

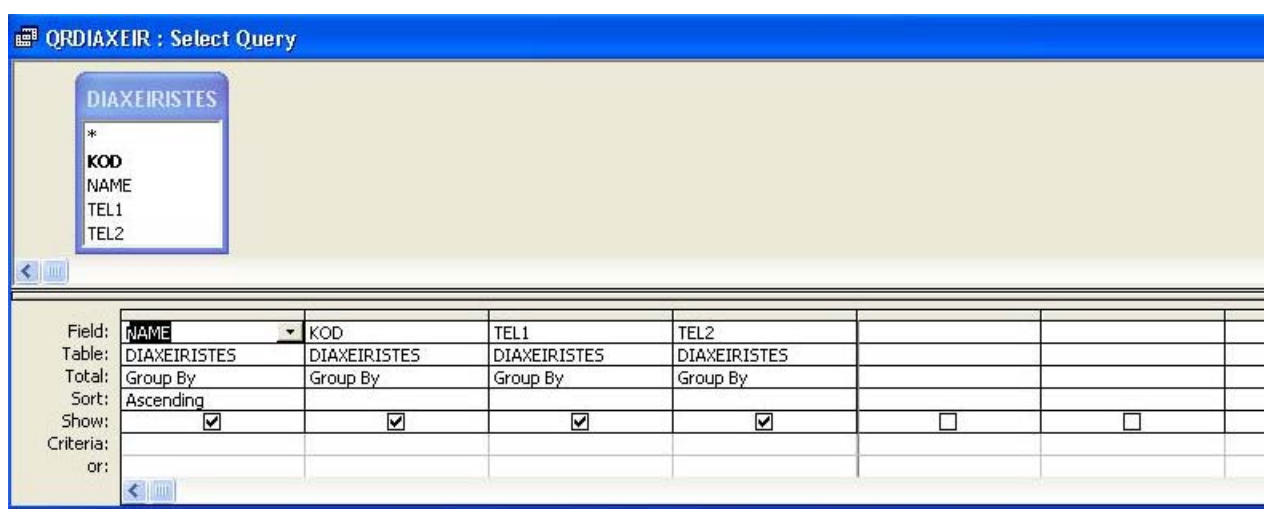

Εικόνα 28: Το πλέγµα σχεδίασης µε τη γραµµή Total.

Πατώντας για πρώτη φορά το κουµπί Totals της γραµµής εργαλείων, θα εµφανιστεί στην σειρά Totals στο πλέγµα η επιλογή Group By σε όλα τα πεδία. Σε αυτό το σηµείο οι εγγραφές κάθε πεδίου έχουν ομαδοποιηθεί αλλά δεν έχουν συνοψιστεί. Εκτελώντας το ερώτημα τώρα, η Access θα αποδώσει μία γραμμή για κάθε ομάδα μοναδικών τιμών, αλλά όχι σύνολα. Σύνολα μπορούν να δημιουργηθούν με την αντικατάσταση της Group By με κάποια από τις συναρτήσεις συνόλων που είναι διαθέσιµες. Η Access διαθέτει εννέα συναρτήσεις συνόλων. Μπορεί να γίνει επιλογή της επιθυµητής από τον πτυσσόµενο κατάλογο που εµφανίζεται σε κάθε πεδίο της γραµµής Total του πλέγµατος.

Αν πρέπει να αποκλειστούν κάποιες εγγραφές από τις ομάδες εγγραφών που θα δώσουν τα σύνολα μπορεί να γίνει χρήση του κατάλληλου φίλτρου. Σ' αυτήν τη περίπτωση πρέπει να προστεθεί στο πλέγμα το πεδίο ή τα πεδία βάση των οποίων θα γίνει το φιλτράρισμα. Τα πεδία α υτά µπορεί να υπάρχουν ήδη αν επιθυµούµε να έχουµε σύνολα και γι αυτά, ωστόσο τα επιλέγουµε στο πλέγµα και µία δεύτερη φορά για να χρησιµοποιηθούν για το φιλτράρισµα. Για να πραγµατοποιηθεί η διαδικασία της επιλογής, διαλέγουµε γι αυτά τα πεδία την επιλογή Where στη γραµµή Total, αποεπιλέγουµε το πλαίσιο ελέγχου Show αυτών των πεδίων, και καταχωρούµε τα κριτήρια που θα καθοδηγήσουν την Access σχετικά µε τις εγγραφές που πρέπει να επιλέξει.

### *Χ ρήση παραµέτρων σε ερωτήµατα*

Τα κριτήρια επιλογής συνήθως επιλέγονται κατά την εκτέλεση της εφαρµογής και όχι κατά τη σχεδίαση. Έτσι, αντί να καταχωρείται κάποιο ακριβές κριτήριο επιλογής στο πλέγµα του ερωτήµατος, κατά κανόνα καταχωρείτε µια παράµετρος. Κάθε φορά που εκτελείται το ερώτηµα η Access θα ζητάει τιµή για την παράµετρο, η οποία βέβαια θα αποτελεί το κριτήριο.

Για να οριστεί µια παράµετρος πρέπει να καταχωρείται στη γραµµή Criteria ένα όνοµα ή µία φράση μέσα σε αγκύλες ( [] ) αντί για κάποια τιμή. Ότι περικλείεται σε αγκύλες γίνεται όνομα με το οποίο θα αναγνωρίζει η Access την παράμετρο. Η Access εμφανίζει αυτή τη φράση σε ένα λαίσιο διαλόγου όταν εκτελείτε το ερώτηµα, και γι' αυτό πρέπει αυτή η φράση να περιγράφει µε π σαφήνεια αυτό που ζητείται.

Για να περιοριστεί το ενδεχόμενο λάθους από την πλευρά του χρήστη κατά την καταχώρηση µ παραµέτρου, είναι δυνατό να δηλωθεί ο τύπος της παραµέτρου, ώστε η Access να ελέγχει αν ιας ο τύπος που καταχώρισε ο χρήστης συµφωνεί µε τον τύπο που έχει δηλωθεί. Αυτό µπορεί να γίνει µέσω της επιλογής Parameters από το µενού Query. Η Access θα εµφανίσει το πλαίσιο διαλόγου Query Parameters (Εικόνα 29). Στο πλαίσιο αυτό, στη πρώτη στήλη δηλώνεται η κάθε παράµετρος όπως ακριβώς και στο πλέγµα σχεδίασης (αλλά χωρίς τις αγκύλες), και στη δεύτερη στήλη ο τύπος της κάθε παραµέτρου.

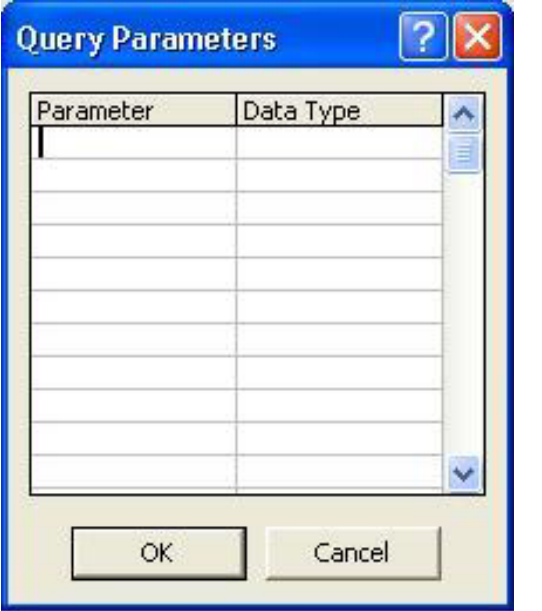

Εικόνα 29: Το πλαίσιο διαλόγου Query Parameters

### 8. ΦΟΡΜΕΣ

### *Γενικά για τις φόρµες*

Οι φόρμες είναι η κύρια μορφή διασύνδεσης μεταξύ των χρηστών και της εφαρμογής. Μπορούν να σχεδιαστούν φόρµες για πολλούς διαφορετικούς σκοπούς:

- **Παρουσίαση και επεξεργασία δεδομένων.** Αυτή είναι η πιο διαδεδομένη χρήση των φορμών. Οι φόρμες προσφέρουν ένα τρόπο για την προσαρμογή της παρουσίασης της βάσης δεδομένων. Οι φόρμες μπορούν να χρησιμοποιηθούν για να γίνεται πιο εύκολη η προσθήκη, η αλλαγή, ή η διαγραφή δεδομένων από τη βάση. Μπορούν να ρυθμιστούν έτσι οι επιλογές μιας φόρμας, ώστε να επιτρέπεται μόνο η ανάγνωση δεδομένων, όλων ή ενός μέρους τους, να προστίθενται αυτόματα τιμές από άλλους πίνακες, να υπολογίζονται τιμές, να εμφανίζονται ή να κρύβονται κάποια δεδοµένα µε βάση κάποια κριτήρια.
- **Έλεγχος της ροής της εφαρµογής.** Μπορούν να σχεδιαστούν φόρµες που θα χρησιµοποιούν µακροεντολές ή διαδικασίες της Visual Basic για την αυτοµατοποίηση της παρουσίασης κάποιων δεδοµένων ή τη διαδοχή ορισµένων ενεργειών. Στις φόρµες µπορούν να δηµιουργηθούν ορισµένα ειδικά χειριστήρια που ονοµάζονται *κουµπιά διαταγών* τα οποία εκτελούν μια μακροεντολή ή μια διαδικασία της Visual Basic κάθε φορά που ο χρήστης πατάει σ' αυτά. Ακόμη, οι φόρμες μπορούν να σχεδιαστούν έτσι ώστε οι μακροεντολές ή οι διαδικασίες της Visual Basic να εκτελούνται όταν προκαλούνται ορισµένα συµβάντα.
- **Καταχώρηση δεδοµένων**. Μπορούν να σχεδιαστούν φόρµες που θα χρησιµοποιούνται για την καταχώρηση καινούριων δεδοµένων στη βάση δεδοµένων.
- **Εµφάνιση µηνυµάτων**. Οι φόρµες µπορούν να παρέχουν πληροφορίες σχετικά µε το πώς χρησιµοποιείτε η εφαρµογή ή οδηγίες για τις επόµενες ενέργειες που πρέπει να κάνει ο χρήστης.
- **Εκτύπωση πληροφοριών**. Αν και για την εκτύπωση των περισσότερων πληροφοριών σχεδιάζονται εκθέσεις, µπορούν να τυπώνονται και οι πληροφορίες που εµφανίζονται σε µια φόρµα.

### *Κατηγορίες φορµών*

#### *Πολυσέλιδες φόρµες.*

Όταν πρέπει να εµφανιστούν σε µια φόρµα πολλές πληροφορίες από µια εγγραφή, µπορεί να σχεδιαστεί µια πολυσέλιδη φόρµα. Σε µια τέτοια φόρµα το τµήµα λεπτοµερειών αποτελείτε από πολλές σελίδες οι οποίες εναλλάσσονται µε τη βοήθεια ενός χειριστηρίου, ενώ η κεφαλίδα και το υποσέλιδο παραµένουν τα ίδια.

#### *Συνεχείς φόρµες*

Πρόκειται για ένα τύπο φόρµας ο οποίος είναι χρήσιµος για το «ξεφύλλισµα» µιας λίστας εγγραφών όταν κάθε εγγραφή έχει λίγα µόνο πεδία δεδοµένων. Αντί να δείχνει µία µόνο εγγραφή κάθε φορά, η συνεχής φόρµα εµφανίζει τις µορφοποιηµένες εγγραφές τη µία µετά την άλλη, όπως γίνεται στα φύλλα δεδοµένων.

#### *∆ευτερεύουσες φόρµες*

Μια δευτερεύουσα φόρμα είναι ενσωματωμένη σε μία κύρια φόρμα. Οι δευτερεύουσες φόρμες χρησιµεύουν για την εµφάνιση σχετικών δεδοµένων από την πλευρά των πολλών µιας μονοσήμαντης σχέσης. Αν η βάση δεδομένων είναι σωστά σχεδιασμένη, είναι εύκολο να δημιουργηθούν τα ερωτήματα που θα δίνουν τη δυνατότητα σε μια τέτοια φόρμα να αντλεί δεδοµένα από πολλούς διαφορετικούς πίνακες. Για να ενωθεί µια δευτερεύουσα φόρµα µε µια κύρια το µόνο που χρειάζεται είναι να ρυθµιστούν δύο ιδιότητες που πληροφορούν την Access ποια πεδία σύνδεσης πρέπει να χρησιµοποιήσει.

#### *Αναδυόµενες φόρµες*

ερικές φορές, είναι χρήσιµο να εµφανίζονται πληροφορίες σε ένα παράθυρο που παραµένει Μ στο προσκήνιο ανεξάρτητα από το τμήμα της εφαρμογής που βρίσκεται στο "επίκεντρο". Για αράδειγµα, τα παράθυρα εργαλείων του Office παραµένουν πάντα ανοικτά πάνω από τα άλλα π αράθυρα. Αυτό το είδος παραθύρων ονοµάζεται αναδυόµενο παράθυρο (pop-up window). Η π Access διαθέτει ένα αντίστοιχο είδος φορμών, τις αναδυόμενες φόρμες (pop-up forms).

#### *Υποχρεωτικές φόρµες*

Η Access διαθέτει ένα τύπο φορµών, τις υποχρεωτικές φόρµες, οι οποίες ζητούν κάποια απάντηση πριν αφήσουν το χρήστη να συνεχίσει την εκτέλεση της εφαρμογής.

## *ΜΙΟΥΡΓΙΑ ΦΟΡΜΑΣ ΣΤΗΝ ΠΡΟΒΟΛΗ ΣΧΕ∆ΙΑΣΗΣ ∆Η*

Από τον πτυσσόµενο κατάλογο του κουµπιού New Object της γραµµής εργαλείων επιλέγουµε New Form. Η access θα ανοίξει το πλαίσιο διαλόγου New Form που φαίνεται στην Εικόνα 30.

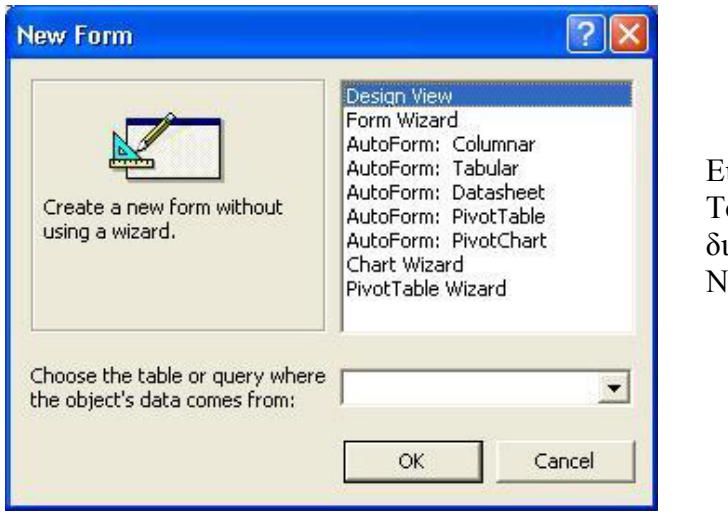

διαλόγου ew Form. ικόνα 30: Το πλαίσιο

Από το σύνθετο πλαίσιο στο κάτω μέρος του πλαισίου διαλόγου επιλέγουμε τον πίνακα ή το ερώτηµα απ΄ όπου θα προέρχονται τα δεδοµένα της φόρµας. Στη συνέχεια επιλέγουµε Design View από το πλαίσιο διαλόγου.

το ποθετούνται στο τµήµα λεπτοµερειών (detail section). Μπορεί να προστεθεί µια κεφαλίδα (h eader) στην κορυφή του παραθύρου ή ένα υποσέλιδο (footer) στο κάτω µέρος του για να εμφανίζονται πληροφορίες ή χειριστήρια που δεν χρειάζεται να αλλάζουν σε κάθε διαφορετική εγγραφή. Κανονικά, οι πληροφορίες από τους πίνακες και τα ερωτήµατα που χρησιµοποιούνται,

την Εικόνα 31 φαίνετε το παράθυρο φόρµας στην προβολή σχεδίασης. Σ

την Εικόνα 32 φαίνεται το παράθυρο ιδιοτήτων της φόρµας. Σ

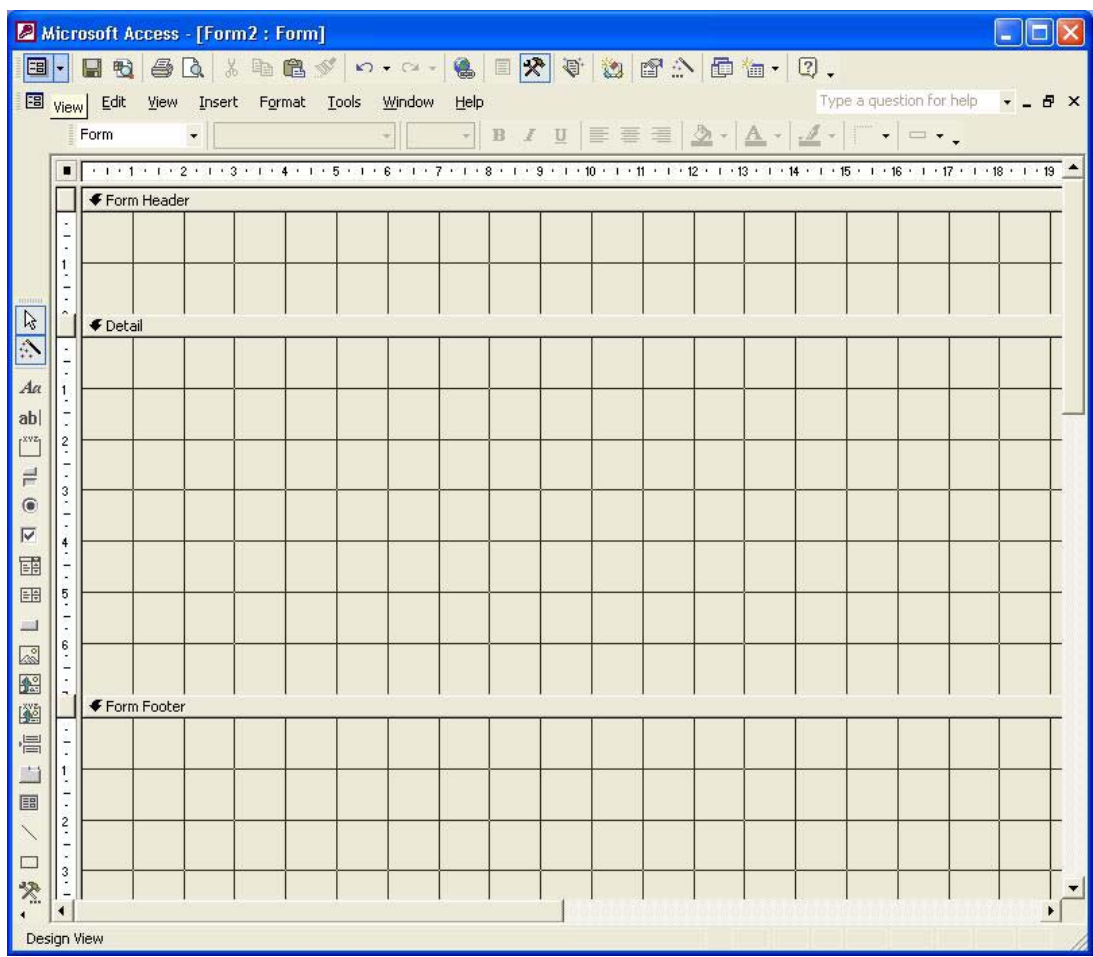

Εικόνα 31: Παράθυρο φόρµας στην προβολή σχεδίασης.

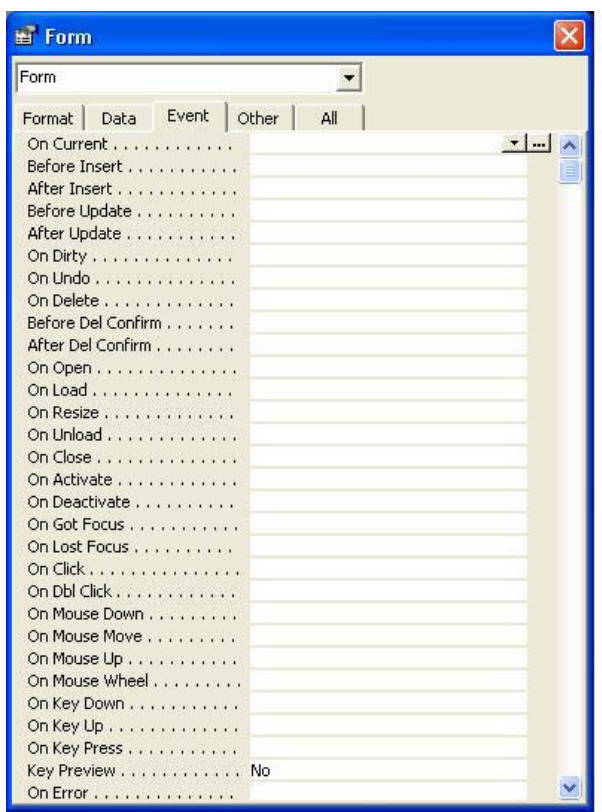

Εικόνα 32: Παράθυρο ιδιοτήτων φόρµας.

## *Η εργαλειοθήκη*

Η εργαλειοθήκη (Εικόνα 33) περιέχει κουµπιά για όλα τα χειριστήρια που µπορούν να χρησιµοποιηθούν για τη σχεδίαση των φορµών. Περιέχει επίσης ένα κουµπί (το More Controls) το οποίο επιτρέπει την πρόσβαση σε όλα τα χειριστήρια ActiveX που υπάρχουν εγκατεστηµένα στο σύστηµα

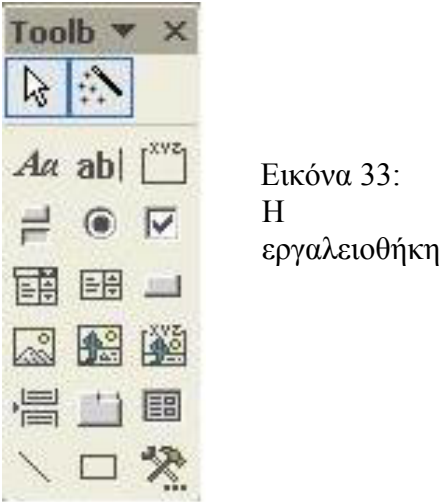

Παρακάτω φαίνονται τα βασικά χειριστήρια της εργαλειοθήκης.

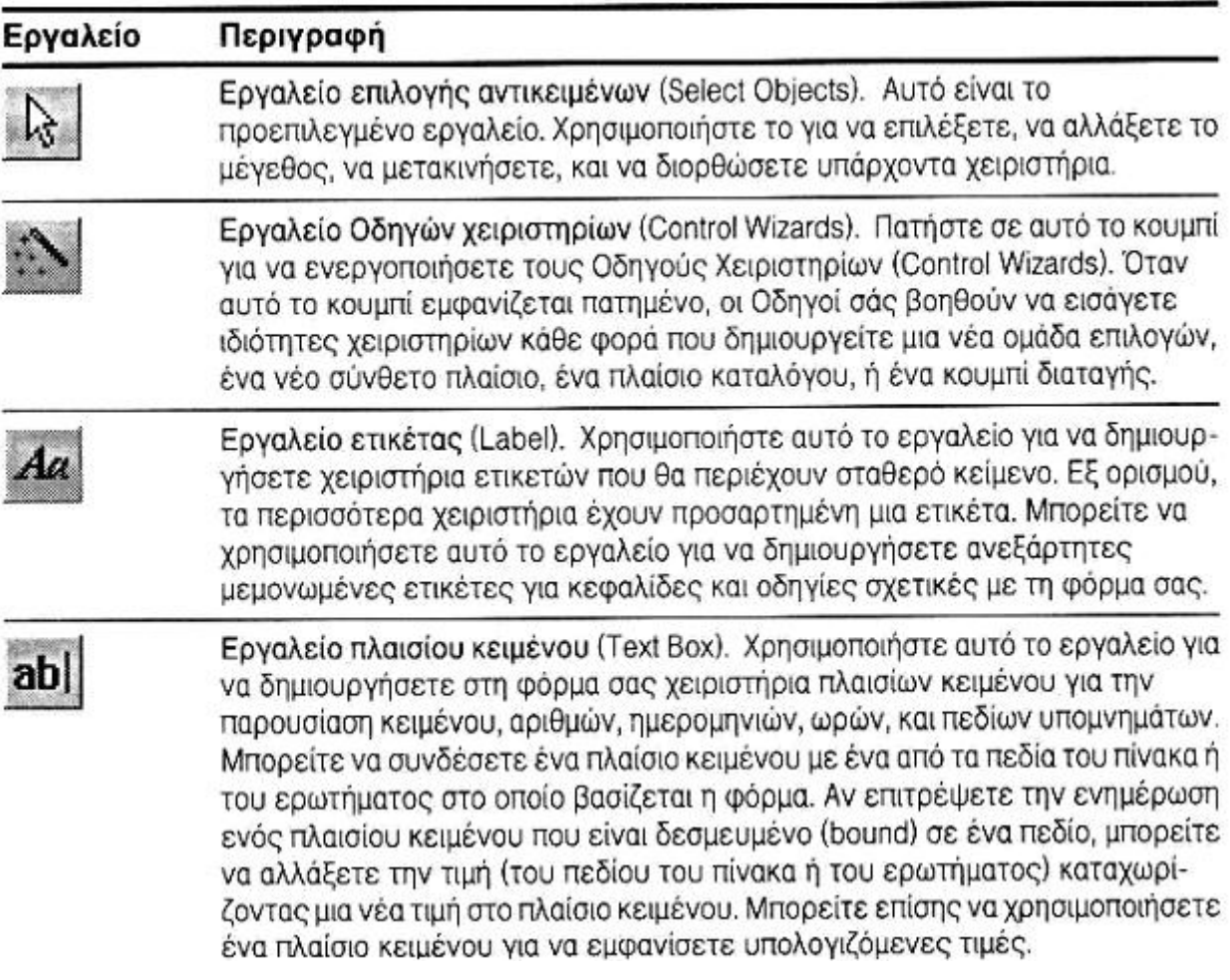

#### (συνέγεια)

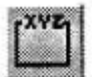

Ερναλείο ομάδας επιλογών (Option Group). Χρησιμοποιήστε αυτό το εργαλείο για να δημιουργήσετε χειριστήρια ομάδων επιλογών που θα περιέχουν ένα ή περισσότερα κουμπιά-διακόπτες, κουμπιά επιλογών, ή πλαίσια ελέγχου. *(Δείτε* την περιγραφή αυτών των χειριστηρίων στη συνέχεια.) Μπορείτε να δώσετε μια ξεχωριστή αριθμητική τιμή σε κάθε κουμπί ή πλαίσιο ελέγχου που περιλαμβάνεται στην ομάδα. Όταν έχετε περισσότερα από ένα κουμπιά ή πλαίσια ελέγχου σε μια ομάδα, μπορείτε να επιλέξετε μόνο ένα κουμπί ή πλαίσιο κάθε φορά, και η τιμή που θα δοθεί σε αυτό το επιλεγμένο κουμπί ή πλαίσιο θα γίνει η τιμή ολόκληρης της ομάδας επιλογών. Μπορείτε επίσης να διαλέξετε ένα από τα κουμπιά ή τα πλαίσια ελέγχου της ομάδας ως την προεπιλεγμένη τιμή για την ομάδα. Αν έχετε συνδέσει την ομάδα επιλογών με ένα πεδίο του πίνακα ή του ερωτήματος στο οποίο βασίζεται η φόρμα, μπορείτε να δίνετε νέα τιμή στο πεδίο επιλένοντας το κατάλληλο κουμπί ή πλαίσιο της ομάδας.

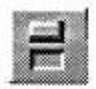

Εργαλείο κουμπιού-διακόπτη (Toggle Button). Χρησιμοποιήστε αυτό το εργαλείο για να δημιουργήσετε ένα χειριστήριο κουμπιού-διακόπτη που θα παίρνει τις τιμές ενεργό/ανενεργό (on/off), αληθές/ψευδές (true/false), ή ναι/ όχι (yes/no). Όταν πατάτε σε ένα κουμπί-διακόπτη, η τιμή του γίνεται -1 (που αντιστοιχεί σε ενεργό, αληθές, ή ναι) και το κουμπί εμφανίζεται πατημένο. Αν πατήσετε στο κουμπί ξανά, η τιμή του θα γίνει Ο (που αντιστοιχεί στο ανενεργό, ψευδές, ή όχι). Μπορείτε να συμπεριλάβετε ένα κουμπί-διακόπτη σε μια ομάδα επιλογών και να δώσετε στο κουμπί μια μοναδική αριθμητική τιμή. Αν δημιουργήσετε μια ομάδα με πολλά χειριστήρια, κάθε φορά που θα ενεργοποιείτε ένα κουμπί-διακόπτη, το κουμπί-διακόπτης, το κουμπί επιλογής, ή το πλαίσιο ελέγχου που ήταν ήδη πατημένο θα απενεργοποιείται. Αν έχετε συνδέσει το κουμπί-διακόπτη με ένα πεδίο του πίνακα ή του ερωτήματος στο οποίο βασίζεται η φόρμα, πατώντας στο κουμπί-διακόπτη μπορείτε να εναλλάσσετε την τιμή του πεδίου.

Εργαλείο κουμπιού επιλογής (Option Button). Χρησιμοποιήστε αυτό το εργαλείο για να δημιουργήσετε ένα χειριστήριο κουμπιού επιλογής (που ονομάζεται μερικές φορές και *ραδιοπλήκτρο*, radio button), το οποίο θα παίρνει τις τιμές ενεργό/ανενεργό (on/off), αληθές/ψευδές (true/false), ή ναι/όχι (yes/no). Αν πατήσετε σε ένα κουμπί επιλογής, η τιμή του θα γίνει *-1* (που αντιστοιχεί στο ενεργό, αληθές, ή ναι) και στο κέντρο του θα εμφανιστεί μια μαύρη βούλα. Αν πατήσετε στο κουμπί ξανά, η τιμή του θα γίνει θ(που αντιστοιχεί στο *ανενεργό, ψευδές, ή όχι*). Μπορείτε να συμπεριλάβετε ένα κουμπί επιλογής σε μια ομάδα επιλογών και να δώσετε στο κουμπί μια μοναδική αριθμητική τιμή. Αν δημιουργήσετε μια ομάδα με πολλά χειριστήρια, κάθε φορά που ενεργοποιείτε ένα κουμπί επιλογής, το κουμπί-διακόπτης, το κουμπί επιλογής, ή το πλαίσιο ελέγχου που ήταν ήδη πατημένο θα απενεργοποιείται. Αν έχετε συνδέσει το κουμπί επιλογής με ένα πεδίο του πίνακα ή του ερωτήματος στο οποίο βασίζεται η φόρμα, πατώντας στο κουμπί επιλογής θα μπορείτε να εναλλάσσετε την τιμή του πεδίου.

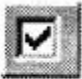

Εργαλείο πλαισίου ελέγχου (Check Box). Χρησιμοποιήστε αυτό το εργαλείο για να δημιουργήσετε ένα χειριστήριο πλαισίου ελέγχου που θα παίρνει τις τιμές ενεργό/ανενεργό (on/off), αληθές/ψευδές (true/false), ή ναι/όχι (yes/ no). Όταν πατάτε σε ένα πλαίσιο ελέγχου η τιμή του γίνεται -1 (που αντιστοιχεί στο ενεργό, αληθές, ή ναι) και στο πλαίσιο εμφανίζεται ένα σημάδι ελέγχου. Αν

#### (συνέχεια)

πατήσετε στο κουμπί ξανά, η τιμή του θα γίνει θ(που αντιστοιχεί στο *ανενεργό* ψευδές, ή όχι) και το σημάδι ελέγχου θα εξαφανιστεί από το πλαίσιο. Μπορείτε να συμπεριλάβετε ένα πλαίσιο ελέγχου σε μια ομάδα επιλογών και να του δώσετε μια μοναδική αριθμητική τιμή. Αν δημιουργήσετε μια ομάδα με πολλά χειριστήρια, κάθε φορά που ενεργοποιείτε το πλαίσιο ελέγχου, το κουμπίδιακόπτης, το κουμπί επιλογής, ή το πλαίσιο ελέγχου που ήταν ήδη πατημένο θα απενεργοποιείται. Αν έχετε συνδέσει το πλαίσιο ελέγχου με ένα πεδίο του πίνακα ή του ερωτήματος στο οποίο βασίζεται η φόρμα, μπορείτε να εναλλάσσετε την τιμή του πεδίου πατώντας στο πλαίσιο ελέγχου.

**Εργαλείο σύνθετου πλαισίου** (Combo Box). Χρησιμοποιήστε αυτό το εργαλείο για να δημιουργήσετε ένα χειριστήριο σύνθετου πλαισίου που θα περιέχει έναν κατάλογο πιθανών τιμών για το χειριστήριο και ένα πλαίσιο κειμένου στο οποίο θα μπορείτε να κάνετε αλλαγές. Για να δημιουργήσετε αυτόν τον κατάλογο, μπορείτε να καταχωρίσετε τις τιμές στην ιδιότητα Row Source (Προέλευση γραμμών) του σύνθετου πλαισίου. Επίσης, μπορείτε να προσδιορίσετε ως προέλευση των τιμών του καταλόγου έναν πίνακα ή ένα ερώτημα. Η Access εμφανίζει στο πλαίσιο κειμένου την επιλεγμένη τιμή. Αν πατήσετε στο βέλος που βρίσκεται στη δεξιά πλευρά του σύνθετου πλαισίου, η Access θα εμφανίσει τις τιμές του καταλόγου. Για να δώσετε νέα τιμή στο χειριστήριο, διαλέξτε απλώς μια νέα τιμή από τον κατάλογο. Αν το σύνθετο πλαίσιο είναι συνδεδεμένο με κάποιο πεδίο του πίνακα ή του ερωτήματος στο οποίο βασίζεται η φόρμα, μπορείτε να αλλάξετε την τιμή του πεδίου διαλέγοντας μια νέα τιμή από τον κατάλογο. Μπορείτε να τοποθετήσετε πολλές στήλες στον κατάλογο και να κρύψετε μία ή περισσότερες από τις στήλες του καταλόγου μηδενίζοντας το πλάτος τους. Ωστόσο, μπορείτε να συνδέσετε την πραγματική τιμή του χειριστηρίου με μια κρυμμένη στήλη. Σε έναν κατάλογο πολλών στηλών, όταν το σύνθετο πλαίσιο είναι κλειστό η Access εμφανίζει την τιμή της πρώτης στήλης που έχει πλάτος μεγαλύτερο από θκαι, όταν ανοίγετε τον κατάλογο του πλαισίου, η Access εμφανίζει όλες τις στήλες που έχουν μη μηδενικό πλάτος.

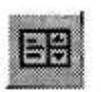

Εργαλείο πλαισίου καταλόγου (List Box). Χρησιμοποιήστε αυτό το εργαλείο για να δημιουργήσετε ένα χειριστήριο πλαισίου καταλόγου που θα περιέχει έναν κατάλογο πιθανών τιμών για το χειριστήριο. Για να δημιουργήσετε αυτόν τον κατάλογο, μπορείτε να καταχωρίσετε τις τιμές στην ιδιότητα Row Source του πλαισίου καταλόγου. Μπορείτε, επίσης, να προσδιορίσετε έναν πίνακα ή ένα ερώτημα ως προέλευση των τιμών του καταλόγου. Τα πλαίσια καταλόγου είναι πάντα ανοιχτά και η Access επισημαίνει την τρέχουσα τιμή τους. Για να αλλάξετε την τιμή του χειριστηρίου, διαλέξτε μια νέα τιμή από τον κατάλογο. Αν το πλαίσιο καταλόνου είναι συνδεδεμένο με ένα πεδίο του πίνακα ή του ερωτήματος στο οποίο βασίζεται η φόρμα, μπορείτε να αλλάξετε την τιμή του πεδίου διαλέγοντας μια νέα τιμή από τον κατάλογο. Μπορείτε να τοποθετήσετε πολλές στήλες στον κατάλογο, και να κρύψετε μία ή περισσότερες από τις στήλες του καταλόγου μηδενίζοντας το πλάτος τους. Ωστόσο, μπορείτε να συνδέσετε την πραγματική τιμή του χειριστηρίου με μια κρυμμένη στήλη. Η Access εμφανίζει όλες τις στήλες με μη μηδενικό πλάτος οι οποίες βρίσκονται μέσα στα όρια του καθορισμένου πλάτους του χειριστηρίου.

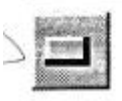

Εργαλείο κουμπιού διαταγής (Command Button). Χρησιμοποιήστε αυτό το εργαλείο για να δημιουργήσετε ένα χειριστήριο κουμπιού διαταγής που θα ενεργοποιεί μια μακροεντολή ή μια διαδικασία της Visual Basic.

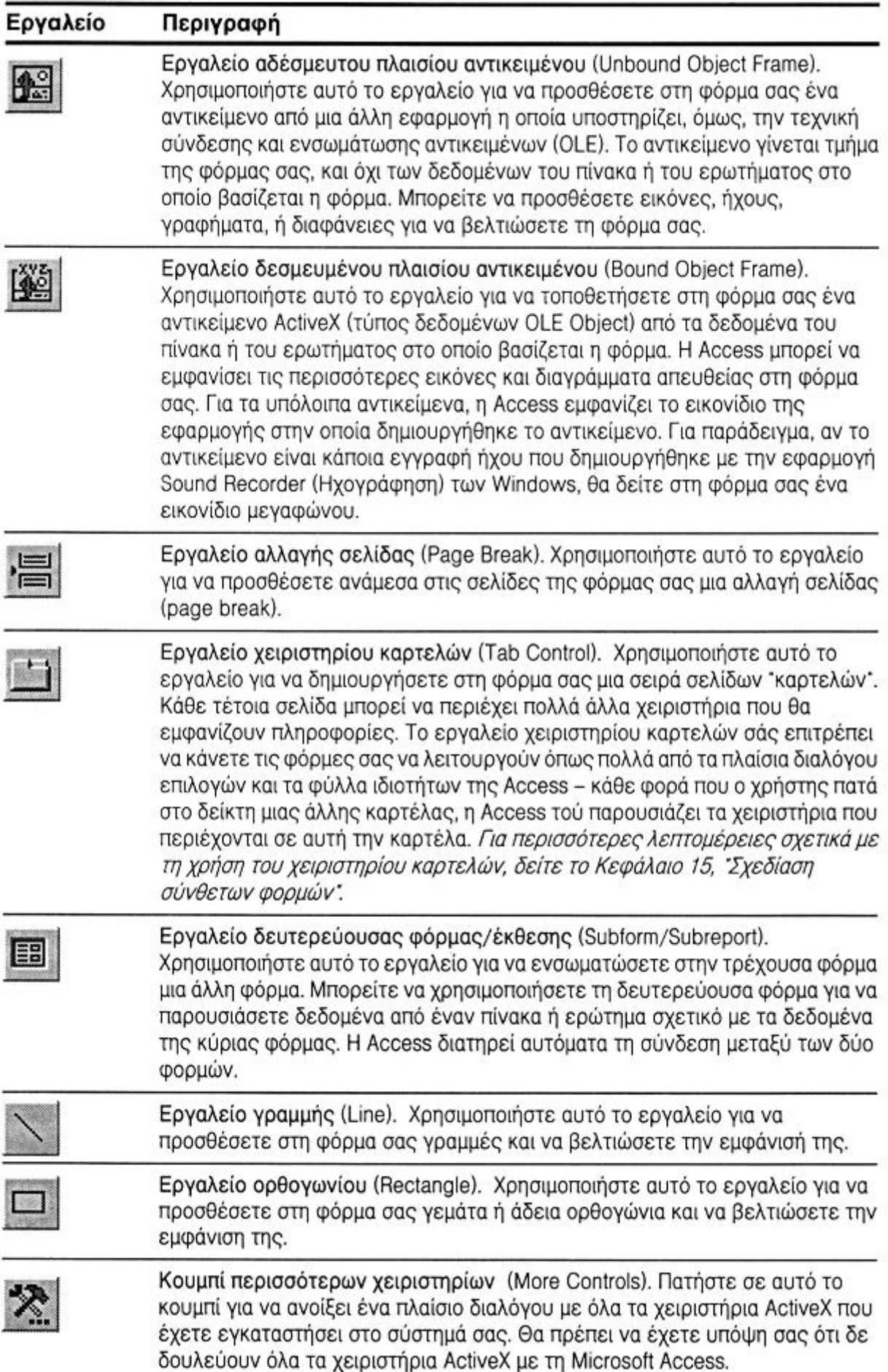

#### (συνέχεια)

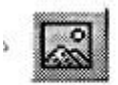

Εργαλείο εικόνας (Image). Χρησιμοποιήστε αυτό το εργαλείο για να τοποθετήσετε στη φόρμα σας μια στατική εικόνα. Δε θα μπορείτε να επεξεργαστείτε την εικόνα στη φόρμα, αλλά η Access την αποθηκεύει σε μια μορφή που δεν επιβαρύνει την ταχύτητα και το μέγεθος της εφαρμογής. Αν θέλετε να χρησιμοποιήσετε μια εικόνα έτσι ώστε να καταλαμβάνει ολόκληρο το φόντο της φόρμας σας, ρυθμίστε κατάλληλα την ιδιότητα Picture (Εικόνα) της φόρμας.

## *Ο κατάλογος πεδίων*

Ο κατάλογος πεδίων (Εικόνα 34) χρησιµοποιείται σε συνδυασµό µε την εργαλειοθήκη για να τοποθετηθούν στη φόρµα δεσµευµένα χειριστήρια, δηλαδή, χειριστήρια συνδεδεµένα µε τα πεδία ενός πίνακα ή ενός ερωτήµατος. Ο κατάλογος πεδίων εµφανίζεται πατώντας το κουµπί Field List από τη γραµµή εργαλείων.

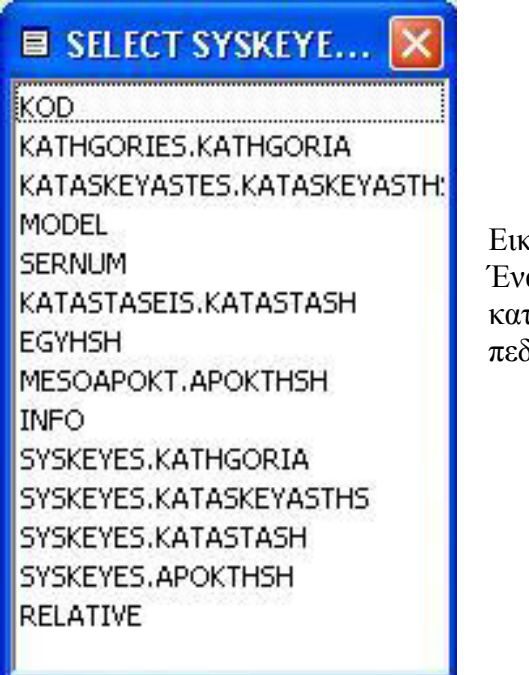

#### εόνα 34: ας κατάλογος δίων.

## *Το φύλλο ιδιοτήτων*

Η φόρµα, κάθε τµήµα της φόρµας (η κεφαλίδα, το τµήµα λεπτοµερειών, το υποσέλιδο), και κάθε χειριστήριο της φόρµας διαθέτει έναν κατάλογο ιδιοτήτων που σχετίζονται µε αυτό, και αυτές οι ιδιότητες µπορούν να ρυθµίζονται χρησιµοποιώντας το φύλλο ιδιοτήτων. Τα είδη των ιδιοτήτων που µπορούν να καθοριστούν ποικίλλουν ανάλογα µε το αντικείµενο. Για να ανοίξει το φύλλο ιδιοτήτων ενός αντικειµένου, πατάµε το κουµπί Properties της γραµµής εργαλείων. Η Access θα εμφανίσει ένα παράθυρο όμοιο μ' αυτό που φαίνεται στην Εικόνα 35.

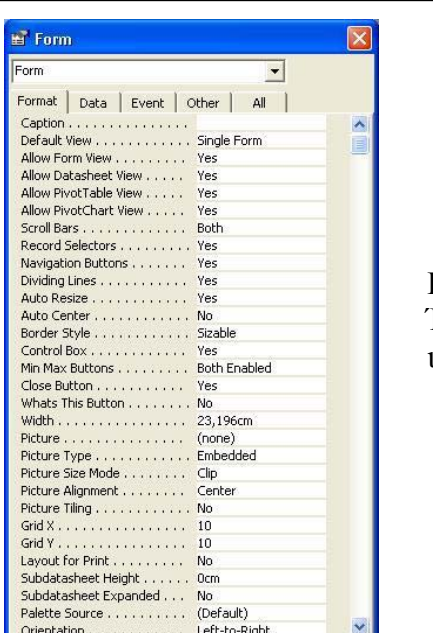

Εικόνα 35: Ένα φύλλο ιδιοτήτων.

Όταν γίνεται επιλογή μιας ιδιότητας που συνοδεύεται από ένα κατάλογο αποδεκτών τιμών, στα εξιά της εµφανίζεται ένα βέλος. Πατώντας σε αυτό το βέλος εµφανίζεται ένας πτυσσόµενος δ κατάλογος τιμών. Για τις δυνατότητες που είναι δυνατόν να έχουν εκτενή ορισμό τιμής, μπορεί να χρησιµοποιηθεί ο συνδυασµός πλήκτρων Shift-F2 για να ανοίξει ένα παράθυρο Zoom. Το παράθυρο Zoom δεν είναι παρά ένα μεγάλο πλαίσιο κειμένου στο οποίο μπορεί να εισαχθεί και να εξεταστεί µια καταχώρηση µε µεγαλύτερη ευχέρεια.

Ακόμη καλύτερα από το παράθυρο Zoom είναι τα παράθυρα δόμησης που βοηθούν στη δημιουργία ορισμών για τις ιδιότητες στις οποίες μπορεί να αποδοθεί μια σύνθετη παράσταση, ένας ορισμός ερωτήματος, ή κώδικα έτσι ώστε τα αντικείμενα να αποκρίνονται σε ένα συμβάν. Όταν είναι διαθέσιμο το παράθυρο δόμησης για τη ρύθμιση μιας ιδιότητας, η Access εμφανίζει δίπλα στο κουμπί της ιδιότητας ένα μικρό κουμπί με αποσιωπητικά (...), αυτό είναι το κουμπί ∆όμησης. Αν πατηθεί το κουμπί δόμησης, η Access θα αποκριθεί με το κατάλληλο πλαίσιο διαλόγου.

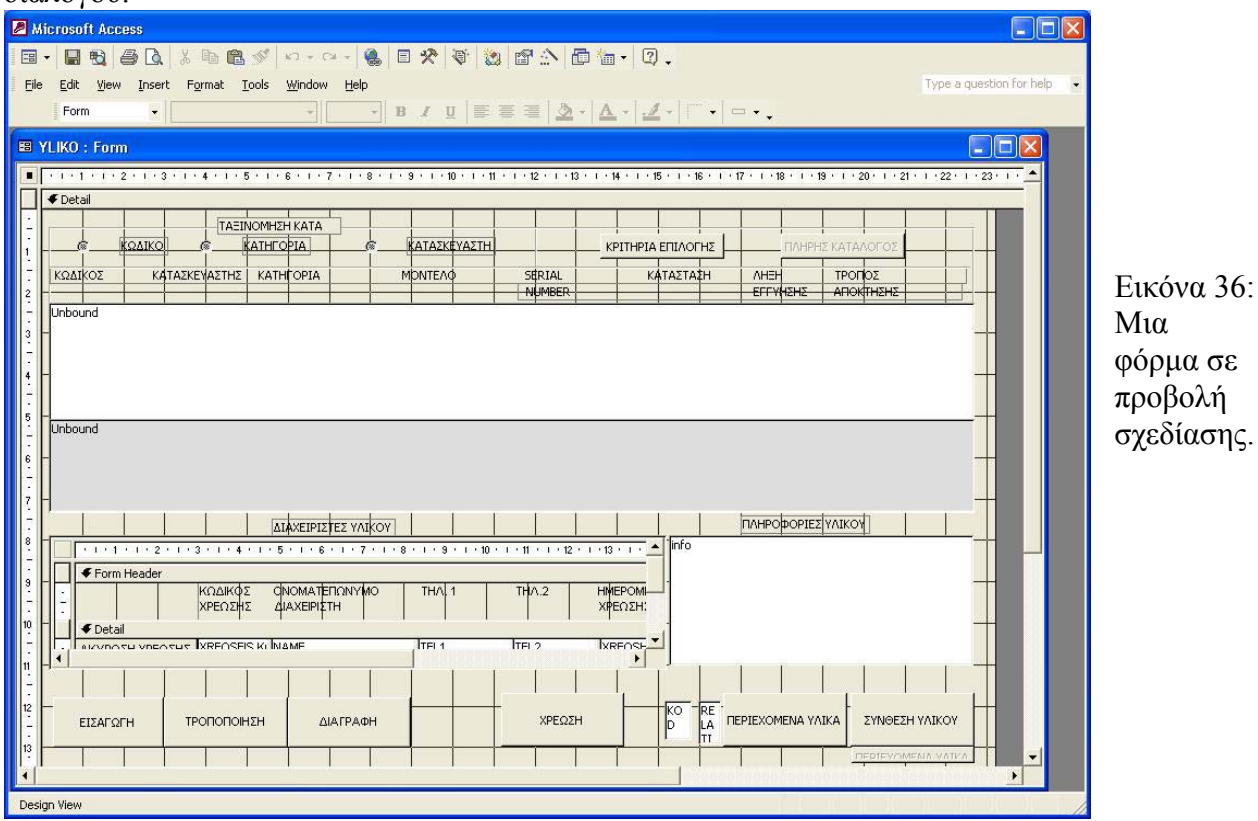

## 9. ΕΚΘΕΣΕΙΣ

#### *Γενικά για τις εκθέσεις .*

Οι εκθέσεις είναι ο καλύτερος τρόπος για να τυπώνουμε στο χαρτί ένα αντίγραφο των πληροφοριών που έχουμε εξαγάγει ή υπολογίσει από δεδομένα της βάσης δεδομένων. Οι εκθέσεις υπερτερούν έναντι των άλλων τρόπων εκτύπωσης δεδομένων σε δύο βασικά σημεία:

• Με τις εκθέσεις είναι δυνατή η σύγκριση, η σύνοψη, και ο υπολογισµός µερικών αθροισµάτων για µεγάλα σύνολα δεδοµένων.

• Μπορούν να δηµιουργηθούν εκθέσεις για να χρησιµοποιηθούν ως τιµολόγια, δελτία παραγγελιών, ταχυδροµικές ετικέτες, υλικό για παρουσιάσεις, και άλλα έντυπα που είναι απαραίτητα για την αποδοτική λειτουργία µιας επιχείρησης.

Οι εκθέσεις είναι σχεδιασμένες έτσι ώστε να ομαδοποιούν τα δεδομένα, να παρουσιάζουν την κάθε οµάδα ξεχωριστά, και να εκτελούν υπολογισµούς. ∆ουλεύουν ως εξής:

- Μπορούν να οριστούν μέχρι και 10 κριτήρια ομαδοποίησης για το διαχωρισμό των επιπέδων ανάλυσης.
- Μπορούν να εκτελούνται περίπλοκοι υπολογισµοί, όχι µόνο µέσα σε µία οµάδα ή σύνολο γραµµών, αλλά και µεταξύ διαφορετικών οµάδων.
- Μπορούν να οριστούν ξεχωριστές κεφαλίδες και υποσέλιδα για κάθε οµάδα.
- Εκτός από τις κεφαλίδες και τα υποσέλιδα της σελίδας, μπορούν να οριστούν κεφαλίδα και υποσέλιδο για ολόκληρη την έκθεση.

Στις εκθέσεις μπορούν να ενσωματωθούν και αντικείμενα ActiveX. Τα αντικείμενα που συνήθως ενσωματώνονται ή συνδέονται είναι εικόνες ή γραφήματα. Μπορεί να ενσωματωθεί μια εικόνα ή ένα γράφηµα ως αδέσµευτο αντικείµενο στην ίδια την έκθεση ή ως δεσµευµένο αντικείµενο από δεδοµένα της βάσης δεδοµένων.

## *∆ΗΜΙΟΥΡΓΙΑ ΕΚΘΕΣΗΣ ΣΤΗΝ ΠΡΟΒΟΛΗ ΣΧΕ∆ΙΑΣΗΣ*

### *Σχεδίαση του ερωτήµατος της έκθεσης*

Πίσω από µια έκθεση υπάρχει ένα ερώτηµα από το οποίο η έκθεση αντλεί της πληροφορίες. Το ερώτηµα κατασκευάζεται µε τον τρόπο που έχει αναφερθεί για τα ερωτήµατα. Το ερώτηµα βασίζεται σε κάποιο πίνακα, ενώ µπορεί να υπάρχουν και πεδία στα οποία γίνονται υπολογισµοί. Συνήθως τα ερωτήµατα που κατασκευάζονται για µια έκθεση δεν είναι ερωτήµατα συνόλων. Αν χρησιµοποιηθεί ένα ερώτηµα συνόλων ως προέλευση των εγγραφών της έκθεσης, στην έκθεση θα µπορούσε να εµφανιστεί µόνο η σύνοψη των δεδοµένων. Ένα από τα πλεονεκτήµατα των εκθέσεων είναι ότι δίνουν συνοπτικά στοιχεία, ενώ επιτρέπουν και την παρουσίαση αναλυτικών πληροφοριών.

## *Σχεδίαση της έκθεσης*

Επιλέγουμε στο παράθυρο βάσης δεδομένων το ερώτημα που δημιουργήσαμε για την έκθεση και µετά επιλέγουµε Report από τον πτυσσόµενο κατάλογο του κουµπιού New Object. Η Access θ α εµφανίσει το πλαίσιο διαλόγου New Report που φαίνεται στην Εικόνα 37.

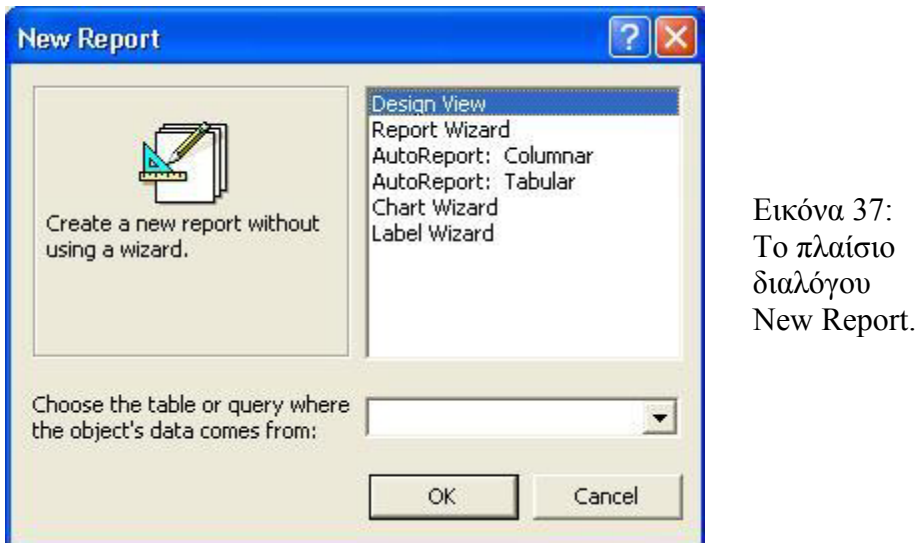

Στο σύνθετο πλαίσιο που υπάρχει στο κάτω μέρος του πλαισίου διαλόγου εμφανίζεται το όνομα του ερωτήματος. Επιλέγουμε Design View. Η Access θα εμφανίσει ένα νέο παράθυρο έκ θεσης στην Προβολή Σχεδίασης.

### *Ταξινόµηση και οµαδοποίηση πληροφοριών*

Ένα σηµείο στο οποίο διαφέρουν οι εκθέσεις από τις φόρµες είναι το ότι είναι εφικτή η οµαδοποίηση των πληροφοριών που εµφανίζονται στις εκθέσεις µε τη βοήθεια του παραθύρου Sorting and Grouping. Πατώντας το κουμπί Sorting and Grouping της γραμμής εργαλείων, εμφανίζεται το ομώνυμο παράθυρο που φαίνεται στην Εικόνα..

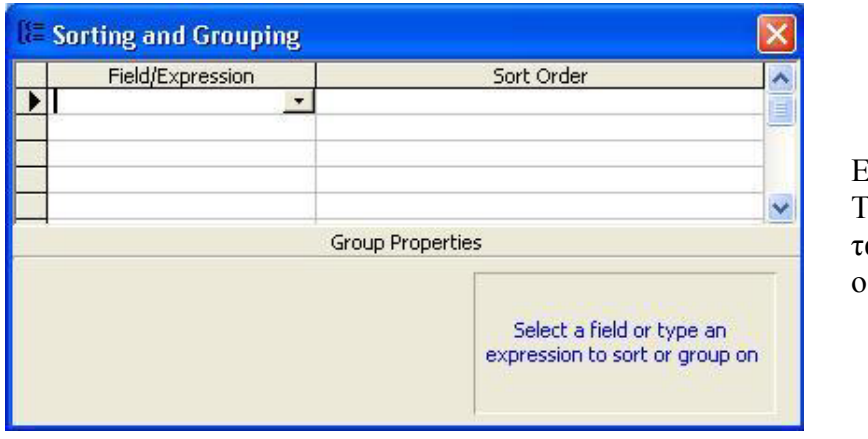

Εικόνα 38: Το παράθυρο ταξινόµησης και οµαδοποίησης.

Σε αυτό το παράθυρο μπορούν μα οριστούν μέχρι και 10 πεδία ή παραστάσεις που θα χρησιµοποιηθούν για το σχηµατισµό των οµάδων της έκθεσης. Το πρώτο στοιχείο του καταλόγου καθορίζει την κύρια οµάδα, και τα επόµενα στοιχεία καθορίζουν οµάδες µέσα σε ο µάδες.

τη στήλη Field/Expression µπορεί να καταχωρηθεί κάποιο πεδίο ή µία παράσταση που θα Σ β ασίζεται σε κάποιο πεδίο πίνακα ή ερωτήµατος. Για να γνωρίζει η Access ότι η καταχώριση είναι παράσταση, θα πρέπει να πληκτρολογηθεί ένα σύµβολο ίσον (=).

Eξ' ορισμού η Access ταξινομεί κάθε ομαδοποιημένη τιμή σε αύξουσα σειρά. Μπορεί να αλλάξει η σειρά ταξινόµησης µε την επιλογή Descending από τον πτυσσόµενο κατάλογο που εµφανίζεται πατώντας στη στήλη Sort Order.

Επιλέγοντας yes στις ρυθµίσεις Group Header και Group Footer, εισάγουµε µια κεφαλίδα για κάθε οµάδα και ένα υποσέλιδο για τα υπολογιζόµενα πεδία συνόλων. Η Access θα προσθέσει τα αντίστοιχα τμήματα στο παράθυρο Έκθεσης. Για να εξασφαλίσουμε ότι καμία επικεφαλίδα οµάδας δε θα µείνει µόνη της στο τέλος µιας σελίδας, δίνουµε στην ιδιότητα Keep Together την τιμή With First Detail. Μπορούμε επίσης να ζητήσουμε από την Access να κρατήσει όλες τις λεπτομέρειες του συγκεκριμένου επιπέδου ομαδοποίησης σε μία σελίδα δίνοντας στην ιδιότητα Keep Together την τιμή Whole Group. Σε αυτή την περίπτωση, η Access θα αλλάζει σελίδα όταν δε θα χωρούν στην τρέχουσα σελίδα όλες οι λεπτομέρειες της επόμενης ομάδας.

#### *Ορισµός περιοχών οµάδων κατά τύπο δεδοµένων*

Μπορούν να οριστούν οι ιδιότητες Group On και Group Interval για κάθε πεδίο ή παράσταση που βρίσκεται στο επάνω µέρος του παραθύρου ταξινόµησης και οµαδοποίησης. Κανονικά, µια νέα οµαδοποίηση δεδοµένων ξεκινά κάθε φορά που αλλάζει η τιµή του πεδίου ή της αράστασης. Μπορεί, όµως, να οριστεί να ξεκινά η νέα οµαδοποίηση µε βάση ένα εύρος τιµών. π Αυτό το εύρος τιµών ποικίλλει ανάλογα µε τον τύπο δεδοµένων του πεδίου ή της παράστασης.

ια την οµαδοποίηση των πεδίων κειµένου, η νέα οµάδα µπορεί να ξεκινά κάθε φορά που Γ α λλάζει η τιµή ενός ή περισσοτέρων αρχικών χαρακτήρων του αλφαριθµητικού. Για παράδειγµα, ώστε να υπάρχει μια ομάδα για κάθε γράμμα του αλφαβήτου. Για να ομαδοποιηθούν οι γραμμές σύμφωνα με ένα τέτοιο πρόθεμα, πρέπει να δοθεί στην ιδιότητα Group On η ρύθμιση Prefix Characters, και να οριστεί στην ιδιότητα Group Interval το πλήθος των αρχικών χαρακτήρων π ου θα καθορίζουν κάθε οµάδα. µπορεί να δηµιουργείται µια νέα οµάδα κάθε φορά που θα αλλάζει το πρώτο γράµµα του πεδίου,

ια αριθµούς, µπορεί να δοθεί στην ιδιότητα Group On η τιµή Interval. Αν επιλεγεί αυτή η Γ ρ ύθµιση, πρέπει να καταχωρηθεί στην ιδιότητα Group Interval µια τιµή σύµφωνα µε την οποία μέχρι –11, από –10 μέχρι –1, από 0 μέχρι 9, από 10 μέχρι 19, κ.ο.κ. θα οµαδοποιούνται αρκετές τιµές σε ένα εύρος. Η Access υπολογίζει εύροι από το 0. Για παράδειγµα, αν δοθεί το 10 ως τιµή διαστήµατος, θα δηµιουργηθούν οµάδες µε τις τιµές από –20

Για πεδία ημερομηνίας/ ώρας μπορεί να ορίζεται στην ιδιότητα Group On μια ημερολογιακή ή χρονική υποδιαίρεση ή ένα πολλαπλάσιο αυτών των υποδιαιρέσεων. Οι υποδιαιρέσεις αυτές είναι οι Year, Qtr, Month, Week, Day, Hour, Minute. Για να γίνει η οµαδοποίηση µε βάση ένα πολλαπλάσιο της υποδιαίρεσης, πρέπει να δοθεί τιμή και στην ιδιότητα Group Interval. Για παράδειγμα, με τη ρύθμιση Year στην ιδιότητα Group On και τη ρύθμιση 2 στην ιδιότητα Group Interval, οι γραμμές της έκθεσης θα ομαδοποιούνται ανά δύο χρόνια.

#### *Ιδιότητες τµήµατος*

Πατώντας στην κενή περιοχή ενός τµήµατος οµάδας ή τµήµατος λεπτοµερειών µιας έκθεσης, και µετά στο κουµπί ιδιοτήτων της γραµµής εργαλείων, εµφανίζεται ένα φύλλο ιδιοτήτων παρόµοιο µ' αυτό που φαίνεται στην Εικόνα 39.

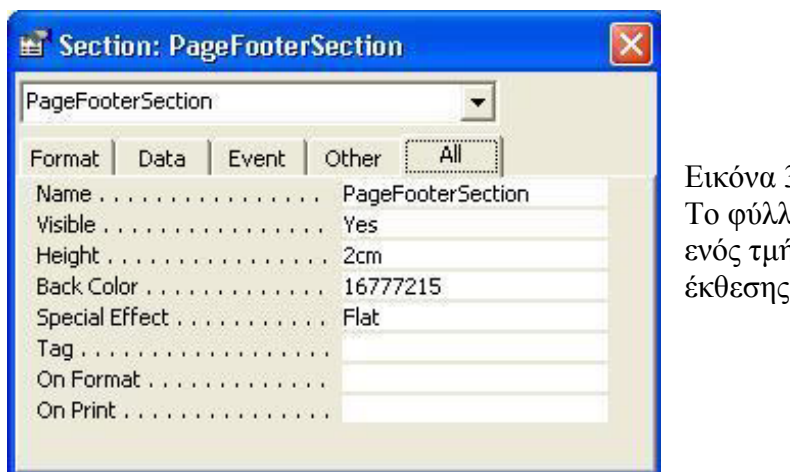

ίματος της  $39.$ ιο ιδιοτήτων έκθεσης.

## *Ιδιότητες έκθεσης*

Επιλέγοντας τη διαταγή Select Report από το µενού Edit, η Access εµφανίζει το φύλλο ιδ ιοτήτων της έκθεσης που φαίνεται στην Εικόνα 40.

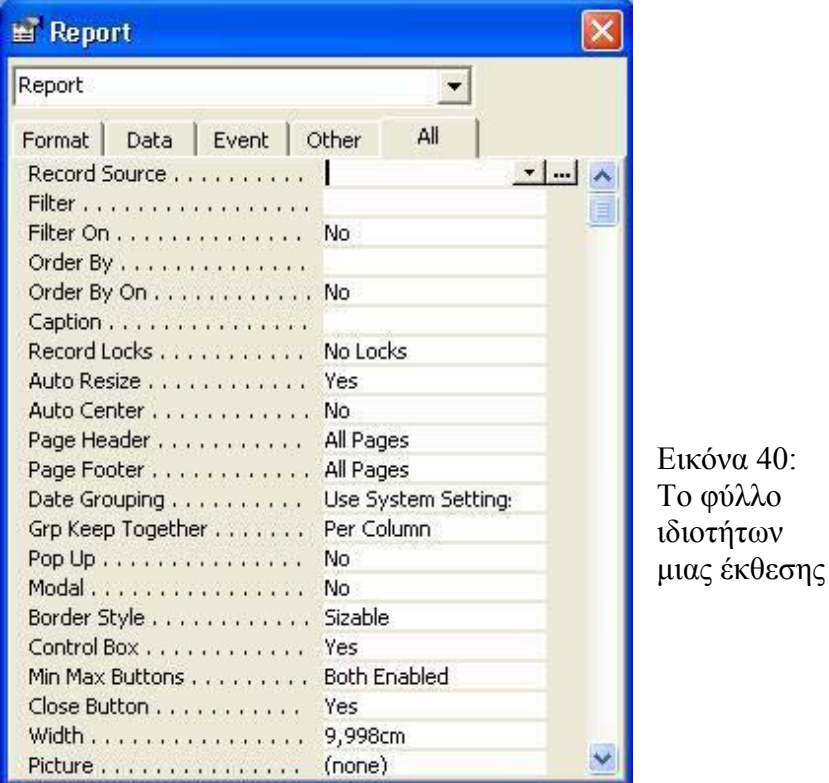

## *ροσθήκη ηµεροµηνίας εκτύπωσης και αριθµού σελίδων Π*

έκθεσης και οι αριθμοί σελίδων. Για της ημερομηνίες, η Access παρέχει δύο ενσωματωμένες συναρτήσεις που µπορούν να χρησιµοποιούνται για την προσθήκη της τρέχουσας ηµεροµηνίας και ώρας στην έκθεση. Η συνάρτηση Date επιστρέφει την τρέχουσα ημερομηνία του συστήματος με τη μορφή μιας μεταβλητής τύπου Date/Time, χωρίς να περιλαμβάνει και την ώρα. Η ∆ύο στοιχεία που προστίθενται πολύ συχνά στις εκθέσεις είναι η ηµεροµηνία εκτύπωσης της συνάρτηση Now επιστρέφει την τρέχουσα ηµεροµηνία και ώρα του συστήµατος µε τη µορφή µιας µεταβλητής τύπου Date/Time

### *Εκτέλεση υπολογισµών*

#### *Υπολογισµοί σε αναλυτική γραµµή*

Μπορούν να χρησιμοποιηθούν αριθμητικοί τελεστές για τη δημιουργία σύνθετων υπολογισμών στην ιδιότητα Control Source οποιουδήποτε χειριστηρίου μπορεί να εμφανίσει δεδομένα. Μπορεί επίσης να χρησιμοποιηθεί οποιαδήποτε από τις πολλές ενσωματωμένες συναρτήσεις της Access. Για τη δημιουργία των παραστάσεων για το χειριστήριο μπορεί να χρησιμοποιηθεί η λειτουργία δόµησης παραστάσεων Expression Builder. Για να γνωρίζει η Access ότι χρησιµοποιείται παράσταση σε µια ιδιότητα Control Source, πρέπει να ξεκινάει η παράσταση µε το σύµβολο ίσον (=).

#### *∆ηµιουργία γενικού συνόλου*

Το υποσέλιδο της έκθεσης μπορεί να χρησιμοποιείται για τη δημιουργία των γενικών συνόλων τιμών με βάση ΄λες τις εγγραφές μιας έκθεσης. Στο υποσέλιδο έκθεσης μπορεί να χρησιμοποιηθεί οποιαδήποτε από τις συναρτήσεις συνόλων.

#### *Υπολογισµός ποσοστών*

Σε οποιαδήποτε έκθεση που οµαδοποιεί ή συνοψίζει δεδοµένα, θα µπορούσε να προσδιοριστεί το ποσοστό ενός συνόλου εξωτερικής ομάδας ή του γενικού συνόλου που αντιπροσωπεύεται σε ένα συγκεκριμένο άθροισμα. Αυτό μπορεί να γίνει σε μια έκθεση επειδή η Access διατρέχει τα δεδοµένα δύο φορές. Την πρώτη φορά υπολογίζει τις απλές παραστάσεις στις αναλυτικές γραμμές, τα αθροίσματα των ομάδων, τα αθροίσματα για ολόκληρη την έκθεση, και το μήκος της έκθεσης. Τη δεύτερη φορά αναλύει τις παραστάσεις που αναφέρονται σε σύνολα τα οποία υπολογίζονται στο πρώτο πέρασμα. Κατά συνέπεια μπορεί να δημιουργηθεί μια παράσταση σε ένα τμήμα λεπτομερειών ή σύνοψης ομάδας που θα διαιρεί ένα άθροισμα με το σύνολο μιας ομάδας ή με το γενικό σύνολο για να προσδιορίσει το ποσοστό.

#### *Χρήση τρεχόντων συνόλων*

Η Access επιτρέπει τη δηµιουργία τρεχόντων συνόλων στο τµήµα λεπτοµερειών. Μπορεί να ρυθμιστεί η ιδιότητα Running Sum οποιουδήποτε πλαισίου κειμένου στο οποίο εμφανίζεται κάποια αριθµητική τιµή για την εξαγωγή ενός συνόλου που θα µηδενίζεται στην αρχή κάθε ομάδας ή που θα εξακολουθεί να αθροίζει τις τιμές σε ολόκληρη την έκθεση.

### 10. ΜΑΚΡΟΕΝΤΟΛΕΣ

Στην Access μπορεί να οριστεί μια μακροεντολή για την εκτέλεση οποιασδήποτε σχεδόν εργασίας που διαφορετικά θα έπρεπε να ενεργοποιηθεί µε το ποντίκι ή το πληκτρολόγιο. Η μακροεντολές αυτοματοποιούν τις αποκρίσεις πολλών τύπων συμβάντων. Το συμβάν μπορεί να εί ναι κάποια αλλαγή στα δεδοµένα, το άνοιγµα ή το κλείσιµο µιας φόρµας ή έκθεσης, ή και το πέρασµα από το ένα χειριστήριο στο άλλο.

### *∆ΗΜΙΟΥΡΓΙΑ ΜΙΑΣ ΜΑΚΡΟΕΝΤΟΛΗΣ*

#### *Το παράθυρο µακροεντολής*

Πατώντας το κουμπί Macros του παραθύρου βάσης δεδομένων, και στη συνέχεια το κουμπί N ew ανοίγουµε ένα νέο παράθυρο µακροεντολής, σαν αυτό της Εικόνας 41.

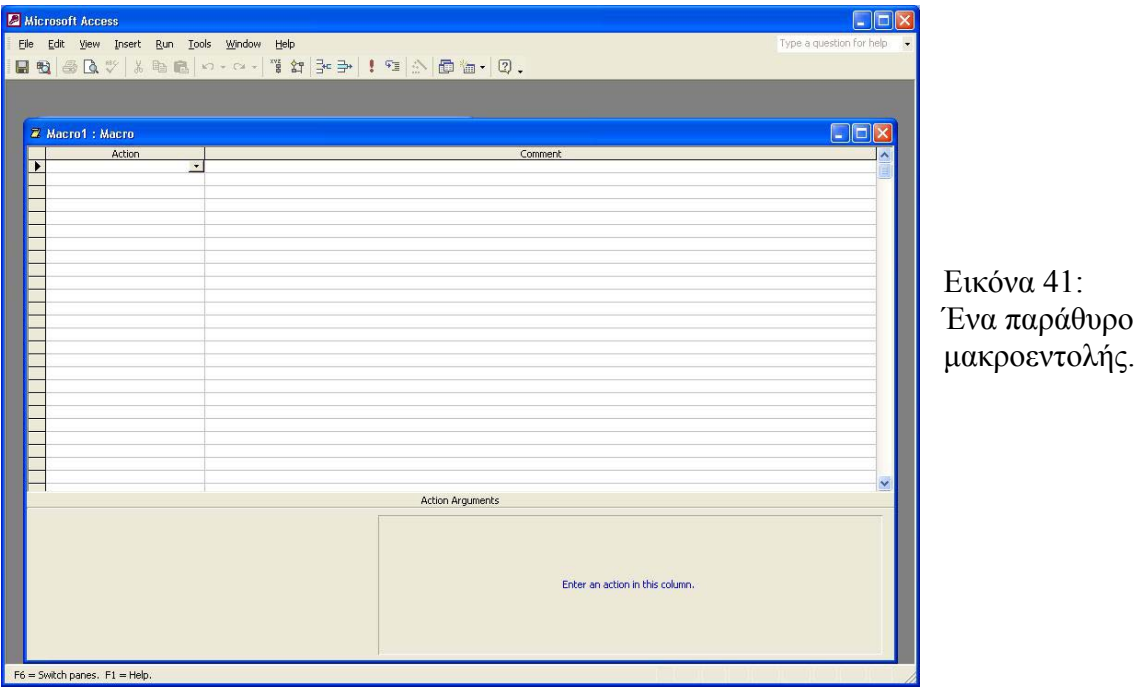

Στο επάνω µέρος του παραθύρου γίνεται ο ορισµός της µακροεντολής, και στο κάτω µέρος καταχωρούνται κάποιες ρυθµίσεις, τα ορίσµατα, για τις ενέργειες που θα εκτελεί η µακροεντολή. Στο επάνω µέρος εµφανίζονται τουλάχιστον δύο στήλες, ή Action και η Comment. Για να εµφανιστούνε και οι τέσσερις στήλες που φαίνονται στην Εικόνα 41, πατάµε τα κουµπιά Macro Names και Conditions της γραµµής εργαλείων.

Στη στήλη Action µπορεί να οριστεί οποιαδήποτε από τις 53 διαθέσιµες ενέργειες µακροεντολών που υποστηρίζει η Access. Πατώντας µέσα σε ένα πλαίσιο της στήλης Action εµφανίζεται στη δεξιά πλευρά του πλαισίου ένα κουµπί µε ένα κάτω βέλος. Με το κουµπί αυτό ανοίγει ένας πτυσσόµενος κατάλογος µε ενέργειες µακροεντολών, από τον οποίο µπορούµε να επιλέξουµε την ενέργεια που θέλουµε.

Στη στήλη Comment µπορούµε να καταχωρίσουµε κάποιο σχόλιο που θα προσδιορίζει την ενέργεια της µακροεντολής.

Μετά την επιλογή κάποιας ενέργειας, η Access εµφανίζει στο κάτω µέρος του παραθύρου µακροεντολής πλαίσια ορισµάτων παρόµοια µε αυτό που φαίνεται στην Εικόνα .

Η Access επιτρέπει την καταχώρηση πολλών ενεργειών σε κάθε µακροεντολή, καθώς και τη σειρά µε την οποία θα εκτελούνται οι ενέργειες αυτές. Σε κάθε σειρά του παραθύρου

μακροεντολών ορίζεται μια ενέργεια. Μπορούν να χρησιμοποιηθούν διαδοχικές σειρές για τον ορισµό πολλών ενεργειών.

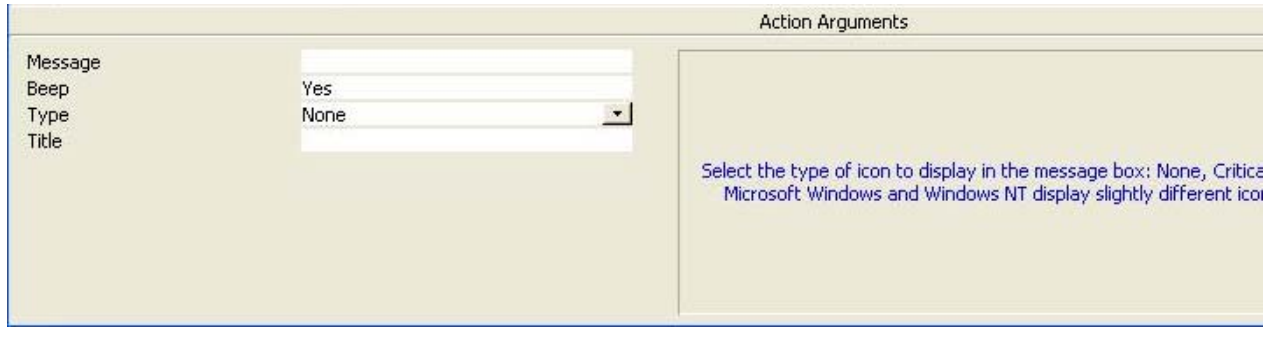

Εικόνα 42:ορίσματα για μια ενέργεια μακροεντολής.

#### *µαδοποίηση µακροεντολών. Ο*

Μια ομάδα μακροεντολών θα μπορούσε να αποθηκευτεί με το ίδιο όνομα.. Είναι ωφέλιμο να ομαδοποιούνται ομοειδείς μακροεντολές με αυτό τον τρόπο ώστε να μη δημιουργείται μια τεράστια λίστα διαφορετικών μακροεντολών σε κάθε εφαρμογή. Έτσι είναι προτιμότερο να δηµιουργούνται *αντικείµενα µακροεντολών*, καθένα από τα οποία θα περιέχει πολλές «επώνυµες» µακροεντολές.

Για να δημιουργήσουμε μία μακροεντολή πολλών ενεργειών μέσα σε ένα αντικείμενο μακροεντολής πρέπει να καταχωρήσουμε ένα όνομα στη στήλη Macro Names, δίπλα στην πρώτη ενέργεια της μακροεντολής. Για να εκτελέσουμε μια τέτοια μακροεντολή πρέπει να πληκτρολογήσουμε το όνομα του αντικειμένου, μια τελεία και το όνομα της μακροεντολής. Η Access εκτελεί την µακροεντολή αρχίζοντας από την πρώτη ενέργεια ,και εκτελεί τις ενέργειες µε τη σειρά µέχρι να συναντήσει µια ενέργεια Stop Macro ή κάποιο άλλο όνοµα µακροεντολής ή µέχρι να µην υπάρχουν άλλες ενέργειες.

#### *Παραστάσεις συνθήκης.*

Α υτό επιτυγχάνεται µε την εισαγωγή της κατάλληλης συνθήκης στην στήλη Condition. Σε κάποιες µακροεντολές η εκτέλεση ορισµένων ενεργειών θα µπορούσε να γίνει υπό όρους.

στη στήλη Condition των άλλων ενεργειών της ομάδας. Με αυτό τον τρόπο η Access θα ελέγξει Όταν συµπεριλαµβάνεται κάποια συνθήκη σε µια µακροεντολή, η Access δεν θα εκτελέσει την ενέργεια αυτής της γραµµής παρά µόνο αν η συνθήκη είναι αληθείς. Αν πρέπει να εκτελεστεί µια σειρά ενεργειών ανάλογα µε το αποτέλεσµα ενός ελέγχου, µπορεί να καταχωρηθεί ο έλεγχος στη στήλη Condition της γραµµής της πρώτης ενέργειας, και να καταχωρηθούν αποσιωπητικά (…) τη συνθήκη µόνο µία φορά και θα εκτελέσει τις επιπλέον ενέργειες µόνο αν ο αρχικός έλεγχος δώσει αληθή τιµή.

### *ειών µακροεντολών. Συνοπτική παρουσίαση των ενεργ*

Στους παρακάτω πίνακες γίνεται μια συνοπτική παρουσίαση των διαθέσιμων ενεργειών που εί ναι διαθέσιµες για να χρησιµοποιηθούν σε µακροεντολές:

*Άνοιγµα και κλείσιµο αντικειµένων της Access.*

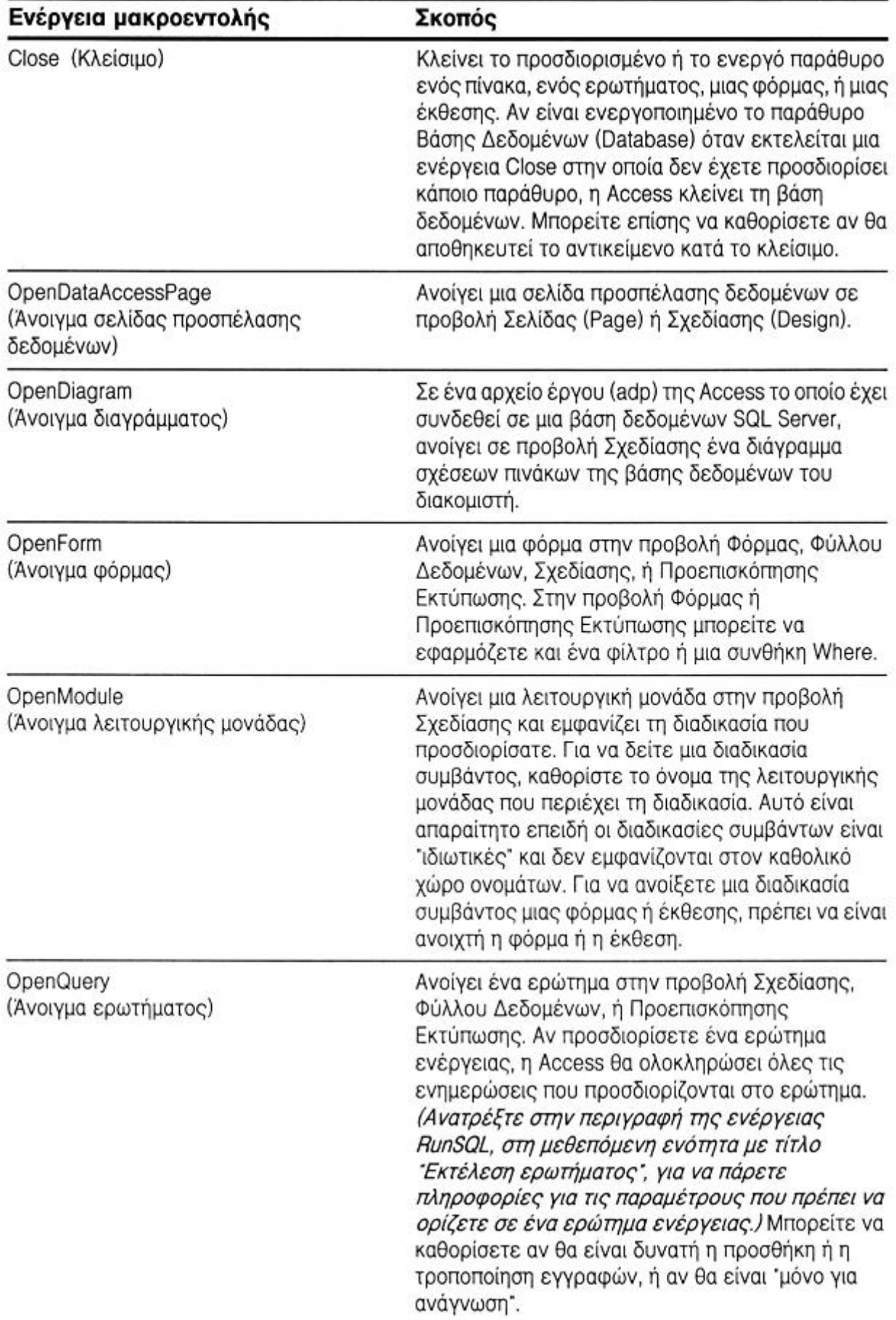

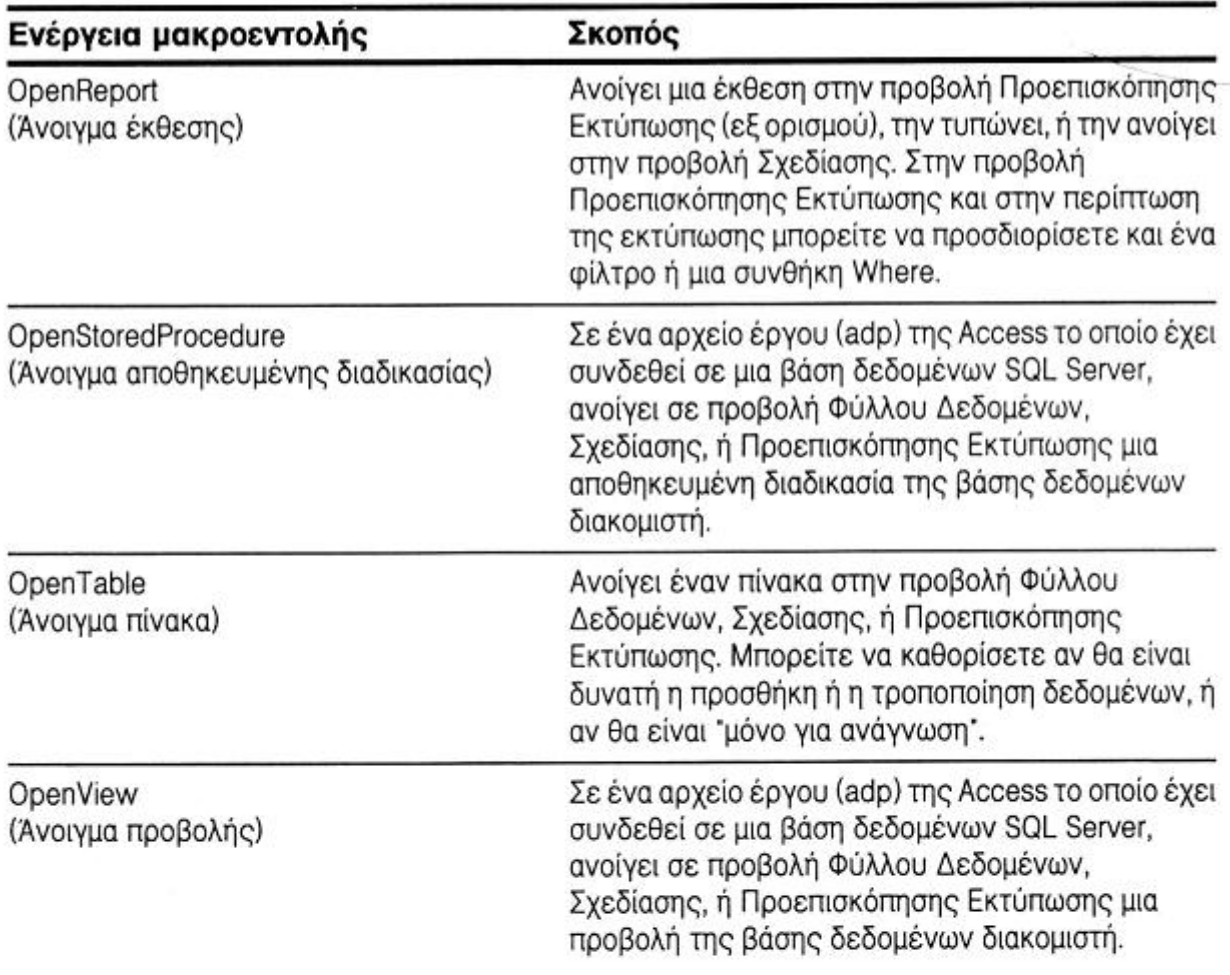

## Εκτύπωση δεδομένων

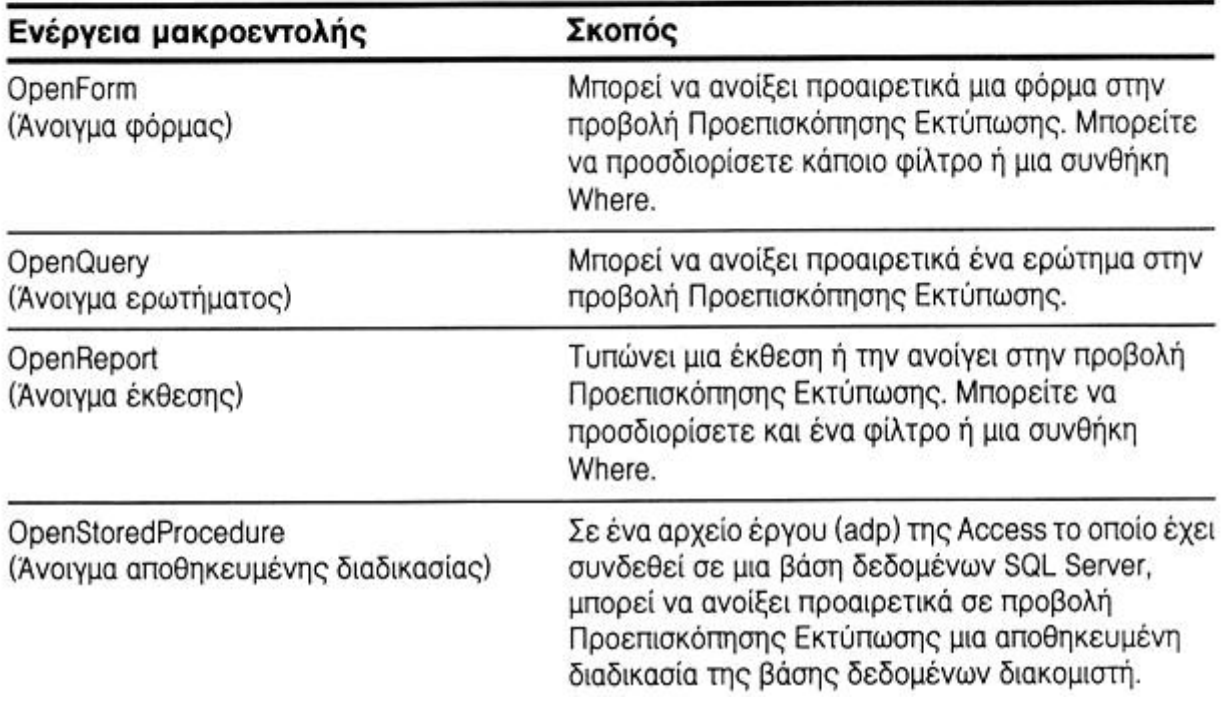

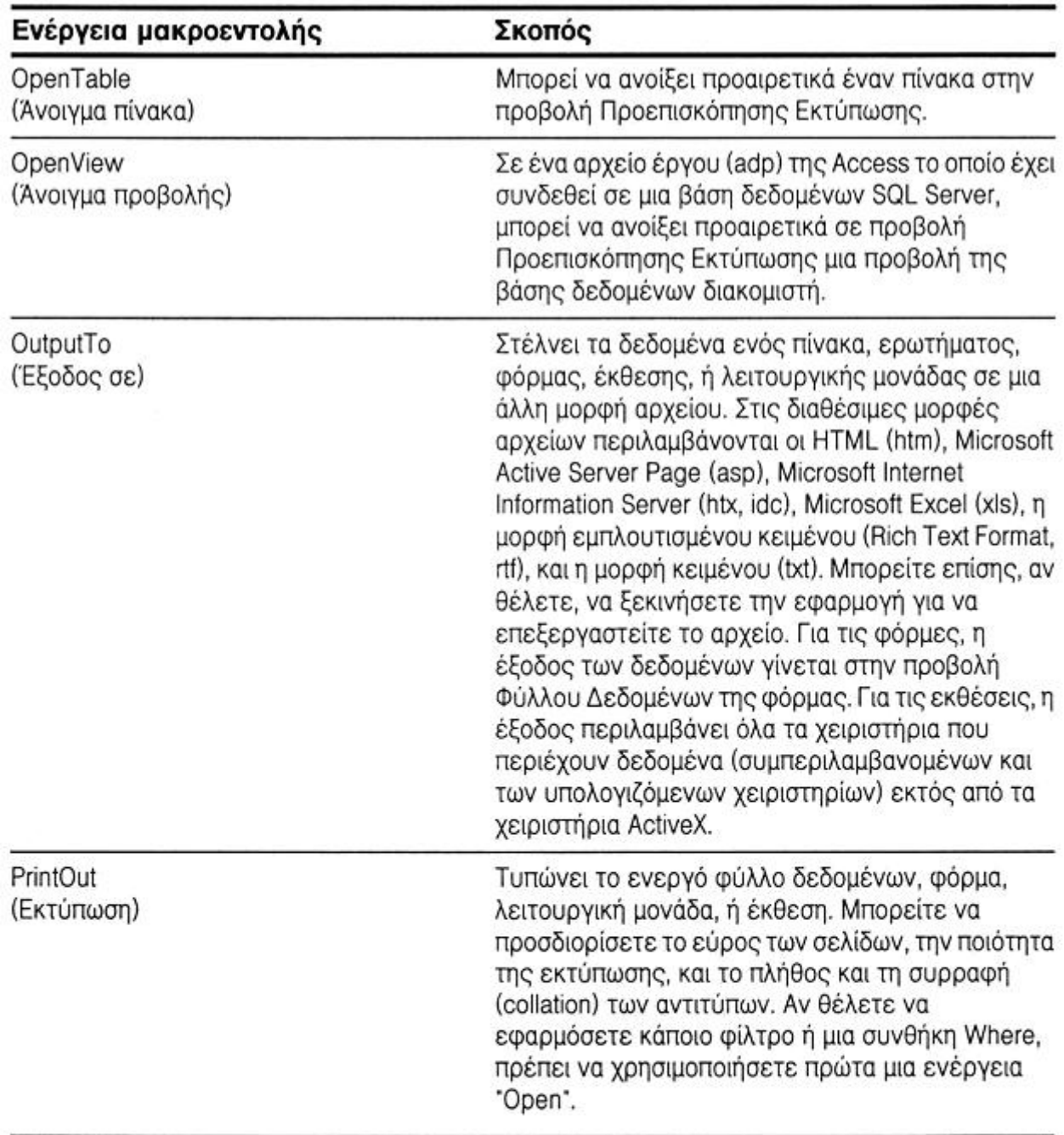

# Εκτέλεση ερωτήματος

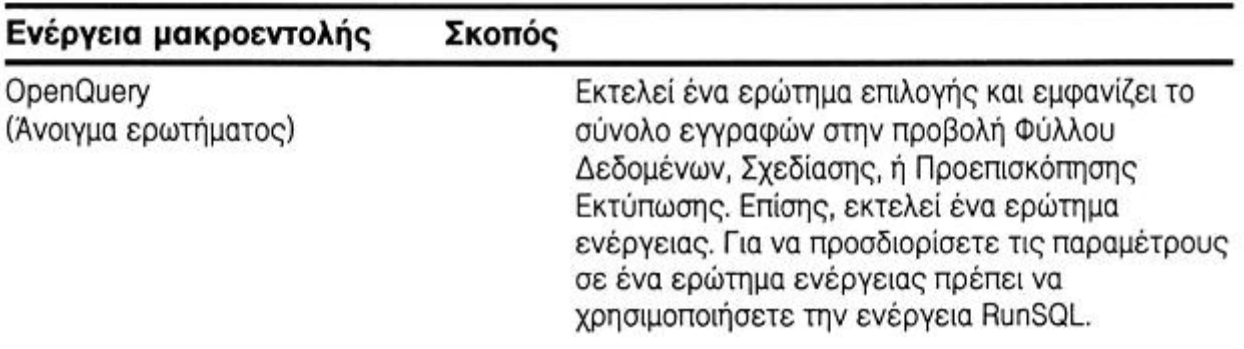

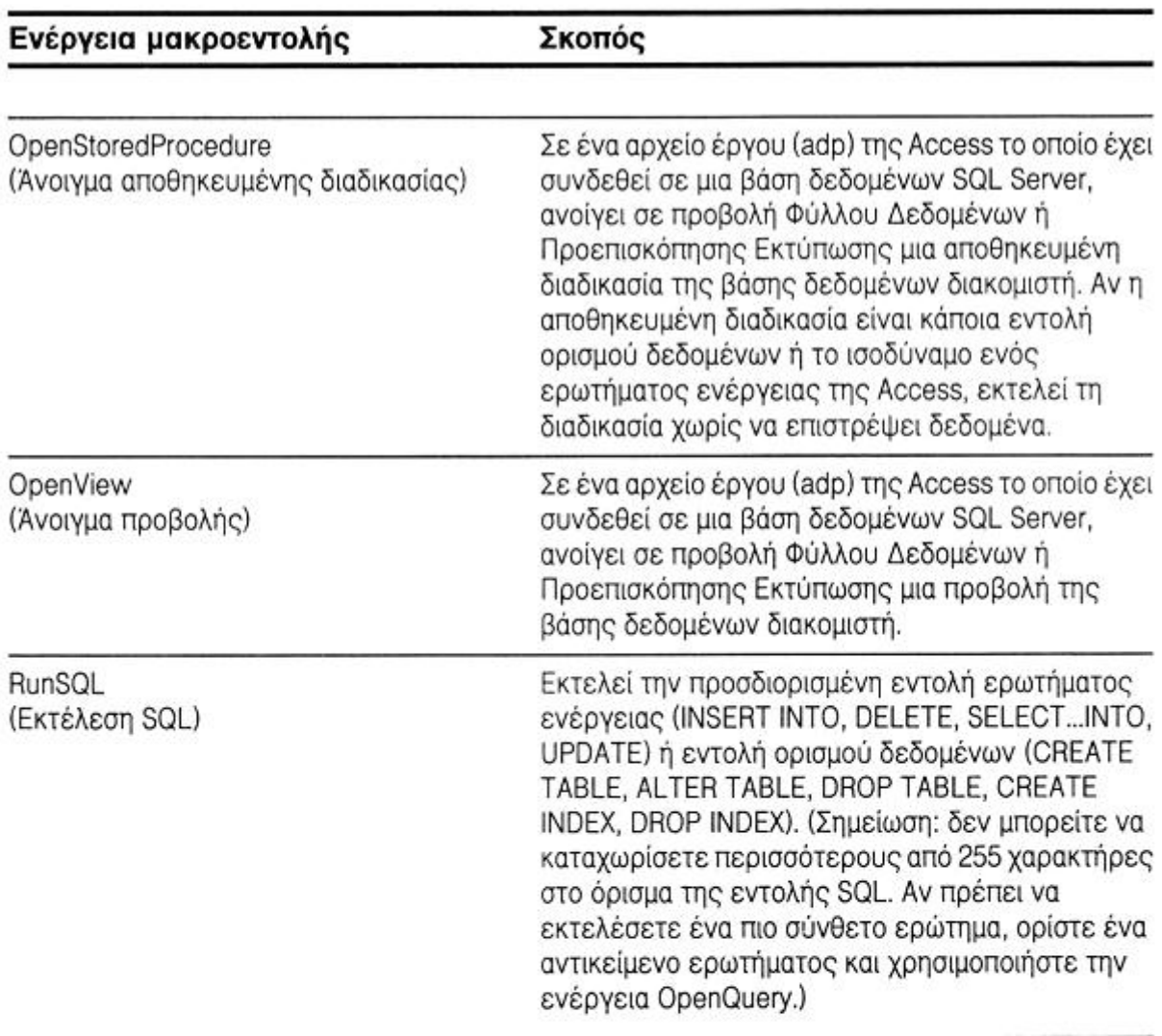

# Εξέταση συνθηκών και έλεγχος ροής ενεργειών

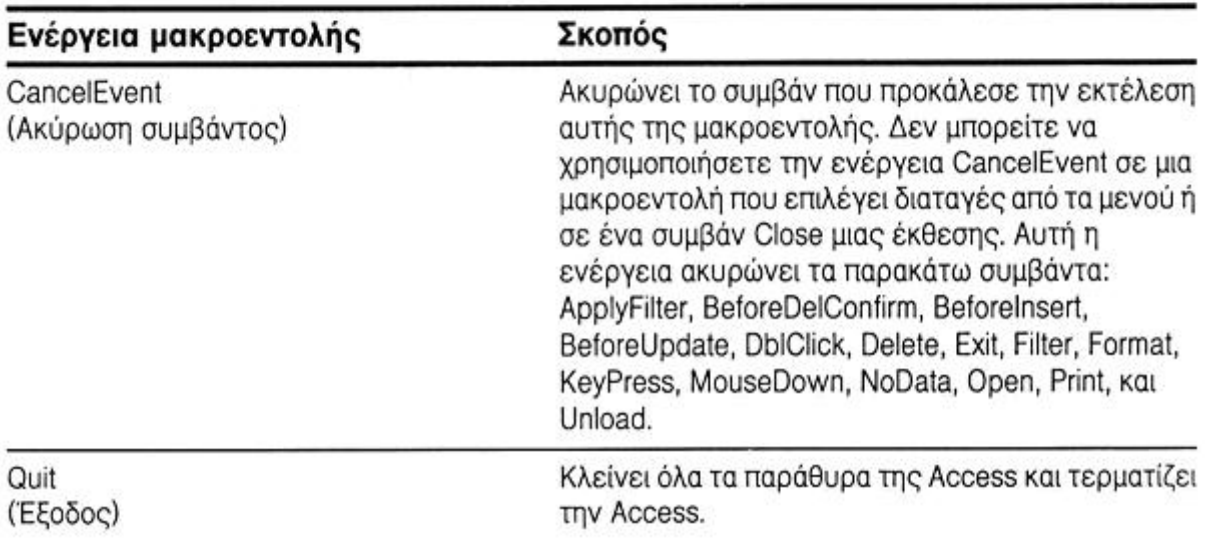

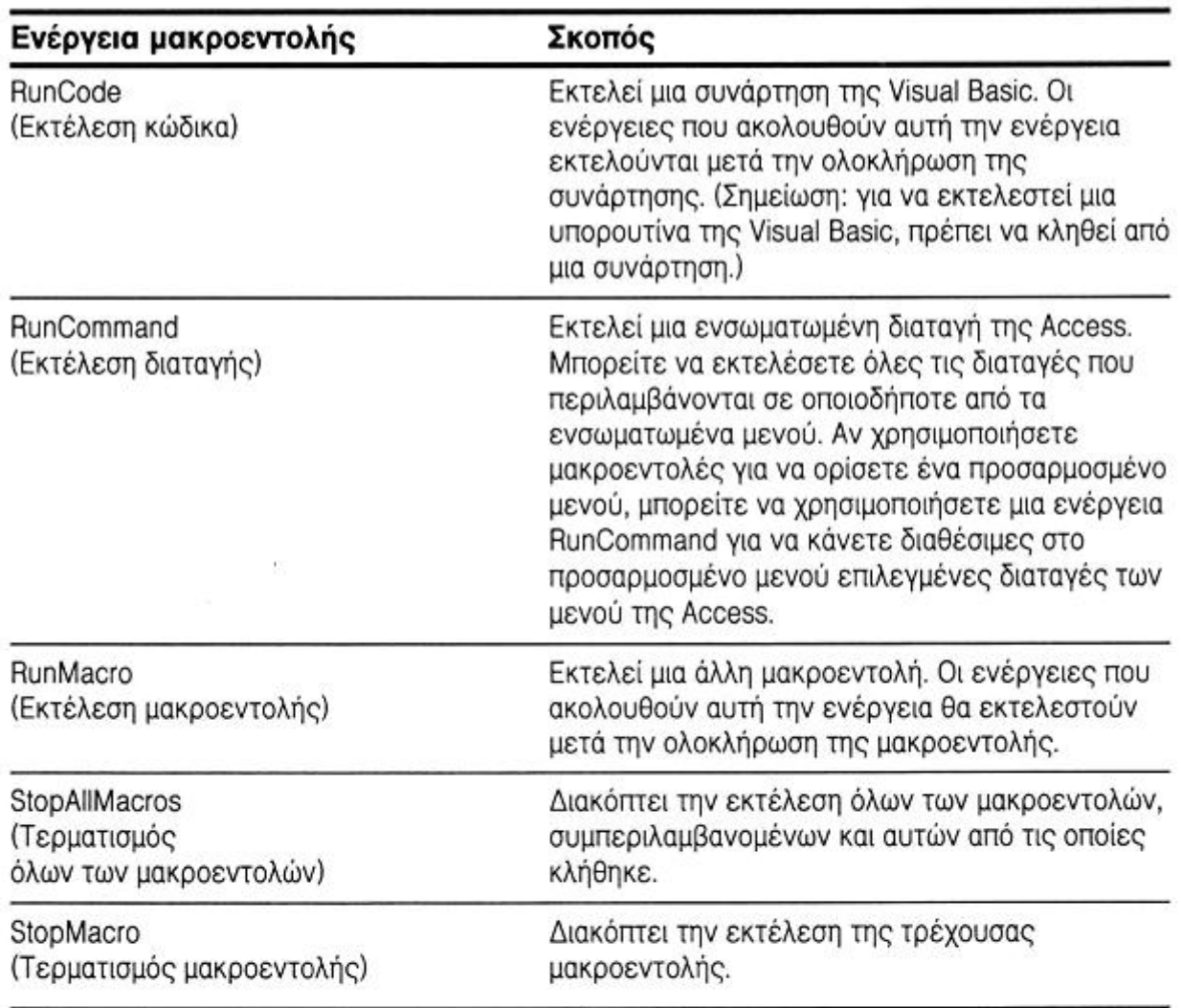

# Ορισμός τιμών

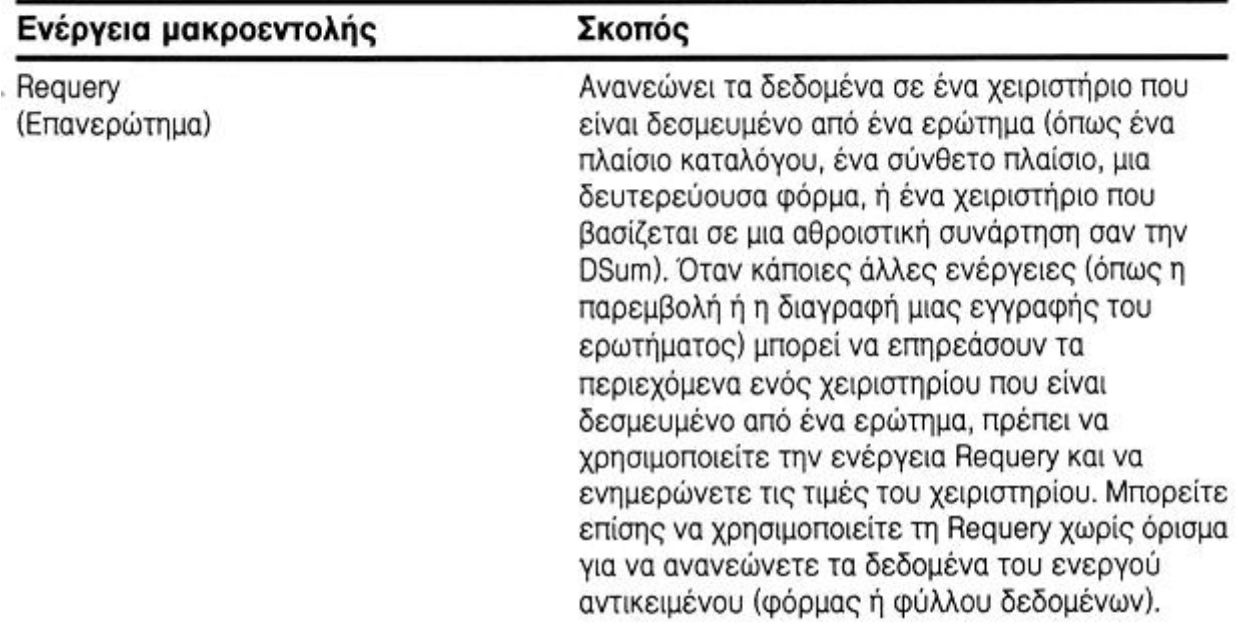

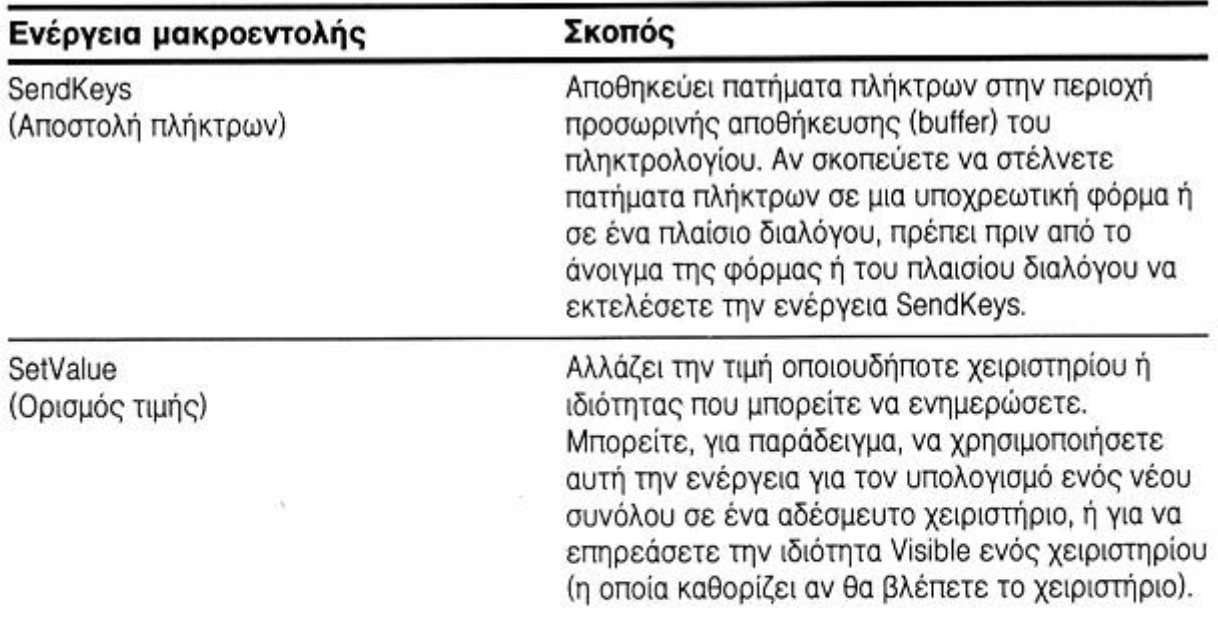

# Αναζήτηση δεδομένων

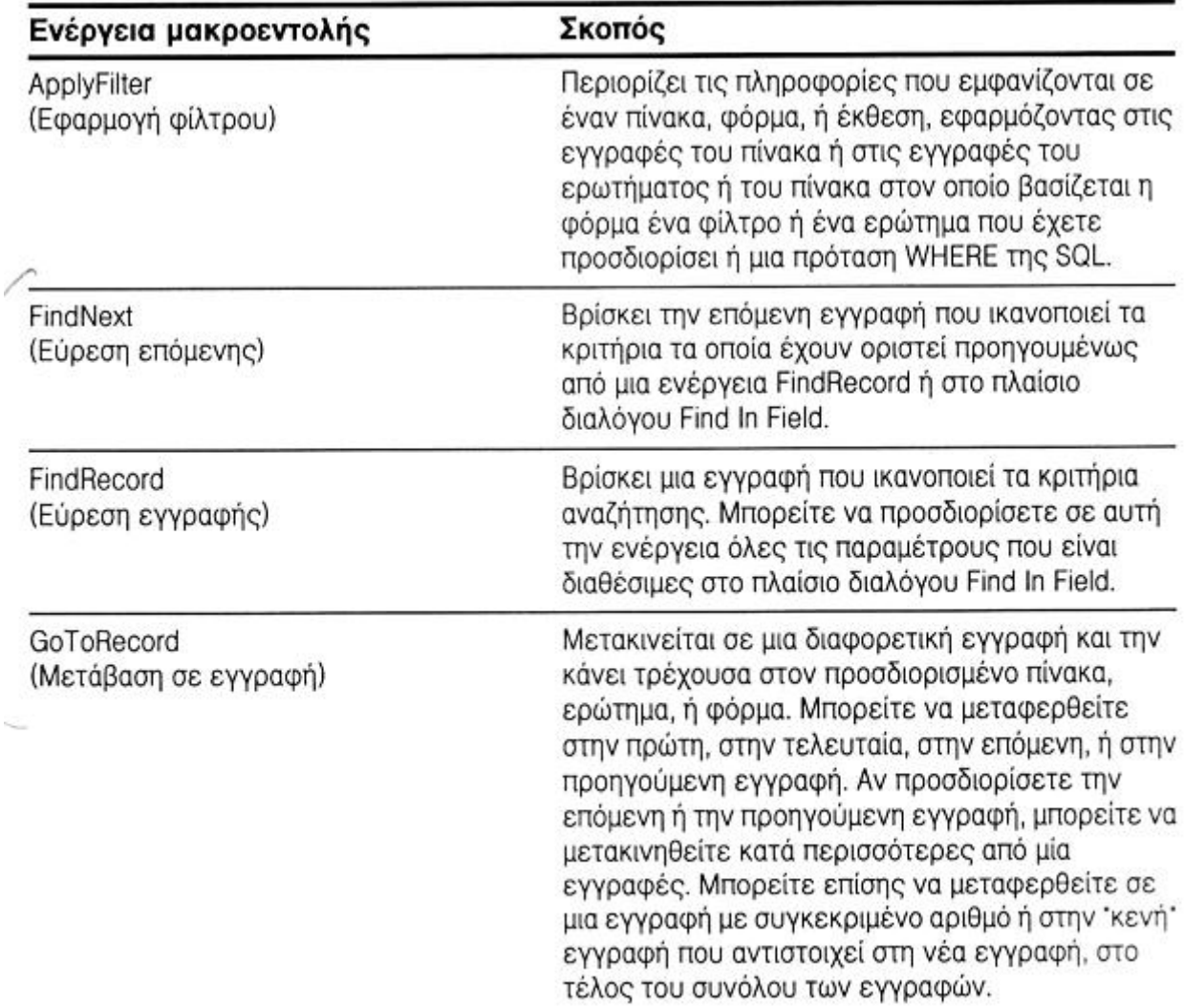

#### *∆ΗΜΙΟΥΡΓΙΑ ΠΡΟΣΑΡΜΟΣΜΕΝΟΥ ΜΕΝΟΥ ΚΑΙ ΕΚΤΕΛΕΣΗ ∆ΙΑΤΑΓΩΝ ΜΕΝΟΥ*

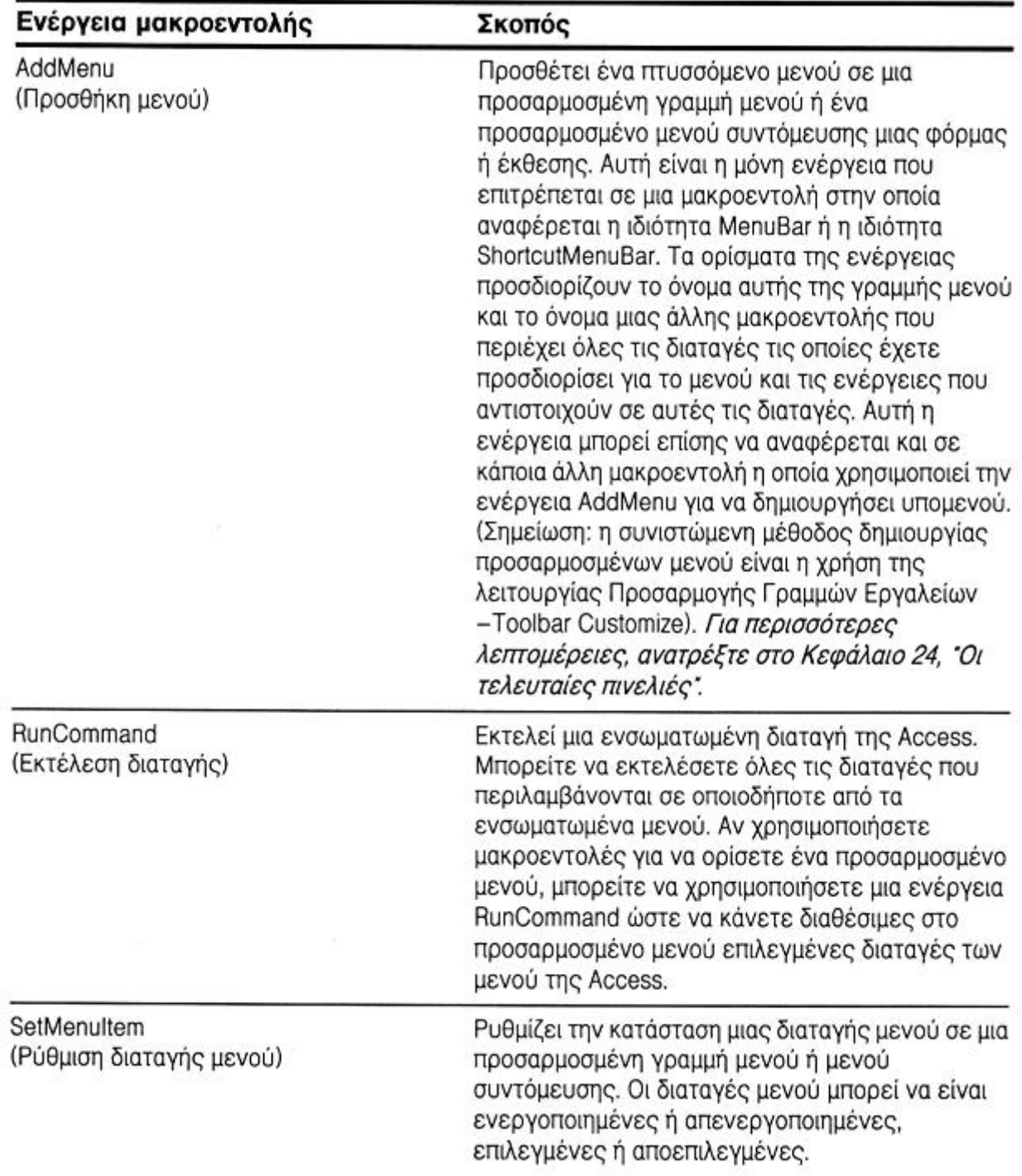

## *ΕΛΕΓΧΟΣ ΕΜΦΑΝΙΣΗΣ ΚΕΙ ΕΝΕΡΓΟΠΟΙΗΣΗΣ*

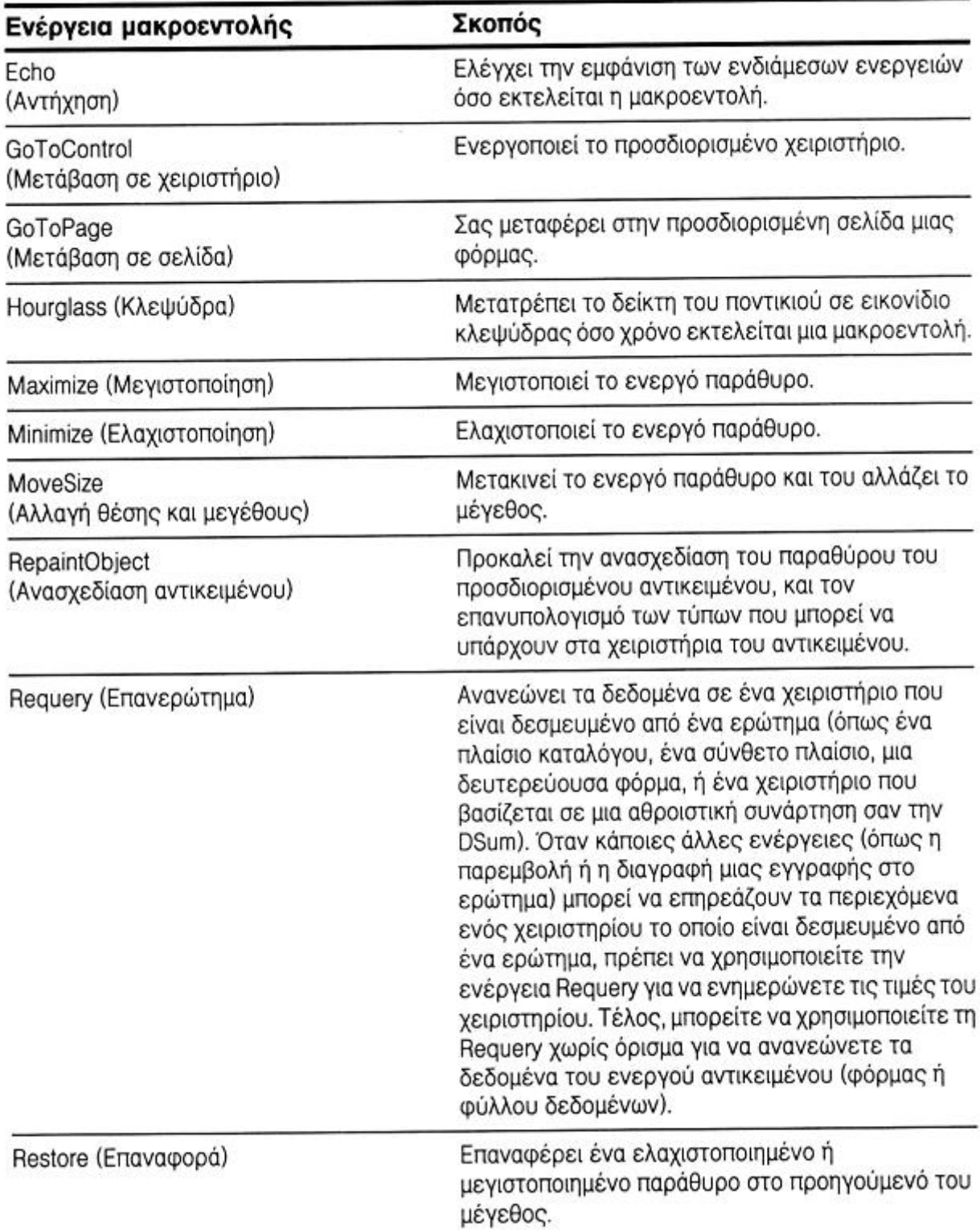

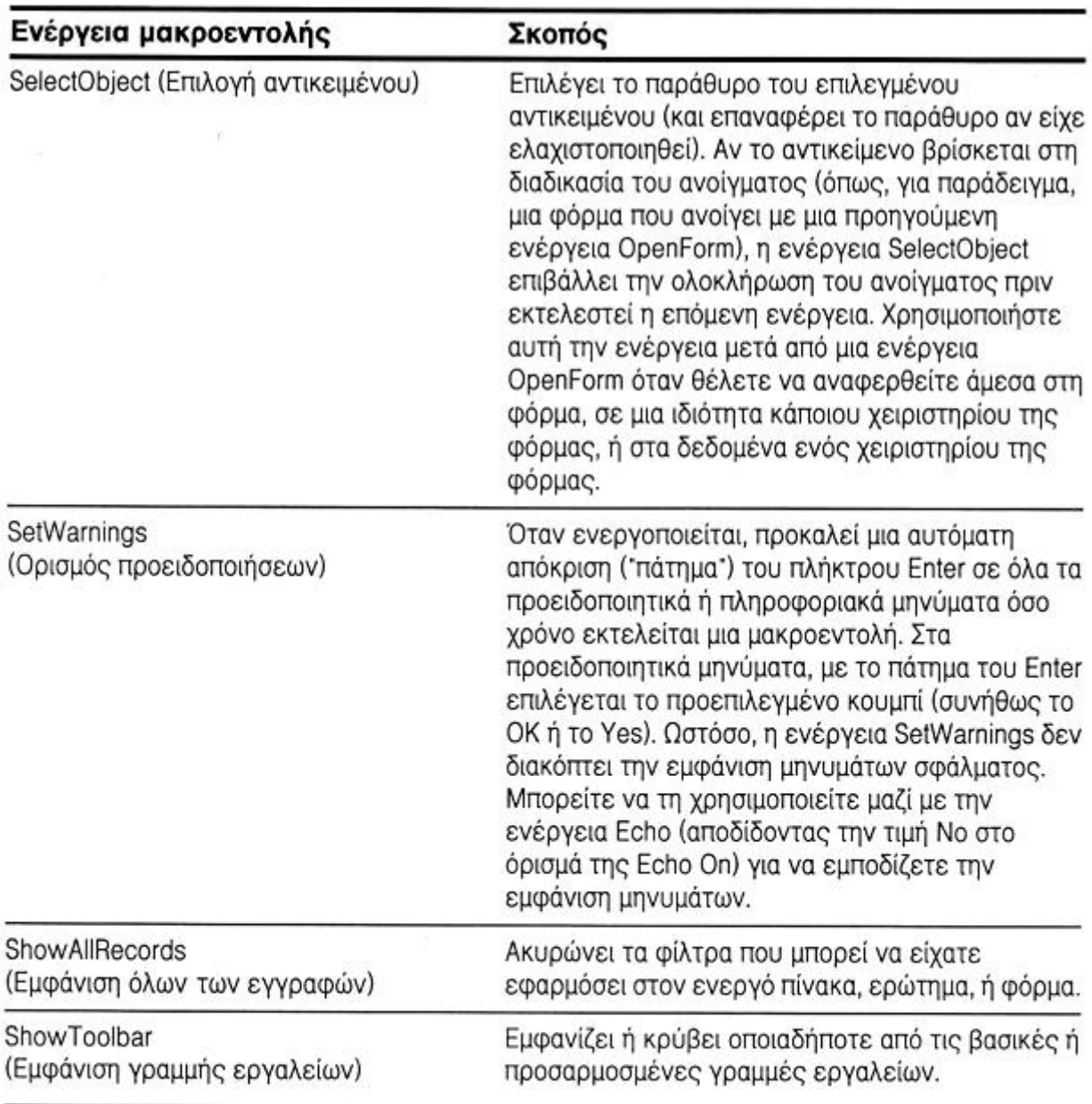

## Ενημέρωση του χρήστη σχετικά με διάφορες ενέργειες

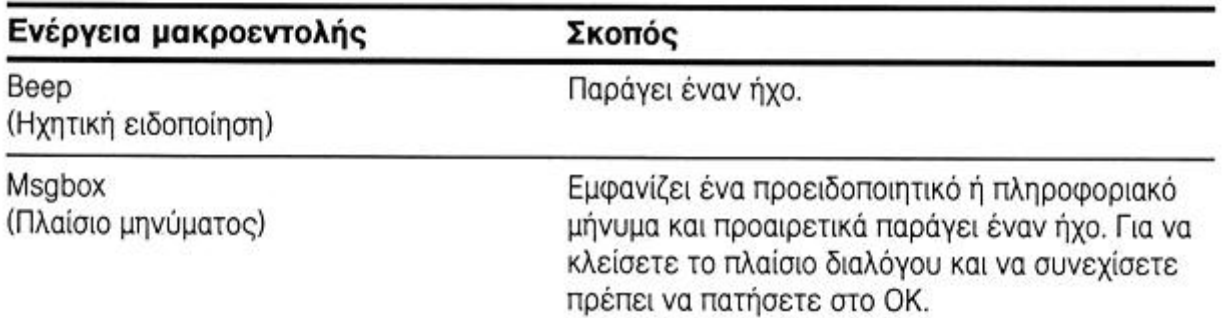

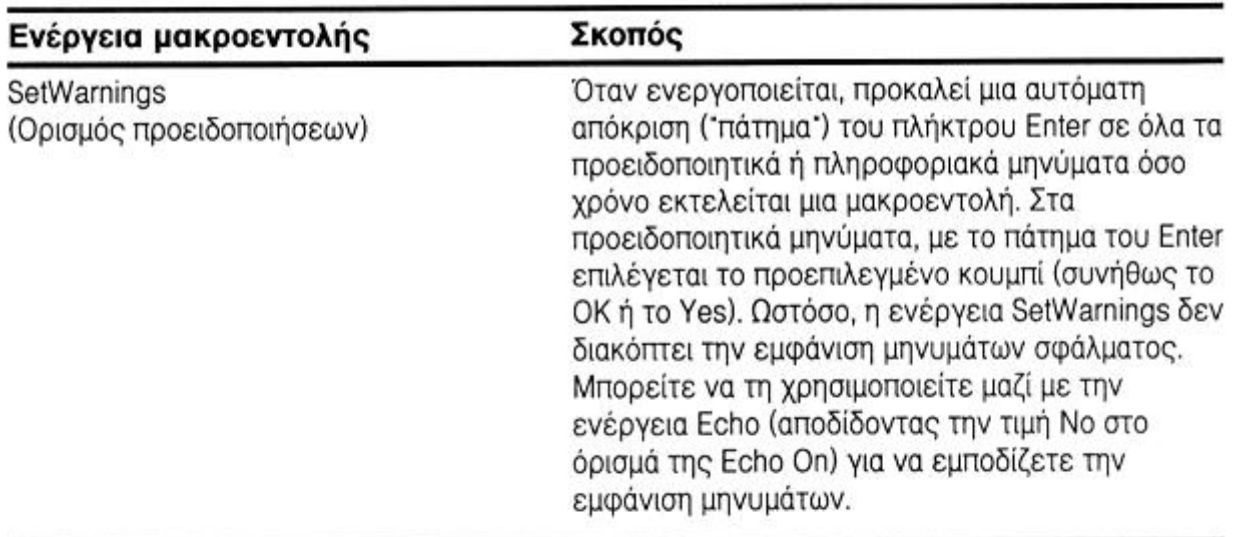

## Μετονομασία, αντιγραφή, διαγραφή, αποθήκευση, εισαγωγή, και εξαγωγή αντικειμένων

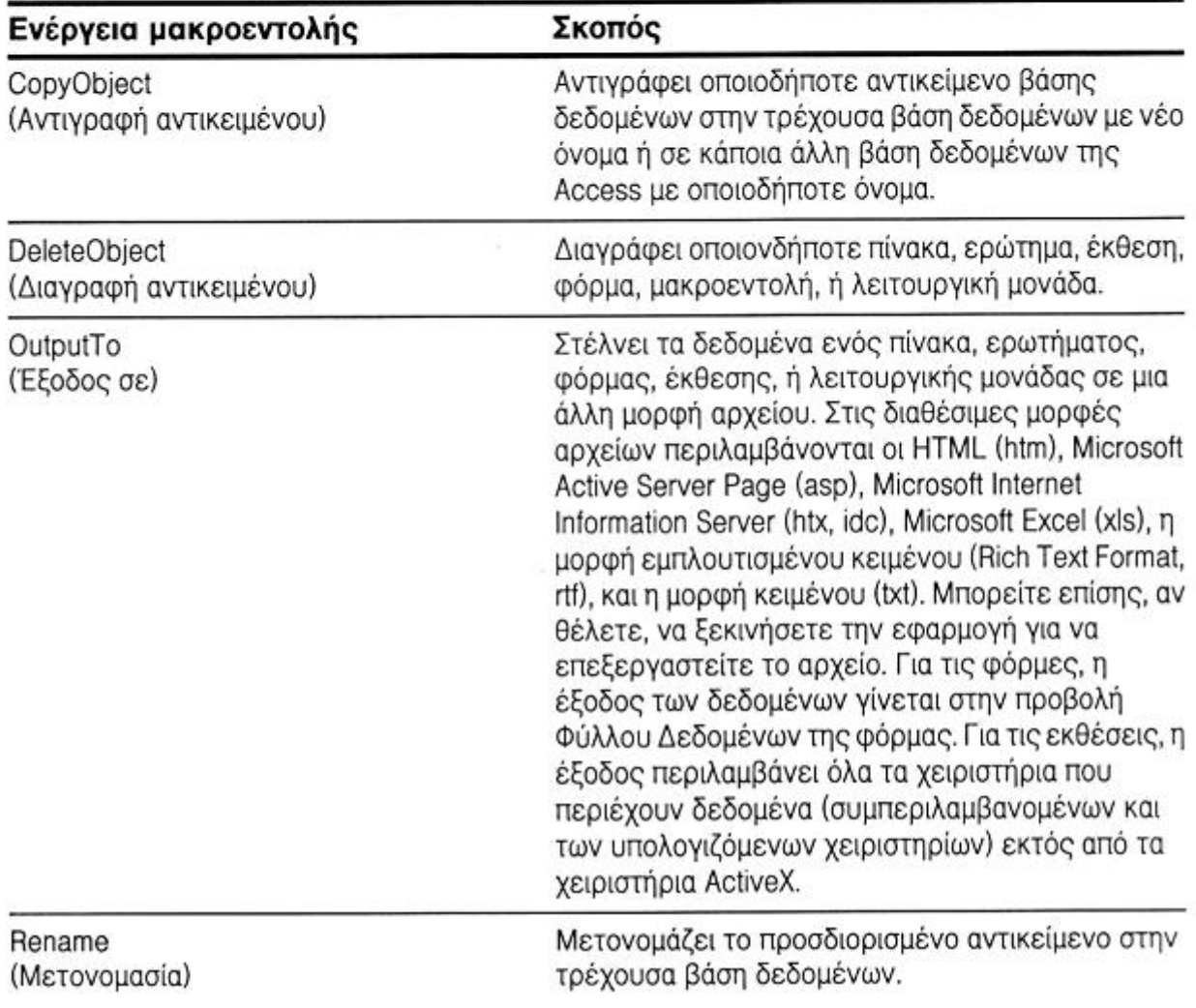

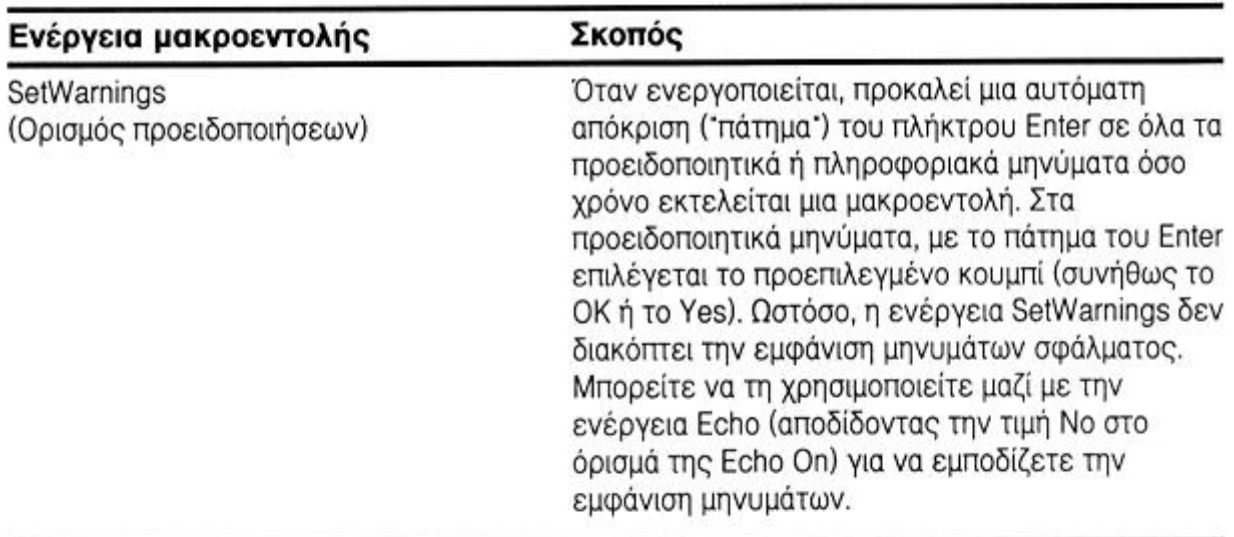

## Μετονομασία, αντιγραφή, διαγραφή, αποθήκευση, εισαγωγή, και εξαγωγή αντικειμένων

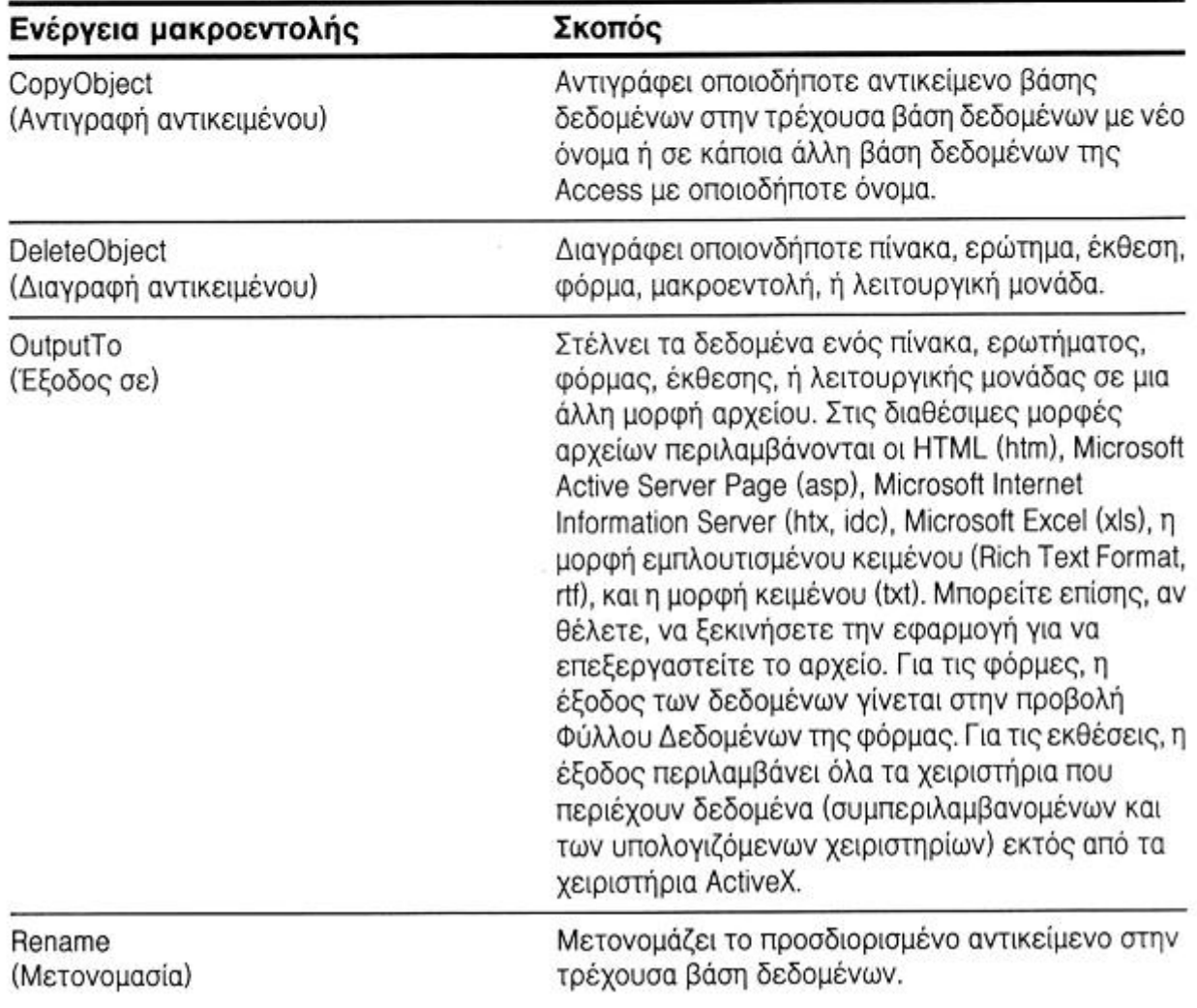

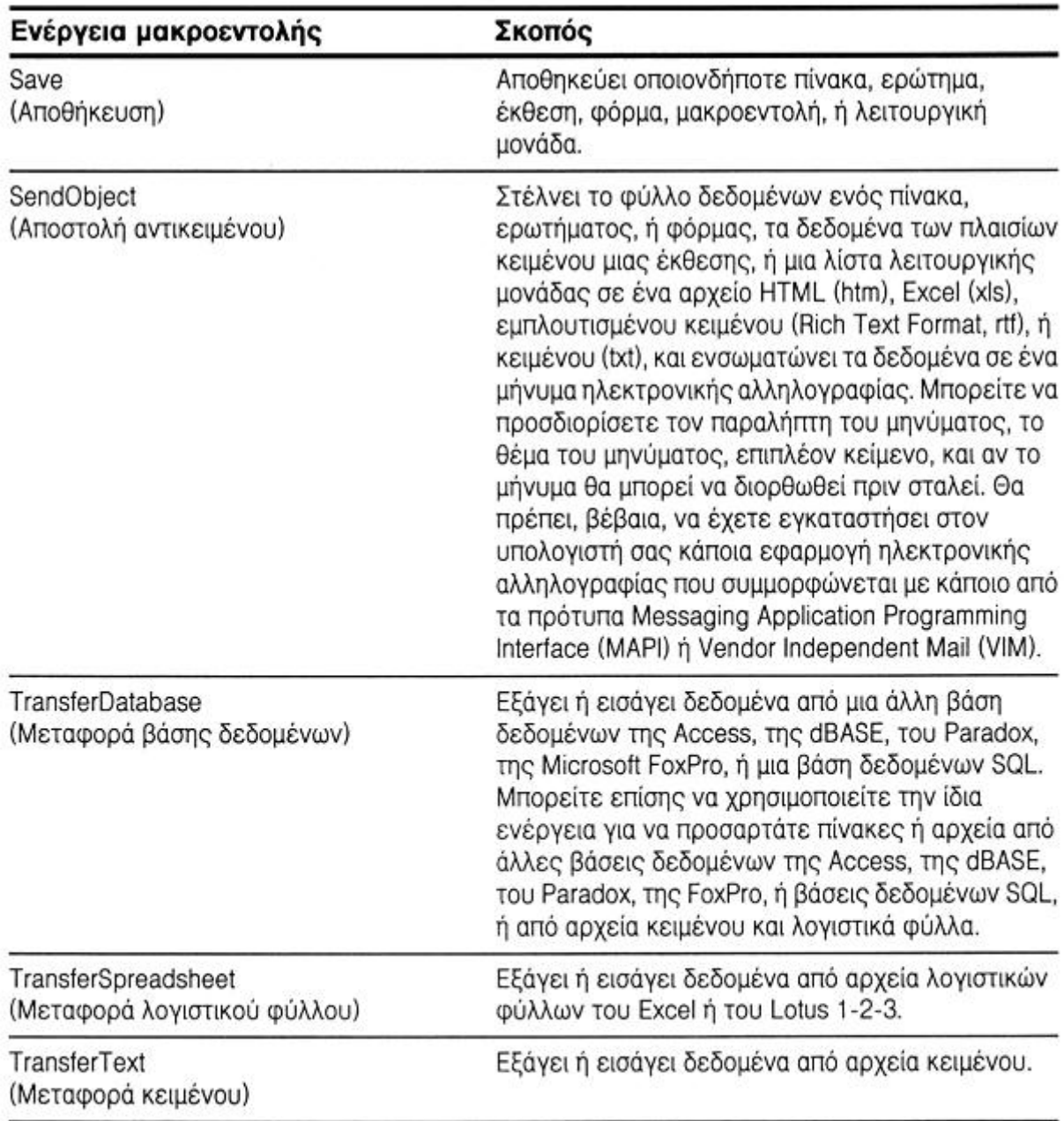

# Εκτέλεση άλλης εφαρμογής

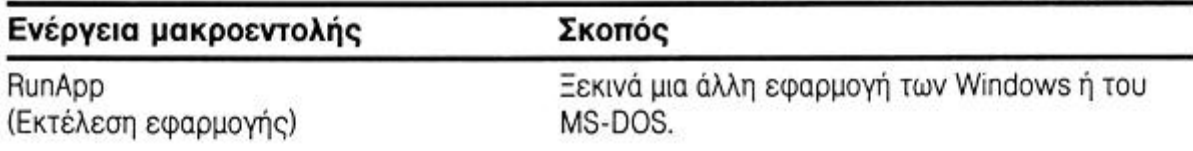

 $\bullet$ 

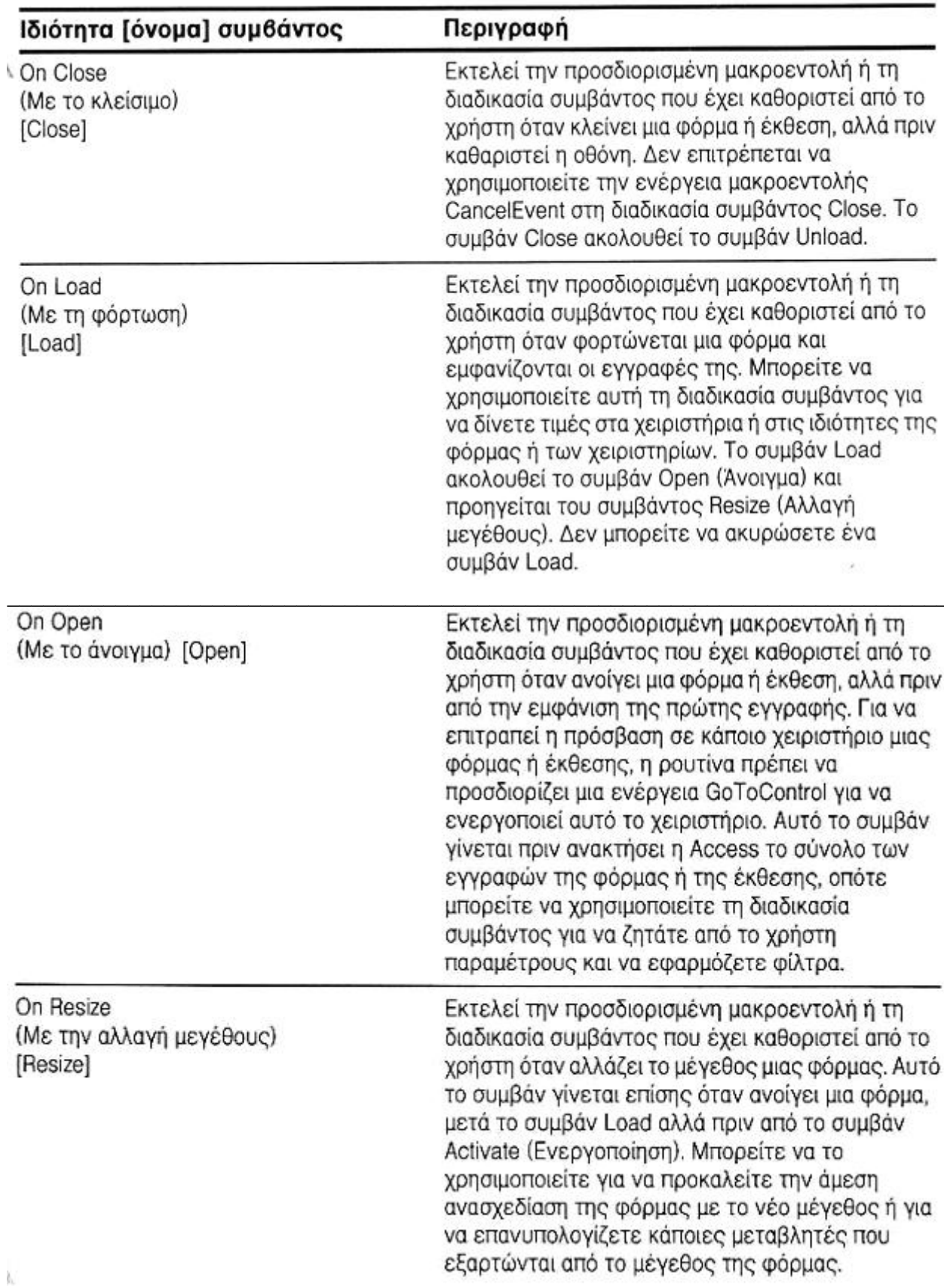

# Άνοιγμα και κλείσιμο φορμών και εκθέσεων

On Unload (Με την αποφόρτωση) [Unload]

Εκτελεί την προσδιορισμένη μακροεντολή ή τη διαδικασία συμβάντος που έχει καθοριστεί από το χρήστη όταν κλείνει μια φόρμα, αλλά πριν αφαιρέσει η Access τη φόρμα από την οθόνη. Μπορείτε να ακυρώσετε το συμβάν Unload αν αποφασίσετε ότι η φόρμα δεν πρέπει να κλείσει.

## Τροποποίηση δεδομένων

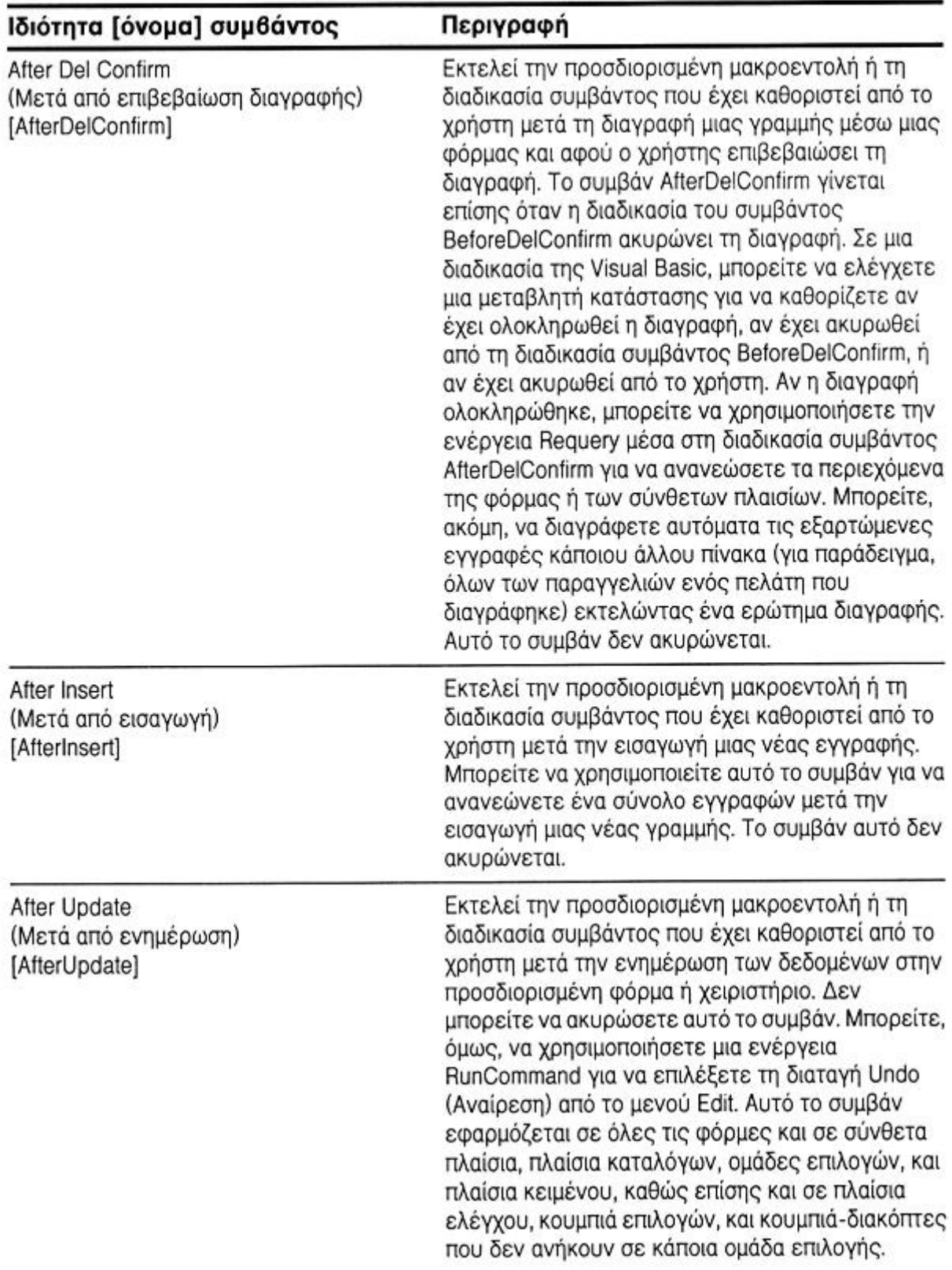
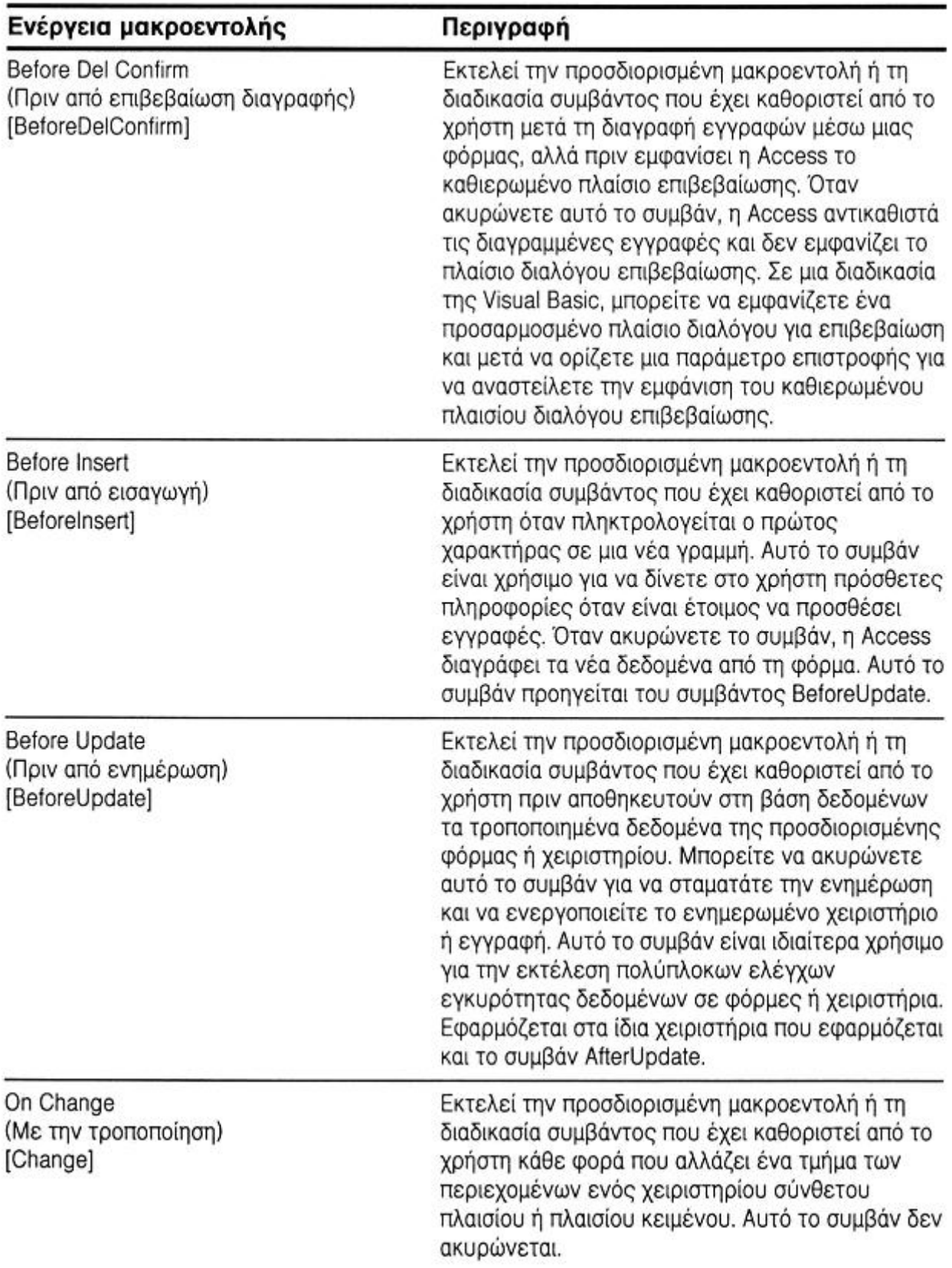

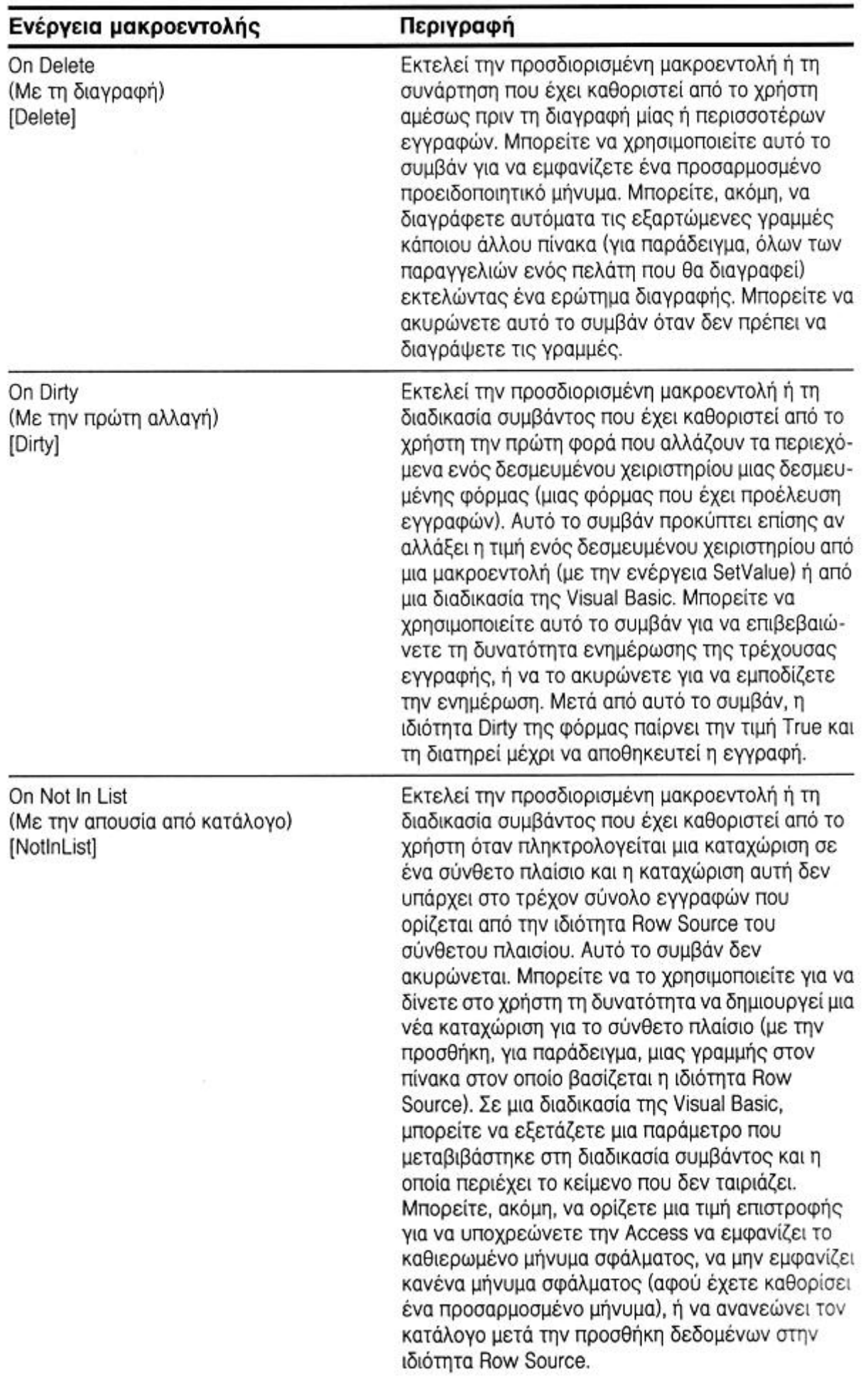

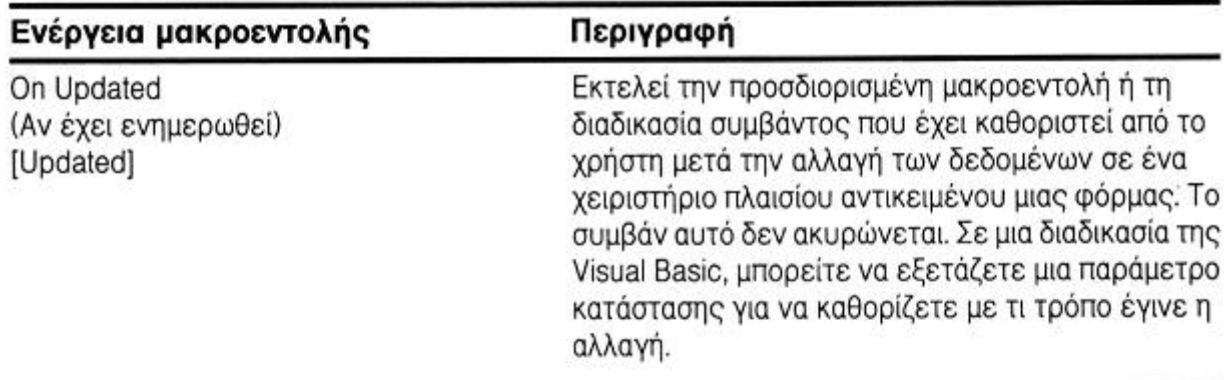

# Ανίχνευση αλλαγής του ενεργού παραθύρου

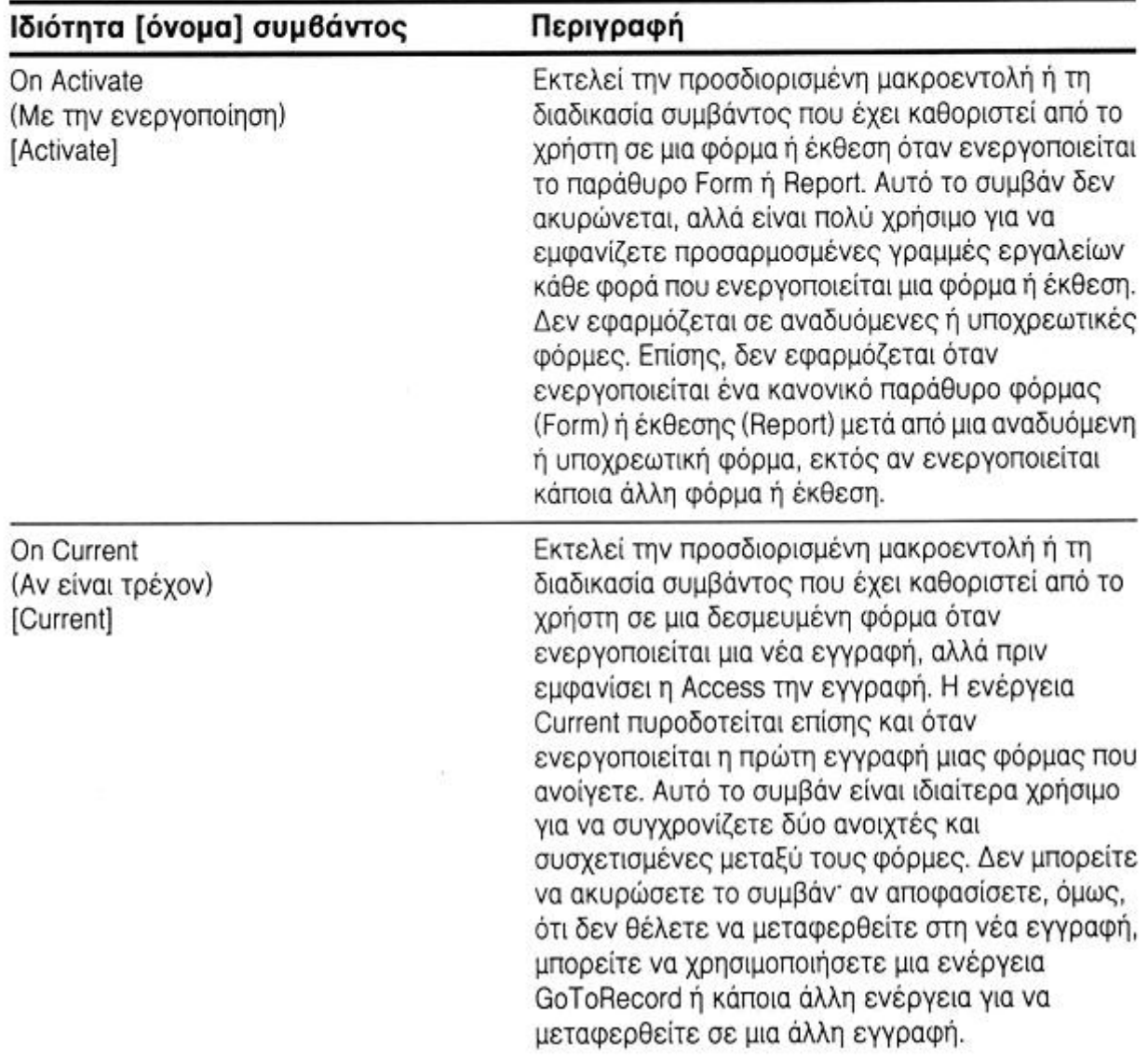

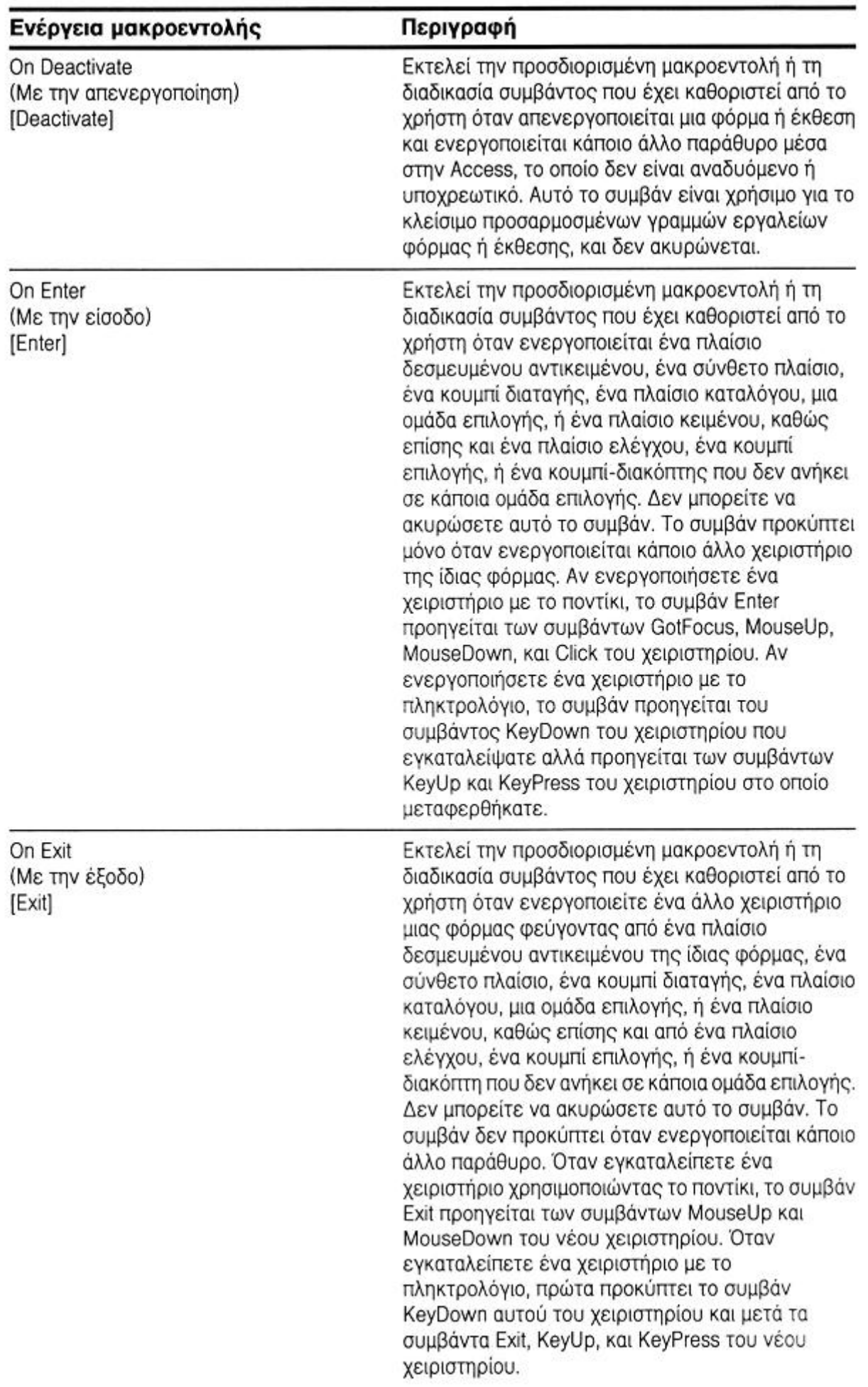

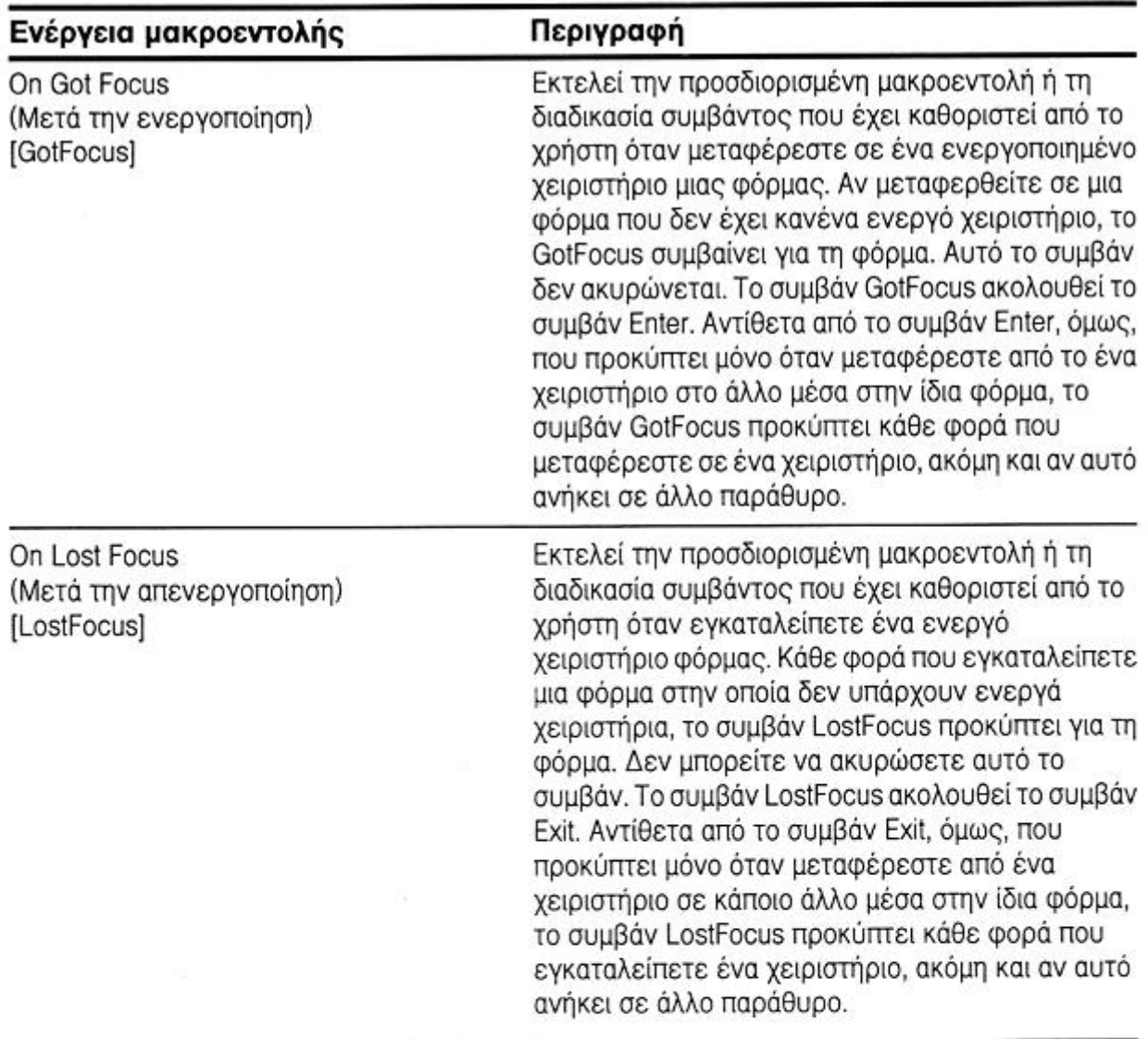

# Ανίχνευση φίλτρων που έχουν εφαρμοστεί σε φόρμες

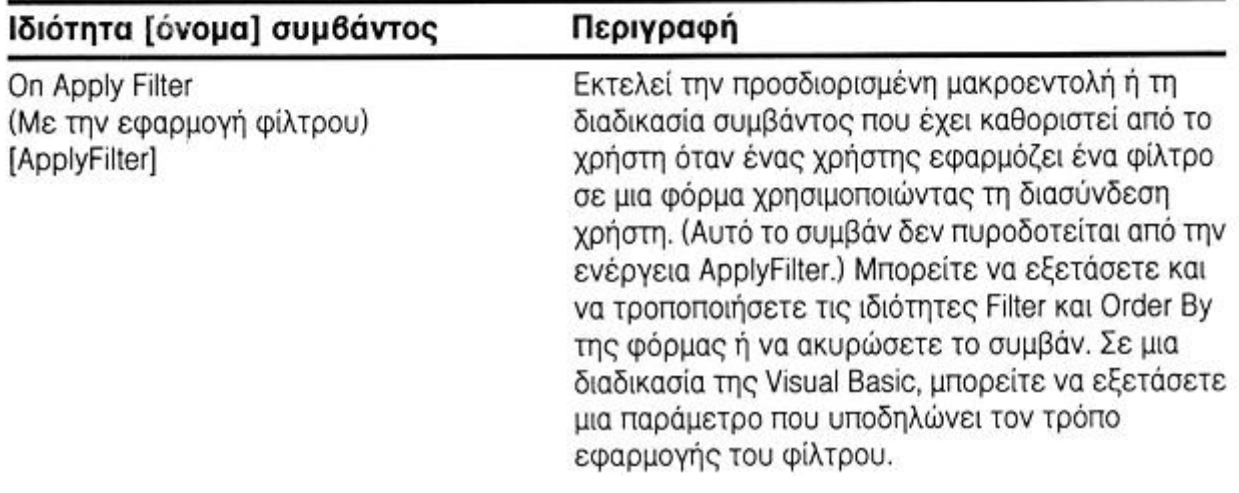

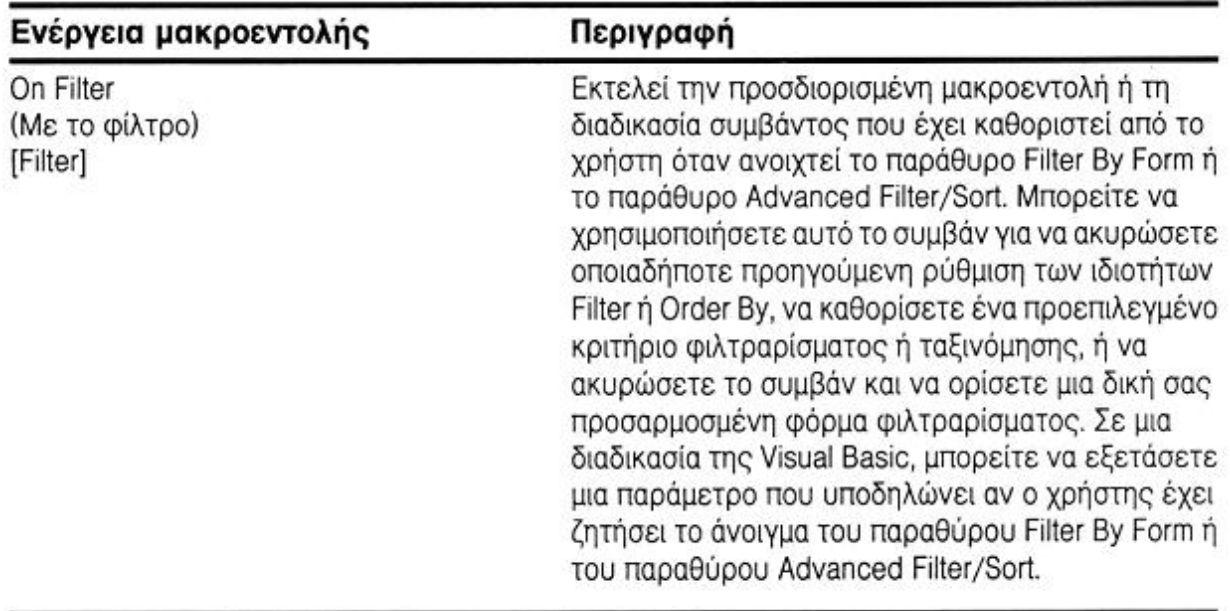

# Παγίδευση συμβάντων πληκτρολογίου και ποντικιού

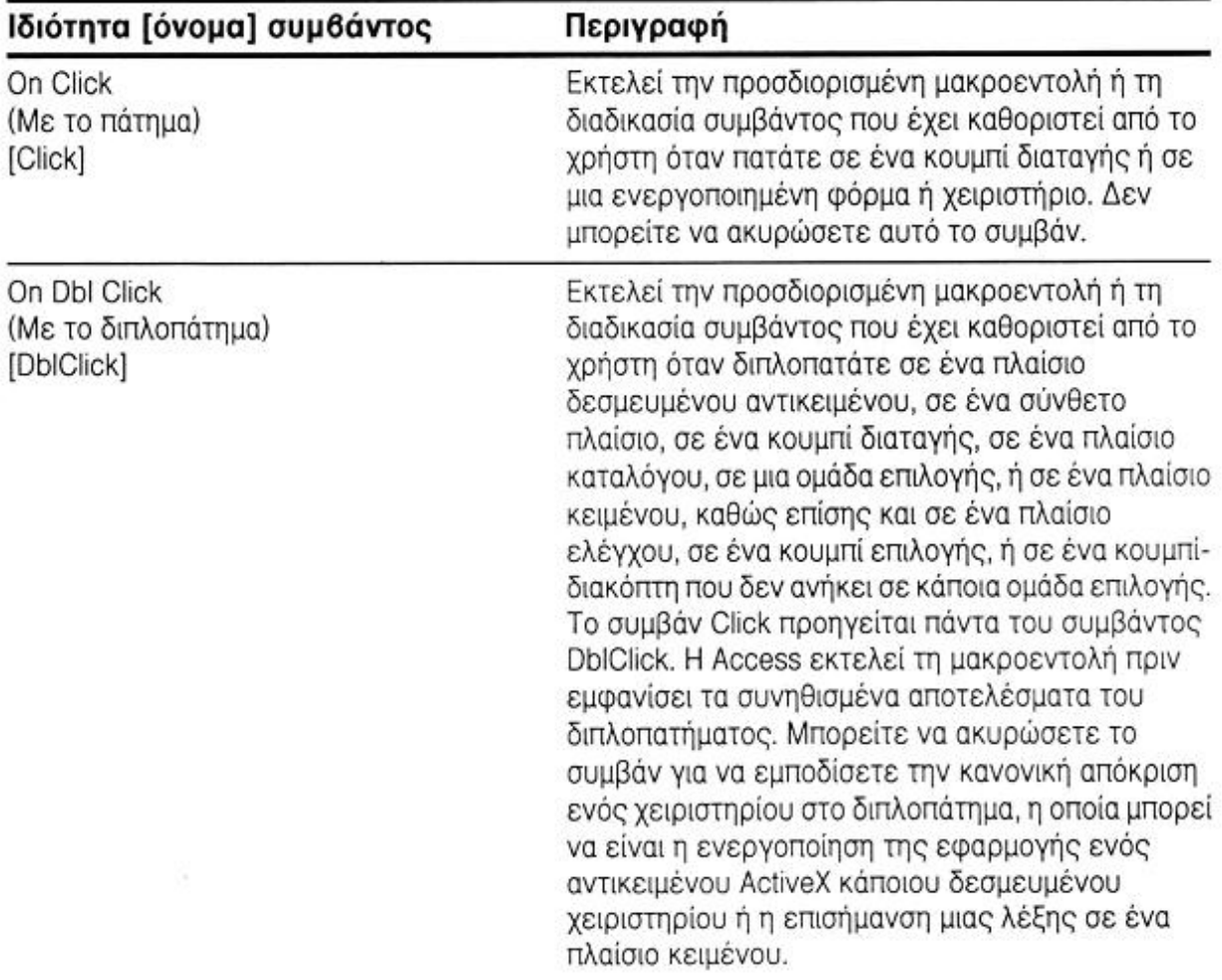

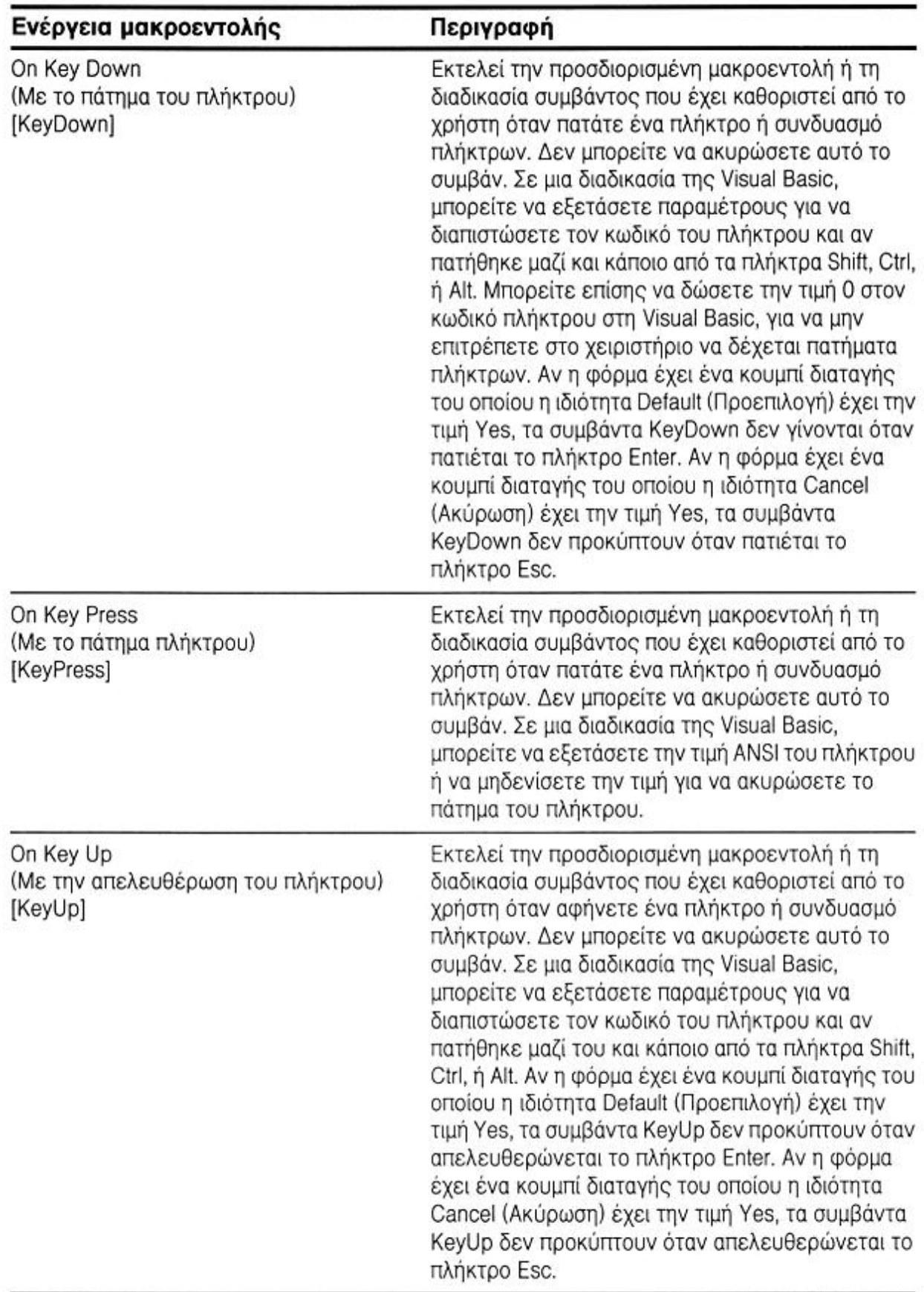

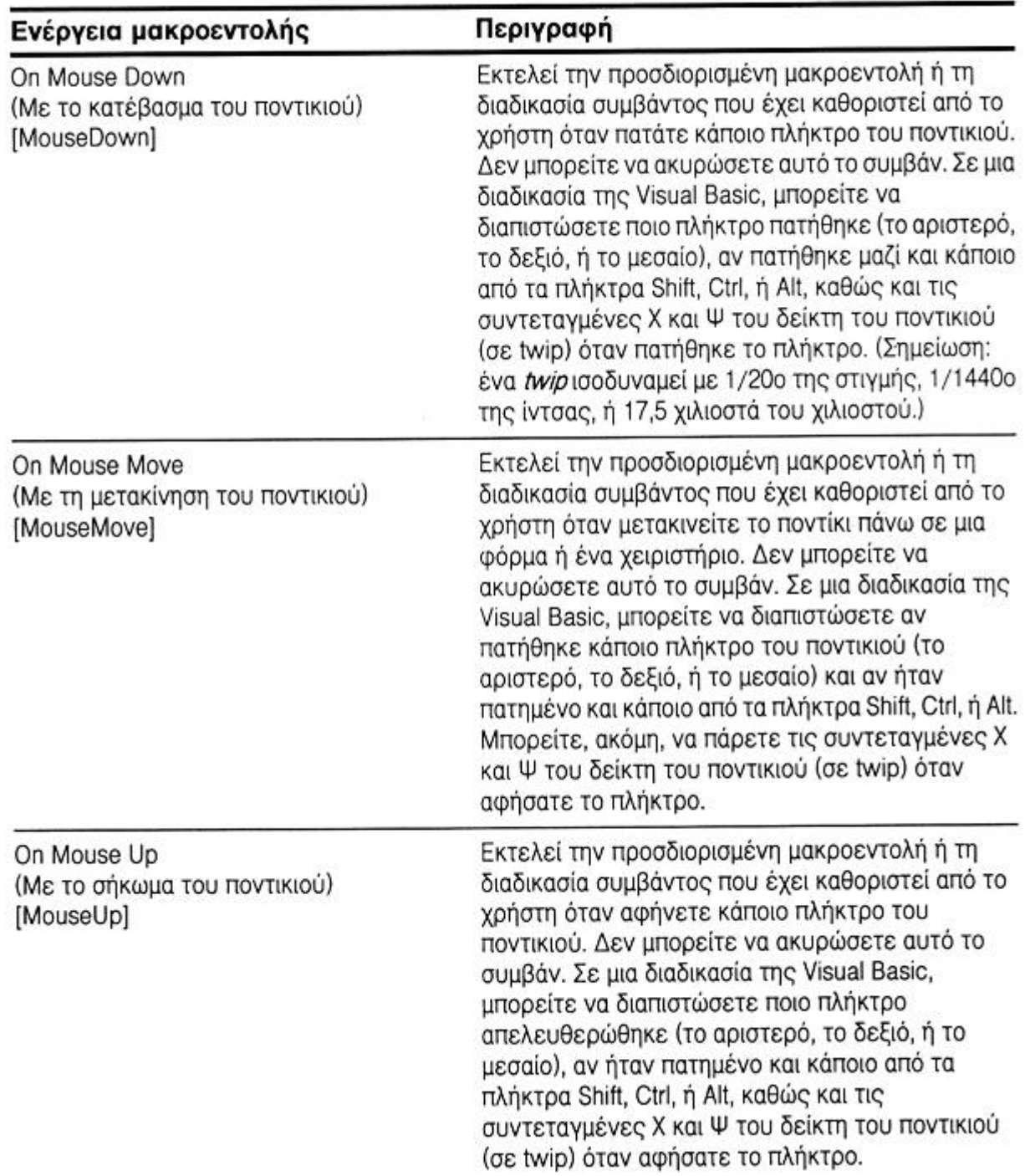

#### *ΕΚΤΥΠΩΣΗ*

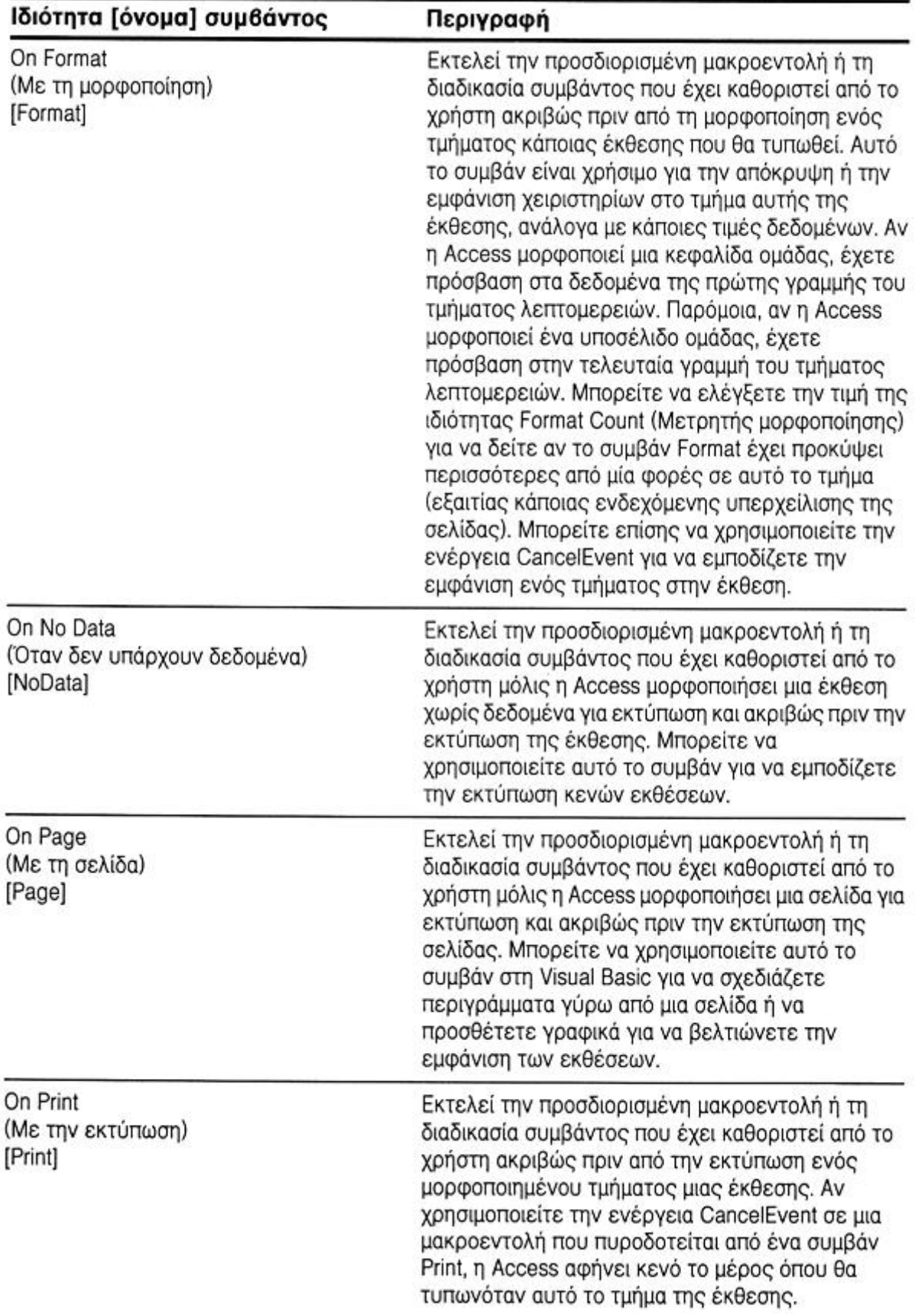

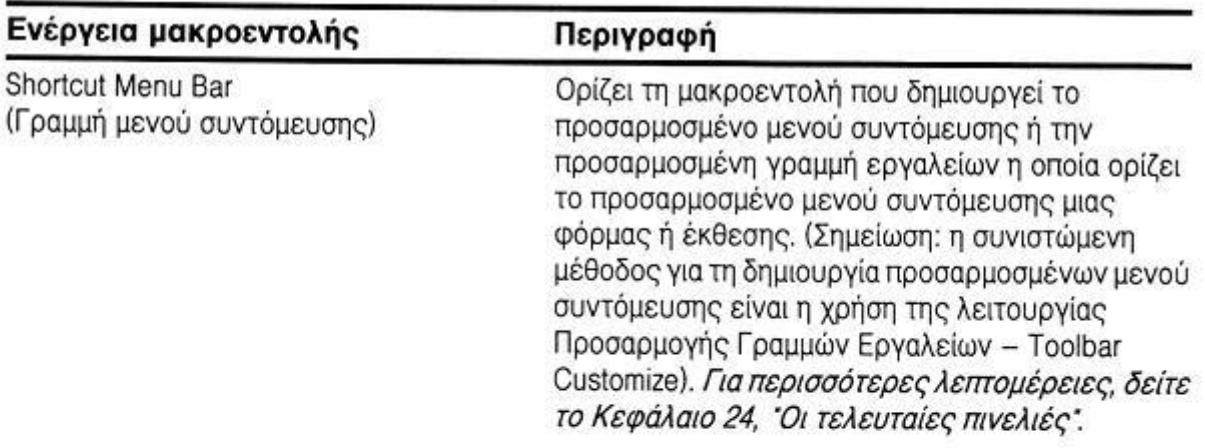

# Παγίδευση σφαλμάτων

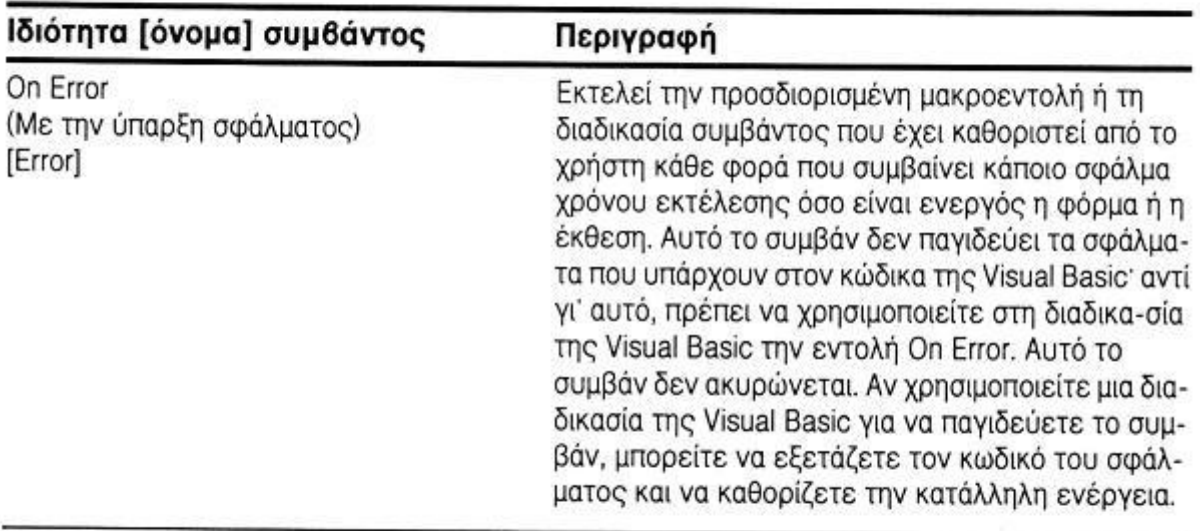

# Ανίχνευση λήξης χρονομέτρου

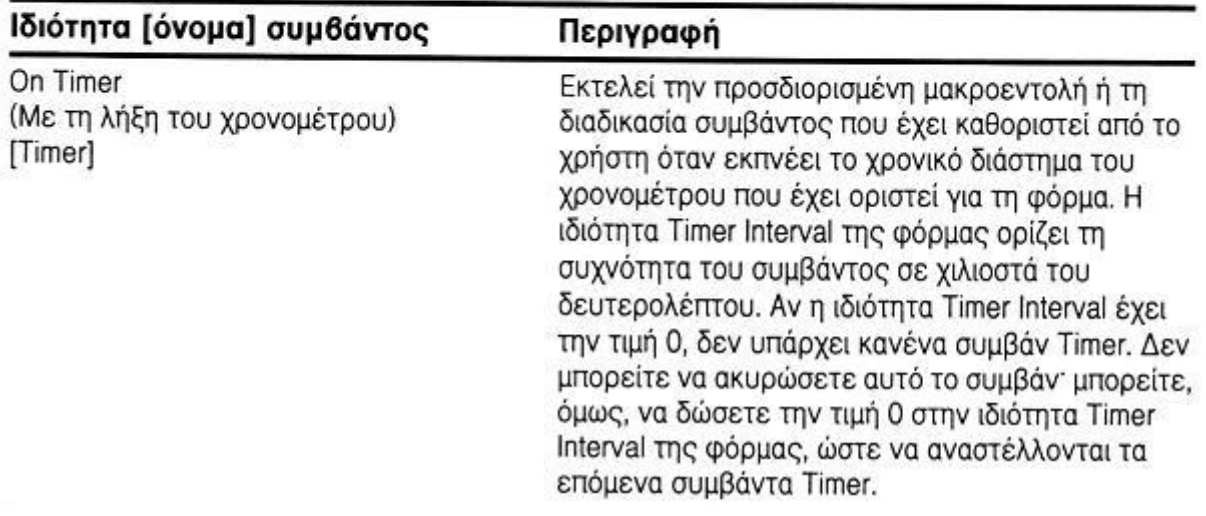

### *Αποθήκευση µιας µακροεντολής.*

Επιλέγοντας από το µενού File τη διαταγή Save θα εµφανιστεί το πλαίσιο διαλόγου της Εικόνας 43 όπου καταχωρούµε το όνοµα µε το οποίο θα αποθηκευθεί η µακροεντολή.

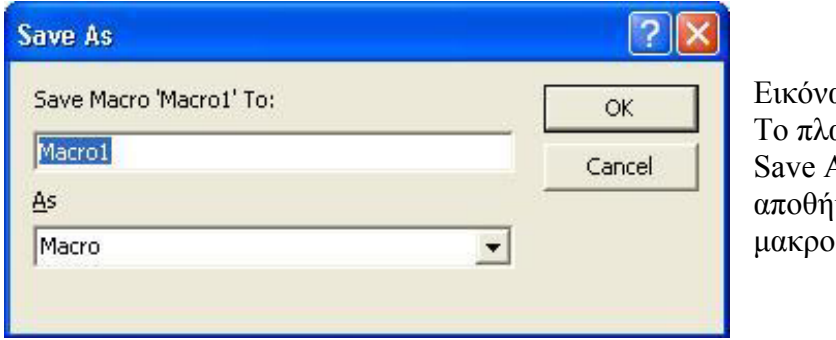

 $\alpha$  43: Το πλαίσιο διαλόγου As για την .<br>γκευση μια υεντολής.

# 11. ΧΡΗΣΗ ΤΗΣ VISUAL BASIC ΑΝΤΙ ΜΑΚΡΟΕΝΤΟΛΩΝ

παράδειγμα πολλά συμβάντα απαιτούν ή επιστρέφουν παραμέτρους οι οποίες είναι δυνατόν να εταβιβαστούν ή να διαβιβαστούν από µια διαδικασία της Visual Basic αλλά όχι και από µια µ µακροεντολή. Επίσης, αν και µπορεί να οριστεί µια µακροεντολή για το χειρισµό των γενικών σφαλμάτων τα οποία συμβαίνουν σε εκθέσεις και φόρμες, δεν είναι δυνατόν να αναλυθούν τα σφάλματα αποτελεσματικά μέσα σε μια μακροεντολή, ούτε και είναι εφικτό να γίνουν πολλά πράγµατα για την ανάκαµψη µετά από κάποιο σφάλµα. Οι µακροεντολές αν και παρέχουν αρκετές δυνατότητες, έχουν ορισµένους περιορισµούς. Για

Παρακάτω αναφέρονται οι περιπτώσεις όπου πρέπει να χρησιμοποιηθεί μια διαδικασία της Visual Basic αντί µακροεντολής:

- Όταν θέλουµε ξεχωριστό χειρισµό των σφαλµάτων στην εφαρµογή.
- Όταν θέλουµε να ορίσουµε µια συνάρτηση.
- Όταν πρέπει να γίνει χειρισµός συµβάντων που µεταβιβάζουν παραµέτρους ή δέχονται τιµές επιστροφής.
- Όταν πρέπει να δηµιουργηθούν νέα αντικείµενα στη βάση δεδοµένων από κώδικα εφαρµογής.
- Όταν η εφαρµογή πρέπει να αλληλεπιδρά µε κάποια άλλη εφαρµογή των Windows µέσω αυτοµατισµού ActiveX ή ∆υναµικής Ανταλλαγής ∆εδοµένων.
- Όταν θέλουµε να έχουµε τη δυνατότητα να καλούµε κατευθείαν όλες τις συναρτήσεις API των Windows.
- Όταν θέλουμε να τοποθετήσουμε ένα μέρος του κώδικα της εφαρμογής σε κάποια βιβλιοθήκη.
- Όταν θέλουμε να έχουμε τη δυνατότητα να χειριζόμαστε τα δεδομένα ενός συνόλου εγγραφών µία-µία εγγραφή.
- Όταν χρειάζεται να χρησιμοποιήσουμε μερικές από τις ενσωματωμένες λειτουργίες του συστήµατος διαχείρισης βάσεων δεδοµένων που χειρίζεται τους προσαρτηµένους πίνακες (όπως είναι οι διαδικασίες διακοµιστή SQL, ή οι βοηθητικές εργασίες ορισµού δεδοµένων).
- Όταν θέλουμε να πετύχουμε μέγιστη απόδοση της εφαρμογής μας. Επειδή οι λειτουργικές µονάδες µεταγλωττίζονται, εκτελούνται λίγο πιο γρήγορα από τις µακροεντολές.

### *ΛΕΙΤΟΥΡΓΙΚΕΣ ΜΟΝΑ∆ΕΣ*

Κάθε τμήμα κώδικα στη βάση δεδομένων πρέπει να αποθηκεύεται σε λειτουργικές μονάδες. Η Access παρέχει δυο τρόπους δημιουργίας λειτουργικών μονάδων: ως αντικείμενο λειτουργικής ονάδας ή ως µέρος ενός αντικειµένου φόρµας ή έκθεσης. µ

#### *Αντικείµενα λειτουργικών µονάδων.*

ντικείµενα λειτουργικών µονάδων πρέπει να χρησιµοποιούνται για τον ορισµό διαδικασιών Α π ου θα µπορούν να χρησιµοποιηθούν από ερωτήµατα ή από περισσότερες από µια φόρµες ή εκθέσεις µιας εφαρµογής. Μια κοινόχρηστη ή δηµόσια διαδικασία που έχει οριστεί σε µια λειτουργική µονάδα µπορεί να κληθεί από οποιοδήποτε σηµείο µιας εφαρµογής.

ιδιότητες και τις μεθόδους που θα υποστηρίζει το αντικείμενο. Ένας ειδικός τύπος αντικειµένου λειτουργικής µονάδας είναι η *λειτουργική µονάδα τάξης.* Μια λειτουργική µονάδα τάξης ορίζει σε µια εφαρµογή ένα προσαρµοσµένο αντικείµενο, και οι διαδικασίες της Visual Basic που δηµιουργούνται σε µια λειτουργική µονάδα ορίζουν τις

#### *ειτουργικές µονάδες φορµών και εκθέσεων. Λ*

Για να διευκολύνει τη δημιουργία των διαδικασιών της Visual Basic που αποκρίνονται σε συμβάντα φορμών ή εκθέσεων, η Access παρέχει μια λειτουργική μονάδα τάξης που σχετίζεται με κάθε φόρμα ή έκθεση. Μέσα σε μια λειτουργική μονάδα τάξης που έχει οριστεί σε μια φόρμα ή έκθεση µπορούν να δηµιουργηθούν ειδικές επώνυµες διαδικασίες συµβάντων για την απόκριση σε συμβάντα, ιδιωτικές ή αποκλειστικές διαδικασίες που θα μπορούν να καλούνται μόνο μέσα από την εµβέλεια της λειτουργικής µονάδας τάξης, ή δηµόσιες ή κοινόχρηστες διαδικασίες που θ α µπορούν να καλούνται ως µέθοδοι αυτής της τάξης. Η επεξεργασία της λειτουργικής µονάδας μιας φόρμας ή έκθεσης μπορεί να γίνει ανοίγοντας τη φόρμα ή την έκθεση στην προβολή σχεδίασης και πατώντας μετά το κουμπί Code της γραμμής εργαλείων ή επιλέγοντας τη διαταγή Cod e από το µενού View.

### 12. ΕΦΑΡΜΟΓΗ ∆ΙΑΧΕΙΡΙΣΗΣ ΑΠΟΘΗΚΗΣ

#### *ΣΧΕ∆ΙΑΣΗ ΤΗΣ ΕΦΑΡΜΟΓΗΣ*

Για την ανάπτυξη µιας βάσης δεδοµένων είναι απαραίτητος ένας αρχικός σχεδιασµός µέσω της λ επτοµερούς ανάλυσης του είδους των πληροφοριών που µας ενδιαφέρει να αποθηκεύσουµε, προηγούμενο κεφάλαιο. Το σύνολο τών πινάκων και οι σχέσεις που διέπουν αυτούς, αποτελούν ουσιαστικά την βάση δεδοµένων. Παρακάτω θα γίνει µια αναλυτική εξέταση της δοµής των πινάκων της βάσης δεδοµένων που έχουµε αναπτύξει. καθώς και της σχέσης που θα έχουν οι πληροφορίες αυτές µεταξύ τους. Στην Access η πληροφορίες που προαναφέρθηκαν οργανώνονται και αποθηκεύονται σε πίνακες όπως είδαµε σε

Στην συγκεκριμένη περίπτωση σκοπός της βάσης δεδομένων είναι η καταγραφή και ταξινόµηση του υλικού της αποθήκης του ΤΕΙ, καθώς επίσης και της σχέσης του υλικού αυτού µ ε τα άτοµα πού το έχουν χρεωθεί (διαχειριστές). Στο παρακάτω διάγραµµα φαίνονται οι πίνακες πού αποτελούν την βάση δεδοµένων και οι συσχετήσεις που υπάρχουν µεταξύ τους.

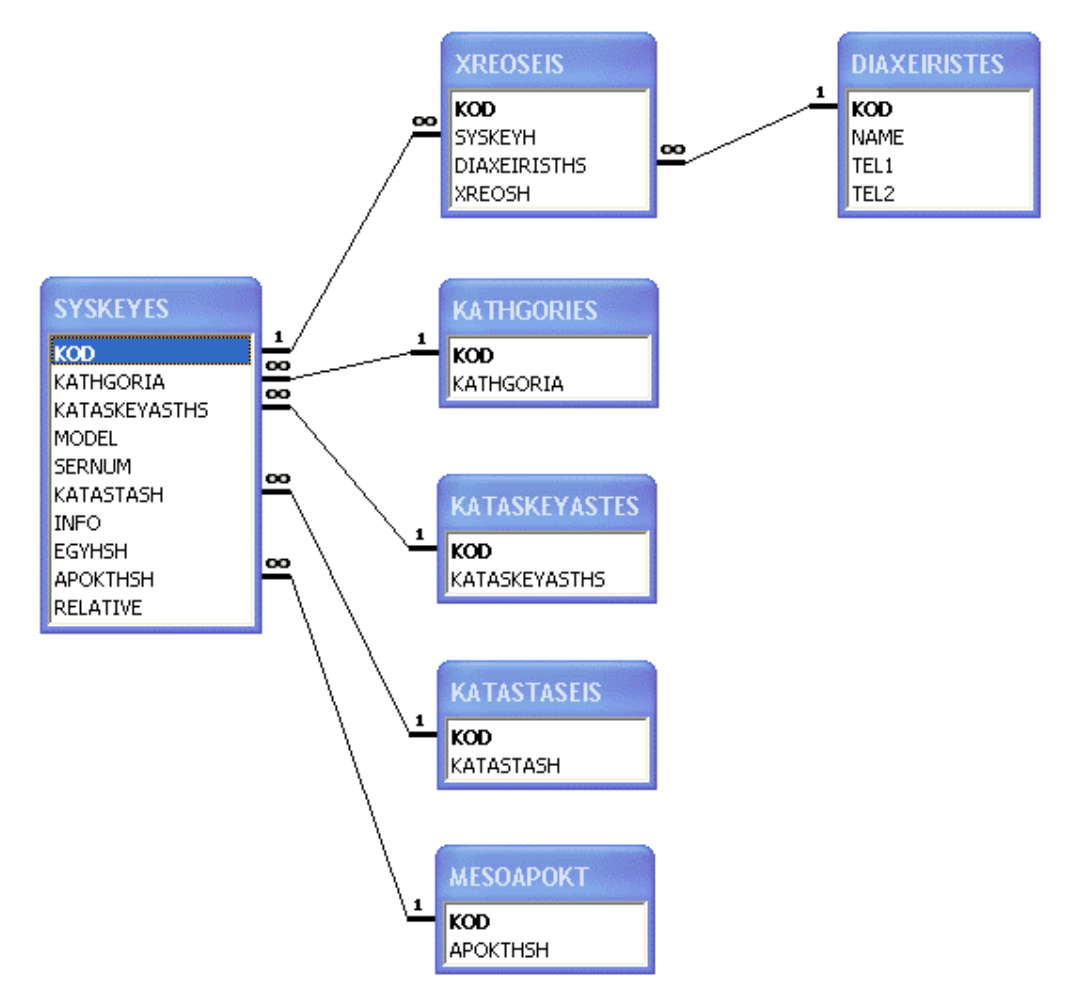

Ο βασικός πίνακας ο οποίος περιγράφει τα χαρακτηριστικά κάθε µονάδας υλικού είναι ο πίνακας SYSKEYES. Για κάθε µια από της καταχωρήσεις υλικού µέσα στον πίνακα υπάρχει ένας µοναδικός κωδικός που την περιγράφει. Ο κωδικός αυτός έιναι στην ουσία ένας αύξον αριθµός που καταχωρείται αυτόµατα µε κάθε νέα εγγραφή και δεν υπάρχει δυνατότητα µετατροπής του από τον χρήστη. Το υλικό της αποθήκης αποτελείτε απο διαφόρων ειδών ηλεκτρικό/ηλεκτρονικό εξοπλισµό, χωρίς αυτό να αποκλείει και διάφορα άλλα αντικείµενα. Αυτή η ποικιλία µας υπαγορεύει την ανάγκη δηµιουργίας µιας βάσης ευέλικτης µε δυνατότητα διαχωρισµού του αποθηκευµένου υλικού σε κατηγορίες. Οι κατηγορίες αυτές διαµορφώνονται από τον χρήστη και καταχωρούνται στον πίνακα KATHGORIES. Για κάθε μία από της ατηγορίες ύπαρχει ο αντίστοιχος κωδικός (πεδίο KOD του πίνακα κατηγοριών) για τον οποίο κ ισχύουν ότι και για τον κωδικό υλικού, και όπως φαίνεται στο σχήµα συνδέει τους δύο πίνακες . Η τακτική της δημιουργείας βοηθητικού πίνακα που εφαρμόστηκε στην προηγούμενη περίπτωση μας προσφέρει εξοικονόμηση χώρου, καλύτερη οργάνωση της βάσης δεδομένων, αλλα και APOKTHSH μας εννημερώνει για τον τρόπο απόκτησης του ύλικου. Για τα τελευταία αυτά MESOAPOKT οι φόρμες της εφαρμογής δεν παρέχουν τέτοια δυνατότητα. Παρ' ολ' αυτά η συσχέτηση των πεδίων KATASTASH και APOKTHSH µε πίνακες είναι χρήσιµη καθώς προσφέρει την δυνατότητα προσαρµογής της βάσης δεδοµένων σε µελοντικές αλλαγες µε την απευθείας τροποποίηση των αντίστοιχων πινάκων. Στα πεδία MODEL και SERNUM αποθηκεύεται το µοντέλο και το serial number της καταχωρηθήσας συσκεής, ενώ το INFO είναι ένα πεδίο τύπου memo στο οποίο ο χρήστης µπορεί να καταχωρήσει κείµενο µε διάφορες πληροφορίες γύρω από την συσκευή. Το πεδίο EGYHSH δηλώνει την ηµεροµηνία λήξης της εγγύησης της συσκεύης. διευκόλυνση της εισαγώγης δεδοµένων αφού ο χρήστης θα έχει και την δυνατότητα επιλογής µεταξύ των ήδη καταχωρηµένων κατηγοριών. Με τον ίδιο ακριβώς τρόπο συνδέονται το πεδία KATASKEYASTHS, KATASTASH και APOKTHSH του πίνακα συσκευών µε τους πίνακες KATASKEYASTES, KATASTASEIS και MESOAPOKT αντίστοιχα. Στον πίνακα κατασκευαστών αποθηκεύονται οι ονοµασίες των κατασκευαστών του υλικού. Το πεδίο KATASTASH περιγράφει την κατάσταση στην οποία βρίσκεται το κάθε υλικό ενώ απο το πεδίο πεδία υπάρχουν καποιές προκαθορισµένες τιµές.. Ετσι ενώ ο απλός χρηστης έχει την δυνατότητα εισαγώγης, τροποποίησης ή διαγραφής δεδοµένων στους βοηθητικούς πίνακες KATHGORIES και KATASKEYASTES µέσω των κατάλληλων φορµών, για τους πίνακες KATASTASEIS και

Εξετάζοντας καλύτερα το υλικό της αποθήκης παρατηρήθηκαν συσκευές οι οποίες αν και µπορούν να καταχωρηθούν σαν µια µονάδα υλικού, περιέχουν και επιµέρους συσκευές. Χαρακτηρηστική είναι η περίπτωση ενός H/Y ο οποίος περιέχει αρκετές επιµέρους συσκευές. Το επιµέρους αυτο υλικό καθώς και η σχέση του µε το υλικό στο οποίο περιέχεται καταγράφεται στον πίνακα SYSKEYES µε την βοήθεια του πεδίου RELATIVΕ. Η τιµή «-1» στο πεδίο RELATIVE μιας καταχωρημένης μονάδας υλικού δηλώνει την ύπαρξη επιμέρους μονάδων σε αυτή. Οι επιµέρους αυτές µονάδες αναγνωρίζονται από τον κωδικό του υλικού που τις περιέχει στο πεδίο RELATIVE της κάθε µίας. Η τιµή «0» στο πεδίο RELATIVE δηλώνει µία ανέξαρτητη µονάδα υλικού.

Βασικό είναι το τµήµα της εφαρµογής που αφορά τις χρεώσεις του υλικού στους διάφορους διαχειριστές. Οι διαχείρηστές καταχωρούνται στον πίνακα DIAXEIRISTES. Το πεδίο KOD είναι ο κώδκός του διαχειριστή και γι΄αυτο ισχύουν ότι και για τα αντίστοιχα πεδία στούς προηγούµενους πίνακες που εξετάστηκαν. Στο πεδίο ΝΑΜΕ καταχωρείται το ονοµατεπώνυµο του διαχειριστή ενώ τα πεδία TEL1 και TEL2 είναι διαθέσιµα για την αποθήκευση τηλεφώνων. Ο κάθε διαχειριστής µπορεί να έχει χρεωµένο ένα πλήθος µονάδων υλικού, ενώ και κάθε µονάδα υλικού µπορεί να είναι χρεωµένη σε ένα πλήθος διαχείριστών. Όλα τα παραπάνω µας υπαγορεύουν την ύπαρξη µιας σχέσης «πολλά προς πολλά» µεταξύ των πεδίων SYSKEYES.KOD και DIAXEIRISTES.KOD. Η δημιουργεία της παραπάνω σχέσης επιτυγχάνεται µέσω του πίνακα χρεώσεων XREOSEIS. Στον πίνακα αυτό η κάθε χρέωση αποθηκεύεται ξεχωριστά µέσω της καταγραφής του κωδικού του διαχειριστή στο πεδίο DIAXEIRISTHS, και του κωδικού της συσκευής στο πεδίο SYSKEYH. Το πεδίο XREOSH περιέχει την ημερομηνία της χρέωσης.

Ακολο υθεί µια περιγραφή των χαρακτηριστικών κάθε πεδίου.

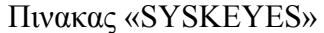

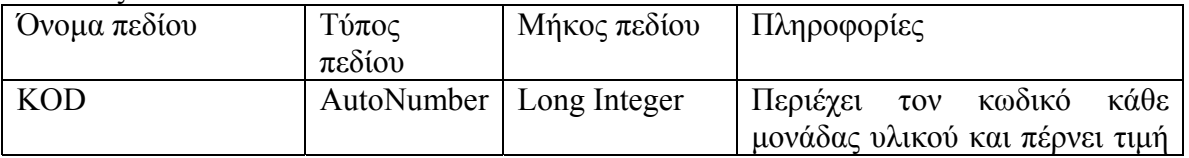

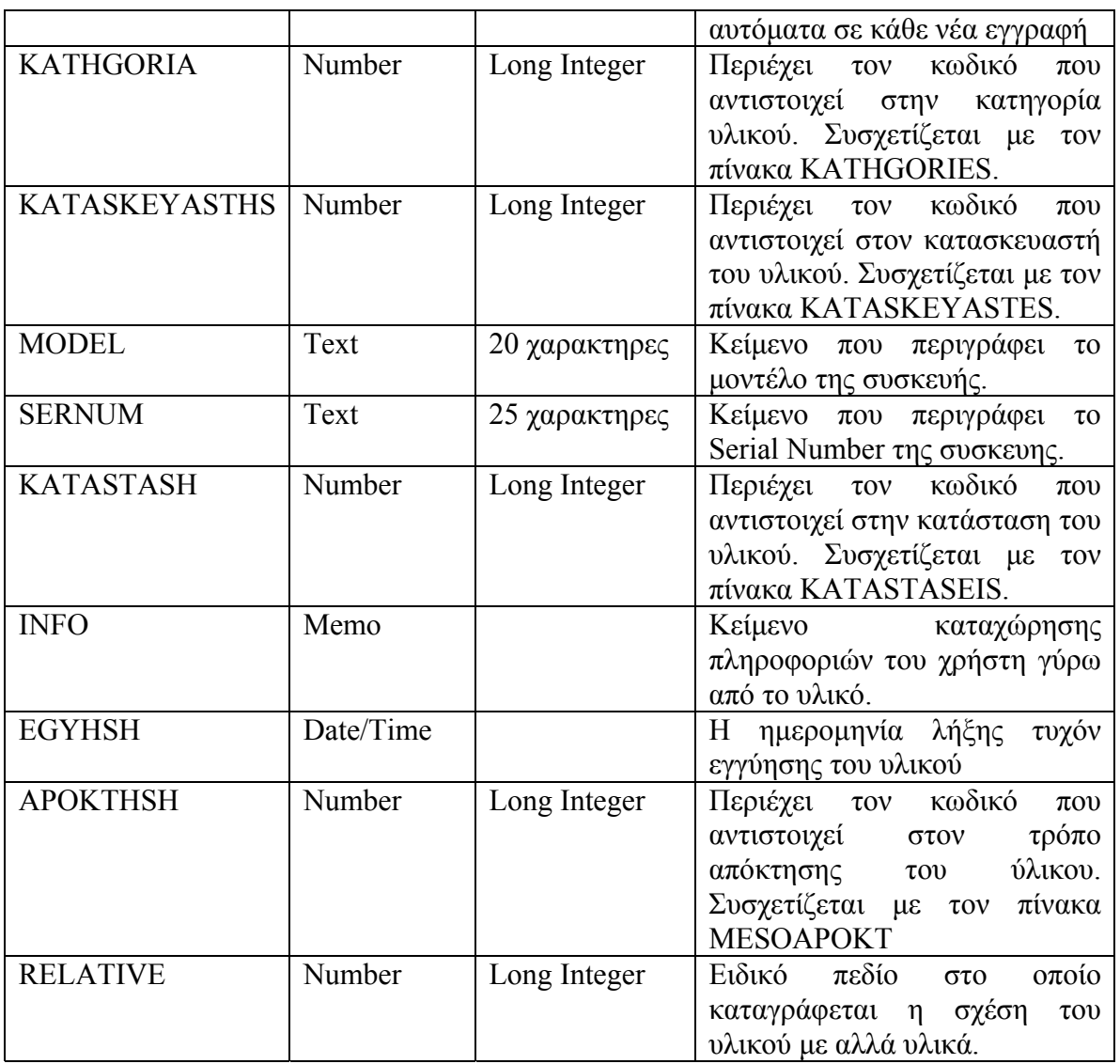

#### Πινακας «KATHGORIES»

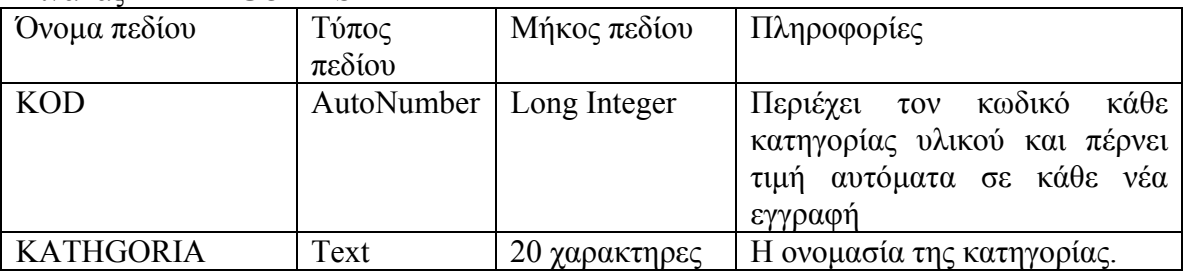

#### Πινακας «KATASKEYASTES»

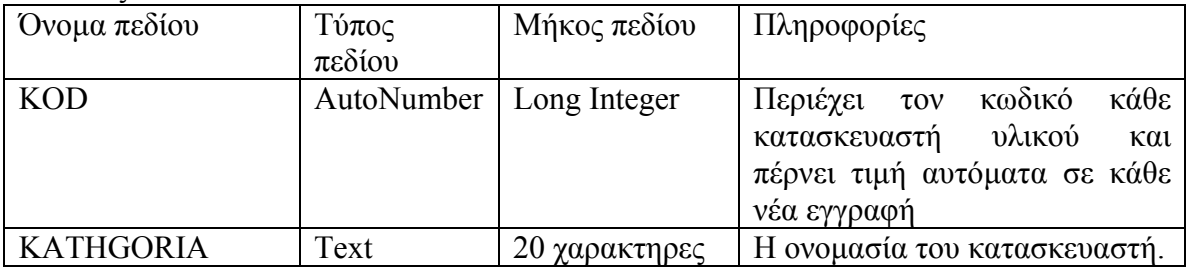

#### Πινακας «KATASTASEIS»

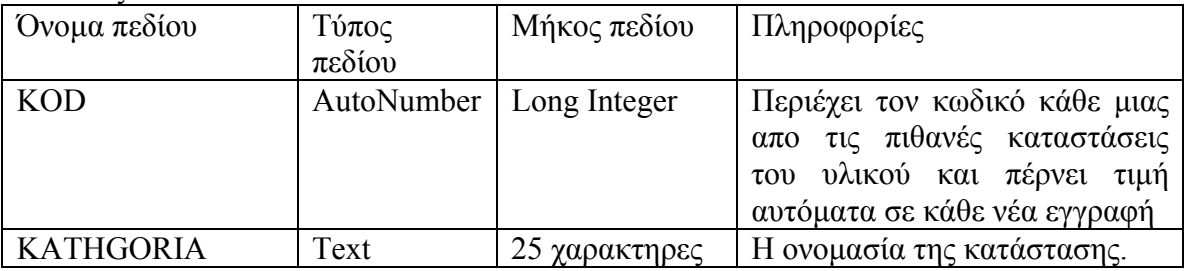

#### Πινακας «MESOAPOKT»

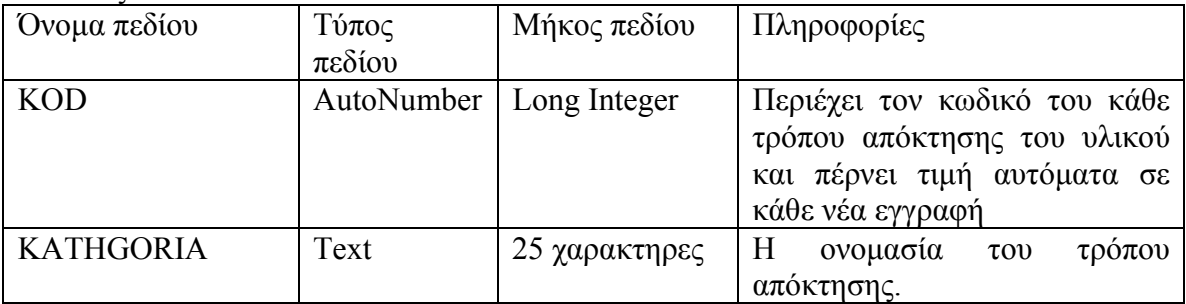

#### Πινακας «DIAXEIRISTES»

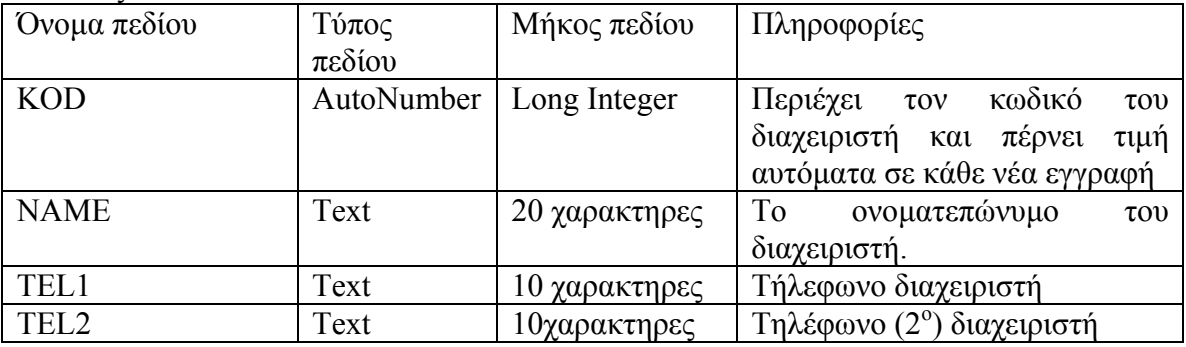

#### Πινακας «XREOSEIS»

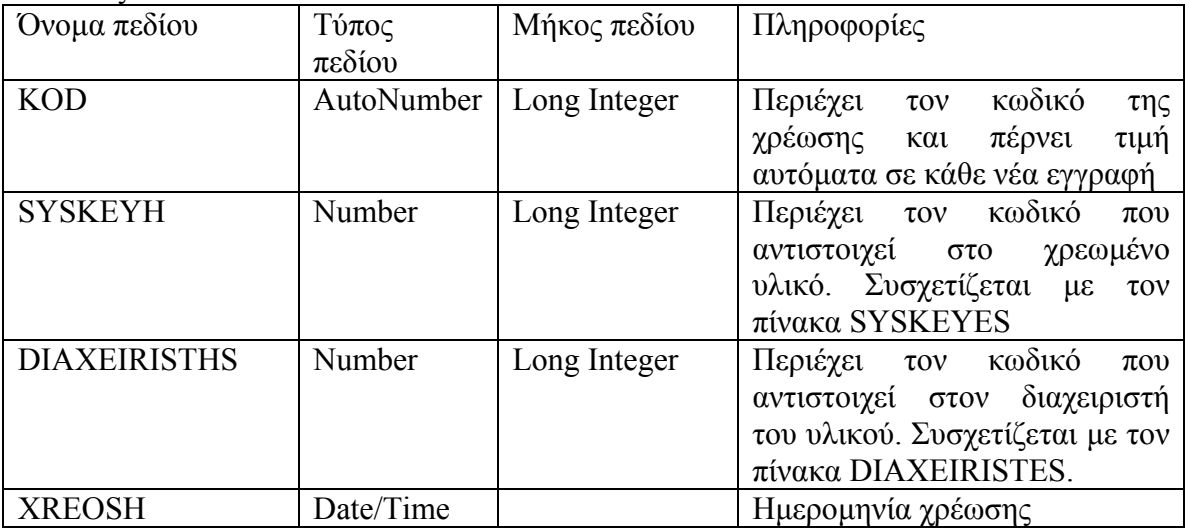

# *ΤΟ ΠΕΡΙΒΑΛΛΟΝ ΤΗΣ ΕΦΑΡΜΟΓΗΣ*

Μετά την δημιουργεία του συστήματος πινάκων, έχει ολοκληρωθεί το ουσιαστικότερο τμήμα της εφατμογής. Υπάρχει πλέον η δυνατότητα καταχώρησης όλων των πληροφορίων που μας ενδιαφέρουν. Παρ' ολ' αυτά είναι πολύ χρήσιμο ένα περιβάλον εργασίας που θα διευκολύνει τον χρήστη κατά την καταχώρηση και επεξεργασία των δεδομένων καθοδηγώντας τον σωστά και εξασφαλίζοντας την αποφυγή σφαλμάτων.

ο περιβάλων αυτό είναι εφικτό να δηµιουργηθεί χρησιµοποιόντας φόρµες. Σε προηγούµενο Τ εφάλαιο αναφέρθηκε αναλυτικά ο τρόπος δηµιουργείας και η δοµή µιας φόρµας στην Access. κ Παρακάτω θα αναφερθούμε στις φόρμες πού αποτελούν την εφαρμόγή μας και θα περιγράψουμε τον χειρισμό τους.

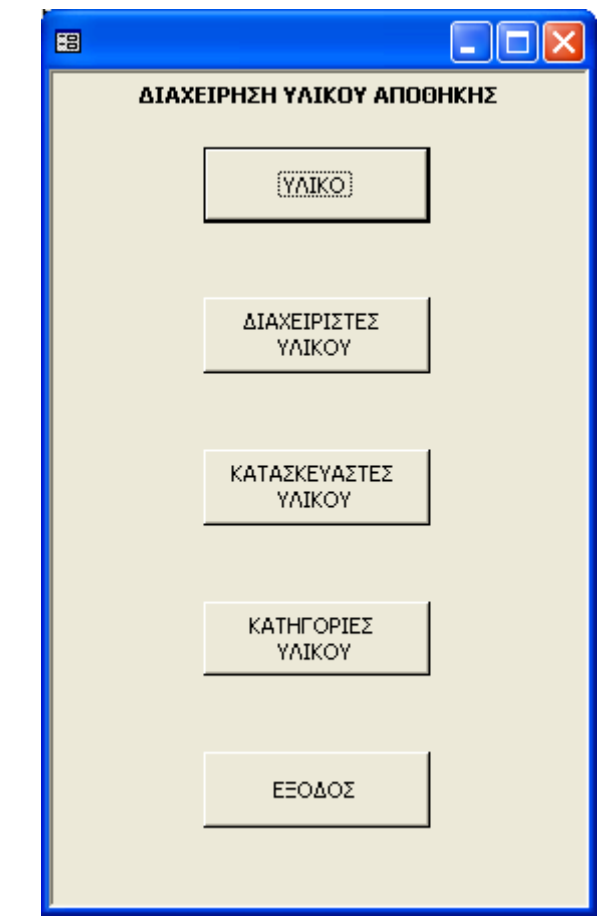

## *Η φορμα «ΔΙΑΧΕΙΡΗΣΗ ΥΛΙΚΟΥ ΑΠΟΘΗΚΗΣ»*

 $\setminus$ 

η φορµα διαχείρησης υλικού αποθήκης

Η φόρμα αυτή αποτελεί την εισαγωγική φόρμα στην εφαρμογή. Οι τέσσερεις πρώτες επιλογές μας μεταφέρουν στην φόρμα που αναγράφεται στο κάθε μπουτόν αντίστοιχα, ενώ η επιλογή «ΕΞΟ∆ΟΣ» τερµατίζει την εφαρµογή.

# *Η φόρµα «ΥΛΙΚΟ»*

Είναι η κεντρική φόρµα της εφαρµογής από την οποία εκτελούνται οι περισότερες λειτουργείες.

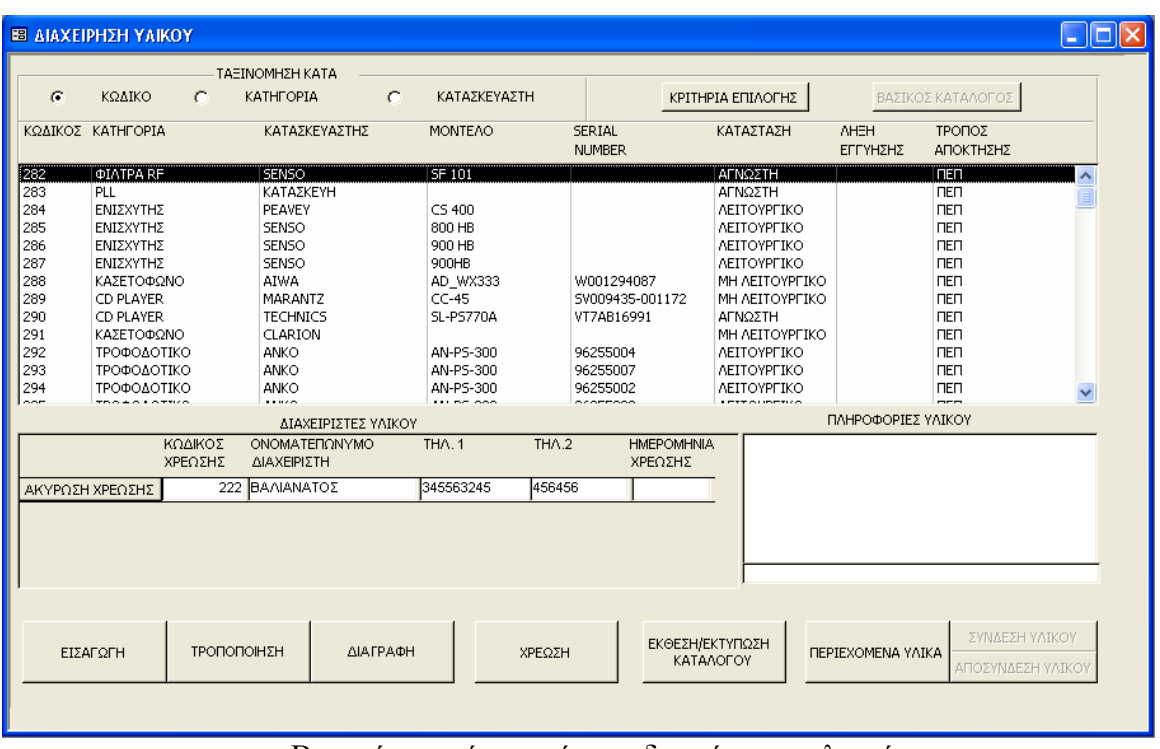

Βασική µορφή της φόρµας διαχείρησης υλικού

Η επιλογή των προς επεξεργασία υλικών γίνεται µέσω της κεντρικής λίστας που εµφανίζεται στην φόρµα. Τα καταχωρηµένα υλικά της βάσης δεδοµένων εµφανίζονται ταξινοµηµένα µε βάση τον κωδικό, την κατηγορία ή τον κατασκευαστη τους, ανάλογα µε την επιλογή µας ( η εξ'ορισµού επιλογή είναι αυτή του κωδικού). Η επιλογή κάποιου υλικού πραγµατοποιείται µε την µετακίνηση της µπαρας µέσα στην λίστα. Υπαρχει η δυνατότητα επιλογής µεµονοµένου υλικού, καθώς και η δυνατότα πολαπλών επιλογών. Με την χρήση του πλήκτρου «Shift» σε συνδιασµό µε κάποιο πλήκτρο µετακίνησης της µπάρας µπορούµε να επιλέξουµε µια οµάδα απο συνεχόµενα στη λίστα υλικά. Κρατώντας πατηµένο το «Ctrl» και µε ταυτόχρονη χρήση του ποντικίου μπορούμε να κάνουμε οποιοδηπότε συνδιασμό επιλογών θέλουμε.

Τοποθετηµένο κάτω αριστερά απο την λίστα βρίσκεται η υποφόρµα «∆ιαχειριστές υλικού» η οποία περιέχει πληροφορίες για τους διαχειριστές του εκάστοτε επιλεγµένου υλικού, καθώς και µπουτόν για την ακύρωση των χρεώσεων. Στο παράθυρο πληροφορίες υλικού εµφανίζονται οι καταγεγραµµένες στο πεδίο «info» πληροφορίες για το επιλεγµένο υλικό, ενώ στο κάτω τµήµα του πληροφορούμαστε για τυχόν συσχετίσεις με άλλα υλικά. Σε περίπτωση πολλαπλών επιλογών στην λίστα, οι παραπάνω πληροφορίες αφορούν την πρώτη απο τις επιλογές μας.

Ενεργοποιόντας τον διακόπτη «ΠΕΡΙΕΧΟΜΕΝΑ ΥΛΙΚΑ» το παράθυρο της κεντρικής λίστας συρικνώνεται και στο κατώ µέρος του εµφανίζεται η λίστα περιεχοµένων υλικών.

ανανεώνεται, ενώ ανάλογα με την λίστα στην οποία κινούμαστε ενημερόνωνται και τα παράθυρα διαχειριστών και πληφοριών υλικού. Απενεργοποιόντας τον διακόπτη «ΠΕΡΙΕΧΟΜΕΝΑ ΥΛΙΚΑ» η φόρμα επανέρχεται στην προηγούμενη της κατάταση με την κεντρική λίστα σε λήρες µέγεθος. π Στην λίστα αυτή αναγράφονται τα υλικά που περιέχονται στο επιλεγµένο υλικό της κεντρικής λίστας. Αλάζοντας την επιλογή µας στην κεντική λίστα η λίστα περιεχοµένων υλικών

|                        | ΕΒ ΑΙΑΧΕΙΡΗΣΗ ΥΛΙΚΟΥ        |                    |                              |                 |                 |                                |                |                              |                   |            |                          |                                     | $\mathbf{L} \mathbf{E} \mathbf{X}$ |
|------------------------|-----------------------------|--------------------|------------------------------|-----------------|-----------------|--------------------------------|----------------|------------------------------|-------------------|------------|--------------------------|-------------------------------------|------------------------------------|
|                        |                             |                    | ΤΑΞΙΝΟΜΗΣΗ ΚΑΤΑ              |                 |                 |                                |                |                              |                   |            |                          |                                     |                                    |
| $\sigma$               | ΚΩΔΙΚΟ                      | $\epsilon$         | КАТНГОРІА                    | $\subset$       | ΚΑΤΑΣΚΕΥΑΣΤΗ    |                                |                |                              | ΚΡΙΤΗΡΙΑ ΕΠΙΛΟΓΗΣ |            |                          | ΒΑΣΙΚΟΣ ΚΑΤΑΛΟΓΟΣ                   |                                    |
|                        | ΚΩΔΙΚΟΣ ΚΑΤΗΓΟΡΙΑ           |                    | ΚΑΤΑΣΚΕΥΑΣΤΗΣ                |                 | <b>MONTEAO</b>  | <b>SERIAL</b><br><b>NUMBER</b> |                |                              | ΚΑΤΑΣΤΑΣΗ         |            | <b>AHEH</b><br>ΕΓΓΥΗΣΗΣ  | ΤΡΟΠΟΣ<br>ΑΠΟΚΤΗΣΗΣ                 |                                    |
| 512                    | H/Y                         |                    | <b>SUNDOX</b>                |                 |                 |                                |                |                              | MH AEITOYPEIKO    |            |                          | <b>nEn</b>                          | ㅅ                                  |
| EE                     | Ħ٣                          |                    | <b>ATS</b>                   |                 |                 |                                |                |                              | ΜΗ ΛΕΙΤΟΥΡΓΙΚΟΙ   |            |                          | man                                 |                                    |
| 521                    | <b>H/Y</b><br><b>SUNDOX</b> |                    |                              |                 |                 |                                | ΜΗ ΛΕΙΤΟΥΡΓΙΚΟ |                              | <b>nEn</b>        |            |                          |                                     |                                    |
| 526                    | H/Y<br>ATS                  |                    |                              |                 |                 |                                |                |                              | ΛΕΙΤΟΥΡΓΙΚΟ       |            | ПЕП                      |                                     |                                    |
| 531                    | <b>H/Y</b><br>ΑΓΝΩΣΤΟΣ      |                    |                              |                 |                 |                                |                | ΜΗ ΛΕΙΤΟΥΡΓΙΚΟ               |                   | <b>NEN</b> |                          |                                     |                                    |
| 534                    | H/Y FDD                     |                    | <b>EPSON</b>                 |                 | SMD-1300        |                                | F530322809     |                              | ΛΕΙΤΟΥΡΓΙΚΟ       |            |                          | <b>NEN</b>                          | v                                  |
| lepe                   | <b>LIN</b>                  |                    | <b>CLINIDOV</b>              |                 |                 |                                |                |                              | MU ACTTOVOCTIVO   |            |                          | nen                                 |                                    |
| 516                    | H/Y H.DISK                  |                    | <b>SEAGATE</b>               |                 | <b>ST225</b>    | 5490504                        |                |                              | ΜΗ ΛΕΙΤΟΥΡΓΙΚΟ    |            |                          | <b>nEn</b>                          |                                    |
| 517                    | Η/Υ ΤΡΟΦΟΔΟΤΙΚΟ             |                    | ΑΓΝΩΣΤΟΣ                     |                 | S1501A          |                                |                |                              | ΛΕΙΤΟΥΡΓΙΚΟ       |            |                          | <b>NEN</b>                          |                                    |
| 518<br>H/Y MOTHERBOARD |                             | CHIPS              |                              |                 |                 |                                |                | ΛΕΙΤΟΥΡΓΙΚΟ                  |                   | ПЕП        |                          |                                     |                                    |
| 519                    | H/Y H.D CONTROLER           |                    | <b>WDC</b>                   |                 |                 |                                | ΛΕΙΤΟΥΡΓΙΚΟ    |                              |                   | <b>NEN</b> |                          |                                     |                                    |
| 520                    | H/Y FDD                     |                    | <b>TEAC</b>                  |                 | FD-55FGFR-570-U |                                | 19307275-70    |                              | ΛΕΙΤΟΥΡΓΙΚΟ       |            |                          | ПЕП                                 |                                    |
|                        |                             |                    |                              |                 |                 |                                |                |                              |                   |            |                          |                                     |                                    |
|                        |                             |                    | ΔΙΑΧΕΙΡΙΣΤΕΣ ΥΛΙΚΟΥ          |                 |                 |                                |                |                              |                   |            | ΠΛΗΡΟΦΟΡΙΕΣ ΥΛΙΚΟΥ       |                                     |                                    |
|                        |                             | ΚΩΔΙΚΟΣ<br>ΧΡΕΩΣΗΣ | ΟΝΟΜΑΤΕΠΩΝΥΜΟ<br>ΔΙΑΧΕΙΡΙΣΤΗ |                 | THA.1           | THA.2                          |                | <b>HMEPOMHNIA</b><br>ΧΡΕΩΣΗΣ |                   |            | ΔΕΝ ΕΧΕΙ ΚΑΡΤΑ ΟΘΟΝΗΣ    |                                     |                                    |
|                        |                             |                    |                              |                 |                 |                                |                |                              |                   |            | ΠΕΡΙΕΧΕΙ ΕΠΙΜΕΡΟΥΣ ΥΛΙΚΑ |                                     |                                    |
|                        |                             |                    |                              |                 |                 |                                |                |                              |                   |            |                          |                                     |                                    |
|                        |                             |                    |                              |                 |                 |                                |                |                              |                   |            |                          |                                     |                                    |
|                        | ΕΙΣΑΓΩΓΗ                    | ΤΡΟΠΟΠΟΙΗΣΗ        |                              | <b>ДІАГРАФН</b> |                 | ΧΡΕΩΣΗ                         |                | ΚΑΤΑΛΟΓΟΥ                    | ΕΚΘΕΣΗ/ΕΚΤΥΠΩΣΗ   |            | ΠΕΡΙΕΧΟΜΕΝΑ ΥΛΙΚΑ        | ΣΥΝΔΕΣΗ ΥΛΙΚΟΥ<br>ΑΠΟΣΥΝΔΕΣΗ ΥΛΙΚΟΥ |                                    |
|                        |                             |                    |                              |                 |                 |                                |                |                              |                   |            |                          |                                     |                                    |

η επιλογή περιεχοµένων υλικών ενεργή

Ακολουθούν οι βασικές εργασίες που µπορούµε να εκελέσουµε µέσα απο τη φόρµα διαχείρισης υλικού.

#### ) Επιλογή περιεχοµένων λίστας βάση κριτηρίων α

μπορεί να είναι μόνο μια (αυτό γίνεται για την αποφυγή συγχύσης του χρήστη, καθώς ένα υλικό αντιστοιχεί στον ένα χαρακτήρα την θέση του οποίου καταλαμβάνει μέσα στη μάσκα. Τα περιεχόµενα της λίστας υλικού µπορούν να διαµορφοθουν µε βάση τις επιλογές του χρήστη. Επιλέγοντας το µπούτον «ΚΡΙΤΗΡΙΑ ΕΠΙΛΟΓΗΣ» µεταφερόµαστε στην φόρµα κριτηρίων επιλογής. Στη φόρµα αυτή µπορούµε να επιλέξουµε τα κριτήρια που θέλουµε να πλήρουν όσα υλικά θα περιέχονται στην κεντρική λίστα της φόρµας διαχείρησης υλικού. Η φόρµα στην αρχική της µορφή κάνει αποδεκτά όλα τα καταχωρηµένα υλικά (εκτός των περιεχοµένων εντός άλλων). Απενεργοποιόντας το τετραγωνίδιο επάνω από κάθε λίστα µπορούµε να θέσουµε τις επιλογές µας στη λίστα αυτή. Έχουµε την δυνατότητα πολλαπλής επιλογής στις λίστες κατηγοριών, κατασκευαστών, κατάστασης και τρόπου απόκτησης. Στην λίστα διαχειριστών η επιλογή µας µπορεί να είναι χρεωµένο σε παραπάνω από έναν διαχειριστές και αντίστροφα). Στα παράθυρα «ΜΟΝΤΕΛΟ» και «Serial Number» µπορούµε να περιγράψουµε επ΄ακριβώς την επιλογή µας ή να χρησιµοποιήσουµε µια «µασκα» σύγκρισης µε την βοήθεια των ειδικών χαρακτήρων «\*» και «?». Ο χαρακρτήρας «\*» µπορεί να αντικαταστήσει µια οποιουδήποτε µήκους σειρά απο χαρακτήρες µέσα στην λέξη και δηλώνει την αποδοχή κάθε χαρακτήρα, ενώ ο χαρακρτήρας «?»

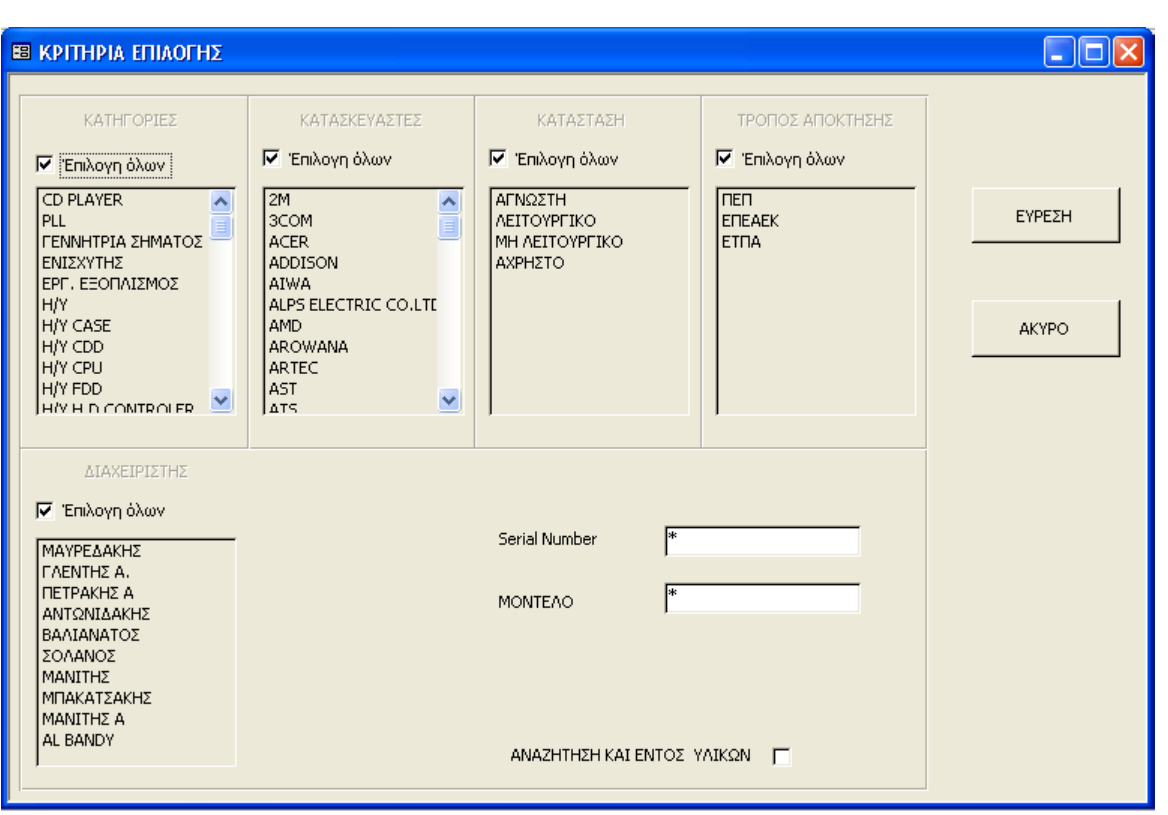

η φόρµα κρητιρίων επιλογής

Ενεργποιώντας το τετραγωνίδιο «ΑΝΑΖΗΤΗΣΗ ΚΑΙ ΕΝΤΟΣ ΥΛΙΚΩΝ» στην αναζήτηση λικού που πληρεί τα επιλεγµένα κριτήρια θα συµπεριλιφθούν και τα περιεχόµενα εντός άλλων υ υλικά.

Με το μπουτόν «ΕΥΡΕΣΗ» η φόρμα κλέινει και η κεντρική λίστα στη φόρμα διαχείρισης υλικού εννηµερώνεται µε βάση τα κριτήρια της επιλογής µας.

Μετά την εφαρµογή κριτηριών επιλογής στην φόρµα διαχείρισης υλικού το µπουτόν «ΒΑΣΙΚΟΣ ΚΑΤΑΛΟΓΟΣ» γίνεται ενεργό. Με την χρήση του μπουτόν αυτού επιστρέφουμε στον αρχικό (χωρίς την εφαρµογή κριτηρίων επιλογής) κατάλογο της φόρµας.

### β) Εισαγωγή υλικού

υλικού οπού ο χρήστης μπορεί να εισαγάγει τα χαρακτηριστικά του νέου υλικού. Το νέο υλικό έρνει αυτόµατα τον κωδικό του ενώ για την εννηµέρωση των υπολοίπων πεδίων υπεύθυνος π είναι ο χρήστης. Η εγγραφή νέου υλικού στον πίνακα SYSKEYES πραγµατοποιείται µέσω της φόρµας εισαγωγής υλικού. Το νέο υλικό µπορεί να καταχωρηθεί είτε ως αυτόνοµη µονάδα υλικού, έιτε ως περιεχόµενο κάποιου άλλου υλικού, ανάλογα µε την λίστα στην οποία βρικόµαστε (υπενθυµίζουµε οτι στην φόρµα διαχείρησης υλικού µπορούµε να µετακινούµαστε µεταξύ κεντρικής λίστας και λίστας περιεχοµένου υλικού). Για την εισαγωγή νέου υλικού χρησιµοποιούµε το µπουτόν «ΕΙΣΑΓΩΓΗ». Ο έλεγχος µεταφέρεται στην φόρµα εισαγωγής

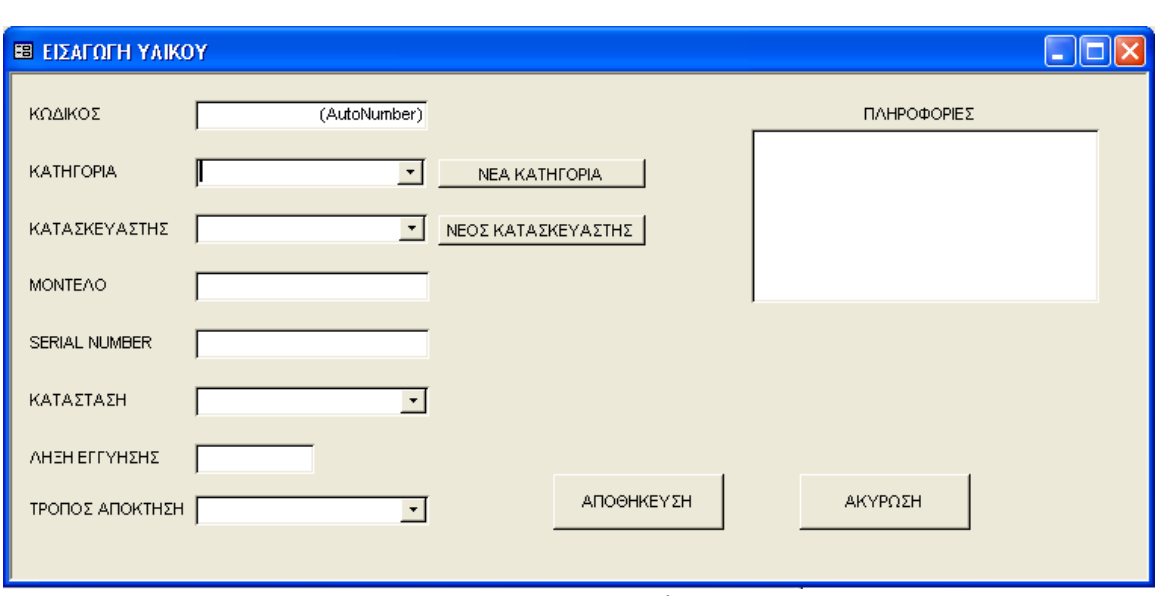

η φόρµα εισαγωγής υλικού

Στα πεδία «ΚΑΤΗΓΟΡΙ Α» και «ΚΑΤΑΣΚΕΥΑΣΤΗΣ» ο χρήστης µπορεί να επιλέξει µέσω του διαθέσιµου καταλόγου κάποια από τις υπάρχουσες κατηγορίες η να εισαγάγει κάποια καινούρια κατηγόρια χρησιµοποιόντας τα µπουτόν «ΝΕΑ ΚΑΤΗΓΟΡΙΑ» και «ΝΕΟΣ ΚΑΤΑΣΚΕΥΑΣΤΗΣ» αντίστοιχα. Στα πέδια «MONTEΛO», «SERIAL NUMBER» και «ΛΗΞΗ ΕΓΓΥΗΣΗΣ» εισάγονται οι αντίστοιχες πηροφορίες, ενώ για τα πεδία «ΚΑΤΑΣΤΑΣΗ» και ΤΡΟΠΟΣ ΑΠΟΚΤΗΣΗΣ» γίνεται επιλογή µέσα απο τους σχετικούς καταλόγους. Στο « το «ΑΚΥΡΩΣΗ». Μετά την ολοκλήρωση της εισαγωγής το νέο υλικό θα έχει πάρει την θέση του παράθυρο «ΠΛΗΡΟΦΟΡΙΕΣ» µπορούν να καταγραφούν επιπλέον πληροφόριες για το νέο υλικό. Η διαδικασία της εισαγωγής ολοκληρώνεται µε το µπουτόν «ΑΠΟΘΗΚΕΥΣΗ» ή ακυρώνεται µε στον πίνακα συσκευών και θα είναι διαθέσιµο στην λίστα που ήταν ενεργή κατά την κλήση της διαδικασίας εισαγωγής.

### γ) Τροποποίηση υλικού

ε την χρήση του µπουτόν «ΤΡΟΠΟΠΟΙΗΣΗ» ο χρήστης έχει την δυνατότητα διορθώσεων στα Μ αρακτηριστικά οποιουδήποτε υλικού επιλέξει. Η τροποποίηση αφορά το επιλεγµένο υλικό σε χ όποια από τις δύο λίστες της φόρμας διαχείρησης υλικού κινείται ο χρήστης. Η φόρμα διόρθωσης λικού είναι ίδια µε αυτή της εισαγωγής και λειτουργεί µε τον ίδιο τρόπο. υ

### δ) ∆ιαγραφή υλικού

υλικών απο τον σχετικό πίνακα. Η διαγραφή ενός υλικού προυποθέτει οτι το υλικό αυτό δεν θα Με την χρήση του µπουτόν «∆ΙΑΓΡΑΦΗ» µπορούµε να διαγράψουµε ένα υλικό η µια οµάδα περιέχει επιµέρους υλικά. Η εφαρµογή έχει την δυνατότητα διαγραφής µεµονοµένων επιλογών ή πολαπλών επιλογών του χρήστη µέσω οποιασδήποτε από τις δύο λίστες. Πριν τη διαγραφή ζητείται επιβεβαίωση απο τον χρήστη.

### ) Χρέωση υλικού ε

Η σχέση των υλικών µε τους διαχειριστές έχει ήδη αναφερθεί. Το επιλεγµένο η τα επιλεγµένα σε µια απο τις λίστες της φόρµας διαχείρηρησης υλικά µπορούν να χρεωθούν σε έναν ή περισότερους διαχειριστές. Αφού γίνει η επιλογή των σχετικών υλικών στην λίστα µε την χρήση του µπουτόν «ΧΡΕΩΣΗ» µεταφερόµαστε στην φόρµα χρεώσεων.

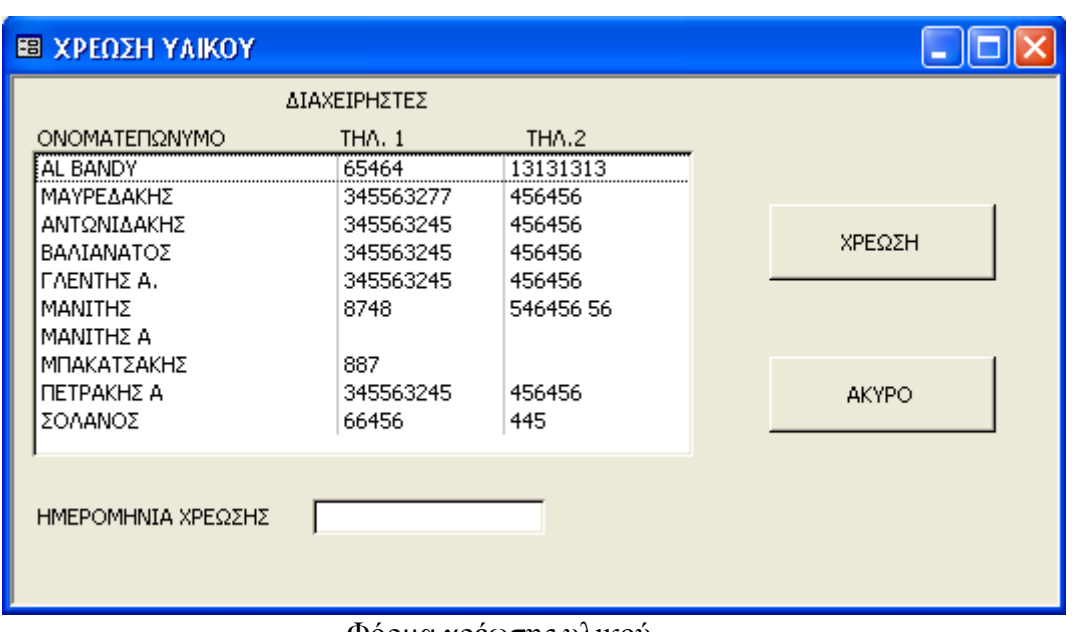

Φόρµ<sup>α</sup> χρέωσης υλικού

αντίστοιχο πέδιο την ημερομήνια χρεώσης (προαιρετικά) και με το μπουτόν «ΧΡΕΩΣΗ» Επιλέγουµε τους διάχειριστές που επιθυµούµε να χρεωθούν το επιλεγµένο υλικό, εισάγουµε στο ολοκληρώνουµε την διαδικασία. Με την χρήση του πλήκτου «ΑΚΥΡΟ» η φόρµα χρέωσης κλείνει χωρίς να γίνει χρέωση. Μετά την ολοκήρωση της χρέωσης για κάθε υλικό οι διαχειριστές φαίνονται στο παράθυρο διαχειριστών υλικού. ∆ίπλα σε κάθε διαχειριστή του επιλεγµένου υλικού υπάρχει το µπουτόν «ΑΚΥΡΩΣΗ ΧΡΕΩΣΗΣ» που προσφέρει την δυνατότητα ακύρωσης της συγκεκριµένης χρέωσης.

## στ) Σύνδεση υλικού

κτός της δυνατότητας εισαγώγης καποίου νέου υλικού εντός άλλου υλικού υπάρχει και η Ε δυνατότητα μετακίνησης ενός ανεξάρτητου ηδη καταχωρημένου ύλικου εντός άλλου.

|                                                          | Ε ΣΥΝΔΕΣΗ ΥΛΙΚΟΥ                                                                                |                                                                                     |                                                                         |                                                                                 |                                                                                                    |                         |                                                                    |                  |
|----------------------------------------------------------|-------------------------------------------------------------------------------------------------|-------------------------------------------------------------------------------------|-------------------------------------------------------------------------|---------------------------------------------------------------------------------|----------------------------------------------------------------------------------------------------|-------------------------|--------------------------------------------------------------------|------------------|
| ΚΩΔΙΚΟΣ                                                  | КАТНГОРІА                                                                                       | ΚΑΤΑΣΚΕΥΑΣΤΗΣ                                                                       | <b>MONTEAO</b>                                                          | <b>SERIAL</b><br><b>NUMBER</b>                                                  | ΚΑΤΑΣΤΑΣΗ                                                                                                  | <b>AHEH</b><br>ΕΓΓΥΗΣΗΣ | ΤΡΟΠΟΣ<br>ΑΠΟΚΤΗΣΗΣ                                                |                  |
| 282<br>283<br>284<br>285<br>286<br>287                   | ΦΙΛΤΡΑ RF<br><b>PLL</b><br>ΕΝΙΣΧΥΤΗΣ<br>ΕΝΙΣΧΥΤΗΣ<br>ΕΝΙΣΧΥΤΗΣ<br>ΕΝΙΣΧΥΤΗΣ                     | <b>SENSO</b><br>ΚΑΤΑΣΚΕΥΗ<br>PEAVEY<br><b>SENSO</b><br><b>SENSO</b><br><b>SENSO</b> | <b>SF 101</b><br>$CS$ 400<br>800 HB<br>900 HB<br>900HB                  |                                                                                 | ΑΓΝΩΣΤΗ<br>ΑΓΝΩΣΤΗ<br>ΛΕΙΤΟΥΡΓΙΚΟ<br>ΛΕΙΤΟΥΡΓΙΚΟ<br>ΛΕΙΤΟΥΡΓΙΚΟ<br>ΛΕΙΤΟΥΡΓΙΚΟ                             |                         | nen<br>ПЕП<br>ПЕП<br>ПЕП<br>ПЕП<br>ПЕП                             | $\blacktriangle$ |
| 288<br>289<br>290<br>291<br>292<br>293<br>294            | ΚΑΣΕΤΟΦΩΝΟ<br>CD PLAYER<br>CD PLAYER<br>ΚΑΣΕΤΟΦΩΝΟ<br>ΤΡΟΦΟΔΟΤΙΚΟ<br>ΤΡΟΦΟΔΟΤΙΚΟ<br>ΤΡΟΦΟΔΟΤΙΚΟ | AIWA<br><b>MARANTZ</b><br><b>TECHNICS</b><br><b>CLARION</b><br>ANKO<br>ANKO<br>ANKO | AD_WX333<br>$CC-45$<br>SL-PS770A<br>AN-PS-300<br>AN-PS-300<br>AN-PS-300 | W001294087<br>SV009435-001172<br>VT7AB16991<br>96255004<br>96255007<br>96255002 | ΜΗ ΛΕΙΤΟΥΡΓΙΚΟ<br>ΜΗ ΛΕΙΤΟΥΡΓΙΚΟ<br>ΑΓΝΩΣΤΗ<br>ΜΗ ΛΕΙΤΟΥΡΓΙΚΟ<br>ΛΕΙΤΟΥΡΓΙΚΟ<br>ΛΕΙΤΟΥΡΓΙΚΟ<br>ΛΕΙΤΟΥΡΓΙΚΟ |                         | <b>NEN</b><br>ПЕП<br>ПЕП<br><b>NEN</b><br>ПЕП<br><b>NEN</b><br>ПЕП |                  |
|                                                          |                                                                                                 | ΔΙΑΧΕΙΡΙΣΤΕΣ ΥΛΙΚΟΥ                                                                 |                                                                         |                                                                                 |                                                                                                    | ΠΛΗΡΟΦΟΡΙΕΣ ΥΛΙΚΟΥ      |                                                                    |                  |
|                                                          | ΚΩΔΙΚΟΣ<br>ΧΡΕΩΣΗΣ                                                                              | ΟΝΟΜΑΤΕΠΩΝΥΜΟ<br>ΔΙΑΧΕΙΡΙΣΤΗ                                                        | THA.2<br>THA.1                                                          | HMEPOMHNI.<br>ΧΡΕΩΣΗΣ                                                           |                                                                                                    |                         |                                                                    |                  |
| 345563245<br>456456<br>222 ΒΑΛΙΑΝΑΤΟΣ<br>ΑΚΥΡΩΣΗ ΧΡΕΩΣΗΣ |                                                                                                 |                                                                                     |                                                                         |                                                                                 |                                                                                                    |                         |                                                                    |                  |
|                                                          |                                                                                                 | ΣΥΝΔΕΣΗ ΜΕ<br>YAIKO 651                                                             |                                                                         | <b>AKYPO</b>                                                                    |                                                                                                    |                         |                                                                    |                  |

Η φόρµα συνδεσης υλικού

Αυτή τη δυνατότητα µας την παρέχει η επιλογή σύνδεσης υλικού.Η επιλογή αυτή είναι ενεργή εφ' όσων βρισκόµαστε στην λίστα περιεχοµένου υλικού. Χρησιµοποιόντας το µπουτόν

«ΣΥΝ∆ΕΣΗ ΥΛΙΚΟΥ» ενεργοποιείται φόρµα η οποία περιέχει µια λίστα µε όλα τα διαθέσιµα για σύνδεση υλικά. ∆ιαθέσιµα γα σύνδεση υλικά είναι όλα τα µη συσχετιζόµενα µε κάποιο άλλο υλικά. Η επιλογή µας και εδώ µπορεί να είναι µεµονοµένη η πολλαπλή. Η ταξινόµηση των υλικών στην λίστα είναι όµοια µε αυτήν που έχουµε επιλέξει και για τις λίστες της φόρµας διαχείρησης υλικού. Πάνω στο µπουτόν που ολοκληρώνει την σύνδεση αναγράφεται και ο κωδικός του υλικού εντός του οποίου θα µετακινηθού τα υλικά πού έχουµε επιλέξει. Το µπούτον «ΑΚΥΡΟ» κλείνει την φόρµα χωρίς να γίνει σύνδεση υλικών.

# ζ) Αποσύνδεση υλικού

Είναι η αντίθετη διαδικασία της σύνδεσης υλικού. Με την χρηση του µπουτόν «ΑΠΟΣΥΝ∆ΕΣΗ ΥΛΙΚΟΥ» τα επιλεγµένα στην λίστα περιεχοµένων υλικών υλικά αποσυνδέονται και µπορούν να βρεθούν πλέον στον κεντρικό κατάλογο ως ανεξάρτητα υλικά.

### η) Έκθεση/εκτύπωση καταλόγου

Η επιλογή αυτή δημιούργει μια έκθεση η οποία περιέχει τις πληροφορίες των υλικών που βρίσκονται στην κεντρική λίστα. Μπορούμε συνεπώς να επιλέξουμε τα περιεχόμενα της έκθεσης χρησιµοποιόντας κριτήρια επιλογής για την κεντρική λίστα.

## *3. Η φόρµα «∆ΙΑΧΕΙΡΙΣΤΕΣ ΥΛΙΚΟΥ»*

Η επεξέργασία τον δεδοµένων του πίνακα των διαχειριστών γίνεται µέσα απο την φόρµα «∆ΙΑΧΕΙΡΙΣΤΈΣ ΥΛΙΚΟΥ». Η φόρµα αυτή ακολουθεί την ίδια φιλοσοφία λειτουργείας και ειρισµών µε τις φόρµες που είδαµε παραπάνω. Βασίζεται σε έναν κεντρικό κατάλογο απο τον χ οποίο ο χρήστης έχει πρόσβαση στην εγγραφή του διαχειριστή της επιλογής του. Η επιλογή και εδώ μπορεί να είναι μεμονομένη η πολλαπλή.

| <b>ΕΒ</b> ΔΙΑΧΕΙΡΙΣΤΕΣ                                                                                                    |                                                     |                                                                                                |                                                                                |  |  |  |  |  |
|----------------------------------------------------------------------------------------------------|-----------------------------------------------------|------------------------------------------------------------------------------------------------|--------------------------------------------------------------------------------|--|--|--|--|--|
| ΔΙΑΧΕΙΡΙΣΤΕΣ ΥΛΙΚΟΥ                                                                                                    |                                                     |                                                                                                |                                                                                |  |  |  |  |  |
| ΟΝΟΜΑΤΕΠΩΝΥΜΟ                                                                                                    |                                                     | ΚΩΔΙΚΟΣ ΤΗΛ1                                                                                   | TH <sub>A2</sub>                                                               |  |  |  |  |  |
| AL BANDY<br>ΜΑΥΡΕΔΑΚΗΣ<br>ΑΝΤΩΝΙΔΑΚΗΣ<br>ΒΑΛΙΑΝΑΤΟΣ<br>ΓΛΕΝΤΗΣ Α.<br>ΜΑΝΙΤΗΣ<br>MANITHE A<br>ΜΠΑΚΑΤΣΑΚΗΣ<br>ΠΕΤΡΑΚΗΣ Α<br>ΣΟΛΑΝΟΣ | 19<br>2<br>6<br>7<br>3<br>15<br>18<br>16<br>4<br>14 | 65464<br>345563277<br>345563245<br>345563245<br>345563245<br>8748<br>887<br>345563245<br>66456 | 13131313<br>456456<br>456456<br>456456<br>456456<br>546456 56<br>456456<br>445 |  |  |  |  |  |
| ΔΙΟΡΘΩΣΗ<br>ΕΙΣΑΓΩΓΗ                                                                                                    |                                                     | ΔΙΑΓΡΑΦΗ                                                                                       | ΧΡΕΩΣΕΙΣ                                                                       |  |  |  |  |  |

η φόρµα διαχειριστών υλικού

Ακολοθούν οι λειτουργείες της φόρµας.

α) Εισαγωγή νέου διαχειριστή.

Με την χρήση του µπουτόν «ΕΙΣΑΓΩΓΗ» µεταφερόµαστε στην φόρµα «ΝΕΟΣ ∆ΙΑΧΕΙΡΙΣΤΗΣ». Μετά την πληκτρολόγηση των δεδοµένων στα αντίστοιχα πεδία και ρησιµοποιόντας το µπουτόν «ΕΙΣΑΓΩΓΗ», η καταχώρηση του νέου διαχείριστη χ ολοκληρώνεται και επιστρέφουμε στην προηγούμενη φόρμα. Το μπούτον «ΑΚΥΡΩΣΗ» κλείνει ην φόρµα «ΝΕΟΣ ∆ΙΑΧΕΙΡΙΣΤΗΣ» µαταιώνοντας την διαδικασία καταχώρησης. Πρίν την τ ήδη καταχωρημένος ο χρήστης ειδιποιείται και η εισαγωγή δεν γίνεται. Σε περίπτωση αταχώρησης διαχειριστή µε παρόµοιο όνοµα (π.χ. ιδιο επώνυµο διαφορετικό όνοµα) ο χρήστης κ ενημερώνεται και η καταχώρηση ολοκληρώνεται μετά τη συναίνεση του. αποθήκευση της νέας εγγραφής εκτελείτε απο το πρόγραµµα ένας έλεγχος για την αποφυγή της διπλής καταχώρησης κάποιου διαχειριστή. Σε περίπτωση που ο νέος διαχειριστής βρεθεί να είναι

# β) ∆ιόρθωση διαχειριστή

Μετά την επιλογή του διαχειριστή απο την λίστα και με την χρήση του μπουτόν «ΔΙΟΡΘΩΣΗ» μεταφερόμαστε στην φόρμα διορθώσης διαχειριστή. Μέσα απο την φόρμα αυτή μπορεί ο ρήστης να διορθώση τα πεδία της επιλογής του, ενώ ο χειρισµός της φόρµας είναι ο ίδιος µε χ αυτόν της φόρµας εισαγώγης.

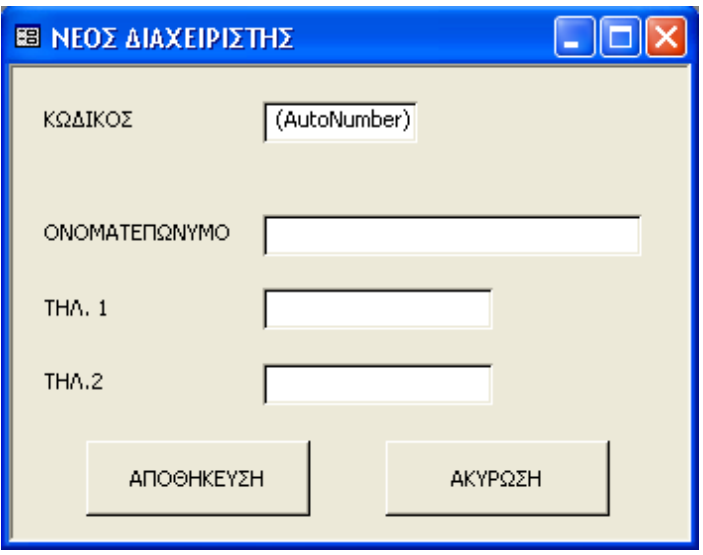

η φόρµα εισαγώγης διαχειριστή

γ) ∆ιαγραφή διαχειριστή.

Η διαγραφή ενός η µιας οµάδας διαχειριστών πραγµατοποιείται µε το µπουτόν «∆ΙΑΓΡΑΦΗ». Μετά την λήψη επιβεβαίωσης απο τον χρήστη οι επιλεγµένοι διαχειριστές διαγράφονται. Πρέπει να σηµειωθεί οτι δεν µπορεί να διαγραφεί ένας διαχειριστής που έχει χρεοµένο υλικό. Για να γίνει αυτό πρέπει πρώτα να ακυρωθούν όλες οι χρεώσεις αυτού.

# δ) Χρεώσεις διαχειριστή

Η επιλογή αυτή είναι πολύ χρήσιμη καθώς προσφέρει εννμέρωση για όλες τις χρεώσεις που αφορούν έναν χρήστη. Χρησιμοποιόντας το μπουτόν «ΧΡΕΟΣΕΙΣ» ανοίγει η φόρμα στην οποία υπάρχει λίστα με όλο το χρεομένο στον επιλεγμένο διαχειριστή υλικό. Ο χρήστης μπορεί να καθορίσει τον τρόπο ταξινόµησης της λίστας και να λάβει τα περιεχόµενα της σε µορφή αναφοράς με δυνατότητα εκτύπωσης αυτής. Πολύ χρήσιμη είναι η επιλογή ακύρωση χρέωσης φού δίνει και την δυνατότητα µαζικής ακύρωσης χρεώσεων. α

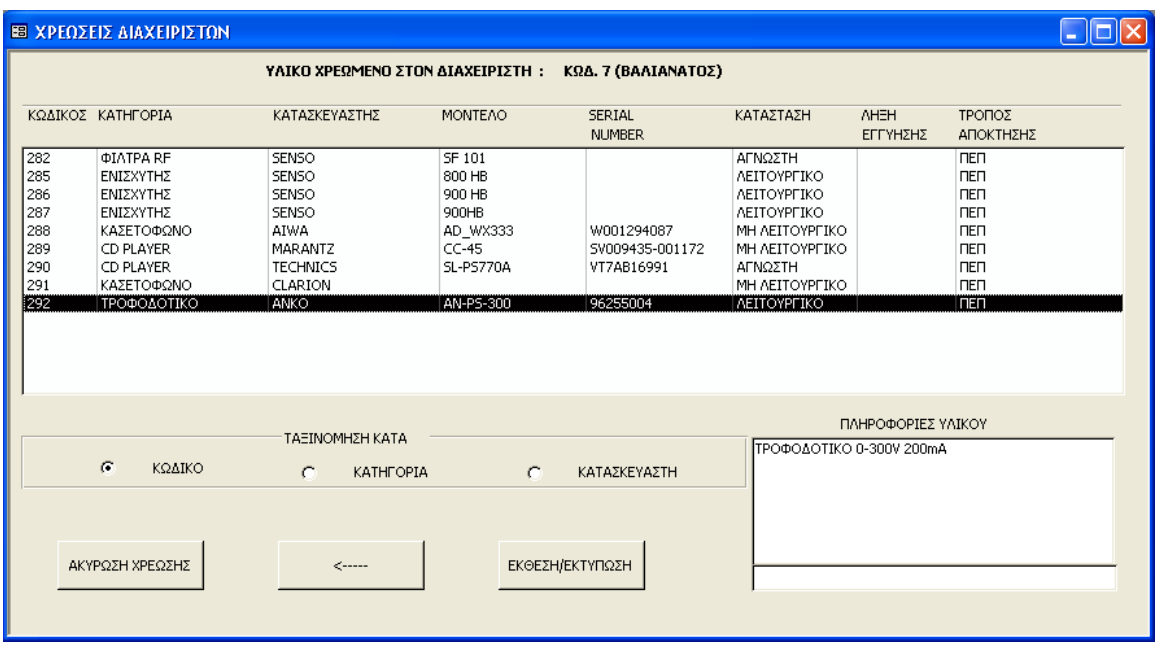

# *3. Η φόρµα «ΚΑΤΗΓΟΡΙΕΣ ΥΛΙΚΟΥ»*

Από τη φόρµα αυτή ο χρήστης έχει πρόσβαση στον πίνακα των κατηγοριών υλικού. Όπως και σε άλλες φόρµες της εφαρµογής η επιλογή των εγγραφών γίνεται µέσω λίστας. Οι κατηγορίες είναι ταξινοµηµένες αλφαβητικά για ευκολότερη ανζήτηση, ενώ υπάρχει και εδώ δυνατότητα πολλαπλής επιλογής.

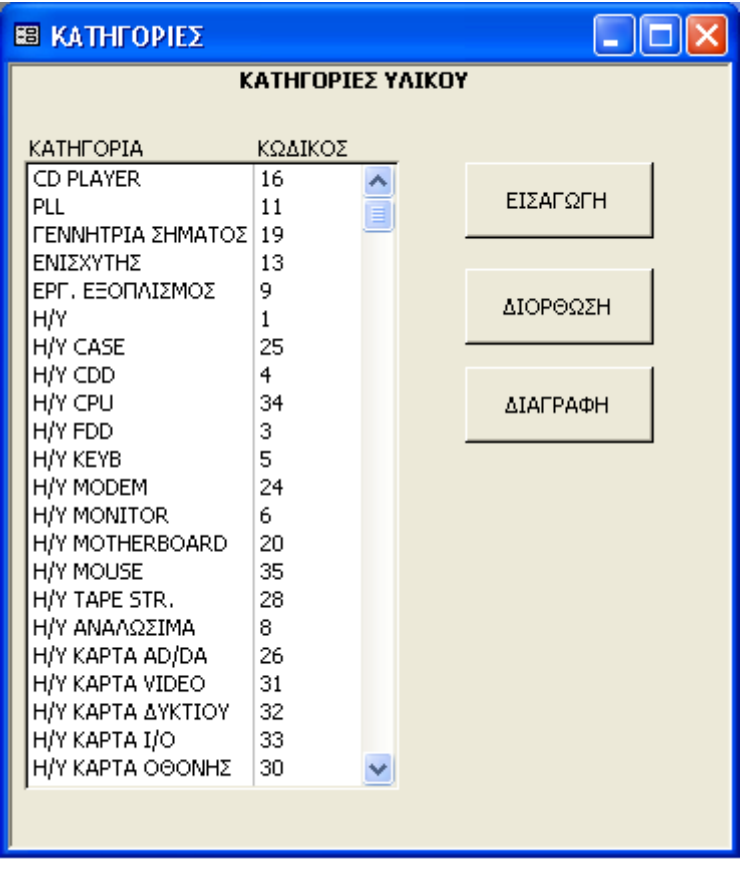

### α) Εισαγωγή νέας κατηγορίας

Με την χρήση του µπουτόν «ΕΙΣΑΓΩΓΗ» ο έλεγχος µεταφέρεται στην φόρµα είσαγώγης νέας κατηγορίας. Μετά την πληκτρολόγηση του ονόµατος της κατηγορίας στο σχετικό πεδίο η διαδικασία αποθήκευσης ολοκληρώνεται µε το µπουτόν «ΕΙΣΑΓΩΓΗ» ή µαταιώνεται µε το µπουτόν «ΑΚΥΡΩΣΗ»

#### β) ∆ιόρθωση κατηγορίας

Η φόρµα που καλείται µε το µπουτόν «∆ΙΟΡΘΩΣΗ» είναι όµοια µε αυτή της εισαγωγής και λειτουργεί µε τον ίδιο ακριβώς τρόπο. Ωστόσο χρειάζεται προσοχή καθώς η µετονοµασία µιας κατηγορίας έχει επιπτώσεις σε όλο το αποθηκευµένο υλικό που σχετίζεται µε την κατηγορία αυτή. Ολα τα αποθηκευµένα υλικά που ανήκουν στην διορθωµένη κατηγορία θα πρέπει στο εξής να αναζητούνται µε το καινούριο όνοµα της κατηγορίας. Για τον λόγο αυτό ο χρήστης προειδοποιείται απο την εφαρµογή ωστέ να αποφευχθεί τυχόν σύγχυση.

### γ) ∆ιαγραφή κατηγορίας

Οι επιλεγµένες στην λίστα κατηγορίες µπορούν να διαγραφούν µε την χρήση του µπουτόν «∆ΙΑΓΡΑΦΗ». Για να διαγραφεί µια κατηγορία δέν πρέπει να περιέχει υλικό.

### . Η φόρµα «ΚΑΤΑΣΚΕΥΑΣΤΕΣ ΥΛΙΚΟΥ» 4

Η φόρµα των κατασκευαστών λειτουργεί ακριβώς όπως η φόρµα των κατηγοριών.

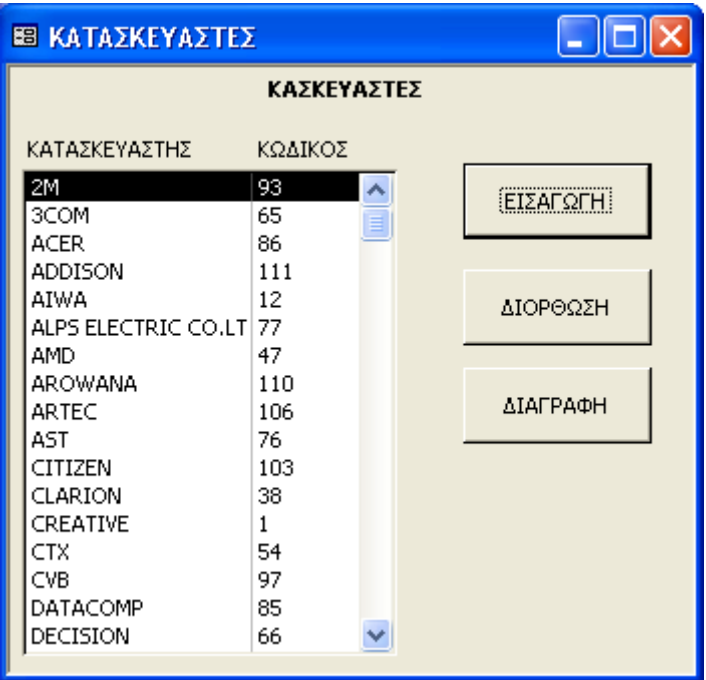

## *Ο ΚΩ∆ΙΚΑΣ ΠΙΣΩ ΑΠΟ ΤΙΣ ΦΟΡΜΕΣ ΤΗΣ ΕΦΑΡΜΟΓΗΣ*

#### **Φόρµα «∆ιαχείρηση υλικού αποθήκης»**

Option Compare Database

Private Sub Command0 Click() 'ANOIFMA ΦΟΡΜΑΣ YLIKO DoCmd.OpenForm "YLIKO" End Sub

DoCmd.OpenForm "DIAXEIRFORM" End Sub

Private Sub Command2 Click() DoCmd.OpenForm "KATASKFORM" End Sub

DoCmd.OpenForm "KATHGFORM" End Sub

Private Sub Command4 Click() DoCmd.Close acForm, "∆ΙΑΧΕΙΡΗΣΗ ΥΛΙΚΟΥ ΑΠΟΘΗΚΗΣ" End Sub

#### **Φόρµα διαχείρησης υλικού «YLIKO»**

Option Compare Database Public QRSELECTED, WSTR, GENSTR As String Public SORTSTR, SELSTR, LIST2QR As String Public GENINT, LIST1CURKOD, LISTENABLE As Integer Public QRCUSTOM As QueryDef Public DIAXQRFLAG, XRDEL As Boolean

DoCmd.OpenForm "YLIKONEW", , , , acFormAdd [Forms]![YLIKONEW].RecordSource = QRSELECTED

End Sub

#### Private Sub CMD2\_Click() ' $\triangle$ IOPΘΩΣΗ ΕΠΙΛΕΓΜΕΝΩΝ ΕΓΓΡΑΦΩΝ

If LISTENABLE = 1 Then 'ΕΝΕΡΓΗ Η ΒΑΣΙΚΗ ΛΙΣΤΑ ΥΛΙΚΟΥ If [Forms]![YLIKO]![List1].ItemsSelected.Count = 0 Then B = MsgBox("∆ΕΝ ΕΧΟΥΝ ΕΠΙΛΕΓΕΙ ΕΓΓΓΡΑΦΕΣ", vbOKOnly) Else DoCmd.OpenForm "YLIKOAPDT", , , , acFormEdit 'ΑΝΟΙΓΜΑ ΦΟΡΜΑΣ ∆ΙΟΡΘΩΣΗΣ ΥΛΙΚΟΥ

 [Forms]![YLIKOAPDT].RecordSource = QRSELECTED DoCmd.GoToRecord , , acGoTo, LIST1RETURN1() + 1 'ΕΝΤΟΠΙΣΜΟΣ ΕΓΓΡΑΦΗΣ ΠΡΟΣ ∆ΙΟΡΘΩΣΗ

Private Sub Command1\_Click()  $\blacksquare$  'ANOITMA ΦΟΡΜΑΣ ΔΙΑΧΕΙΡΙΣΤΩΝ

'ΑΝΟΙΓΜΑ ΦΟΡΜΑΣ ΚΑΤΑΣΚΕΥΑΣΤΩΝ

Private Sub Command3 Click() 'ANOIFMA ΦΟΡΜΑΣ ΚΑΤΗΓΟΡΙΩΝ

ΙΚΛΕΙΣΙΜΟ ΦΟΡΜΑΣ/ΕΞΟΔΟΣ

Private Sub CMD1\_Click()  $\blacksquare$  'ANOITMA ΦΟΡΜΑΣ ΕΙΣΑΓΩΓΗΣ ΝΕΟΥ ΥΛΙΚΟΥ

 'ΕΝΗΜΕΡΩΣΗ ΒΟΗΘΗΤΙΚΩΝ ΠΕ∆ΙΩΝ 'ΕΙΣΑΓΩΓΗΣ ΣΤΗΝ ΦΟΡΜΑ ∆ΙΩΡΘΩΣΗΣ

 B = [Forms]![YLIKOAPDT]![KATHGORIA].ListIndex [Forms]![YLIKOAPDT]![KATHGORIA1] = [Forms]![YLIKOAPDT]![KATHGORIA].Column(1, B) B = [Forms]![YLIKOAPDT]![KATASKEYA].ListIndex [Forms]![YLIKOAPDT]![KATASKEYA1] = [Forms]![YLIKOAPDT]![KATASKEYA].Column(1, B)  $B = [Forms]![YLIKOAPDT]![KATASTASH].ListIndex$ [Forms]![YLIKOAPDT]![KATASTASH1] = [Forms]![YLIKOAPDT]![KATASTASH].Column(1, B)

 B = [Forms]![YLIKOAPDT]![APOKTHSH].ListIndex [Forms]![YLIKOAPDT]![APOKTHSH1] = [Forms]![YLIKOAPDT]![APOKTHSH].Column(1, B) End If ΙΕΝΕΡΓΗ Η ΛΙΣΤΑ ΠΕΡΙΕΧΟΜΕΝΟΥ ΥΛΙΚΟΥ If IsNull([CURKOD]) Then DoCmd.OpenForm "YLIKOAPDT", , , , acFormEdit 'ΑΝΟΙΓΜΑ ΦΟΡΜΑΣ ∆ΙΟΡΘΩΣΗΣ ΥΛΙΚΟΥ [Forms]![YLIKOAPDT].RecordSource = LIST2QR DoCmd.GoToRecord , , acGoTo, LIST2RETURN1() + 1 'ΕΝΤΟΠΙΣΜΟΣ ΕΓΓΡΑΦΗΣ ΠΡΟΣ ∆ΙΩΡΘΩΣΗ 'ΕΝΗΜΕΡΩΣΗ ΒΟΗΘΗΤΙΚΩΝ ΠΕ∆ΙΩΝ 'ΕΙΣΑΓΩΓΗΣ ΣΤΗΝ ΦΟΡΜΑ ∆ΙΩΡΘΩΣΗΣ B = [Forms]![YLIKOAPDT]![KATHGORIA].ListIndex  $[Forms]![YLIKOAPDT]![KATHGORITHM] = [Forms]![YLIKOAPDT]![KATHGORITHM]$ . Column $(1, B)$ B = [Forms]![YLIKOAPDT]![KATASKEYA].ListIndex [Forms]![YLIKOAPDT]![KATASKEYA1] = [Forms]![YLIKOAPDT]![KATASKEYA].Column(1, B) B = [Forms]![YLIKOAPDT]![KATASTASH].ListIndex [Forms]![YLIKOAPDT]![KATASTASH1] = [Forms]![YLIKOAPDT]![KATASTASH].Column(1, B)  $B = [~~Forms~~]![YLIKOAPDT]![APOKTHSH].ListIndex$ s]![YLIKOAPDT]![APOKTHSH1] = [Forms]![YLIKOAPDT]![APOKTHSH].Column(1, B) [Form '∆ΙΑΓΡΑΦΗ ΥΛΙΚΟΥ Dim LISTSTR As String Dim DTBASE As DAO.Database Dim DELREC As DAO.Recordset 'ΕΛΕΓΧΟΣ ΕΠΙΛΕΓΜΕΝΟΥ ΚΡΙΤΗΡΙΟΥ ΤΑΞΙΝΟΜΗΣΗΣ 'ΕΙΝΑΙ ΕΝΕΡΓΗ Η ΒΑΣΙΚΗ ΛΙΣΤΑ Set DTBASE = CurrentDb Set DELREC = DTBASE.OpenRecordset("QRYLIKO1") 'ΕΛΕΓΧΟΣ ΑΡΙΘΜΟΥ ΕΠΙΛΕΓΜΕΝΩΝ 'ΥΛΙΚΩΝ ΣΤΗΝ ΛΙΣΤΑ If [Forms]![YLIKO]![List1].ItemsSelected.Count = 0 Then B = MsgBox("∆ΕΝ ΕΧΟΥΝ ΕΠΙΛΕΓΕΙ ΕΓΓΓΡΑΦΕΣ", vbOKOnly) If [Forms]![YLIKO]![List1].ItemsSelected.Count = 1 Then B = MsgBox("ΘΕΛΕΤΕ ΝΑ ∆ΙΑΓΡΑΨΕΤΕ THN ΕΠΙΛΕΓΜΕΝΗ ΕΓΓΡΑΦΗ.", vbYesNo) B = MsgBox("ΘΕΛΕΤΕ ΝΑ ∆ΙΑΓΡΑΨΕΤΕ " & [List1].ItemsSelected.Count & " ΕΓΓΡΑΦΕΣ.", vbYesNo) 'ΕΚΚΙΝΗΣΗ ∆ΙΑ∆ΙΚΑΣΙΑΣ ∆ΙΑΓΡΑΦΗΣ 'ΜΕΤΑ ΤΗΝ ΕΠΙΒΕΒΑΙΩΣΗ ΤΟΥ ΧΡΗΣΤΗ 'ΑΝΑΖΗΤΗΣΗ ΕΠΙΛΟΓΩΝ ΣΤΗ ΛΙΣΤΑ DELREC.FindFirst ("SYSKEYES.KOD=" & LISTC1) 'ΕΝΤΟΠΙΣΜΟΣ ΕΓΓΡΑΦΗΣ 'ΕΝΤΟΣ ΤΟΥ ΕΠΙΛΕΓΜΕΝΟΥ C = MsgBox("ΤΟ ΥΛΙΚΟ " & DELREC![KOD] & " ΔΕΝ ΜΠΟΡΕΙ ΝΑ ΔΙΑΓΡΑΦΕΙ " & Chr(13) & ElseIf LISTENABLE =  $2$  Then B = MsgBox("∆ΕΝ ΕΧΟΥΝ ΕΠΙΛΕΓΕΙ ΕΓΓΓΡΑΦΕΣ", vbOKOnly) Else End If End If End Sub Private Sub CMD3\_Click() Dim LISTSEL As Variant Dim A, B, C, LISTC1 As Integer If SRTCHOICE = 1 Then  $A = 0$ Else  $A = 1$ End If If LISTENABLE = 1 Then Else Else End If End If If  $B = vbYes$  Or  $B = 2$  Then For Each LISTSEL In [Forms]![YLIKO]![List1].ItemsSele LISTC1 = [List1].Column(A, LISTSEL) 'ΕΛΕΓΧΟΣ ΠΕΡΙΕΧΟΜΕΝΩΝ ΥΛΙΚΩΝ If DELREC![RELATIVE] = -1 Then "ΟΣΟ ΠΕΡΙΕΧΕΙ EΠΙΜΕΡΟΥΣ ΥΛΙΚΑ.") Else DELREC.Delete '∆ΙΑΓΡΑΦΗ

 End If Next LISTSEL B = CurrentRecord 'ΕΝΗΜΕΡΩΣΗ/ΑΝΑΝΕΩΣΗ ΦΟΡΜΑΣ DoCmd.Requery "TEXT15" 'ΕΙΝΑΙ ΕΝΕΡΓΗ Η ΛΙΣΤΑ ΠΕΡΙΕΧΟΜΕΝΩΝ ΥΛΙΚΩΝ ΕΠΙΛΕΓΜΕΝΩΝ ΕΠΙΛΕΓΜΕΝΩΝ 'ΥΛΙΚΩΝ ΣΤΗΝ ΛΙΣΤΑ B = MsgBox("ΔΕΝ ΕΧΟΥΝ ΕΠΙΛΕΓΕΙ ΕΓΓΓΡΑΦΕΣ", vbOKOnly) If [Forms]![YLIKO]![List2].ItemsSelected.Count = 1 Then Else B = MsgBox("ΘΕΛΕΤΕ ΝΑ ∆ΙΑΓΡΑΨΕΤΕ " & [List2].ItemsSelected.Count & " ΕΓΓΡΑΦΕΣ.", vbYesNo) End If 'ΕΚΚΙΝΗΣΗ ∆ΙΑ∆ΙΚΑΣΙΑΣ ∆ΙΑΓΡΑΦΗΣ 'ΜΕΤΑ ΤΗΝ ΕΠΙΒΕΒΑΙΩΣΗ ΤΟΥ ΧΡΗΣΤΗ For Each LISTSEL In [Forms]![YLIKO]![List2].ItemsSelected 'ΑΝΑΖΗΤΗΣΗ ΕΠΙΛΟΓΩΝ ΣΤΗ ΛΙΣΤΑ  $LISTC1 = [List2].Column(A, LISTSEL)$ DELREC.FindFirst ("SYSKEYES.KOD=" & LISTC1) 'ΕΝΤΟΠΙΣΜΟΣ ΕΓΓΡΑΦΗΣ e '∆ΙΑΓΡΑΦΗ  $C = CurrentRecord$ B = LIST1CURKOD Me.Requery 'ΑΝΑΝΕΩΣΗ ΒΑΣΙΚΗΣ ΛΙΣΤΑΣ For LISTSEL = 0 To [Forms]![YLIKO]![List1].ListCount 'ΕΠΑΝΕΝΤΟΠΙΣΜΟΣ ΤΗΣ ΠΡΟ ∆ΙΑΓΡΑΦΗΣ 'ΕΠΙΛ ΟΓΗΣ ΣΤΗ ΒΑΣΙΚΗ ΛΙΣΤΑ  $LISTC1 = [Forms]![YLIKO]![List1].Column(A, LISTSEL)$  $[Forms]![YLIKO]![List1] = LISTSEL$  'ΑΝΑΝΕΩΣΗ ΛΙΣΤΑΣ ΠΕΡΙΕΧΟΜΕΝΟΥ ΥΛΙΚΟΥ D = MsgBox([Forms]![YLIKO]![List2].ListCount) Ή ΒΑΣΙΚΗ ΛΙΣΤΑ ΕΝΕΡΓΟΠΟΙΕΙΤΕ Me.Requery 'ΑΝ ΜΕΤΑ ΤΗ ∆ΙΑΓΡΑΦΗ Η ΛΙΣΤΑ ΤΙΕΡΙΕΧΟΜΕΝΟΥ ΥΛΙΚΟΥ ΜΕΙΝΕΙ ΚΕΝΗ DoCmd.GoToControl "LIST1" DoCmd.GoToRecord , , acGoTo, [Forms]![YLIKO]![List1] + 1  $[Forms]![YLIKO]![RELATIVE] = 0$ DoCmd.GoToRecord,, acGoTo, [Forms]![YLIKO]![List1] DoCmd.GoToRecord,, acGoTo, [Forms]![YLIKO]![List1] + 1 DELREC.Close Me.Requery DoCmd.Requery "LIST1"  $[List1] = B - 1$  DoCmd.GoToRecord , , acGoTo, B End If Else Set DTBASE = CurrentDb Set DELREC = DTBASE.OpenRecordset(LIST2QR) If ([Forms]![YLIKO]![List2].ItemsSelected.Count = 0) Or (IsNull([CURKOD])) Then Else B = MsgBox("ΘΕΛΕΤΕ ΝΑ ∆ΙΑΓΡΑΨΕΤΕ THN ΕΠΙΛΕΓΜΕΝΗ ΕΓΓΡΑΦΗ.", vbYesNo) End If If  $B = vbYes$  Or  $B = 2$  Then DELREC.Delet Next LISTSEL DELREC.Close DoCmd.Requery "LIST1" If  $LISTC1 = B$  Then Exit For End If Next LISTSEL DoCmd.Requery "LIST2" If  $[Forms]![YLIKO]![List2].ListCount = 0$  Then [Forms]![YLIKO].RecordSource = QRSELECTED 'GREY ΈΝΗΜΕΡΩΣΗ ΤΗΣ ΦΟΡΜΑΣ ΜΕΤΑ<br>'ΤΗ ΔΙΑΓΡΑΦΗ DoCmd.GoToControl "LIST2"  $LISTENABLE = 1$  [Forms]![YLIKO]![List1].BackColor = 16777213 'WHITE  $[Forms]![YLIKO]![List2].BackColor = 14540253$  Else  $[Forms]![YLIKO]![List2] = C - 1$ DoCmd.GoToRecord, , acGoTo, C DoCmd.Requery "TEXT15" End If

End If

```
If [Forms]![YLIKO]![RELATIVE] = -1 Then "RELATIVE INFO[Forms]![YLIKO]![Text16] = "ΠΕΡΙΕΧΕΙ ΕΠΙΜΕΡΟΥΣ ΥΛΙΚΑ"
ElseIf [Forms]![YLIKO]![RELATIVE] > 0 Then
[Forms]![YLIKO]![Text16] = "ΠΕΡΙΕΧΕΤΑΙ ΣΤΟ ΥΛΙΚΟ " & [Forms]![YLIKO]![RELATIVE]
[Forms]![YLIKO]![Text16] = "" 'ΑΝΟΙΓΜΑ ΦΟΡΜΑΣ ∆ΙΟΡΘΩΣΗΣ ΥΛΙΚΟΥ
If [Forms]![YLIKO]![List1].ItemsSelected.Count = 0 Then
DoCmd.OpenForm "YLIKOXR", , , , acFormEdit
                                                        'ΑΝΟΙΓΜΑ ΦΟΡΜΑΣ ΚΡΙΤΗΡΙΩΝ ΕΠΙΛΟΓΗΣ
                                                        'ΤΩΝ ΠΕΡΙΕΧΟΜΕΝΩΝ ΣΤΗ ΛΙΣΤΑ ΥΛΙΚΟΥ
Dim A As String
                                                        'ΕΠΑΝΑΦΟΡΑ ΒΑΣΙΚΩΝ ΚΡΙΤΗΡΙΩΝ ΕΠΙΛΟΓΗΣ
'Dim SORTSTR, SELSTR As String
                                                  ΧΟΣ ΕΠΙΛΕΓΜΕΝΟΥ ΚΡΙΤΗΡΙΟΥ ΤΑΞΙΝΟΜΗΣΗΣ
                                                  'ΚΑΙ ΕΠΙΛΟΓΗ ΤΟΥ ΑΝΤΙΣΤΟΙΧΟΥ ΤΜΗΜΑΤΟΣ ΓΙΑ
                                                  'ΤΗΝ ∆ΙΑΜΟΡΦΩΣΗ ΕΡΩΤΗΜΑΤΟΣ SQL
If [Forms]![YLIKO]![SRTCHOICE] = 1 Then
SELSTR = " SELECT SYSKEYES.KOD, KATHGORIES.KATHGORIA,KATASKEYASTES.KATASKEYASTHS," &
"SYSKEYES.MODEL, SYSKEYES.SERNUM, KATASTASEIS.KATASTASH, SYSKEYES.EGYHSH, " &
"MESOAPOKT.APOKTHSH, SYSKEYES.INFO, SYSKEYES.KATHGORIA, SYSKEYES.KATASKEYASTHS, " &
      "SYSKEYES.KATASTASH, SYSKEYES.APOKTHSH, SYSKEYES.RELATIVE FROM MESOAPOKT " 
       SORTSTR = "ORDER BY SYSKEYES.KOD, KATHGORIES.KATHGORIA,KATASKEYASTES.KATASKEYASTHS;"
Elself [Forms]![YLIKO]![SRTCHOICE] = 2 Then
SELSTR = "SELECT_KATHGORIES.KATHGORIA, SYSKEYES.KOD, KATASKEYASTES.KATASKEYASTHS, " &
"SYSKEYES.MODEL, SYSKEYES.SERNUM, KATASTASEIS.KATASTASH, SYSKEYES.EGYHSH, " &
"MESOAPOKT.APOKTHSH, SYSKEYES.INFO, SYSKEYES.KATHGORIA, SYSKEYES.KATASKEYASTHS, " &
"SYSKEYES.KATASTASH, SYSKEYES.APOKTHSH,SYSKEYES.RELATIVE FROM MESOAPOKT "
       SORTSTR = "ORDER BY KATHGORIES.KATHGORIA, KATASKEYASTES.KATASKEYASTHS, SYSKEYES.KOD;" 
"SYSKEYES.MODEL, SYSKEYES.SERNUM, KATASTASEIS.KATASTASH, SYSKEYES.EGYHSH, " &
      "MESOAPOKT.APOKTHSH, SYSKEYES.INFO, SYSKEYES.KATHGORIA, SYSKEYES.KATASKEYASTHS, " & _ 
"SYSKEYES.KATASTASH, SYSKEYES.APOKTHSH, SYSKEYES.RELATIVE FROM MESOAPOKT "
SORTSTR = "ORDER BY  KATASKEYASTES.KATASKEYASTHS, KATHGORIES.KATHGORIA, SYSKEYES.KOD;"
                                                              '∆ΙΑΜΟΡΦΩΣΗ SQL ΕΡΩΤΗΜΑΤΟΣ
QRSELECTED = SELSTR & _"INNER JOIN (KATHGORIES INNER JOIN (KATASTASEIS " & ________________________ "INNERJOIN
(KATASKEYASTES INNER JOIN SYSKEYES ON KATASKEYASTES.KOD=SYSKEYES.KATASKEYASTHS)" &
"ON KATASTASEIS.KOD=SYSKEYES.KATASTASH) ON KATHGORIES.KOD=SYSKEYES.KATHGORIA) " &
"ON MESOAPOKT.KOD=SYSKEYES.APOKTHSH WHERE ((SYSKEYES.RELATIVE)<=0) " & SORTSTR
[Forms]![YLIKO]![List1].RowSource = QRSELECTED 'EΦΑΡΜΟΓΗ ΕΡΩΤΗΜΑΤΟΣ ΣΤΗ ΦΟΡΜΑ
[Forms]![YLIKO].[RecordSource] = QRSELECTED
WSTR = " WHERE ((SYSKEYES. RELATIVE) < = 0) "[Forms]![YLIKO]![CMD1].Enabled = True[Forms]![YLIKO]![CMD6].Enabeled = False[Forms]![YLIKO]![CMD7].Enabeled = False'ΕΝΕΡΓΟΠΟΙΗΣΗ ΒΑΣΙΚΗΣ ΛΙΣΤΑΣ
                                                        'ΚΑΙ ΕΦΑΡΜΟΓΗ ΒΑΣΙΚΟΥ SQL ΕΡΩΤΗΜΑΤΟΣ
  Else
  End If 
End If 
End Sub 
Private Sub CMD4_Click() 
   B = MsgBox("∆ΕΝ ΕΧΟΥΝ ΕΠΙΛΕΓΕΙ ΕΓΓΓΡΑΦΕΣ", vbOKOnly) 
Else 
End If 
End Sub 
Private Sub CMD5 Click()
DoCmd.OpenForm "FINDFORM" 
End Sub 
Private Sub CMD5A Click()
 'ΕΛΕΓ
Else 
       SELSTR = "SELECT KATASKEYASTES.KATASKEYASTHS, SYSKEYES.KOD, KATHGORIES.KATHGORIA, " & _ 
End If 
[List1] = 0If LISTENABLE = 2 Then
   LISTENABLE = 1
```
 'ΣΤΗ ΛΙΣΤΑ ΠΕΡΙΕΧΟΜΕΝΟΥ ΥΛΙΚΟΥ LIST2QR = SELSTR & "INNER JOIN (KATHGORIES INNER JOIN (KATASTASEIS " & \_ "INNER JOIN (KATASKEYASTES INNER JOIN SYSKEYES ON KATASKEYASTES.KOD=SYSKEYES.KATASKEYASTHS) " & \_ "ON KATASTASEIS.KOD=SYSKEYES.KATASTASH) ON KATHGORIES.KOD=SYSKEYES.KATHGORIA) " & "ON MESOAPOKT.KOD=SYSKEYES.APOKTHSH " & " WHERE ((SYSKEYES.RELATIVE) LIKE (" & [CURKOD] & ")) " &  $\_$ **SORTSTR**  $[Forms]![YLIKO]![List2].RowSource = LIST2QR$  $[Forms]![YLIKO]![List1].BackColor = 16777213$  'WHITE  $[Forms]![YLIKO]![List2].BackColor = 14540253$  'GREY  $DIAXQRFLAG = False$ End Sub End If Private Sub CMD6\_Click() 'ΣΥΝΔΕΣΗ/ΣΥΣΧΕΤΙΣΜΟΣ ΥΛΙΚΩΝ '∆ΗΜΙΟΥΡΓΙΑ ΕΡΩΤΗΜΑΤΟΣ SQL 'ΣΥΣΧΕΤΙΣΜΕΝΩΝ ΠΙΝΑΚΩΝ QRDIR = SELSTR  $\&$  \_ "INNER JOIN (KATHGORIES INNER JOIN (KATASTASEIS " & "INNER JOIN (KATASKEYASTES INNER JOIN SYSKEYES ON KATASKEYASTES.KOD=SYSKEYES.KATASKEYASTHS) "  $\&$   $\_$ "ON KATASTASEIS.KOD=SYSKEYES.KATASTASH) ON KATHGORIES.KOD=SYSKEYES.KATHGORIA) " & \_ "ON MESOAPOKT.KOD=SYSKEYES.APOKTHSH " & \_ "WHERE (((SYSKEYES.RELATIVE) LIKE (" & 0 & ")) AND ((SYSKEYES.KOD) NOT LIKE (" & LIST1CURKOD & "))) " & **SORTSTR** 'ΑΝΟΙΓΜΑ ΦΟΡΜΑΣ ΣΥΣΧΕΤΗΣΗΣ ΥΛΙΚΟΥ 'ΕΦΑΡΜΟΓΗ ΕΡΩΤΗΜΑΤΟΣ ΣΤΗ ΦΟΡΜΑ YLIKODIR]![List1].RowSource = QRDIR [Forms]![ [Forms]![YLIKODIR]![CMD1].Caption = "ΣΥΝΔΕΣΗ ΜΕ ΥΛΙΚΟ " & LIST1CURKOD  $'C = MsgBox(ORDIR)$ DoCmd.OpenForm "ΥLIKODIR" [Forms]![YLIKODIR].RecordSourc 'ΜΕ ΒΑΣΗ ΤΟ ΚΡΙΤΗΡΙΟ ΤΑΞΙΝΟΜΗΣΗΣ If  $[Forms]![YLIKO]![SRTCHOICE] = 1$  Then  $[Forms!] [YLIKODIR]![List1].ColumnWidths = "1,5cm;3,5cm;3,5cm;3cm;3cm;2,542cm;2cm;2,542cm"$  $[Forms]![YLIKODIR]![Label2].caption = "KΩΔIKOΣ KATHIOPIA"$  " & ΜΟΝΤΕΛΟ " & \_  $Elself [Forms]![YLIKO]![SRTCHOICE] = 2 Then$ ption = "ΚΑΤΗΓΟΡΙΑ ΚΩΔΙΚΟΣ" & \_ [Forms]![YLIKODIR]![List1].ColumnWidths = "3,5cm;1,5cm;3,5cm;3cm;3cm;2,542cm;2cm;2,542cm" 'ΑΠΟΣΥΝΔΕΣΗ ΥΛΙΚΟΥ Dim LISTSTR As String Dim DTBASE As DAO.Database 'ΕΛΕΓΧΟΣ ΚΡΙΤΗΡΙΟΥ ΤΑΞΙΝΟΜΗΣΗΣ 'ΕΠΙΛΟΓΗ ΕΠΙΚΕΦΑΛΙ∆ΑΣ ΣΤΗΝ ΛΙΣΤΑ " ΚΑΤΑΣΚΕΥΑΣΤΗΣ SERIAL ΚΑΤΑΣΤΑΣΗ ΛΗΞΗ " & " ΤΡΟΠΟΣ " ' [Forms]![YLIKODIR].SRT = 1 [Forms]![YLIKODIR]![List1].ColumnWidths = "3,5cm;1,5cm;3,5cm;3cm;3cm;2,542cm;2cm;2,542cm" [Forms]![YLIKODIR]![Label2].Caption = " ΚΑΤΑΣΚΕΥΑΣΤΗΣ SERIAL ΚΑΤΑΣΤΑΣΗ ΛΗΞΗ " & " ΤΡΟΠΟΣ " [Forms]![YLIKODIR].SRT = 2 Else [Forms]![YLIKODIR]![Label2].Caption = "ΚΑΤΑΣΚΕΥΑΣΤΗΣ ΚΩΔΙΚΟΣ " & \_ ΚΑΤΗΓΟΡΙΑ<br>"SERIAL "SERIAL ΚΑΤΑΣΤΑΣΗ ΛΗΞΗ " & \_ " ΤΡΟΠΟΣ " [Forms]![YLIKODIR].SRT = 3 End If End Sub Private Sub CMD7\_Click() Dim LISTSEL As Variant Dim A, B, C, LISTC1 As Integer Dim CONREC As DAO.Recordset If SRTCHOICE = 1 Then  $A = 0$ Else  $A = 1$ End If

```
If [F
orms]![YLIKO]![List2].ItemsSelected.Count = 0 Then 
Set DTBASE = CurrentDb
Set CONREC = DTBASE.OpenRecordset([Forms]![YLIKO].RecordSource)
                                                                  'ΑΝΑΖΗΤΗΣΗ ΕΠΙΛΟΓΩΝ ΤΗΣ ΛΙΣΤΑΣ
              LISTC1 = [List2].Column(A, LISTSEL) 'ΠΕΡΙΕΧΟΜΕΝΟΥ ΥΛΙΚΟΥ
CONREC.FindFirst ("SYSKEYES.KOD=" & LISTC1) 'ΕΥΡΕΣΗ ΤΗ ΕΓΓΡΑΦΗΣ
               CONREC.Edit<br>CONREC![RELATIVE] = 0
                                                          'ΜΗΛΕΝΙΣΜΟΣ ΤΟΥ ΠΕΛΙΟΥ RELATIVE
       Next LISTSEL 
                                                   'ΕΝΗΜΕΡΩΣΗ/ΑΝΑΝΕΩΣΗ ΤΗΣ ΛΙΣΤΑΣ 
                                              ΊΑΝ ΤΟ ΥΛΙΚΟ ΠΟΥ ΑΠΟΣΥΝΔΕΘΗΚΕ ΗΤΑΝ ΤΟ ΤΕΛΕΥΤΑΙΟ
                                                ' ΠΕΡΙΕΧΟΜΕΝΟ ΥΛΙΚΟ ΕΝΤΟΣ ΤΟΥ ΒΑΣΙΚΟΥ
       Set DTBASE = CurrentDb TO ΠΕΔΙΟ RELATIVE ΤΟΥ ΒΑΣΙΚΟΥ ΜΗΔΕΝΙΖΕΤΕ
           Set CONREC = DTBASE.OpenRecordset("SELECT SYSKEYES.* FROM SYSKEYES;") 
          CONREC.FindFirst ("SYSKEYES.KOD=" & [Forms]![YLIKO].LIST1CURKOD) 
CONREC.Edit
        B = LIST1CURKOD 
DoCmd.Requery "LIST1" 'ΕΝΗΜΕΡΩΣΗ ΤΗΣ ΒΑΣΙΚΗΣ ΛΙΣΤΑΣ
                                                                 Ι'ΚΑΙ ΜΕΤΑΚΙΝΗΣΗ ΤΗΣ ΜΠΑΡΑΣ
LISTC1 = [Forms]![YLIKO]![List1].Column(A, LISTSEL) 'ΣΤΗΝ ΑΝΑΛΟΓΗ ΓΡΑΜΜΗ
Docmd.GoToRecord, a cGoTo, [Forms]![YLIKO]![List1]+1'DoCmd.GoToRecord, , acGoTo, B
                                                                                 'RELATIVE INFO
              [Forms]![YLIKO]![Text16] = "ΠΕΡΙΕΧΕΙ ΕΠΙΜΕΡΟΥΣ ΥΛΙΚΑ" 
                                                                  ΈΚΘΕΣΗ
                                                                   'ΑΝΟΙΓΜΑ ΕΚΘΕΣΗΣ
       DoCmd.OpenReport "SYSKEYES1", acViewDesign 'ΜΕ ΤΑ ΠΕΡΙΕΧΟΜΕΝΑ ΥΛΙΚΑ
       [Reports]![SYSKEYES1].RecordSource = QRSELECTED 'NA ΣΥΜΠΕΡΙΛΑΜΒΑΝΟΝΤΑΙ
DoCmd.Close acReport, "SYSKEYES1", acSaveYes
       DoCmd.OpenReport "SYSKEYES1", acViewPreview
       'A = MsgBox(LISTRETURN()) 
        DoCmd.OpenReport "SYSKEYES", acViewDesign 'ΑΝΟΙΓΜΑ ΑΠΛΗΣ ΕΚΘΕΣΗΣ
       Reports]![SYSKEYES].RecordSource = QRSELECTED 
        DoCmd.Close acReport, "SYSKEYES", acSaveYes 
        DoCmd.OpenReport "SYSKEYES", acViewPreview 
        B = MsgBox("∆ΕΝ ΕΧΟΥΝ ΕΠΙΛΕΓΕΙ ΕΓΓΓΡΑΦΕΣ", vbOKOnly) 
Else 
        For Each LISTSEL In [Forms]![YLIKO]![List2].Item
                CONREC.Update 
        CONREC.Close
        DoCmd.Requery "LIST2" 
       If [Forms]![YLIKO]![List2].ListCount = 0 Then
          CONFECI[RELATIVE] = 0 CONREC.Update 
           CONREC.Close
        End If 
       Me.Requery<br>DoCmd.Requery "LIST1"
       For LISTSEL = 0 To [Forms]![YLIKO]![List1].ListCount
              If LISTC1 = B Then
                       [Forms]![YLIKO]![List1] = LISTSEL 
                       Exit For 
               End If 
        Next LISTSEL 
        DoCmd.Requery "TEXT15" 
        DoCmd.GoToControl "LIST2" 
       '[List2] = B - 1]If [Forms]![YLIKO]![RELATIVE] = -1 Then
        ElseIf [Forms]![YLIKO]![RELATIVE] > 0 Then
               [Forms]![YLIKO]![Text16] = "ΠΕΡΙΕΧΕTAI ΣΤΟ ΥΛΙΚΟ " & [Forms]![YLIKO]![RELATIVE]
        Else
               [Forms]![YLIKO]![Text16] = "" 
        End If 
End If
End Sub 
Private Sub CMD8_Click()
If [TOG1] = True Then
Else
```
End If 'ΕΝΕΡΓΕΙΕΣ ΚΑΤΑ ΤΗΝ ΕΝΕΡΓΟΠΟΙΗΣΗ 'ΤΗΣ ΦΟΡΜΑΣ YLIKO 'ΣΥΓΧΡΟΝΙΣΜΟΣ ΕΝΕΡΓΗΣ ΛΙΣΤΑΣ **ME THN** If  $LISTENABLE = 1$  Then  $A =$  Current Record - 1  $[List1] = A$  $DoCmd.GoToRecord, a cGoTo, A + 1$  $A = CurrentRecord - 1$ Me.Requery  $[Forms]![YLIKO]![List1] = B$ Do Cmd.GoToRecord , , acGoTo, A + 1 End If End Sub Private Sub Form Current() End Sub Private Sub Form Activate() Dim A As Integer 'ΜΕ ΤΗΝ ΤΡΕΧΟΥΣΑ ΕΓΓΡΑΦΗ Me.Requery DoCmd.Requery "LIST1" Else B = [Forms]![YLIKO]![List1].ListIndex DoCmd.Requery "LIST1" DoCmd.Requery "LIST2"  $[List2] = A$  'ΕΝΕΡΓΟΠΟΙΗΣΗ/ΑΠΕΝΕΡΓΟΠΟΙΗΣΗ ΤΩΝ ΧΕΙΡΙΣΤΗΡΙΩΝ ΤΗΣ ΦΟΡΜΑΣ If LISTENABLE = 1 Then 'EINAI ENEPTH Η ΛΙΣΤΑ ΥΛΙΚΟΥ (LIST1) If  $[Forms]![YLIKO]![List1].ListCount = 0 And [CMD2].Enabled = True Then$  $[CMD2]$ .Enabled = False ElseIf [Forms]![YLIKO]![List1].ListCount > 0 And [CMD2].Enabled = False Then  $[CMD2]$ . Enabled = True End If If  $[Forms]![YLIKO]![List1].ListCount = 0 And [CMD3].Enabled = True Then$  $[CMD3]$ . Enabled = False ElseIf [Forms]![YLIKO]![List1].ListCount > 0 And [CMD3].Enabled = False Then  $[CMD3]$ . Enabled = True If  $[Forms]![YLIKO]![List1].ListCount = 0$  And  $[CMD4].Enabled = True$  Then ElseIf [Forms]![YLIKO]![List1].ListCount > 0 And [CMD4].Enabled = False Then If [Forms]![YLIKO]![List1].ListCount = 0 And [TOG1].Enabled = True Then  $[TOG1]$ . Enabled = False ElseIf [Forms]![YLIKO]![List1].ListCount > 0 And [TOG1].Enabled = False Then  $[TOG1]$ . Enabled = True End If End If  $[CMD4]$ . Enabled = False [CMD4].Enabled = True End If  $[List2]$ . Enabled = False LIST1CURKOD = [Forms]![YLIKO]![CURKOD]  $\Delta$ HMIOYPΓΕΙΑ ΚΑΙ ΕΦΑΡΜΟΓΗ ΕΡΩΤΗΜΑΤΟΣ 'ΓΙΑ ΤΗΝ ΛΙΣΤΑ ΠΕΡΙΕΧΟΜΕΝΩΝ ΥΛΙΚΩΝ Ή ΕΠΙΛΟΓΗ ΣΤΗΝ ΛΙΣΤΑ ΥΛΙΚΟΥ LIST2QR = SELSTR & "INNER JOIN (KATHGORIES INNER JOIN (KATASTASEIS "  $\&$   $\_$ "INNER JOIN (KATASKEYASTES INNER JOIN SYSKEYES KATASKEYASTES.KOD=SYSKEYES.KATASKEYASTHS) "  $\&$   $\_$  "ON KATASTASEIS.KOD=SYSKEYES.KATASTASH) ON KATHGORIES.KOD=SYSKEYES.KATHGORIA) " & \_ "ON MESOAPOKT.KOD=SYSKEYES.APOKTHSH " & " WHERE ((SYSKEYES.RELATIVE) LIKE (" & LIST1CURKOD & ")) " & 'Η ΕΠΙΛΟΓΗ ΣΤΗΝ ΛΙΣΤΑ ΥΛΙΚΟΥ ElseIf ([RELATIVE] = 0) And ([TOG1] = True) Then If ( $[RELATIVE] = -1$ ) And  $([TOG1] = True)$  Then 'ΠΕΡΙΕΧΕΙ ΕΠΙΜΕΡΟΥΣ ΥΛΙΚΟ [Forms]![YLIKO]![List2].Enabled = True SORTSTR [Forms]![YLIKO]![List2].RowSource = LIST2QR

#### '∆ΕΝ ΠΕΡΙΕΧΕΙ ΕΠΙΜΕΡΟΥΣ ΥΛΙΚΟ

 [Forms]![YLIKO]![List2].Enabled = True LIST2QR = SELSTR  $\&$  "INNER JOIN (KATHGORIES INNER JOIN (KATASTASEIS " $\&$ "INNER JOIN (KATASKEYASTES INNER JOIN SYSKEYES ON KATASKEYASTES.KOD=SYSKEYES.KATASKEYASTHS) "  $\&$ "ON KATASTASEIS.KOD=SYSKEYES.KATASTASH) ON KATHGORIES.KOD=SYSKEYES.KATHGORIA) "  $\&$   $\_$ "ON MESOAPOKT.KOD=SYSKEYES.APOKTHSH " & " WHERE ((SYSKEYES.RELATIVE) LIKE (" & LIST1CURKOD & ")) " &  $[Forms]![YLIKO]![List2].RowSource = ""$ ΤΟ ΥΛΙΚΟ ΣΤΗΝ ΛΙΣΤΑ ΥΛΙΚΟΥ ' ΑΠΟΤΕΛΕΙ ΕΠΙΜΕΡΟΥΣ ΥΛΙΚΟ  $[Forms]![YLIKO]![List2].Enabeled = False$ If  $((RELATIVE = -1)$  Or  $(RELATIVE > 0)$ ) And  $([Forms]![YLIKO]![CMD3].Enabled = True)$  Then  $[Forms]![YLIKO]![CMD3].Enabeled = False$ ElseIf ( $RELATIVE = 0$ ) And ( $[Forms]![YLIKO]![CMD3]$ . Enabled = False) Then [Forms]![YLIKO]![CMD3].Enabled = True 'ΕΙΝΑΙ ΕΝΕΡΓΗ Η ΛΙΣΤΑ ΕΠΙΜΕΡΟΥΣ ΥΛΙΚΟΥ If (Is 'ΕΝΕΡΓΟΠΟΙΗΣΗ/ΑΠΕΝΕΡΓΟΠΟΙΗΣΗ ΧΕΙΡΙΣΤΗΡΙΩΝ .Enabled = False 'ΦΟΡΜΑΣ [Forms]![YLIKO]![CMD2] [Forms]![YLIKO]![CMD3].Enabled = False [Forms]![YLIKO]![CMD4].Enabled = False [Forms]![YLIKO]![CMD7].Enabled = False [Forms]![YLIKO]![CMD2].Enabled = True [Forms]![YLIKO]![CMD3].Enabled = True [Forms]![YLIKO]![CMD4].Enabled = True  $[Forms]![YLIKO]![CMD7].\nEnabled = True$ If [Forms]![YLIKO]![RELATIVE] = -1 Then  $\blacksquare$  $E$ lseIf [Forms]![YLIKO]![RELATIVE] > 0 Then [Forms]![YLIKO]![Text16] = "ΠΕΡΙΕΧΕΤΑΙ ΣΤΟ ΥΛΙΚΟ " & [Forms]![YLIKO]![RELATIVE] Else End If If  $WSTR = "WHERE ((SYSKEYES.RELATIVE) < 0) "Then$  $[Forms]![YLIKO]![CMD5A].Enabled = False$ End If End Sub 'ΕΝΕΡΓΕΙΕΣ ΚΑΤΑ ΤΗ ΦΟΡΤΩΣΗ 'ΤΗΣ ΦΟΡΜΑΣ YLIKO QRSELECTED = "QRYLIKO1"  $DIAXQRFLAG = False$ 'XRDEL = False  $LISTENABLE = 1$ 'ΣΧΗΜΑΤΙΣΜΟΣ ΕΡΩΤΗΜΑΤΟΣ SQL SELSTR = "SELECT SYSKEYES.KOD, KATHGORIES.KATHGORIA, KATASKEYASTES.KATASKEYASTHS, " & "SYSKEYES.MODEL, SYSKEYES.SERNUM, KATASTASEIS.KATASTASH, SYSKEYES.EGYHSH, " & "MESOAPOKT.APOKTHSH, SYSKEYES.INFO, SYSKEYES.KATHGORIA, SYSKEYES.KATASKEYASTHS, " & \_ E "SYSKEYES.KATASTASH, SYSKEYES.APOKTHSH, SYSKEY S.RELATIVE FROM MESOAPOKT " SORTSTR = "ORDER BY SYSKEYES.KOD, KATHGORIES.KATHGORIA, KATASKEYASTES.KATASKEYASTHS;" QRSELECTED = SELSTR & "INNER JOIN (KATHGORIES INNER JOIN (KATASTASEIS "  $\&$ "INNER JOIN (KATASKEYASTES INNER JOIN SYSKEYES ON KATASKEYASTES.KOD=SYSKEYES.KATASKEYASTHS) " & "ON MESOAPOKT.KOD=SYSKEYES.APOKTHSH WHERE ((SYSKEYES.RELATIVE)<=0) " & SORTSTR [Forms]![YLIKO]![List1].RowSource = QRSELECTED [Forms]![YLIKO].[RecordSource] = QRSELECTED **SORTSTR** ElseIf (RELATIVE  $> 0$ ) And ([TOG1] = True) Then [Forms]![YLIKO]![List2].RowSource = "" End If End If  $E$ lseIf LISTENABLE = 2 Then If (IsNull(RELATIVE)) Then Else End If [Forms]![YLIKO]![CMD6].Enabled = True End If [Forms]![YLIKO]![Text16] = "ΠΕΡΙΕΧΕΙ ΕΠΙΜΕΡΟΥΣ ΥΛΙΚΑ"  $[Forms]![YLIKO]![Text16] = ""$ Private Sub Form Load() WSTR = " WHERE ((SYSKEYES.RELATIVE)<=0) " "ON KATASTASEIS.KOD=SYSKEYES.KATASTASH) ON KATHGORIES.KOD=SYSKEYES.KATHGORIA) " & \_

End Sub

```
Private Sub List1_AfterUpdate() ENEPTEIE\Sigma KATA THN ANANEΩΣΗ ΤΗΣ LIST1
If LISTENABLE = 2 Then
       [Forms]![YLIKO]![List1].BackColor = 16777213 'WHITE
       ![
[Forms] YLIKO]![List2].BackColor = 14540253 'GREY 
       ![
[Forms] YLIKO]![CMD7].Enabled = False 
End If
DoCmd.GoToRecord , , acGoTo, LIST1RETURN1() + 1 ΣΥΓΧΡΟΝΙΣΜΟΣ ΤΗΣ ΛΙΣΤΑΣ ΜΕ ΤΗΝ
                                                            'ΕΝΕΡΓΕΙΕΣ ΜΕΤΑ ΤΗΝ ΑΝΑΝΕΩΣΗ ΤΗΣ LIST2
If LISTENABLE = 1 Then
       [Forms]![YLIKO]![List2].BackColor = 16777213 'WHITE
       [Forms]![YLIKO]![List1].BackColor = 14540253 'GREY
                                                            1() + 1 'ΣΥΓΧΡΟΝΙΣΜΟΣ ΤΗΣ ΛΙΣΤΑΣ ΜΕ ΤΗΝ
                                                            'ΤΡΕΧΟΥΣΑ ΕΓΓΡΑΦΗ
DoCmd.GoToRecord, , acGoTo, LIST1RETURN1() + 1
End Sub
DoCmd.GoToRecord, , acGoTo, LIST2RETURN1() + 1
rivate Sub SRTCHOICE_AfterUpdate() 'ΕΝΕΡΓΕΙΕΣ ΜΕΤΑ ΤΗΝ ΕΠΙΛΟΓΗ
P
ΙΚΡΙΤΗΡΙΟΥ ΤΑΞΙΝΟΜΗΣΗΣ ΓΙΑ ΤΙΣ ΛΙΣΤΕΣ
                                                            en 'ΣΥΓΚΡΑΤΗΣΗ ΤΟΥ ΚΩ∆ΙΚΟΥ ΤΟΥ
                                                            'ΕΠΙΛΕΓΜΕΝΟΥ ΥΛΙΚΟΥ ΣΤΗΝ LIST1
If DIAXQRFLAG = True Then 'ΤΑ ΠΕΡΙΕΧΟΜΕΝΑ ΤΗΣ ΛΙΣΤΑΣ ΑΝΤΙΣΤΟΙΧΟΥΝ
SELSTR = "SELECT SYSKEYES.KOD, KATHGORIES.KATHGORIA, KATASKEYASTES.KATASKEYASTHS, " &
   "SYSKEYES.MODEL, SYSKEYES.SERNUM, KATASTASEIS.KATASTASH, SYSKEYES.EGYHSH, " & _ 
"MESOAPOKT.APOKTHSH, SYSKEYES.INFO, SYSKEYES.KATHGORIA, SYSKEYES.KATASKEYASTHS, " &
"SYSKEYES.KATASTASH, SYSKEYES.APOKTHSH, SYSKEYES.RELATIVE, DIAXEIRISTES.KOD, XREOSEIS.KOD FROM
SORTSTR = "ORDER BY SYSKEYES.KOD, KATHGORIES.KATHGORIA, KATASKEYASTES.KATASKEYASTHS;"
[Forms]![YLIKO]![Label2].caption = "ΚΩΔΙΚΟΣ ΚΑΤΗΓΟΡΙΑ " &
                                 MONTEΛO " & _
     SERIAL ΚΑΤΑΣΤΑΣΗ ΛΗΞΗ " & _
        LISTENABLE = 1 
       [Forms]![YLIKO].RecordSource = QRSELECTED 
       DoCmd.GoToControl "LIST1" 
       [Forms]![YLIKO]![CMD2].Enabeled = True [Forms]![YLIKO]![CMD3].Enabled = True 
       [Forms]![YLIKO]![CMD4].Enabled = True 
        [Forms]![YLIKO]![CMD6].Enabled = False 
                                                             'ΤΡΕΧΟΥΣΑ ΕΓΓΡΑΦΗ
End Sub 
Private Sub List2 AfterUpdate()
        LISTENABLE = 2 
        [Forms]![YLIKO].RecordSource = LIST2QR
        DoCmd.GoToControl "LIST2" 
End If 
DoCmd.GoToRecord, , acGoTo, LIST2RETURN1() + 1
End Sub 
Private Sub List1_KeyUp(KeyCode As Integer, Shift As Integer)
Private Sub List2_KeyUp(KeyCode As Integer, Shift As Integer)
End Sub 
Dim PREKOD As Integer 
If Not IsNull(LIST1CURKOD) Th
        PREKOD = LISTICURKOD
Else 
        PREKOD = 0End If 
                                                      'ΣΕ ΕΠΙΛΕΓΜΕΝΟ ∆ΙΑΧΕΙΡΙΣΤΗ
If [Forms]![YLIKO]![SRTCHOICE] = 1 Then 'ΤΑΞΙΝΟΜΗΣΗ ΚΑΤΑ ΚΩ∆ΙΚΟ
    DIAXEIRISTES " 
  [Forms]![YLIKO]![List1].ColumnWidths = "1,5cm;3,5cm;3,5cm;3cm;2,542cm;2,542cm"<br>[Forms]![YLIKO]![Label2].Caption = "K\Omega\DeltaIKO\Sigma KATHTOPIA " & _
         ΚΑΤΑΣΚΕΥΑΣΤΗΣ
```
" ΤΡΟΠΟΣ " ' lseIf [Forms]![YLIKO]![SRTCHOICE] = 2 Then 'ΤΑΞΙΝΟΜΗΣΗ ΚΑΤΑ ΚΑΤΗΓΟΡΙΑ E SELSTR = "SELECT KATHGORIES.KATHGORIA, SYSKEYES.KOD, KATASKEYASTES.KATASKEYASTHS, " & \_ "SYSKEYES.MODEL, SYSKEYES.SERNUM, KATASTASEIS.KATASTASH, SYSKEYES.EGYHSH, " & \_ "MESOAPOKT.APOKTHSH, SYSKEYES.INFO, SYSKEYES.KATHGORIA, SYSKEYES.KATASKEYASTHS, " & \_ "SYSKEYES.KATASTASH, SYSKEYES.APOKTHSH, SYSKEYES.RELATIVE, DIAXEIRISTES.KOD, XREOSEIS.KOD FROM SORTSTR = "ORDER BY KATHGORIES.KATHGORIA, KATASKEYASTES.KATASKEYASTHS, SYSKEYES.KOD;"  $[Forms]![YLIKO]![List1].ColumnWidths = "3,5cm;1,5cm;3,5cm;3cm;3cm;2,542cm;2cm;2,542cm"$ [Forms]![YLIKO]![Label2].Caption = "ΚΑΤΗΓΟΡΙΑ ΚΩΔΙΚΟΣ" & " ΚΑΤΑΣΚΕΥΑΣΤΗΣ ΜΟΝΤΕΛΟ "& " SE " se 'ΤΑΞΙΝΟΜΗΣΗ ΚΑΤΑ ΚΑΤΑΣΚΕΥΑΣΤΗ SELSTR = "SELECT KATASKEYASTES.KATASKEYASTHS, SYSKEYES.KOD, KATHGORIES.KATHGORIA, " & "SYSKEYES.MODEL, SYSKEYES.SERNUM, KATASTASEIS.KATASTASH, SYSKEYES.EGYHSH, " & \_ "MESOAPOKT.APOKTHSH, SYSKEYES.INFO, SYSKEYES.KATHGORIA, SYSKEYES.KATASKEYASTHS, " & \_ "SYSKEYES.KATASTASH, SYSKEYES.APOKTHSH, SYSKEYES.RELATIVE, DIAXEIRISTES.KOD, XREOSEIS.KOD DIAXEIRISTES " SORTSTR = "ORDER BY KATASKEYASTES.KATASKEYASTHS, KATHGORIES.KATHGORIA, SYSKEYES.KOD;"  $[Forms]![YLIKO]![List1].ColumnWidths = "3,5cm;1,5cm;3,5cm;3cm;3cm;2,542cm;2cm;2,542cm"$ ].ColumnWidths = "3,5cm;1,5cm;3,5cm;3cm;3cm;2,542cm;2cm;2,542cm" [Forms]![YLIKO]![List1  $[Forms]![YLIKO]![Label2].$ Caption = "ΚΑΤΑΣΚΕΥΑΣΤΗΣ ΚΩΔΙΚΟΣ " & " ΚΑΤΗΓΟΡΙΑ ΜΟΝΤΕΛΟ " & "SERIAL  $KATAZTAZH$   $AHEH$  "  $\&$  " "INNER JOIN ((MESOAPOKT INNER JOIN (KATHGORIES " & "INNER JOIN (KATASTASEIS INNER JOIN (KATASKEYASTES"  $\&$ "INNER JOIN SYSKEYES ON KATASKEYASTES.KOD = SYSKEYES.KATASKEYASTHS) " & \_ "ON KATASTASEIS.KOD = SYSKEYES.KATASTASH) ON KATHGORIES.KOD = SYSKEYES.KATHGORIA) " & "ON MESOAPOKT.KOD = SYSKEYES.APOKTHSH) INNER JOIN XREOSEIS "  $\&$ "ON SYSKEYES.KOD = XREOSEIS.SYSKEYH) ON DIAXEIRISTES.KOD = XREOSEIS.DIAXEIRISTHS " & WSTR & SORTSTR 'ΤΟ ΥΛΙΚΟ ∆ΕΝ ΕΙΝΑΙ ΕΠΙΛΕΓΜΕΝΟ 'ΜΕ ΒΑΣΗ ΣΥΓΚΕΚΡΙΜΕΝΟ ∆ΙΑΧΕΙΡΙΣΤΗ If [Forms]![YLIKO]![SRTCHOICE] = 1 Then 'ΤΑΞΙΝΟΜΗΣΗ ΚΑΤΑ ΚΩ∆ΙΚΟ SELSTR = "SELECT SYSKEYES.KOD, KATHGORIES.KATHGORIA, KATASKEYASTES.KATASKEYASTHS, " & \_ "SYSKEYES.MODEL, SYSKEYES.SERNUM, KATASTASEIS.KATASTASH, SYSKEYES.EGYHSH, " & "MESOAPOKT.APOKTHSH, SYSKEYES.INFO, SYSKEYES.KATHGORIA, SYSKEYES.KATASKEYASTHS, " & "SYSKEYES.KATASTASH, SYSKEYES.APOKTHSH, SYSKEYES.RELATIVE FROM MESOAPOKT " SORTSTR = "ORDER BY SYSKEYES.KOD, KATHGORIES.KATHGORIA, KATASKEYASTES.KATASKEYASTHS;" [Forms]![YLIKO]![List1].ColumnWidths = "1,5cm;3,5cm;3,5cm;3cm;3cm;2,542cm;2cm;2,542cm"  $[For ms]![YLIKO]![Label2].$ Caption = "ΚΩΔΙΚΟΣ ΚΑΤΗΓΟΡΙΑ " & KΑΤΑΣΚΕΥΑΣΤΗΣ MONTEΛO " & \_ " SERIAL ΚΑΤΑΣΤΑΣΗ ΛΗΞΗ ΤΡΟΠΟΣ " ' SELSTR = "SELECT KATHGORIES.KATHGORIA, SYSKEYES.KOD, KATASKEYASTES.KATASKEYASTHS, " & \_ "SYSKEYES.MODEL, SYSKEYES.SERNUM, KATASTASEIS.KATASTASH, SYSKEYES.EGYHSH, " & "MESOAPOKT.APOKTHSH, SYSKEYES.INFO, SYSKEYES.KATHGORIA, SYSKEYES.KATASKEYASTHS, " & \_ SORTSTR = "ORDER BY KATHGORIES.KATHGORIA, KATASKEYASTES.KATASKEYASTHS, SYSKEYES.KOD;" 'ΤΑΞΙΝΟΜΗΣΗ ΚΑΤΑ ΚΑΤΑΣΚΕΥΑΣΤΗ DIAXEIRISTES " ΚΑΤΑΣΤΑΣΗ ΛΗΞΗ " $\overline{\&}$  ΤΡΟΠΟΣ " **Else** ΚΑΤΑΣΤΑΣΗ ΤΡΟΠΟΣ " End If QRSELECTED = SELSTR  $&$ Else " **SERIAL**  " ElseIf [Forms]![YLIKO]![SRTCHOICE] = 2 Then 'ΤΑΞΙΝΟΜΗΣΗ ΚΑΤΑ ΚΑΤΗΓΟΡΙΑ "SYSKEYES.KATASTASH, SYSKEYES.APOKTHSH, SYSKEYES.RELATIVE FROM MESOAPOKT " [Forms]![YLIKO]![List1].ColumnWidths = "3,5cm;1,5cm;3,5cm;3cm;3cm;2,542cm;2cm;2,542cm" [Forms]![YLIKO]![Label2].Caption = "ΚΑΤΗΓΟΡΙΑ ΚΩΔΙΚΟΣ" & \_ <br>" ΚΑΤΑΣΚΕΥΑΣΤΗΣ ΜΟΝΤΕΛΟ " & ΚΑΤΑΣΚΕΥΑΣΤΗΣ ΜΟΝΤΕΛΟ SERIAL ΚΑΤΑΣΤΑΣΗ ΛΗΞΗ " & " ΤΡΟΠΟΣ " Else

 SELSTR = "SELECT KATASKEYASTES.KATASKEYASTHS, SYSKEYES.KOD, KATHGORIES.KATHGORIA, " & \_ "SYSKEYES.MODEL, SYSKEYES.SERNUM, KATASTASEIS.KATASTASH, SYSKEYES.EGYHSH, " & \_ "MESOAPOKT.APOKTHSH, SYSKEYES.INFO, SYSKEYES.KATHGORIA, SYSKEYES.KATASKEYASTHS, " & "SYSKEYES.KATASTASH, SYSKEYES.APOKTHSH, SYSKEYES.RELATIVE FROM MESOAPOKT " SORTSTR = "ORDER BY KATASKEYASTES.KATASKEYASTHS, KATHGORIES.KATHGORIA, SYSKEYES.KOD;" '∆ΙΑΜΟΡΦΩΣΗ ΕΡΩΤΗΜΑΤΟΣ ΓΙΑ LIST1 "INNER JOIN (KATHGORIES INNER JOIN (KATASTASEIS "  $\&$   $\_$ "INNER JOIN (KATASKEYASTES INNER JOIN SYSKEYES ON KATASKEYASTES.KOD=SYSKEYES.KATASKEYASTHS) " & "ON KATASTASEIS.KOD=SYSKEYES.KATASTASH) ON KATHGORIES.KOD=SYSKEYES.KATHGORIA) " & '∆ΙΑΜΟΡΦΩΣΗ ΕΡΩΤΗΜΑΤΟΣ ΓΙΑ LIST2 "INNER JOIN (KATASKEYASTES INNER JOIN SYSKEYES ON KATASKEYASTES.KOD=SYSKEYES.KATASKEYASTHS) " & "ON KATASTASEIS.KOD=SYSKEYES.KATASTASH) ON KATHGORIES.KOD=SYSKEYES.KATHGORIA) " & "ON MESOAPOKT.KOD=SYSKEYES.APOKTHSH " & " WHERE ((SYSKEYES.RELATIVE) LIKE (" & LIST1CURKOD & ")) " & \_ [Forms]![YLIKO]![List2].ColumnWidths = [Forms]![YLIKO]![List1].ColumnWidths [Forms]![YLIKO]![List1].RowSource = QRSELECTED [YLIKO].[RecordSource] = QRSELECTED [Forms]! If  $[Forms]![YLIKO]![SRTCHOICE] = 1$  Then If PREKOD > 0 Then  $\blacksquare$  Then  $\blacksquare$  THE TRETORIEMOVE THE TRETORIEMOVE THE TAEINOMHERE ΈΠΙΛΟΓΗΣ ΣΤΗΝ LIST1 If  $LISTC1 = PREKOD$  Then [Forms]![YLIKO]![List1] = LISTSEL  $DoCmd.GoToRecord, a cGoTo, [Forms]![YLIKO]![List1]+1$  End If ΈΝΕΡΓΟΠΟΙΗΣΗ ΤΗΣ LIST2 End Sub LISTSTR = LISTSTR  $\&$  [List1].Column(0, LISTSEL)  $\&$  ", " Next LISTSEL LISTRETURN = Left(LISTSTR, Len(LISTSTR) - 2) [Forms]![YLIKO]![List1].ColumnWidths = "3,5cm;1,5cm;3,5cm;3cm;3cm;2,542cm;2cm;2,542cm" [Forms]![YLIKO]![Label2].Caption = "ΚΑΤΑΣΚΕΥΑΣΤΗΣ ΚΩΔΙΚΟΣ " & \_ " ΚΑΤΗΓΟΡΙΑ ΜΟΝΤΕΛΟ " & ΚΑΤΗΓΟΡΙΑ "SERIAL ΚΑΤΑΣΤΑΣΗ ΛΗΞΗ "  $&$ ΤΡΟΠΟΣ End If  $ORSELECTED = SELSTR &$  "ON MESOAPOKT.KOD=SYSKEYES.APOKTHSH " & \_ WSTR & SORTSTR End If LIST2QR = SELSTR & "INNER JOIN (KATHGORIES INNER JOIN (KATASTASEIS " & \_ **SORTSTR** [Forms]![YLIKO]![List2].RowSource = LIST2QR  $A = 0$ Else  $A = 1$ End If For LISTSEL = 0 To [Forms]![YLIKO]![List1].ListCount LISTC1 = [Forms]![YLIKO]![List1].Column(A, LISTSEL) Exit For Next LISTSEL Else  $[Forms]![YLIKO]![List1] = 0$ End If If LISTENABLE =  $2$  Then [Forms]![YLIKO].[RecordSource] = LIST2QR  $[List2] = 0$  DoCmd.GoToControl "list2" End If  $'[List1] = 0$ DoCmd.Requery "LIST2" Private Function LISTRETURN() As String 'ΣΥΝΑΡΤΗΣΗ ΕΠΙΣΤΡΟΦΗΣ ΤΩΝ 'ΕΠΙΛΟΓΩΝ ΣΤΗΝ LIST1 Dim LISTSEL As Variant Dim LISTSTR As String If [Forms]![YLIKO]![List1].ItemsSelected.Count = 0 Then LISTRETURN = "" Exit Function End If For Each LISTSEL In [Forms]![YLIKO]![List1].ItemsSelected

End Function

Private Function LIST1RETURN1() As Integer 'ΣΥΝΑΡΤΗΣΗ ΕΠΙΣΤΡΟΦΗΣ ΤΗΣ If  $A = 1$  Then LISTSEL1 = LISTSEL  $'LISTc1 = [List1].Column(0, LISTSEL)$ Private Function LIST2RETURN1() As Integer  $\Sigma Y$ NAPTHΣΗ ΕΠΙΣΤΡΟΦΗΣ ΤΗΣ For Each LISTSEL In [Forms]![YLIKO]![List2].ItemsSelected End If Next LISTSEL LIST2RETURN1 = LISTSEL1 Dim LISTSEL, LISTSEL1 As Variant Dim A, LISTC As Integer  $A = 0$ For Each LISTSEL In [Forms]![YLIKO]![List1].ItemsSelected  $A = A + 1$  End If Next LISTSEL LIST1RETURN1 = LISTSEL1 End Function 'ΠΡΩΤ Dim LISTSEL, LISTSEL1 As Variant Dim A, LISTC As Integer  $A = 0$  $A = A + 1$ If  $A = 1$  Then LISTSEL1 = LISTSEL 'LISTc1 = [List1].Column(0, LISTSEL) End Function

Private Sub TOG1\_AfterUpdate()

If  $[TOG1] = True$  Then

'ΠΡΩΤΗΣ ΕΠΙΛΟΓΗΣ ΣΤΗΝ LIST1

ΗΣ ΕΠΙΛΟΓΗΣ ΣΤΗΝ LIST2

 'ΕΝΕΡΓΕΙΕΣ ΜΕΤΑ ΤΗΝ ΕΠΙΛΟΓΗ ΤΟΥ 'ΧΕΙΡΙΣΤΗΡΙΟΥ "ΠΕΡΙΕΧΟΜΕΝΑ ΥΛΙΚΑ"

ΤΟ ΧΕΙΡΙΣΤΗΡΙΟ ΕΝΕΡΓΟΠΟΙΗΘΗΚΕ

 $[Forms]![YLIKO]![List1].Height = 1400$  $[Forms]![YLIKO]![List2].Visible = True$ [Forms]![YLIKO]![TOG1].Enabled = True LIST2QR = SELSTR  $\&$  "INNER JOIN (KATHGORIES INNER JOIN (KATASTASEIS "  $\&$  \_ "INNER JOIN (KATASKEYASTES INNER JOIN SYSKEYES ON KATASKEYASTES.KOD=SYSKEYES.KATASKEYASTHS) "  $\&$   $\_$ "ON KATASTASEIS.KOD=SYSKEYES.KATASTASH) ON KATHGORIES.KOD=SYSKEYES.KATHGORIA) " & "ON MESOAPOKT.KOD=SYSKEYES.APOKTHSH " & " WHERE ((SYSKEYES.RELATIVE) LIKE (" & LIST1CURKOD & ")) " & \_ 2].RowSource = LIST2QR [Forms]![YLIKO]![List If ([RELATIVE]  $> 0$ ) Then orms]![YLIKO]![List2].RowSource = "" [F  $[Forms]![YLIKO]![List2].$  Enabled = False 'ΤΟ ΧΕΙΡΙΣΤΗΡΙΟ ΑΠΕΝΕΡΓΟΠΟΙΗΘΗΚΕ  $[Forms]![YLIKO]![List2].Visible = False$  $[Forms]![YLIKO]![List1].Height = 2800$  LIST1CURKOD = [CURKOD] **SORTSTR**  ElseIf [RELATIVE] = 0 Then [Forms]![YLIKO]![List2].RowSource = "" End If 'DoCmd.Requery "LIST2" Else [Forms]![YLIKO]![List2].Enabled = True  $A = [List1]$ . ListIndex [Forms]![YLIKO].[RecordSource] = QRSELECTED If  $A \ge 0$  Then: DoCmd.GoToRecord, , acGoTo,  $A + 1$  DoCmd.GoToControl "list1" [Forms]![YLIKO]![CMD6].Enabled = False

 [Forms]![YLIKO]![CMD7].Enabled = False  $LISTENABLE = 1$ End If  $[Forms]![YLIKO]![List1].BackColor = 16777213$  'WHITE **κριτηρίων επιλογής «FINDFORM» Φόρµα** Option Compare Database Private Sub Check1\_AfterUpdate() 'ΑΠΕΝΕΡΓΟΠΟΙΗΣΗ ΛΙΣΤΑΣ ΚΑΤΗΓΟΡΙΩΝ [Forms]![FINDFORM]![FLIST1].Enabled = False  $[Forms]![FINDFORM]![FLIST1] = 0$  'ΕΝΕΡΓΟΠΟΙΗΣΗ ΛΙΣΤΑΣ ΚΑΤΗΓΟΡΙΩΝ [Forms]![FINDFORM]![FLIST1].Enabled = True DoCmd.GoToControl "FLIST1" [Forms]![FINDFORM]![FLIST1] = 1 End If Private Sub Check2 AfterUpdate() s]![FINDFORM]![Check2] = True Then 'ΑΠΕΝΕΡΓΟΠΟΙΗΣΗ ΛΙΣΤΑΣ ΚΑΤΑΣΚΕΥΑΣΤΩΝ [Forms]![FINDFORM]![FList2].Enabled = False 'ΕΝΕΡΓΟΠΟΙΗΣΗ ΛΙΣΤΑΣ ΚΑΤΑΣΚΕΥΑΣΤΩΝ FORM]![FList2].Enabled = True [Forms]![FIND  $[Forms]![FINDFORM]![FList2] = 1$ Private Sub Check3 AfterUpdate() DFORM]![Check3] = True Then 'ΑΠΕΝΕΡΓΟΠΟΙΗΣΗ ΛΙΣΤΑΣ ΚΑΤΑΣΤΑΣΕΩΝ [Forms]![FINDFORM]![FList3].Enabled = False  $[Forms]![\text{FINDFORM}][\text{FList3}] = 0$ ΙΕΝΕΡΓΟΠΟΙΗΣΗ ΛΙΣΤΑΣ ΚΑΤΑΣΤΑΣΕΩΝ [Forms]![FINDFORM]![FList3].Enabled = True End If 'ΑΠΕΝΕΡΓΟΠΟΙΗΣΗ ΛΙΣΤΑΣ ΤΡΟΠΩΝ ΑΠΟΚΤΗΣΗΣ Else 'ΕΝΕΡΓΟΠΟΙΗΣΗ ΛΙΣΤΑΣ ΤΡΟΠΩΝ ΑΠΟΚΤΗΣΗΣ ΙΑΠΕΝΕΡΓΟΠΟΙΗΣΗ ΛΙΣΤΑΣ ΔΙΑΧΕΙΡΙΣΤΩΝ [Forms]![FINDFORM]![FList6].Enabled = False  $[Forms]![FINDFORM]![FList6] = 0$  'ΕΝΕΡΓΟΠΟΙΗΣΗ ΛΙΣΤΑΣ ∆ΙΑΧΕΙΡΙΣΤΩΝ [Forms]![FINDFORM]![FList6].Enabled = True [Forms]![YLIKO]![List2].BackColor = 14540253 ' GREY End Sub If  $[Forms]![FINDF\overrightarrow{ORM}][\overrightarrow{Check1}] = True$  Then Else End Sub If [Forms]![FINDFORM]![Check2] = True Then  $[Forms]![FINDFORM][FList2] = 0$ Else End If End Sub If  $[Forms]![\text{FINDFORM}][\text{Check3}] = \text{True}$  Then Else [Forms]![FINDFORM]![FList3] = 1 End Sub Private Sub Check4\_AfterUpdate() If  $[Forms]![FINDF\overline{ORM}][\overline{Check4}] = True$  True Then [Forms]![FINDFORM]![FList4].Enabled = False  $[Forms]![FINDFORM]![FList4] = 0$  [Forms]![FINDFORM]![FList4].Enabled = True  $[Forms]![FINDFORM]![FList4] = 1$ End If End Sub Private Sub Check6\_AfterUpdate() If [Forms]![FINDFORM]![Check6] = True Then Else [Forms]![FINDFORM]![FList6] = 1 End If End Sub

Private Sub CMD1\_Click() 'ΠΛΗΚΤΡΟ ΕΥΡΕΣΗΣ  $\text{FSTR2} = \text{""}$  $\text{FSTR5} = \text{""}$  $\text{FSTR51} = \text{""}$  $\text{FSTR52} = \text{""}$  $FPOINT = 0$  'ΑΠΟ ΤΟ ΣΗΜΕΙΟ ΑΥΤΟ ΞΕΚΙΝΑΕΙ Η ∆ΙΑΜΟΡΦΩΣΗ ΤΟΥ 'ΑΛΦΑΡΗΘΜΗΤΙΚΟΥ FINDSTR ΠΟΥ ΘΑ ΧΡΗΣΗΜΟΠΟΙΗΘΕΙ ΙΑΡΓΟΤΕΡΑ ΓΙΑ ΤΗΝ ΣΥΝΘΕΣΗ ΕΡΩΤΗΜΑΤΟΣ ΣΕ ΜΟΡΦΗ SQL FSTR1 = "((SYSKEYES.KATHGORIA) IN (" For Each LISTSEL In [Forms]![FINDFORM]![FLIST1].ItemsSelected '∆ΗΜΙΟΥΡΓΕΙΑ ΑΛΦΑΡΙΘΜΗΤΙΚΟΥ ' ΑΠΟΤΕΛΟΥΜΕΝΟΥ ΑΠΟ ΤΙΣ ΕΠΙΛΟΓΕΣ 'ΤΗΣ ΛΙΣΤΑΣ ΚΑΤΗΓΟΡΙΩΝ  $\text{FSTR1} = \text{Left}\$(\text{FSTR1}, \text{Len}(\text{FSTR1}) - 2) \& "$ )" '  $B = MsgBox("A=" & FSTR1)$  $FPOINT = 1$  $FINDSTR = "WHERE ( " & FSTR1$ End If Then 'ΠΡΟΣΘΕΣΗ ΤΩΝ ΕΠΙΛΟΓΩΝ ΤΗΣ ΙΑΛΦΑΡΙΘΜΗΤΙΚΟ  $\text{FSTR2} = \text{FSTR2} \& \text{[FList2].Column}(0, \text{LISTSEL}) \& \text{''}, \text{''}$ FINDSTR = "WHERE ( "  $\&$  FSTR2 ' $\&$  " )"  $FPOINT = 1$  Else 'FINDSTR = Left\$(FINDSTR, Len(FINDSTR) - 2) FINDSTR = FINDSTR  $\&$  " AND "  $\&$  FSTR2 ' $\&$  " )" ΤΙΡΟΣΘΕΣΗ ΤΩΝ ΕΠΙΛΟΓΩΝ ΤΗΣ H) IN (" FSTR3 = "((SYSKEYES.KATASTAS 'ΛΙΣΤΑΣ ΚΑΤΑΣΤΑΣΕΩΝ For Each LISTSEL In [Forms]![FINDFORM]![FList3].ItemsSelected  $\text{FSTR3} = \text{FSTR3} \& \text{[FList3]}.Column(0, \text{LISTSEL}) \& \text{''}, \text{''}$  Next LISTSEL  $\text{FSTR3} = \text{LeftS}(\text{FSTR3}, \text{Len}(\text{FSTR3}) - 2) \& "$ )" If  $FPOINT = 0$  Then FINDSTR = "WHERE ("  $&$  FSTR3 ' $&$ " )"  $FPOINT = 1$ FINDSTR = FINDSTR  $\&$  " AND "  $\&$  FSTR3 ' $\&$  " )" 'ΠΡΟΣΘΕΣΗ ΤΩΝ ΕΠΙΛΟΓΩΝ ΤΗΣ ) IN (" 'ΛΙΣΤΑΣ ΤΡΟΠΩΝ ΑΠΟΚΤΗΣΗΣ For Each LISTSEL In [Forms]![FINDFORM]![FList4].ItemsSelected  $\text{FSTR4} = \text{FSTR4} \& \text{[FList4].Column}(0, \text{LISTSEL}) \& \text{''}, \text{''}$  Next LISTSEL  $\text{FSTR4} = \text{Left}\$(\text{FSTR4}, \text{Len}(\text{FSTR4}) - 2) \& "$ )" 'FINDSTR = Left $$(FINDSTR, Len(FINDSTR) - 2)$ FINDSTR = FINDSTR  $\&$  " AND "  $\&$  FSTR4 ' $\&$  " )" If [Forms]![FINDFORM]![Check6] = False Then 'ΠΡΟΣΘΕΣΗ ΤΗΣ ΕΠΙΛΟΓΗΣ = "((DIAXEIRISTES.KOD) LIKE (" & [Forms]![FINDFORM]![FList6] & "))" 'ΑΠΟ ΤΗΝ ΛΙΣΤΑ ∆ΙΑΧΕΙΡΙΣΤΩΝ FSTR6 If  $FPOINT = 0$  Then FINDSTR = "WHERE ("  $&$  FSTR6 ' $&$ ")"  $FSTR1 = "$  $FSTR3 =$ ""  $FSTR4 =$ ""  $\text{FSTR6} = \text{""}$ If [Forms]![FINDFORM]![Check1] = False Then FSTR1 = FSTR1 & [FLIST1].Column(0, LISTSEL) & ", " Next LISTSEL If [Forms]![FINDFORM]![Check2] = False FSTR2 = "((SYSKEYES.KATASKEYASTHS) IN (" 'ΛΙΣΤΑΣ ΚΑΤΑΣΚΕΥΑΣΤΩΝ ΣΤΟ For Each LISTSEL In [Forms]![FINDFORM]![FList2].ItemsSelected Next LISTSEL  $FSTR2 = LeftS(FSTR2, Len(FSTR2) - 2) &$  "))" If  $FPOINT = 0$  Then End If End If If [Forms]![FINDFORM]![Check3] = F Else 'FINDSTR = Left\$(FINDSTR, Len(FINDSTR) - 2) End If End If If [Forms]![FINDFORM]![Check4] = False Then FSTR4 = "((SYSKEYES.APOKTHSH If  $FPOINT = 0$  Then FINDSTR = "WHERE ("  $&$  FSTR4 ' $&$ " )"  $FPOINT = 1$  Else End If End If

 $FPOINT = 1$  Else FINDSTR = FINDSTR  $&$  " AND "  $&$  FSTR6 ' $&$  " )" Ι' ΑΛΦΑΡΙΘΜΗΤΙΚΟ ΤΗΣ ΔΙΑΜΟΡΦΟΜΕΝΗΣ " 'ΑΠΟ ΤΟΝ ΧΡΗΣΤΗ ΜΑΣΚΑΣ ΓΙΑ 'ΤΟ ΜΟΝΤΕΛΟ  $\text{FSTR51} = \text{"(SYSKEYES.MODEL)}$  LIKE ("  $\&$ Chr\$(34) & [Forms]![FINDFORM]![MODELTXT] & Chr\$(34) & ")) " End If If [Forms]![FINDFORM]![SNTXT] = "\*" Then  $\blacksquare$  'AΛΦΑΡΙΘΜΗΤΙΚΟ ΤΗΣ ΜΑΣΚΑΣ  $\mathcal{L}(\mathcal{L})$ Chr\$(34) & [Forms]![FINDFORM]![SNTXT] & Chr\$(34) & ")) "  $\text{FSTR5} = \text{FSTR5} \& \text{ " AND " } \& \text{ FSTR52}$ End If 'ΑΝΑΖΗΤΗΣΗ ΚΑΙ ΣΕ ΠΕΡΙΕΧΟΜΕΝΕΣ 'ΣΥΣΚΕΥΕΣ  $FINDSTR = "WHERE ( " & FSTR5$ End If FINDSTR = FINDSTR  $\&$  ")" 'ΑΠΟΚΛΕΙΣΜΟΣ ΑΝΑΖΗΤΗΣΗΣ ΣΕ 'ΠΕΡΙΕΧΟΜΕΝΕΣ ΣΥΣΚΕΥΕΣ  $FINDSTR = "WHERE ((SYSKEYES. RELATIVE) \leq 0)$ " FINDSTR = "WHERE (( "  $\&$  FSTR5  $\&$  " AND (SYSKEYES.RELATIVE) $\leq$ =0) " End If FINDSTR = FINDSTR  $&$  " AND ((SYSKEYES.RELATIVE) $\leq$ =0))" FINDSTR = FINDSTR  $\&$  " AND((SYSKEYES.RELATIVE) $\leq$ =0) AND "  $\&$  FSTR5 ) 'B = MsgBox(FINDSTR 'ΚΛΕΙΣΙΜΟ ΦΟΡΜΑΣ ΑΝΑΖΗΤΗΣΗΣ SELSTR = "SELECT SYSKEYES.KOD, KATHGORIES.KATHGORIA, KATASKEYASTES.KATASKEYASTHS, " & "SYSKEYES.MODEL, SYSKEYES.SERNUM, KATASTASEIS.KATASTASH, SYSKEYES.EGYHSH, " & "MESOAPOKT.APOKTHSH, SYSKEYES.INFO, SYSKEYES.KATHGORIA, SYSKEYES.KATASKEYASTHS, " & SORTSTR = "ORDER BY SYSKEYES.KOD, KATHGORIES.KATHGORIA, KATASKEYASTES.KATASKEYASTHS;"  $Elself [Forms]![YLIKO]![SRTCHOICE] = 2$  Then End If End If If [Forms]![FINDFORM]![MODELTXT] = "\*" Then  $FSTR51 =$  "" Else FSTR52 = "" 'ΤΟΥ SERIAL NUMBER Else FSTR52 = "((SYSKEYES.SERNUM) LIKE (" & End If  $FSTR5 = FSTR51$ If  $FSTR52 \leq$  "" Then If  $FSTR5 =$  "" Then  $FSTR5 = FSTR52$  Else End If  $FSTR5 = FSTR5 \& " )"$ If  $[Check7] = True$  Then If  $FPOINT = 0$  Then If  $FSTR5 = "$  )" Then  $FINDSTR = "$  Else Else If  $FSTR5 = "$  )" Then Else FINDSTR = FINDSTR  $&$  " AND "  $&$  FSTR5 End If End If Else If  $FPOINT = 0$  Then If  $FSTR5 = "$  )" Then Else Else If  $FSTR5 = "$  )" Then Else End If End If End If DoCmd.Close acForm, "FINDFORM" If  $FSTR6 =$  "" Then If [Forms]![YLIKO]![SRTCHOICE] = 1 Then "SYSKEYES.KATASTASH, SYSKEYES.APOKTHSH, SYSKEYES.RELATIVE FROM MESOAPOKT "

 SELSTR = "SELECT KATHGORIES.KATHGORIA, SYSKEYES.KOD, KATASKEYASTES.KATASKEYASTHS, " & \_ "SYSKEYES.MODEL, SYSKEYES.SERNUM, KATASTASEIS.KATASTASH, SYSKEYES.EGYHSH, " & "MESOAPOKT.APOKTHSH, SYSKEYES.INFO, SYSKEYES.KATHGORIA, SYSKEYES.KATASKEYASTHS, " & \_ "SYSKEYES.KATASTASH, SYSKEYES.APOKTHSH, SYSKEYES.RELATIVE FROM MESOAPOKT " SORTSTR = "ORDER BY KATHGORIES.KATHGORIA, KATASKEYASTES.KATASKEYASTHS, SYSKEYES.KOD;" Else

SELSTR = "SELECT KATASKEYASTES.KATASKEYASTHS, SYSKEYES.KOD, KATHGORIES.KATHGORIA, " & "SYSKEYES.MODEL, SYSKEYES.SERNUM, KATASTASEIS.KATASTASH, SYSKEYES.EGYHSH, " & \_ "MESOAPOKT.APOKTHSH, SYSKEYES.INFO, SYSKEYES.KATHGORIA, SYSKEYES.KATASKEYASTHS, " & "SYSKEYES.KATASTASH, SYSKEYES.APOKTHSH, SYSKEYES.RELATIVE FROM MESOAPOKT " SORTSTR = "ORDER BY KATASKEYASTES.KATASKEYASTHS, KATHGORIES.KATHGORIA, SYSKEYES.KOD;" End If

FINDQR = SELSTR  $&$ 

"INNER JOIN (KATHGORIES INNER JOIN (KATASTASEIS "  $\&$   $\_$ "INNER JOIN (KATASKEYASTES INNER JOIN SYSKEYES ON KATASKEYASTES.KOD=SYSKEYES.KATASKEYASTHS) " & \_ "ON KATASTASEIS.KOD=SYSKEYES.KATASTASH) ON KATHGORIES.KOD=SYSKEYES.KATHGORIA) " & \_ "ON MESOAPOKT.KOD=SYSKEYES.APOKTHSH " & \_ FINDSTR & SORTSTR

[Forms]![YLIKO].DIAXQRFLAG = False

Else

If [Forms]![YLIKO]![SRTCHOICE] = 1 Then

SELSTR = "SELECT SYSKEYES.KOD, KATHGORIES.KATHGORIA, KATASKEYASTES.KATASKEYASTHS, " & "SYSKEYES.MODEL, SYSKEYES.SERNUM, KATASTASEIS.KATASTASH, SYSKEYES.EGYHSH, " & \_ "MESOAPOKT.APOKTHSH, SYSKEYES.INFO, SYSKEYES.KATHGORIA, SYSKEYES.KATASKEYASTHS, " & "SYSKEYES.KATASTASH, SYSKEYES.APOKTHSH, SYSKEYES.RELATIVE, DIAXEIRISTES.KOD, XREOSEIS.KOD FROM DIAXEIRISTES "

' SELSTR = "SELECT SYSKEYES.KOD, KATHGORIES.KATHGORIA, KATASKEYASTES.KATASKEYASTHS, " & \_

' "SYSKEYES.MODEL, SYSKEYES.SERNUM, KATASTASEIS.KATASTASH, SYSKEYES.EGYHSH, " &

' "MESOAPOKT.APOKTHSH, SYSKEYES.INFO, SYSKEYES.KATHGORIA, SYSKEYES.KATASKEYASTHS, " &

' "SYSKEYES.KATASTASH, SYSKEYES.APOKTHSH, DIAXEIRISTES.KOD FROM DIAXEIRISTES "

SORTSTR = "ORDER BY SYSKEYES.KOD, KATHGORIES.KATHGORIA, KATASKEYASTES.KATASKEYASTHS;"  $Elself [Forms]![YLIKO]![SRTCHOICE] = 2$  Then

SELSTR = "SELECT KATHGORIES.KATHGORIA, SYSKEYES.KOD, KATASKEYASTES.KATASKEYASTHS, " & "SYSKEYES.MODEL, SYSKEYES.SERNUM, KATASTASEIS.KATASTASH, SYSKEYES.EGYHSH, " & "MESOAPOKT.APOKTHSH, SYSKEYES.INFO, SYSKEYES.KATHGORIA, SYSKEYES.KATASKEYASTHS, " & \_ "SYSKEYES.KATASTASH, SYSKEYES.APOKTHSH, SYSKEYES.RELATIVE, DIAXEIRISTES.KOD, XREOSEIS.KOD FROM

DIAXEIRISTES "

'SELSTR = "SELECT KATHGORIES.KATHGORIA, SYSKEYES.KOD, KATASKEYASTES.KATASKEYASTHS, " & ' "SYSKEYES.MODEL, SYSKEYES.SERNUM, KATASTASEIS.KATASTASH, SYSKEYES.EGYHSH, " & ' "MESOAPOKT.APOKTHSH, SYSKEYES.INFO, SYSKEYES.KATHGORIA, SYSKEYES.KATASKEYASTHS, " & ' "SYSKEYES.KATASTASH, SYSKEYES.APOKTHSH, DIAXEIRISTES.KOD FROM DIAXEIRISTES " SORTSTR = "ORDER BY KATHGORIES.KATHGORIA, KATASKEYASTES.KATASKEYASTHS, SYSKEYES.KOD;" Else

SELSTR = "SELECT KATASKEYASTES.KATASKEYASTHS, SYSKEYES.KOD, KATHGORIES.KATHGORIA, " & "SYSKEYES.MODEL, SYSKEYES.SERNUM, KATASTASEIS.KATASTASH, SYSKEYES.EGYHSH, " & "MESOAPOKT.APOKTHSH, SYSKEYES.INFO, SYSKEYES.KATHGORIA, SYSKEYES.KATASKEYASTHS, " & \_ "SYSKEYES.KATASTASH, SYSKEYES.APOKTHSH, SYSKEYES.RELATIVE, DIAXEIRISTES.KOD, XREOSEIS.KOD FROM DIAXEIRISTES "

'SELSTR = "SELECT KATASKEYASTES.KATASKEYASTHS, SYSKEYES.KOD, KATHGORIES.KATHGORIA, " & "'SYSKEYES.MODEL, SYSKEYES.SERNUM, KATASTASEIS.KATASTASH, SYSKEYES.EGYHSH, " & ' "MESOAPOKT.APOKTHSH, SYSKEYES.INFO, SYSKEYES.KATHGORIA, SYSKEYES.KATASKEYASTHS, " & ' "SYSKEYES.KATASTASH, SYSKEYES.APOKTHSH, DIAXEIRISTES.KOD FROM DIAXEIRISTES " SORTSTR = "ORDER BY KATASKEYASTES.KATASKEYASTHS, KATHGORIES.KATHGORIA, SYSKEYES.KOD;" End If

> 'SQL ΕΡΩΤΗΜΑΤΟΣ '∆ΙΑΜΟΡΦΩΣΗ ΤΕΛΙΚΗΣ ΜΟΡΦΗΣ ΤΟΥ

FINDQR = SELSTR  $\&$   $\_$ "INNER JOIN ((MESOAPOKT INNER JOIN (KATHGORIES "  $\&$  "INNER JOIN (KATASTASEIS INNER JOIN (KATASKEYASTES " & \_ "INNER JOIN SYSKEYES ON KATASKEYASTES.KOD = SYSKEYES.KATASKEYASTHS) " & \_ "ON KATASTASEIS.KOD = SYSKEYES.KATASTASH) ON KATHGORIES.KOD = SYSKEYES.KATHGORIA) " & \_ "ON MESOAPOKT.KOD = SYSKEYES.APOKTHSH) INNER JOIN XREOSEIS " & \_ "ON SYSKEYES.KOD = XREOSEIS.SYSKEYH) ON DIAXEIRISTES.KOD = XREOSEIS.DIAXEIRISTHS " & \_ FINDSTR & SORTSTR [Forms]![YLIKO].DIAXQRFLAG = True

End If

[Forms]![YLIKO].WSTR = FINDSTR 'ΕΦΑΡΜΟΓΗ ΤΟΥ ΕΡΩΤΗΜΑΤΟΣ 'ΣΤΗΝ ΦΟΡΜΑ ΔΙΑΧΕΙΡΗΣΗΣ ΥΛΙΚΟΥ [Forms]![YLIKO]![List1].RowSource = FINDQR [Forms]![YLIKO]![CMD1].Enabled = False [Forms]![YLIKO]![CMD5A].Enabled = True DoCmd.GoToRecord, , acFirst \_ "INNER JOIN (KATASKEYASTES INNER JOIN SYSKEYES ON KATASKEYASTES.KOD=SYSKEYES.KATASKEYASTHS) " & "ON KATASTASEIS.KOD=SYSKEYES.KATASTASH) ON KATHGORIES.KOD=SYSKEYES.KATHGORIA) " & "ON MESOAPOKT.KOD=SYSKEYES.APOKTHSH " & " WHERE ((SYSKEYES.RELATIVE) LIKE (" & [Forms]![YLIKO]![CURKOD] Private Sub CMD2 Click() ΓΗ Private Sub CMD1\_Click() 'ΑΝΟΙΓΜΑ ΦΟΡΜΑΣ ΓΙΑ ΕΙΣΑΓΩ [Forms]![KATHGAPDT].CALLFLAG = "YLIKONEW" Ή Private Sub CMD2\_Click() 'ΑΝΟΙΓΜΑ ΦΟΡΜΑΣ ΓΙΑ ΕΙΣΑΓΩΓ [KATASKAPDT].CALLFLAG = "YLIKONEW" [Forms]! 'ΑΠΟΘΗΚΕΥΣΗ Set NEWREC = DTBASE.OpenRecordset("SYSKEYES") [Forms]![YLIKO].QRSELECTED = FINDQR [Forms]![YLIKO].[RecordSource] = FINDQR If FINDSTR = " WHERE ((SYSKEYES.RELATIVE)<=0) " Then [Forms]![YLIKO]![CMD1].Enabled = True Else End If [Forms]![YLIKO]![CMD6].Enabled = False [Forms]![YLIKO]![CMD7].Enabled = False  $[Forms]![YLIKO]![List1] = 0$ If [Forms]![YLIKO].LISTENABLE = 2 Then [Forms]![YLIKO].LISTENABLE = 1 [Forms]![YLIKO].LIST2QR = [Forms]![YLIKO].SELSTR & "INNER JOIN (KATHGORIES INNER JOIN (KATASTASEIS " & \_ & ")) " & \_ [Forms]![YLIKO].SORTSTR [Forms]![YLIKO]![List2].RowSource = [Forms]![YLIKO].LIST2QR [Forms]![YLIKO]![List1].BackColor = 16777213 'WHITE [Forms]![YLIKO]![List2].BackColor = 14540253 'GREY End If End Sub DoCmd.Close acForm, "FINDFORM" End Sub **Φόρµα εισαγωγής υλικού «YLIKONEW»**  Option Compare Database 'ΝΕΑΣ ΚΑΤΗΓΟΡΙΑΣ DoCmd.OpenForm "KATHGAPDT", , , , acFormAdd End Sub 'ΝΕΟΥ ΚΑΤΑΣΚΕΥΑΣΤΗ DoCmd.OpenForm "KATASKAPDT", , , , acFormAdd End Sub Private Sub CMD3\_Click() Dim DTBASE As DAO.Database Dim NEWREC As DAO.Recordset Dim LISTSEL As Variant Dim A, CURRKOD, LIST1CURKOD, LISTC1 As Integer Set DTBASE = CurrentDb

#### LIST1CURKOD = [Forms]![YLIKO].LIST1CURKOD

#### 'ΕΛΕΓΧΟΣ ΕΓΚΥΡΟΤΗΤΑΣ ΕΠΙΛΟΓΩΝ

If [Forms]![YLIKONEW]![KATASKEYA].ListIndex = -1 Then A = MsgBox("Ο κατασκευαστής που επιλέξατε δεν είναι καταχωρημένος." & vbCrLf & "Επιλέξτε κατασκευαστή από την λίστα ή χρησιμοποιείστε" & vbCrLf & "την επιλογή 'ΝΕΟΣ ΚΑΤΑΣΚΕΥΑΣΤΗΣ'.", vbCritical) 'DoCmd.CancelEvent  $A = MsgBox("H K\alpha\tau\eta\gamma o\rho i\alpha\pi\omega\epsilon\pi\lambda\epsilon\zeta\alpha\tau\epsilon\delta\epsilon\nu\epsilon\gamma\alpha\epsilon\nu\alpha\tau\alpha\gamma\omega\rho\eta\mu\epsilon\nu\eta."$ vbCrLf & "Επιλέξτε κατηγορία από την λίστα ή χρησιµοποιείστε" & \_ vbCrLf & "την επιλογή 'NEA ΚΑΤΗΓΟΡΙΑ'.", vbCritical) DoCmd.GoToControl "KATHGORIA" ElseIf [Forms]![YLIKONEW]![KATASTASH].ListIndex = -1 Then A = MsgBox("Η κατάσταση που επιλέξατε δεν υπάρχει." & vbCrLf & "Επιλέξτε μια από τις καταστάσεις στην λίστα.", vbCritical) 'DoCmd.CancelEvent DoCmd.GoToControl "KATASTASH" ElseIf [Forms]![YLIKONEW]![APOKTHSH].ListIndex = -1 Then A = MsgBox("Ο τρόπος απόκτησης που επιλέξατε δεν υπάρχει." & vbCrLf & "Επιλέξτε τρόπο απόκτησης από την λίστα.", vbCritical) DoCmd.GoToControl "APOKTHSH" ![MODEL] = [Forms]![YLIKONEW]![MODEL] NEWREC NEWREC![SERNUM] = [Forms]![YLIKONEW]![SERNUM] NEWREC![KATASTASH] = [Forms]![YLIKONEW]![KATASTASH].Column(1, [Forms]![YLIKONEW]![KATASTASH].ListIndex) NEWREC![APOKTHSH] = [Forms]![YLIKONEW]![APOKTHSH].Column(1, [Forms]![YLIKONEW]![APOKTHSH].ListIndex) If  $[Forms]![YLIKO].LISTENABLE = 1$  Then NEWREC![RELATIVE] = 0 ElseIf [Forms]![YLIKO].LISTENABLE = 2 Then 'ΣΥΣΧΕΤΙΣΗ ΜΕ ΒΑΣΙΚΟ ΥΛΙΚΟ NEWREC![RELATIVE] = [Forms]![YLIKO].LIST1CURKOD End If NEWREC.Close If [Forms]![YLIKO].LISTENABLE = 2 Then Set DTBASE = CurrentDb Set NEWREC = DTBASE.OpenRecordset("SELECT SYSKEYES.\* FROM SYSKEYES;") B = MsgBox([Forms]![YLIKO].LIST1CURKOD) NEWREC.FindFirst ("SYSKEYES.KOD=" & [Forms]![YLIKO].LIST1CURKOD) NEWREC.Edit 'ΕΝΗΜΕΡΩΣΗ ΤΟΥ ΣΧΕΤΙΚΟΥ NEWREC.Edit 'ΕΝΗΜΕΡΩΣΗ ΤΟΥ ΣΧΕΤΙΚΟΥ NEWREC!ΓRELATIVE! = -1 ΤΟ ΟΠΟΙΟ ΘΑ ΠΕΡΙΕΧΕΙ ΤΗ 'ΤΗΝ ΝΕΑ ΕΓΓΡΑΦΗ A = MsgBox("ΤΟ ΥΛΙΚΟ ΚΑΤΑΧΩΡΗΘΗΚΕ", vbOKOnly) DoCmd.Close acForm, "YLIKONEW", acSaveYes 'ΚΛΕΙΣΙΜΟ ΦΟΡΜΑΣ DoCmd.Requery "LIST1"  $[Forms]![YLIKO]![List2].RowSource = [Forms]![YLIKO].LIST2QR$ If [Forms]![YLIKO].LISTENABLE = 1 Then The TENTOILLISTEN 'ΕΝΤΟΠΙΣΜΟΣ ΝΕΑΣ ΕΓΓΡΑΦΗΣ 'ΣΤΗ ΛΙΣΤΑ ΤΗΣ ΦΟΡΜΑΣ YLIKO  $[Forms]![YLIKO]![List1] = [Forms]![YLIKO]![List1]$ .ListCount - 1 DoCmd.GoToRecord , , acLast Else For LISTSEL = 0 To [Forms]![YLIKO]![List1].ListCount  $LISTC1 = [Forms]![YLIKO]![List1].Column(1, LISTSEL)$ If  $LISTC1 = CURRKOD$  Then  $[Forms]![YLIKO]![List1] = LISTSEL$ DoCmd.GoToRecord, , acGoTo, [Forms]![YLIKO]![List1] + 1 End If DoCmd.GoToControl "KATASKEYA" ElseIf [Forms]![YLIKONEW]![KATHGORIA].ListIndex = -1 Then 'DoCmd.CancelEvent 'DoCmd.CancelEvent Else 'ΑΠΟΘΗΚΕΥΣΗ ΕΠΙΛΟΓΩΝ NEWREC.AddNew NEWREC![KATHGORIA] = [Forms]![YLIKONEW]![KATHGORIA].Column(1, [Forms]![YLIKONEW]![KATHGORIA].ListIndex) NEWREC![KATASKEYASTHS] = [Forms]![YLIKONEW]![KATASKEYA].Column(1, [Forms]![YLIKONEW]![KATASKEYA].ListIndex) NEWREC![EGYHSH] = [Forms]![YLIKONEW]![EGYHSH] NEWREC![INFO] = [Forms]![YLIKONEW]![INFO] CURRKOD = NEWREC![KOD] NEWREC.Update  $NEWREC! [RELATIVE] = -1$ NEWREC.Update NEWREC.Close End If If [Forms]![YLIKO]![SRTCHOICE] = 1 Then Exit For Next LISTSEL End If

 Else  $[Forms]![YLIKO]![List2] = [Forms]![YLIKO]![List2].ListCount - 1$ Else If LISTC1 = LIST1CURKOD Then  $[Forms]![YLIKO]![List1] = LISTSEL$  $DoCmd.GoToRecord, a cGoTo, [Forms]![YLIKO]![List1]+1$ For  $LISTSEL = 0$  To [Forms]![YLIKO]![List2].ListCount  $LISTC1 = [Forms]![YLIKO]![List2].Column(1, LISTSEL)$ DoCmd.GoToRecord,, acGoTo, [Forms]![YLIKO]![List2] + 1 End If DoCmd.GoToControl "LIST2" End If End If 'DoCmd.Requery "TEXT15" PRKATHGORIA = [KATHGORIA]  $PRSERNUM = [SERNUM]$ Private Sub KATASKEYA GotFocus() **ωσης υλικού «YLIKOAPDT» Φόρµα διορθ** Public PRKATASTASH 'As Integer If [Forms]![YLIKO]![SRTCHOICE] = 1 Then DoCmd.GoToRecord , , acLast For LISTSEL = 0 To [Forms]![YLIKO]![List1].ListCount LISTC1 = [Forms]![YLIKO]![List1].Column(1, LISTSEL) Exit For End If Next LISTSEL If LISTC1 = CURRKOD Then [Forms]![YLIKO]![List2] = LISTSEL Exit For End If Next LISTSEL 'DoCmd.Requery "LIST1" 'DoCmd.GoToRecord , , acLast End Sub Private Sub CMD4\_Click() DoCmd.Close acForm, "YLIKONEW" End Sub Private Sub Form\_Current() PRKATASKEYA = [KATASKEYA] PRMODEL = [MODEL] PRKATASTASH = [KATASTASH] PREGYHSH = [EGYHSH] PRAPOKTHSH = [APOKTHSH]  $PRINFO = [INFO]$ End Sub Private Sub KATHGORIA\_GotFocus() DoCmd.Requery "KATHGORIA" End Sub DoCmd.Requery "KATASKEYA" End Sub Option Compare Database Public PRKATHGORIA 'As Integer Public PRKATASKEYA 'As Integer Public PRMODEL Public PRSERNUM Public PREGYHSH

Public PRAPOKTHSH 'As Integer

' ΑΚ ΥΡΟΣΗ

'ΣΥΓΚΡΑΤΗΣΗ ΑΡΧΙΚΩΝ ΕΠΙΛΟΓΩΝ

#### Public PRINFO

'ΑΝΟΙΓΜΑ ΦΟΡΜΑΣ ΓΙΑ ΕΙΣΑΓΩΓΗ 'ΝΕΑΣ ΚΑΤΗΓΟΡΙΑΣ [Forms]![KATHGAPDT].CALLFLAG = "YLIKOAPDT" 'ΑΝΟΙΓΜΑ ΦΟΡΜΑΣ ΓΙΑ ΕΙΣΑΓΩΓΗ 'ΝΕΟΥ ΚΑΤΑΣΚΕΥΑΣΤΗ 'ΑΠΟΘΗΚΕΥΣΗ ΜΕΤΑΒΟΛΩΝ Dim A, B, CURRKOD As Integer  $CURKOD = [Forms]![YLIKOAPDT]![KOD]$  'ΕΛΕΓΧΟΣ ΕΓΚΥΡΟΤΗΤΑΣ ΕΠΙΛΟΓΩΝ If [Forms]![YLIKOAPDT]![KATASKEYA1].ListIndex = -1 Then A = MsgBox("Ο κατασκευαστής που επιλέξατε δεν είναι καταχωρημένος." & vbCrLf & "Επιλέξτε κατασκευαστή από την λίστα ή χρησιμοποιείστε"  $\&$ vbCrLf & "την επιλογή 'ΝΕΟΣ ΚΑΤΑΣΚΕΥΑΣΤΗΣ'.", vbCritical) DoCmd.GoToControl "KATASKEYA1"  $Elself [Forms]![YLIKOAPDT]![KATHGORITHM1]. ListIndex = -1 Then$  $A = MsgBox("H \kappa \alpha \tau \eta \gamma \omega \rho \alpha \pi \omega \epsilon \pi \omega \epsilon \epsilon \omega \epsilon \omega \epsilon \omega \kappa \alpha \tau \alpha \gamma \omega \rho \eta \mu \epsilon \nu \eta."$  vbCrLf & "Επιλέξτε κατηγορία από την λίστα ή χρησιµοποιείστε" & \_ vbCrLf & "την επιλογή 'NEA ΚΑΤΗΓΟΡΙΑ'.", vbCritical) DoCmd.GoToControl "KATHGORIA1" ElseIf [Forms]![YLIKOAPDT]![KATASTASH1].ListIndex = -1 Then A = MsgBox("Η κατάσταση που επιλέξατε δεν υπάρχει." & \_ vbCrLf & "Επιλέξτε μια από τις καταστάσεις στην λίστα.", vbCritical) 'DoCmd.CancelEvent DoCmd.GoToControl "KATASTASH1" ElseIf [Forms]![YLIKOAPDT]![APOKTHSH1].ListIndex = -1 Then  $\rm A$  = MsgBox("Ο τρόπος απόκτησης που επιλέξατε δεν υπάρχει." & \_ vbCrLf & "Επιλέξτε τρόπο απόκτησης από την λίστα.", vbCritical) DoCmd.GoToControl "APOKTHSH1" 'ΑΝΤΙΓΡΑΦΗ ΒΟΗΘΗΤΙΚΩΝ ΠΕ∆ΙΩΝ 'ΤΗΣ ΦΟΡΜΑΣ ΣΕ ΑΥΤΑ ΠΟΥ 'ΣΥΝ∆ΕΟΝΤΑΙ ΜΕ ΤΟΝ ΠΙΝΑΚΑ SYSKEYES B = [Forms]![YLIKOAPDT]![KATASKEYA1].ListIndex Private Sub CMD1 Click() DoCmd.OpenForm "KATHGAPDT", , , , acFormAdd End Sub Private Sub CMD2\_Click() DoCmd.OpenForm "KATASKAPDT", , , , acFormAdd [Forms]![KATASKAPDT].CALLFLAG = "YLIKOAPDT" End Sub Private Sub CMD3\_Click() 'DoCmd.CancelEvent 'DoCmd.CancelEvent 'DoCmd.CancelEvent Else

 $A = [~~Forms~~]![YLIKOAPDT]![KATASKEYA1].Column(1, B)$  $[Forms]![YLIKOAPDT]![KATASKEYA] = A$  $B = [~~Forms~~]![YLIKOAPDT]![KATHGORIA1].ListIndex$ A = [Forms]![YLIKOAPDT]![KATHGORIA1].Column(1, B) [Forms]![YLIKOAPDT]![KATHGORIA] = A  $B = [~~Forms~~]![YLIKOAPDT]![KATASTASH1].ListIndex$  $A = [~~Forms~~]![YLIKOAPDT]![KATASTASH1].Column(1, B)$  $[Forms]![YLIKOAPDT]![KATASTASH] = A$ B = [Forms]![YLIKOAPDT]![APOKTHSH1].ListIndex A = [Forms]![YLIKOAPDT]![APOKTHSH1].Column(1, B) [Forms]![YLIKOAPDT]![APOKTHSH] = A

DoCmd.Close acForm, "YLIKOAPDT", acSaveYes 'ΚΛΕΙΣΙΜΟ ΦΟΡΜΑΣ/ΑΠΟΘΗΚΕΥΣΗ

 'ΕΝΤΟΠΙΣΜΟΣ ΥΛΙΚΟΥ ΣΕ ΠΕΡΙΠΤΩΣΗ 'ΠΟΥ ΛΟΓΟ ΤΗΣ ∆ΙΩΡΘΟΣΗΣ ΑΛΑΞΕ 'Η ΘΕΣΗ ΤΟΥ ΣΤΗΝ ΛΙΣΤΑ

![SRTCHOICE] > 1 Then If  $[Forms]![YLIKO].LISTENABLE = 1$  Then DoCmd.Requery "LIST1" DoCmd.GoToControl "LIST1" If [Forms]![YLIKO]

```
 For LISTSEL = 0 To [Forms]![YLIKO]![List1].ListCount 
       LISTC1 = [Forms]![YLIKO]![List1].Column(1, LISTSEL) 
       If LISTC1 = CURRKOD Then 
         [Forms]![YLIKO]![List1] = LISTSEL 
DoCmd.GoToRecord, a cGoTo, [Forms]![YLIKO]![List1]+1 DoCmd.Requery "List2"
       DoCmd.GoToControl "LIST2" 
For LISTSEL = 0 To [Forms]![YLIKO]![List2].ListCount
LISTC1 = [<del>Forms]![YLIKO]![List2].Column(1, LISTSEL)</del>
        DoCmd.GoToRecord , , acGoTo, [Forms]![YLIKO]![List2] + 1 
         Exit For 
       End If 
  'A = [Forms]![YLIKO]![List1].ListIndex 
End If
End Sub
PRMODEL = [MODEL]
PRKATASTASH = [KATASTASH]
         Exit For 
       End If 
       Next LISTSEL 
     Else
       If LISTC1 = CURRKOD Then 
         [Forms]![YLIKO]![List2] = LISTSEL 
       Next LISTSEL 
     End If 
  Else
  'DoCmd.Requery "LIST1" 
 '[Forms]![YLIKO]![List1] = A End If 
End If 
End Sub 
Private Sub CMD4_Click()
[KATHGORITHM] = PRKATHGORITHM[KATASKEYA] = PRKATASKEYA[MODEL] = PRMODEL[SERNUM] = PRSERNUM 
[KATASTASH] = PRKATASTASH 
[EGYHSH] = PREGYHSH 
[APOKTHSH] = PRAPOKTHSH
[INFO] = PRINFO 
DoCmd.Close acForm, "YLIKOAPDT", acSa
If [Forms]![YLIKO].LISTENABLE = 2 Then 
    DoCmd.GoToControl "LIST2" 
Else 
    DoCmd.GoToControl "LIST1" 
Private Sub Form_Activate() 
'DoCmd.Requery "KATHGORIA" 
'DoCmd.Requery "KATASKEYA" 
'DoCmd.Requery "KATASTASH" 
'DoCmd.Requery "APOKTHSH" 
End Sub 
Private Sub Form_Current() 
Dim A1, B1 As Integer 
PRKATHGORIA = [KATHGORIA] 
PRKATASKEYA = [KATASKEYA] 
PRSERNUM = [SERNUM] 
PREGYHSH = [EGYHSH]
PRAPOKTHSH = [APOKTHSH]
PRINFO = [INFO]
End Sub
```
**» Φόρµα σύνδεσης υλικού «YLIKODIR**

'ΑΚΥΡΩΣΗ

'ΚΛΕΙΣΙΜΟ ΦΟΡΜΑΣ ΧΩΡΙΣ 'ΤΗΝ ΑΠΟΘΗΚΕΥΣΗ ΑΛΑΓΩΝ

'ΑΠΟΘΗΚΕΥΣΗ ΑΡΧΙΚΩΝ ΕΠΙΛΟΓΩΝ

Public QRSELECTED, WSTR, GENSTR As String Public DIAXQR, XRDEL As Boolean 'ΣΥΝ∆ΕΣΗ ΥΛΙΚΟΥ If  $SRT = 1$  Then If  $[Forms]![YLIKODIR]![List1]$ . ItemsSelected. Count = 0 Then B = MsgBox("ΔΕΝ ΕΧΟΥΝ ΕΠΙΛΕΓΕΙ ΕΓΓΓΡΑΦΕΣ", vbOKOnly)  $Set DTBASE = CurrentDb$ Set CONREC = DTBASE.OpenRecordset([Forms]![YLIKODIR].RecordSource) For Each LISTSEL In [Forms]![YLIKODIR]![List1].ItemsSelected 'ΣΥΝ∆ΕΣΗ ΚΑΘΕ ΕΝΟΣ ΑΠΟ ΤΑ  $LISTC1 = [List1].Column(A, LISTSEL)$ ΊΜΕ ΤΟ ΒΑΣΙΚΟ ΥΛΙΚΟ CONREC![RELATIVE] = [Forms]![YLIKO].LIST1CURKOD 'ΧΑΡΑΚΤΗΡΙΣΜΟΣ ΤΟΥ Set CONREC = DTBASE.OpenRecordset("SELECT SYSKEYES.\* FROM SYSKEYES;") 'BAΣΙΚΟΥ ΥΛΙΚΟΥ ΣΑΝ CONREC.FindFirst ("SYSKEYES.KOD=" & [Forms]![YLIKO].LIST1CURKOD) [ΕΠΙΜΕΡΟΥΣ ΥΛΙΚΑ CONREC.Update Public GENINT, SRT As Integer Public QRCUSTOM As QueryDef Private Sub CMD1\_Click() Dim LISTSTR As String Dim LISTSEL As Variant Dim A, B, C, LISTC1 As Integer Dim DTBASE As DAO.Database Dim CONREC As DAO.Recordset  $A = 0$ Else  $A = 1$ End If Else CONREC.FindFirst ("SYSKEYES.KOD=" & LISTC1) CONREC.Edit CONREC.Update Next LISTSEL CONREC.Close Set DTBASE = CurrentDb B = MsgBox([Forms]![YLIKO].LIST1CURKOD) 'ΥΛΙΚΟ ΠΟΥ ΠΕΡΙΕΧΕΙ CONREC.Edit CONREC![RELATIVE] = -1 CONREC.Close  $B =$  CurrentRecord Me.Requery DoCmd.Close acForm, "YLIKODIR", acSaveNo 'ΚΛΕΙΣΙΜΟ ΤΗΣ ΦΟΡΜΑΣ 'DoCmd.GoToRecord, , acGoTo, B End If End Sub DoCmd.GoToControl "LIST2" 'A =  $MsgBox("S " & CurrentRecord)$  $A =$  CurrentRecord - 1 DoCmd.Requery "LIST2" DoCmd.Requery "TEXT15" DoCmd.GoToControl "LIST2"  $'[List2] = B - 1]$ Private Sub CMD2\_Click()  $\mathbb{R}$  'AKYPΩΣΗ DoCmd.Close acForm, "YLIKODIR", acSaveNo End Sub Private Sub Form\_Activate() Dim A As Integer Me.Requery

Option Compare Database

'ΚΛΕΙΣΙΜΟ ΦΟΡΜΑΣ

'ΕΝΕΡΓΕΙΕΣ ΜΕΤΤΑ ΤΗΝ ΙΕΝΕΡΓΟΠΟΙΗΣΗ ΤΗΣ ΦΟΡΜΑΣ DoCmd.Requery "LIST1"  $[List1] = A$ DoCmd.GoToRecord , , acGoTo, A + 1 End Sub

rivate Sub List1\_AfterUpdate() 'ΣΥΓΧΡΟΝΙΣΜΟΣ ΛΙΣΤΑΣ ΜΕ P oCmd.GoToRecord , , acGoTo, LIST1RETURN() + 1 'ΤΗΝ ΤΡΕΧΟΥΣΑ ΕΓΓΡΑΦΗ D End Sub

Private Sub List1\_GotFocus()  $T$ If XRDEL = True And DIAXQR = True Then 'End If ' XRDEL = False ' Me.Requery ' DoCmd.Requery "LIST1" End Sub

Private Sub List1 KeyUp(KeyCode As Integer, Shift As Integer) DoCmd.GoToRecord, , acGoTo, LIST1RETURN() + 1 End Sub

Private Function LISTRETURN() As String

" LISTRETURN = " For Each LISTSEL In [Forms]![YLIKODIR]![List1].ItemsSelected LISTSTR = LISTSTR  $\&$  [List1].Column(0, LISTSEL)  $\&$  ", " Next LISTSEL Dim LISTSEL As Variant Dim LISTSTR As String If [Forms]![YLIKODIR]![List1].ItemsSelected.Count = 0 Then Exit Function End If LISTRETURN = LISTSTR End Function

Private Function LIST1RETURN() As Integer

Dim LISTSEL, LISTSEL1 As Variant Dim A, LISTC As Integer  $A = 0$ For Each LISTSEL In [List1].ItemsSelected LISTSEL1 = LISTSEL  $A = A + 1$ If  $A = 1$  Then End If Next LISTSEL LIST1RETURN = LISTSEL1 End Function

#### **έοσης υλικού «YLIKOXR» Φόρµα χρ**

Option Compare Database

If [Forms]![YLIKOXR]![Check5] = True Then [Forms]![YLIKOXR]![List3].MultiSelect = 2 [Forms]![YLIKOXR]![List3].MultiSelect = 0 End If Private Sub Check5\_AfterUpdate() Else End Sub

0\_Click() 'ΑΚΥΡΟ DoCmd.Close acForm, "YLIKOXR", acSaveNo Private Sub Command10 Click()

#### 'ΣΥΝΑΡΤΗΣΗ ΕΠΙΣΤΟΦΗΣ ΤΟΝ 'ΕΠΙΛΟΓΩΝ ΤΗΣ ΛΙΣΤΑΣ LIST1

#### ΙΣΥΝΑΡΤΗΣΗ ΕΠΙΣΤΡΟΦΗΣ ΤΗΣ ΠΡΩΤΗΣ 'ΕΚ ΤΩΝ ΕΠΙΛΟΓΩΝ ΤΗΣ ΛΙΣΤΑΣ

End Sub

Private Sub Command9 Click() 'ΧΡΕΩΣΗ Dim LISTSEL, LISTSEL1 As Variant Dim A, B, LISTC1 As Integer Dim NEWREC As DAO.Recordset  $Set DTBASE = CurrentDb$ Set NEWREC = DTBASE.OpenRecordset("QRXREOSEIS") If [Forms]![YLIKOXR]![List3].ItemsSelected.Count = 0 Then B = MsgBox("∆ΕΝ ΕΧΟΥΝ ΕΠΙΛΕΓΕΙ ΕΓΓΓΡΑΦΕΣ", vbOKOnly) Else 'ΧΡΕΩΣΗ ΚΑΘΕ ΕΠΙΛΕΓΜΕΝΟΥ ΥΛΙΚΟΥ ΣΤΗΝ LIST1 ΤΗΣ ΦΟΡΜΑΣ For Each LISTSEL1 In [Forms]![YLIKOXR]![List3].ItemsSelected 'ΥLΙΚΟ, ΣΕ ΚΑΘΕ ΕΝΑΝ ΑΠΟ ΤΟΥΣ MATCHFLAG = 0 'ΕΠΙΛΕΓΜΕΝΟΥΣ ∆ΙΑΧΕΙΡΙΣΤΕΣ SKOD = [Forms]![YLIKO]![List1].Column(A, LISTSEL) NEWREC.FindFirst ("(SYSKEYH="  $\&$  SKOD  $\&$  ") And ("  $\&$  "DIAXEIRISTHS="  $\&$  DKOD  $\&$  ")") If  $NEWREC$ . No Match = True Then NEWREC.AddNew NEWREC![SYSKEYH] = [Forms]![YLIKO]![List1].Column(A, LISTSEL) NEWREC![DIAXEIRISTHS] = [Forms]![YLIKOXR]![List3].Column(0, LISTSEL1) NEWREC![XREOSH] = [Forms]![YLIKOXR]![XRDATE] NEWREC.Update  $B = MsgBox("O " & [Forms]![YLIKOXR]![List3].Column(1, LISTSEL1) &$ " EXEI ΕΙ∆Η ΧΡΕΩΜΕΝΗ THN ΣΥΣΚΕΥΗ " & SKOD) End If Next LISTSEL1 Next LISTSEL h ElseIf [Forms]![YLIKO].LISTENABLE = 2 T en 'ΧΡΕΩΣΗ ΕΠΙΛΕΓΜΕΝΩΝ For Each LISTSEL In [Forms]![YLIKO]![List2].ItemsSelected 'ΥΛΙΚΩΝ ΤΗΣ LIST2 ΑΠΟ For Each LISTSEL1 In [Forms]![YLIKOXR]![List3].ItemsSelected 'TH ΦΟΡΜΑ YLIKO  $MATCHFLAG = 0$  SKOD = [Forms]![YLIKO]![List2].Column(A, LISTSEL) DKOD = [Forms]![YLIKOXR]![List3].Column(0, LISTSEL1) NEWREC.FindFirst ("(SYSKEYH=" & SKOD & ") And (" & "DIAXEIRISTHS=" & DKOD & ")") If NEWREC.NoMatch = True Then EWREC.AddNew NEWREC![SYSKEYH] = [Forms]![YLIKO]![List2].Column(A, LISTSEL) NEWREC![DIAXEIRISTHS] = [Forms]![YLIKOXR]![List3].Column(0, LISTSEL1) EWREC![XREOSH] = [Forms]![YLIKOXR]![XRDATE] NEWREC.Update Else  $B = MsgBox("O " & [Forms]![YLIKOXR]![List3].Column(1, LISTSEL1) &$ " ΕΧΕΙ ΕΙΔΗ ΧΡΕΩΜΕΝΗ ΤΗΝ ΣΥΣΚΕΥΗ " & SKOD) End If Next LISTSEL DoCmd.Close acForm, "YLIKOXR", acSaveYes 'Dim SKOD, DKOD As String Dim DTBASE As DAO.Database If [Forms]![YLIKO]![SRTCHOICE] = 1 Then  $A = 0$ Else  $A = 1$ End If If [Forms]![YLIKO].LISTENABLE = 1 Then For Each LISTSEL In [Forms]![YLIKO]![List1].It DKOD = [Forms]![YLIKOXR]![List3].Column(0, LISTSEL1) Else N N<sub>N</sub> Next LISTSEL1 End If NEWREC Close Me.Requery End If End Sub

#### **ποφόρµα χρέωσης υλικού (εντός της φόρµας υλικού) «SUBXREOSEIS» Υ**

Option Compare Database

Private Sub CMD1\_Click()  $\mathsf{YAKYPOmega}\Sigma\mathsf{H} \times \mathsf{P}\mathsf{E}\Omega \Sigma\mathsf{H}$ Dim DTBASE As DAO.Database Dim DELREC As DAO.Recordset

Set DELREC = DTBASE.OpenRecordset("SELECT XREOSEIS.\* FROM XREOSEIS") B = MsgBox("ΘΕΛΕΤΕ ΝΑ ΑΚΥΡΩΣΕΤΕ ΤΗΝ ΧΡΕΩΣΗ " & XRKOD, vbYesNo) DELREC.FindFirst ("XREOSEIS.KOD=" & XRKOD) DoCmd.Close acForm, "SUBXREOSEIS" Me.Requery If ([Forms]![YLIKO].DIAXQRFLAG = True) And ([Forms]![YLIKO].LISTENABLE = 1) Then [Forms]![YLIKO].RecordSource = [Forms]![YLIKO].QRSELECTED [Forms]![YLIKO]![List1].RowSource = [Forms]![YLIKO].QRSELECTED 'DoCmd.GoToControl [Forms]![YLIKO]![List1] Set DTBASE = CurrentDb If  $B = vbYes$  Then DELREC.Delete End If DELREC.Close  $[Forms]![YLIKO]![List1] = 0$ End If End Sub

#### **Φόρµα διαχειριστών υλικού «DIAXEIRFORM»**

Option Compare Database

Dim LISTSEL As Variant Dim A, B, LISTC1 As Integer Dim DTBASE As DAO.Database

Private Sub CMD3\_Click() Dim LISTSTR As String

MD1 lick() Σ ∆ΙΑΧΕΙΡΙΣΤΗ Private Sub C \_C 'ΑΝΟΙΓΜΑ ΦΟΡΜΑΣ ΕΙΣΑΓΩΓΗ DoCmd.OpenForm "DIAXEIRNEW", , , , acFormAdd End Sub

MD2 lick() ΟΣΗΣ ∆ΙΑΧΕΙΡΙΣΤΗ Private Sub C \_C 'ΑΝΟΙΓΜΑ ΦΟΡΜΑΣ ∆ΙΩΡΘ DoCmd.OpenForm "DIAXEIRAPDT", , , , acFormEdit DoCmd.GoToRecord, , acGoTo, LIST1RETURN() + 1 End Sub

∆ΙΑΓΡΑΦΗ ΕΓΓΡ

Dim DELREC As DAO.Recordset If [Forms]![DIAXEIRFORM]![List2].ItemsSelected.Count = 0 Then  $B = MsgBox("ΔEN EXOYN ETIIΔEFEI ETTPAΦEΣ", vbOKOnly)$ If [Forms]! [DIAXEIRFORM]! [List2]. ItemsSelected. Count = 1 Then B = MsgBox("ΘΕΛΕΤΕ ΝΑ ΔΙΑΓΡΑΨΕΤΕ ΤΗΝ ΕΠΙΛΕΓΜΕΝΗ ΕΓΓΡΑΦΗ.", vbYesNo) B = MsgBox("ΘΕΛΕΤΕ ΝΑ ΔΙΑΓΡΑΨΕΤΕ " & [List2].ItemsSelected.Count & " ΕΓΓΡΑΦΕΣ.", vbYesNo) In [Forms]![DIAXEIRFORM]![List2].ItemsSelected 'ΑΝΑΣΥΡΣΗ ΕΠΙΛΕΓΜΕΝΩΝ ∆ΙΑΧΕΙΡΙΣΤΩΝ For Each LISTSEL 'ΑΠΟ ΤΗΝ ΛΙΣΤΑ ΤΗΣ ΦΟΡΜΑΣ ∆ΙΑΧΕΙΡΙΣΤΩΝ  $LISTC1 = [List2].Column(1, LISTSEL)$ Set DTBASE = CurrentDb Set DELREC = DTBASE.OpenRecordset("SELECT XREOSEIS.\* FROM XREOSEIS") DELREC.FindFirst ("DIAXEIRISTHS=" & LISTC1) 'ΑΝΑΖΗΤΗΣΗ ΧΡΕΩΣΕΩΝ ΔΙΑΧΕΙΡΙΣΤΗ If DELREC.NoMatch Then '∆ΕΝ ΕΧΕΙ ΧΡΕΟΜΕΝΟ ΥΛΙΚΟ DELREC.Close Set DELREC = DTBASE.OpenRecordset("QRDIAXEIR") DELREC.FindFirst ("KOD=" & LISTC1) Else 'ΕΠΙΒΕΒΑΙΩΣΗ ∆ΙΑΓΡΑΦΗΣ Else End If End If If  $B = vbYes$  Or  $B = 2$  Then Set DTBASE = CurrentDb

 DELREC.Delete '∆ΙΑΓΡΑΦΗ Me.Requery Else 'ΕΧΕΙ ΧΡΕΩΜΕΝΟ ΥΛΙΚΟ A = MsgBox("Ο ΔΙΑΧΕΙΡΙΣΤΗΣ " & LISTC1 & " ΔΕΝ ΜΠΟΡΕΙ ΝΑ ΔΙΑΓΡΑΦΕΙ" & Chr(13) & Next LISTSEL 'ΕΝΕΡΓΕΙΕΣ ΚΑΤΑ ΤΗΝ ΕΝΕΡΓΟΠΟΙΗΣΗ 'ΤΗΣ ΦΟΡΜΑΣ DoCmd.Requery "LIST2"  $DoCmd.GoToRecord, acGoTo, A + 1$ End Sub 'ΑΝΟΙΓΜΑ ΦΟΡΜΑΣ ΧΡΕΩΣΕΩΝ DoCmd.OpenForm "DIAXEIRXR" [Forms]![DIAXEIRXR]![LABEL4].Caption = "ΚΩΔ. " & [Forms]![DIAXEIRFORM]![CURKOD] & " (" & [Forms]![DIAXEIRFORM]![Text2] & ")" **'ΕΝΕΡΓΕΙΕΣ ΚΑΤΑ ΤΗΝ ΑΝΑΝΕΩΣΗ**<br>'ΤΗΣ ΦΟΡΜΑΣ Private Sub List2 KeyUp(KeyCode As Integer, Shift As Integer) 'ΣΥΓΧΡΟΝΙΣΜΟΣ ΤΡΕΧΟΥΣΑΣ ΕΓΓΡΑΦΗΣ DoCmd.GoToRecord , , acGoTo, LIST1RETURN() + 1 'ΜΕ ΤΗΝ ΛΙΣΤΑ ΣΤΗΝ ΦΟΡΜΑ ΔΙΑΧΕΙΡΙΣΤΩΝ End Sub URN() As Integer 'ΣΥΝΑΡΤΗΣΗ ΕΠΙΣΤΡΟΦΗΣ ΠΡΩΤΗΣ ΑΠΟ ΤΙΣ 'ΕΠΙΛΕΓΜΕΝΕΣ ΓΡΑΜΜΕΣ ΤΗΣ ΛΙΣΤΑΣ For Each LISTSEL In [List2].ItemsSelected LIST1RETURN = LISTSEL1 ΣΥΝΑΡΤΗΣΗ ΔΗΜΙΟΥΡΓΕΙΑΣ ΑΛΦΑΡΗΘΜΗΤΙΚΟΥ ΙΓΡΑΜΜΕΣ ΤΗΣ ΛΙΣΤΑΣ If [Forms]![DIAXEIRFORM]![List2].ItemsSelected.Count = 0 Then LISTSTR = LISTSTR  $\&$  [List2].Column(0, LISTSEL)  $\&$  ", " DELREC.Close A = CurrentRecord - 1 DoCmd.Requery "LIST2"  $[List2] = A$  DELREC.Close "ΟΣΟ ΕΧΕΙ ΧΡΕΩΜΕΝΟ ΥΛΙΚΟ.") End If End If End Sub Private Sub Form\_Activate() Dim A As Integer A = CurrentRecord - 1 Me.Requery  $[List2] = A$ Private Sub CMD4 Click() End Sub Private Sub Form\_Load() End Sub Private Sub List2 AfterUpdate() DoCmd.GoToRecord, , acGoTo, LIST1RETURN() + 1 End Sub Private Function LIST1RETURN() As Integer Dim LISTSEL, LISTSEL1 As Variant Dim A, LISTC As Integer  $A = 0$  $A = A + 1$ If  $A = 1$  Then LISTSEL1 = LISTSEL End If Next LISTSEL End Function Private Function LISTRETURN() As String Dim LISTSEL As Variant 'ΑΠΟΤΕΛΟΥΜΕΝΟΥ ΑΠΟ ΤΙΣ ΕΠΙΛΕΓΜΕΝΕΣ Dim LISTSTR As String LISTRETURN = "" Exit Function End If For Each LISTSEL In [Forms]![DIAXEIRFORM]![List2].ItemsSelected Next LISTSEL LISTRETURN = LISTSTR End Function

**Φόρµα εισαγωγής διαχειριστή «DIAXEIRNEW»**  Option Compare Database Public PRNAME, PRTEL1, PRTEL2 'ΠΛΗΚΤΡΟ ΑΠΟΘΗΚΕΥΣΗΣ Dim LISTSEL As Variant Dim A, CURRKOD, LISTC1 As Integer  $Set DTBASE = CurrentDb$ Set NEWREC = DTBASE.OpenRecordset("DIAXEIRISTES") If (IsNull([Forms]![DIAXEIRNEW]![NAME]) = True) Or (Trim([Forms]![DIAXEIRNEW]![NAME]) = "") Then ΜΑΤΕ ΩΝΥΜΟ", vbCr 'ΕΛΕΓΧΟΣ ΚΕΝΟΥ ΠΕ∆ΙΟΥ A = MsgBox("ΠΡΕΠΕΙ ΝΑ ΕΠΙΛΕΞΕΤE ΟΝΟ Π itical) 'ΕΛΕΓΧΟΣ Η∆Η ΥΠΑΡΧΟΝΤΟΣ ΟΝΟΜΑΤΕΠΩΝΥΜΟΥ B = ΝΑΜΕFINDER([Forms]![DIAXEIRNEW]![NAME]) '''ΚΛΗΣΗ ΣΥΝΑΡΤΗΣΗΣ ΑΝΑΖΗΤΗΣΗΣ 'ΔΕΝ ΥΠΑΡΧΕΙ ΠΑΡΟΜΟΙΑ ΕΓΓΡΑΦΗ 'ΑΠΟΘΗΚΕΥΣΗ ΑΛΛΑΓΩΝ NEWREC.AddNew  $NEWREC![NAME] = Trim([Forms]![DIAXEIRNEW]![NAME])$ NEWREC![TEL1] = Trim([Forms]![DIAXEIRNEW]![TEL1]) NEWREC.Update A = MsgBox("O ∆ΙΑΧΕΙΡΙΣΤΗΣ ΚΑΤΑΧΩΡΗΘΗΚΕ", vbOKOnly) DoCmd.Close acForm, "DIAXEIRNEW", acSaveYes 'ΚΛΕΙΣΙΜΟ ΦΟΡΜΑΣ ΙΑΝΑΖΗΤΗΣΗ ΤΗΣ ΘΕΣΗΣ ΤΗΣ ΔΙΩΡΘ. LISTC1 = [Forms]![DIAXEIRFORM]![List2].Column(1, LISTSEL) 'ΕΓΓΡΑΦΗΣ ΣΤΗΝ ΛΙΣΤΑ ΤΗΣ 'ΠΡΟΗΓΟΥΜΕΝΗΣ ΦΟΡΜΑΣ DoCmd.GoToRecord , , acGoTo, [Forms]![DIAXEIRFORM]![List2] + 1 Exit For End If ElseIf "<!@!>" = Mid(B, 1, 5) Then ΘΗΚΕ ΔΙΑΧΕΙΡΗΣΤΗΣ ΜΕ ΠΑΡΟΜΟΙΟ ΟΝΟΜΑ A = MsgBox("ΥΠΑΡΧΕΙ ΔΙΑΧΕΙΡΙΣΤΗΣ " & Mid(B, 6) & Chr(13) & \_ "ΘΕΛΕΤΕ ΝΑ ΚΑΤΑΧΩΡΗΘΕΙ ΚΑΙ Ο " & [Forms]![DIAXEIRNEW]![NAME], vbYesNo) If  $A = v$ b $Y$ es Then: GoTo SAVEPOINT 'ΒΡΕΘΗΚΕ ∆ΙΑΧΕΙΡΗΣΤΗΣ ΜΕ ΤΟ Ι∆ΙΟ ΟΝΟΜΑ A = MsgBox("Ο ΔΙΑΧΕΙΡΙΣΤΗΣ ΑΥΤΟΣ ΕΙΝΑΙ ΚΑΤΑΧΩΡΗΜΕΝΟΣ") Private Sub CMD2 Click()  $\qquad \qquad$  TIΛΗΚΤΡΟ ΑΚΥΡΩΣΗΣ DoCmd.Close acForm, "DIAXEIRNEW" Private Function NAMEFINDER(STR1 As String) As Variant 'ΣΥΝΑΡΤΗΣΗ ΑΝΑΖΗΤΗΣΗΣ ΟΝΟΜΑΤΕΠΩΝΥΜΟΥ 'ΣΤΟΝ ΠΙΝΑΚΑ ∆ΙΑΧΕΙΡΙΣΤΩΝ Dim DTBASE As DAO.Database Dim APDTREC As DAO.Recordset Set APDTREC = DTBASE.OpenRecordset("QRDIAXEIR") Private Sub CMD1\_Click() Dim DTBASE As DAO.Database Dim NEWREC As DAO.Recordset  $A = 0$ Else If  $B =$  "<! $\langle \hat{a} \rangle$ !>" Then **SAVEPOINT:**  $NEWREC!|TEL2] = Trim([Forms]!|DIAXEIRNEW]!|TEL2])$  CURRKOD = NEWREC![KOD] NEWREC.Close DoCmd.Requery "LIST2" For LISTSEL =  $0$  To [Forms]![DIAXEIRFORM]![List2].ListCount If LISTC1 = CURRKOD Then [Forms]![DIAXEIRFORM]![List2] = LISTSEL Next LISTSEL Else End If End If End Sub End Sub Dim LISTSEL As Variant Dim A, CURRKOD, LISTC1 As Integer Set DTBASE = CurrentDb

STR1 = Trim(STR1)  $\triangle$  ΔΙΑΧΩΡΙΣΜΟΣ ΟΝΟΜΑΤΟΣ ΑΠΟ ΕΠΩΝΥΜΟ

 $STR1 = UCase(STR1)$  $STR0 = STR1$ End If ' ΑΝΑΖΗΤΗΣΗ ΣΤΟΝ ΠΙΝΑΚΑ ΔΙΑΧΕΙΡΗΣΤΩΝ If APDTREC.NoMatch = False Then If APDTREC!NAME = STR0 Then 'ΒΡΕΘΗΚΕ ΤΟ ΙΔΙΟ ΟΝ/ΕΠΩΝΥΜΟ ElseIf InStr(1, APDTREC!NAME, STR1, 1) Then NAMEFINDER = "<!@!>" & APDTREC!NAME 'ΒΡΕΘΗΚΕ ΤΟ ΠΑΡΟΜΟΙΟ ΟΝ/ΕΠΩΝΥΜΟ  $NAMEFINDER = ""$ **End Function** Public PRNAME, PRTEL1, PRTEL2 'ΠΛΗΚΤΡΟ ΑΠΟΘΗΚΕΥΣΗΣ Dim B, LISTSEL As Variant Dim A, CURRKOD, LISTC1 As Integer 'ΕΛΕΓΧΟΣ ΚΕΝΟΥ ΠΕ∆ΙΟΥ If (IsNull([Forms]![DIAXEIRAPDT]![NAME1]) = True) Or (Trim([Forms]![DIAXEIRAPDT]![NAME1]) = "") Then  $A = MsgBox("IIPEIIEI NA EIIIAEEETE ONOMATEIIΩNYMO", vbCritical)$ Else 'ΕΛΕΓΧΟΣ ΗΔΗ ΥΠΑΡΧΟΝΤΟΣ ΟΝΟΜΑΤΕΠΩΝΥΜΟΥ B = NAMEFINDER([Forms]![DIAXEIRAPDT]![NAME1], [Forms]![DIAXEIRAPDT]![KOD]) If  $B = "\leq! (Q!)^{\sim}$  Then T: 'ΑΠΟΘΗΚΕΥΣΗ ΑΛΛΑΓΩΝ  $CURKOD = [Forms]![DIAXEIRAPDT]![KOD]$ [Forms]![DIAXEIRAPDT]![NAME] = [Forms]![DIAXEIRAPDT]![NAME1] [Forms]![DIAXEIRAPDT]![NAME1] = Trim([Forms]![DIAXEIRAPDT]![NAME1]) DoCmd.Close acForm, "DIAXEIRAPDT", acSaveYes The Material of AMEIΣΙΜΟ ΦΟΡΜΑΣ ΤΗΣΗ ΤΗΣ ΘΕΣΗΣ ΤΗΣ ∆ΙΩΡΘ. ΕΓΓΡΑΦΗΣ LISTC1 = [Forms]![DIAXEIRFORM]![List2].Column(1, LISTSEL) 'ΣΤΗΝ ΛΙΣΤΑ ΤΗΣ ΠΡΟΗΓΟΥΜΕΝΗΣ ΦΟΡΜΑΣ If LISTC1 = CURRKOD Then  $[Forms]![DIAXEIRFORM]![List2] = LISTSEL$  Exit For End If Next LISTSEL ElseIf "<!@!>" = Mid(B, 1, 5) Then 'ΒΡΕΘΗΚΕ ∆ΙΑΧΕΙΡΗΣΤΗΣ ΜΕ ΠΑΡΟΜΟΙΟ ΟΝΟΜΑ Α = MsgBox("ΥΠΑΡΧΕΙ ∆ΙΑΧΕΙΡΙΣΤΗΣ " & Mid(B, 6) & Chr(13) & \_ "ΘΕΛΕΤΕ ΝΑ ΚΑΤΑΧΩΡΗΘΕΙ ΚΑΙ Ο " & [Forms]![DIAXEIRAPDT]![NAME1], vbYesNo) If A = vbYes Then: GoTo SAVEPOINT Α = MsgBox("O ∆ΙΑΧΕΙΡΙΣΤΗΣ AYTOΣ ΕΙΝΑΙ ΚΑΤΑΧΩΡΗΜΕΝΟΣ") 'ΒΡΕΘΗΚΕ ∆ΙΑΧΕΙΡΗΣΤΗΣ ΜΕ ΤΟ Ι∆ΙΟ 'ΟΝΟΜΑ End Sub 'ΠΛΗΚΤΡΟ ΑΚΥΡΩΣΗΣ [Forms]![DIAXEIRAPDT]![NAME] = PRNAME 'ΑΝΑΙΡΕΣΗ ΑΛΛΑΓΩΝ [Forms]![DIAXEIRAPDT]![TEL1] = PRTEL1  $A = InStr(1, STR1, "", 1)$ If  $A \sim 0$  Then  $STR1 = Left(STR1, A - 1)$ APDTREC.FindFirst ("(NAME LIKE "  $&$  """  $&$  STR1  $&$  "\*')") NAMEFINDER = APDTREC!NAME End If Else End If APDTREC.Close **Φόρµα διόρθωσης διαχειριστή «DIAXEIRAPDT»**  Option Compare Database Private Sub CMD1\_Click() 'ΚΛΗΣΗ ΣΥΝΑΡΤΗΣΗΣ ΑΝΑΖΗΤΗΣΗΣ SAVEPOINT: For LISTSEL =  $0$  To [Forms]![DIAXEIRFORM]![List2].ListCount DoCmd.GoToRecord , , acGoTo, [Forms]![DIAXEIRFORM]![List2] + 1 Else End If End If Private Sub CMD2\_Click() [Forms]![DIAXEIRAPDT]![TEL2] = PRTEL2

### DoCmd.Close acForm, "DIAXEIRAPDT", acSaveNo 'ΕΜΦΑΝΙΣΗ/ΑΝΑΝΕΩΣΗ ΤΙΜΩΝ ΣΤΑ ΠΕ∆ΙΑ ![DIAXEIRAPDT]![NAME1] = [Forms]![DIAXEIRAPDT]![NAME] 'ΤΗΣ ΦΟΡΜΑΣ [Forms] PRTEL1 = [Forms]![DIAXEIRAPDT]![TEL1] Private Function NAMEFINDER(STR1 As String, FKOD As Integer) As Variant 'ΣΥΝΑΡΤΗΣΗ ΑΝΑΖΗΤΗΣΗΣ ΟΝΟΜΑΤΕΠΩΝΥΜΟΥ 'ΣΤΟΝ ΠΙΝΑΚΑ ∆ΙΑΧΕΙΡΙΣΤΩΝ Dim APDTREC As DAO.Recordset Dim LISTSEL As Variant Dim A, CURRKOD, LISTC1 As Integer  $Set DTBASE = CurrentDb$ Set APDTREC = DTBASE.OpenRecordset("QRDIAXEIR") 'ΔΙΑΧΩΡΙΣΜΟΣ ΟΝΟΜΑΤΟΣ ΑΠΟ ΕΠΩΝΥΜΟ  $STR0 = STR1$ If  $A \leq 0$  Then APDTREC.FindFirst ("(NAME LIKE " & """ & STR1 & "\*') AND KOD  $\sim$  " & FKOD) 'ANAZHTHΣΗ ΣΤΟΝ ΠΙΝΑΚΑ NAMEFINDER = APDTREC!NAME 'ΒΡΕΘΗΚΕ ΤΟ Ι∆ΙΟ ΟΝ/ΕΠΩΝΥΜΟ ElseIf InStr(1, APDTREC!NAME, STR1, 1) Then ΈΡΕΘΗΚΕ ΠΑΡΟΜΟΙΟ ΟΝ/ΕΠΩΝΥΜΟ 'ΔΕΝ ΒΡΕΘΗΚΕ Public SORTSTR, SELSTR, LIST2QR As String Public DIAXKOD, LIST1CURKOD, LISTENABLE As Integer Public QRCUSTOM As QueryDef ΥΠΛΗΚΤΡΟ ΑΚΥΡΩΣΗΣ ΧΡΕΩΣΗΣ Dim LISTSTR As String Dim A, B, C, LISTC1 As Integer Dim DTBASE As DAO.Database Dim DELREC As DAO.Recordset [Forms]![DIAXEIRXR]![List1].ItemsSelected.Count = 0 Then '∆ΕΝ ΕΧΟΥΝ ΕΠΙΛΕΓΕΙ ΧΡΕΩΣΕΙΣ If B = MsgBox("∆ΕΝ ΕΧΟΥΝ ΕΠΙΛΕΓΕΙ ΕΓΓΓΡΑΦΕΣ", vbOKOnly) If [Forms]![DIAXEIRXR]![List1].ItemsSelected.Count = 1 Then 'ΕΠΙΛΟΓΗ ΜΙΑΣ ΧΡΕΩΣΗΣ  $B = MsgBox("ΘEAETE NA AKYPΩΣETE THN XPEΩΣH " & [XRKOD] & ";", vbYesNo)$  'ΠΟΛΛΑΠΛΗ ΕΠΙΛΟΓΗ End Sub Private Sub Form\_Current() PRNAME = [Forms]![DIAXEIRAPDT]![NAME] PRTEL2 = [Forms]![DIAXEIRAPDT]![TEL2] End Sub Dim DTBASE As DAO.Database  $STR1 = Trim(STR1)$  $STR1 = UCase(STR1)$  $A = InStr(1, STR1, "", 1)$  $STR1 = Left(STR1, A - 1)$ End If '∆ΙΑΧΕΙΡΗΣΤΩΝ If APDTREC.NoMatch = False Then If APDTREC!NAME = STR0 Then  $NAMEFINDER = "\leq !@!] > "\& APDTREC!NAME$  End If Else  $NAMEFINDER = ""$ End If APDTREC.Close End Function **Φόρµα χρέωσης διαχειριστών «DIAXEIRXR»** Option Compare Database Public QRSELECTED, WSTR, GENSTR As String Public DIAXQRFLAG, XRDEL As Boolean Private Sub CMD1\_Click() Dim LISTSEL As Variant Else Else

 $B = MsgBox("ΘEATE NA AKYPΩΣΕΤΕ ΤΙΣ " & [List1].ItemsSelected.Count & " XPEΩΣΕΙΣ " &$ 

 Chr(13) & "ΠΟΥ ΕΧΕΤΕ ΕΠΙΛΕΞΕΙ;", vbYesNo) End If  $C =$  CurrentRecord If  $B = vbYes$  Or  $B = 2$  Then If  $[Forms]![DIAXEIRXR]![SRTCHOICE] = 1$  Then  $Set\ DTBASE = CurrentDb$ Set DELREC = DTBASE.OpenRecordset("SELECT XREOSEIS.\* FROM XREOSEIS")<br>For Each LISTSEL In [Forms]![DIAXEIRXR]![List1].ItemsSelected //ΑΝΑΖΗΤΗΣΗ ΚΑΘΕ ΕΠΙΛΟΓΗΣ ΤΗΣ ΛΙΣΤΑΣ For Each LISTSEL In [Forms]![DIAXEIRXR]![List1].ItemsSelected LISTC1 = [Forms]![DIAXEIRXR]![List1].Column(A, LISTSEL) DELREC.FindFirst ("(DIAXEIRISTHS="  $\&$  [Forms]![DIAXEIRFORM]![CURKOD]  $\&$  \_ ") AND (SYSKEYH= " & LISTC1 & ")") '∆ΙΑΓΡΑΦΗ ΕΓΓΡΑΦΗΣ ΑΠΟ ΤΟΝ ΠΙΝΑΚΑ 'ΧΡΕΩΣΕΩΝ Next LISTSEL DoCmd.Requery "LIST1" 'ΑΝΑΝΕΩΣΗ ΤΗΣ ΛΙΣΤΑΣ ΣΤΗΝ ΦΟΡΜΑ [Forms]![DIAXEIRXR]![CMD1].Enabled = False [Forms]![DIAXEIRXR]![CMD3].Enabled = False DoCmd.GoToRecord, , acGoTo, C End Sub 'ΕΞΟ∆ΟΣ ΑΠΟ ΤΗΝ ΦΟΡΜΑ ΧΡΕΩΣΕΩΝ 'ΔΗΜΙΟΥΡΓΕΙΑ ΑΝΑΦΟΡΑΣ DoCmd.OpenReport "SYSKEYES", acViewDesign DoCmd.Close acReport, "SYSKEYES", acSaveYes DoCmd.OpenReport "SYSKEYES", acViewPreview 'ΕΝΕΡΓΕΙΕΣ ΚΑΤΑ ΤΗΝ ΕΝΕΡΓΟΠΟΙΗΣΗ<br>'ΤΗΣ ΦΟΡΜΑΣ  $Dim A$  As Integer  $T$   $H\Sigma$  ΦΟΡΜΑΣ 'A =  $MsgBox("S " & CurrentRecord)$  'ΑΝΑΝΕΩΣΗ ΛΙΣΤΑΣ End Sub Private Sub Form Current() If  $[Forms]![DIAXEIRXR]![List1].ListCount = 0$  Then [Forms]![DIAXEIRXR]![CMD1].Enabled = False [Forms]![DIAXEIRXR]![CMD3].Enabled = False If [Forms]![DIAXEIRXR]![RELATIVE] = -1 Then 'RELATIVE INFO [Forms]![DIAXEIRXR]![Text16] = "ΠΕΡΙΕΧΕΙ ΕΠΙΜΕΡΟΥΣ ΥΛΙΚΑ" Forms]![DIAXEIRXR]![Text16] = "ΠΕΡΙΕΧΕTAI ΣΤΟ ΥΛΙΚΟ " & [Forms]![DIAXEIRXR]![RELATIVE] [ End If  $A = 0$  Else  $A = 1$  End If 'ΣΤΟΝ ΠΙΝΑΚΑ ΧΡΕΩΣΕΩΝ DELREC.Delete DELREC.Close Me.Requery If [Forms]![DIAXEIRXR]![List1].ListCount = 0 Then 'ΧΡΕΩΣΕΩΝ End If  $[List1] = C - 1$  End If Private Sub CMD2\_Click() DoCmd.Close acForm, "DIAXEIRXR", acSaveNo End Sub Private Sub CMD3 Click() [Reports]![SYSKEYES].RecordSource = QRSELECTED End Sub Private Sub Form\_Activate()  $A =$ CurrentRecord - 1 Me Requery DoCmd.Requery "LIST1"  $[List1] = A$  DoCmd.GoToRecord , , acGoTo, A + 1 End If ElseIf [Forms]![DIAXEIRXR]![RELATIVE] > 0 Then Else  $[Forms]![DIAXEIRXR]![Text16] = ""$  End If End Sub

Private Sub Form\_Load()  $\blacksquare$  'ENEPTEIEΣ ΚΑΤΑ ΤΗΝ ΦΟΡΤΩΣΗ ΤΗΣ ΦΟΡΜΑΣ DIAXKOD = [Forms]![DIAXEIRFORM]![CURKOD] '∆ΗΜΙΟΥΡΓΕΙΑ ΕΡΩΤΗΜΑΤΟΣ ΣΕ SQL ΜΟΡΦΗ GORIA, KATASKEYASTES.KATASKEYASTHS, " & \_ "SYSKEYES.MODEL, SYSKEYES.SERNUM, KATASTASEIS.KATASTASH, SYSKEYES.EGYHSH, " & \_ "MESOAPOKT.APOKTHSH, SYSKEYES.INFO, SYSKEYES.KATHGORIA, SYSKEYES.KATASKEYASTHS, " & \_ "SYSKEYES.KATASTASH, SYSKEYES.APOKTHSH, SYSKEYES.RELATIVE, DIAXEIRISTES.KOD, XREOSEIS.KOD FROM DIAXEIRISTES " SORTSTR = "ORDER BY SYSKEYES.KOD, KATHGORIES.KATHGORIA, KATASKEYASTES.KATASKEYASTHS;" " ON KATASTASEIS.KOD = SYSKEYES.KATASTASH) ON KATHGORIES.KOD = SYSKEYES.KATHGORIA) " & "WHERE ((DIAXEIRISTES.KOD) LIKE (" & DIAXKOD & ")) " & SORTSTR  $[Forms]![DIAXEIRXR]![List1].RowSource = QRSELECTED$ [Forms]![DIAXEIRXR].[RecordSource] = QRSELECTED Private Sub List1\_AfterUpdate()  $\blacksquare$  'ΕΝΕΡΓΕΙΕΣ ΜΕΤΑ ΤΗΝ ΑΝΑΝΕΩΣΗ ΤΗΣ 'ΛΙΣΤΑΣ ΥΛΙΚΟΥ Integer, Shift As Integer) 'ΣΥΓΧΡΟΝΙΣΜΟΣ ΤΡΕΧΟΥΣΑΣ ΕΓΓΡΑΦΗΣ DoCmd.GoToRecord,, acGoTo, LIST1RETURN1() + 1 <sup>'</sup>ME TH ΛΙΣΤΑ ΥΛΙΚΟΥ ΤΑΣ Private Sub SRTCHOICE\_AfterUpdate() 'ΕΠΙΛΟΓΗ ΚΡΙΤΗΡΙΟΥ ΤΑΞΙΝΟΜΙΣΗΣ ΛΙΣ If Not IsNull([CURKOD]) Then PREKOD = [CURKOD] 'ΑΚΟΛΟΥΘΕΙ Η ΜΕΤΑΤΡΟΠΗ ΤΟΥ SQL 'ΕΡΩΤΗΜΑΤΟΣ ΚΑΙ ΤΗΣ ΕΠΙΚΕΦΑΛΙ∆ΑΣ 'ΤΗΣ ΛΙΣΤΑΣ ΑΝΑΛΟΓΑ ΜΕ ΤΗΝ 'ΕΠΙΛΟΓΗ ΚΡΙΤΗΡΙΟΥ ΤΑΞΙΝΟΜΗΣΗΣ C ] = 1 Then If [Forms]![DIAXEIRXR]![SRTCHOI E 'ΤΑΞΙΝΟΜΗΣΗ ΚΑΤΑ ΚΩ∆ΙΚΟ SELSTR = "SELECT SYSKEYES.KOD, KATHGORIES.KATHGORIA, KATASKEYASTES.KATASKEYASTHS, " & \_ "SYSKEYES.MODEL, SYSKEYES.SERNUM, KATASTASEIS.KATASTASH, SYSKEYES.EGYHSH, " & "MESOAPOKT.APOKTHSH, SYSKEYES.INFO, SYSKEYES.KATHGORIA, SYSKEYES.KATASKEYASTHS, " & "SYSKEYES.KATASTASH, SYSKEYES.APOKTHSH, SYSKEYES.RELATIVE, DIAXEIRISTES.KOD, XREOSEIS.KOD FROM SORTSTR = "ORDER BY SYSKEYES.KOD, KATHGORIES.KATHGORIA, KATASKEYASTES.KATASKEYASTHS;"  $[Forms]![DIAXEIRXR]![List1].ColumnWidths = "1,5cm;3,5cm;3cm;3cm;3cm;2,542cm;2cm;2,542cm"$  $[Forms]![DIAXEIRXR]![Label2].Caption = "KΩΔIKOΣ$  KATHΓOPIA " & ΚΑΤΑΣΚΕΥΑΣΤΗΣ ΜΟΝΤΕΛΟ " & \_ " SERIAL ΚΑΤΑΣΤΑΣΗ ΛΗΞΗ "  $\&$  \_ " " " 'ΤΑΞΙΝΟΜΗΣΗ ΚΑΤΑ ΚΑΤΗΓΟΡΙΑ SELSTR = "SELECT KATHGORIES.KATHGORIA, SYSKEYES.KOD, KATASKEYASTES.KATASKEYASTHS, " & "SYSKEYES.MODEL, SYSKEYES.SERNUM, KATASTASEIS.KATASTASH, SYSKEYES.EGYHSH, " & "MESOAPOKT.APOKTHSH, SYSKEYES.INFO, SYSKEYES.KATHGORIA, SYSKEYES.KATASKEYASTHS, " & "SYSKEYES.KATASTASH, SYSKEYES.APOKTHSH, SYSKEYES.RELATIVE, DIAXEIRISTES.KOD, XREOSEIS.KOD FROM SORTSTR = "ORDER BY KATHGORIES.KATHGORIA, KATASKEYASTES.KATASKEYASTHS, SYSKEYES.KOD;"  $[Forms]![DIAXEIRXR]![Label2].Caption = "KATHIOPIA$   $KΩΔIKOΣ" & _$ ΤΕΛΟ " & \_ L ΚΑΤΑΣΤΑΣΗ ΛΗΞΗ " & \_ ΤΡΟΠΟΣ " SELSTR = "SELECT SYSKEYES.KOD, KATHGORIES.KATH  $ORSELECTED = SELSTR &$  "INNER JOIN ((MESOAPOKT INNER JOIN (KATHGORIES " & \_ "INNER JOIN (KATASTASEIS INNER JOIN (KATASKEYASTES " & \_ "INNER JOIN SYSKEYES ON KATASKEYASTES.KOD = SYSKEYES.KATASKEYASTHS) " & \_ "ON MESOAPOKT.KOD = SYSKEYES.APOKTHSH) INNER JOIN XREOSEIS " & \_ "ON SYSKEYES.KOD = XREOSEIS.SYSKEYH) ON DIAXEIRISTES.KOD = XREOSEIS.DIAXEIRISTHS " & \_ End Sub DoCmd.GoToRecord , , acGoTo, LIST1RETURN1() + 1 End Sub Private Sub List1\_KeyUp(KeyCode As Integer, Shift As Integer) End Sub Dim PREKOD As Integer Else  $PREKOD = 0$ End If DIAXEIRISTES " " " ΤΡΟΠΟΣ ElseIf [Forms]![DIAXEIRXR]![SRTCHOICE] = 2 Then DIAXEIRISTES " [Forms]![DIAXEIRXR]![List1].ColumnWidths = "3,5cm;1,5cm;3,5cm;3cm;3cm;2,542cm;2cm;2,542cm" ΚΑΤΑΣΚΕΥΑΣΤΗΣ SERIAL "

Else 'ΤΑΞΙΝΟΜΗΣΗ ΚΑΤΑ ΚΑΤΑΣΚΕΥΑΣΤΗ SELSTR = "SELECT KATASKEYASTES.KATASKEYASTHS, SYSKEYES.KOD, KATHGORIES.KATHGORIA, " & \_ "SYSKEYES.MODEL, SYSKEYES.SERNUM, KATASTASEIS.KATASTASH, SYSKEYES.EGYHSH, " & \_ "MESOAPOKT.APOKTHSH, SYSKEYES.INFO, SYSKEYES.KATHGORIA, SYSKEYES.KATASKEYASTHS, " & "SYSKEYES.KATASTASH, SYSKEYES.APOKTHSH, SYSKEYES.RELATIVE, DIAXEIRISTES.KOD, XREOSEIS.KOD FROM SORTSTR = "ORDER BY KATASKEYASTES.KATASKEYASTHS, KATHGORIES.KATHGORIA, SYSKEYES.KOD;" "INNER JOIN SYSKEYES ON KATASKEYASTES.KOD = SYSKEYES.KATASKEYASTHS)" & "ON KATASTASEIS.KOD = SYSKEYES.KATASTASH) ON KATHGORIES.KOD = SYSKEYES.KATHGORIA) " & "ON MESOAPOKT.KOD = SYSKEYES.APOKTHSH) INNER JOIN XREOSEIS "  $\&$ "ON SYSKEYES.KOD = XREOSEIS.SYSKEYH) ON DIAXEIRISTES.KOD = XREOSEIS.DIAXEIRISTHS " & "WHERE ((DIAXEIRISTES.KOD) LIKE (" & DIAXKOD & ")) " & SORTSTR [Forms]![DIAXEIRXR]![List1].RowSource = QRSELECTED 'EΦΑΡΜΟΓΗ ΕΡΩΤΗΜΑΤΟΣ ΣΤΗΝ ΦΟΡΜΑ  $A = 1$ ΤΑΞΙΝΟΜΗΣΗΣ ΕΠΙΛΟΓΗΣ LISTC1 = [Forms]![DIAXEIRXR]![List1].Column(A, LISTSEL) If  $LISTC1 = PREKOD$  Then  $[Forms]![DIAXEIRXR]![List1] = 0$ ΣΥΝΑΡΤΗΣΗ ΛΗΜΙΟΥΡΓΕΙΑΣ ΑΛΦΑΡΗΘΜΗΤΙΚΟΥ 'ΑΠΟΤΕΛΟΥΜΕΝΟΥ ΑΠΟ ΤΙΣ ΕΠΙΛΕΓΜΕΝΕΣ DIAXEIRISTES " [Forms]![DIAXEIRXR]![List1].ColumnWidths = "3,5cm;1,5cm;3,5cm;3cm;3cm;2,542cm;2cm;2,542cm" [Forms]![DIAXEIRXR]![List1].ColumnWidths = "3,5cm;1,5cm;3,5cm;3cm;3cm;2,542cm;2cm;2,542cm"<br>[Forms]![DIAXEIRXR]![Label2].Caption = "KATAΣKEYAΣTHΣ KΩΔIKOΣ " & [Forms]![DIAXEIRXR]![Label2].Caption = "ΚΑΤΑΣΚΕΥΑΣΤΗΣ " ΚΑΤΗΓΟΡΙΑ ΜΟΝΤΕΛΟ " & \_ " ΚΑΤΗΓΟΡΙΑ ΜΟΝΤΕΛΟ " & \_ SERIAL ΚΑΤΑΣΤΑΣΗ ΛΗΞΗ " & \_ ΚΑΤΑΣΤΑΣΗ ΛΗΞΗ " ΤΡΟΠΟΣ " End If  $ORSELECTED = SELSTR &$ "INNER JOIN ((MESOAPOKT INNER JOIN (KATHGORIES " $\&$  "INNER JOIN (KATASTASEIS INNER JOIN (KATASKEYASTES " & \_ [Forms]![DIAXEIRXR].[RecordSource] = QRSELECTED 'ΚΑΙ ΤΗΝ ΛΙΣΤΑ ΥΛΙΚΟΥ If [Forms]![DIAXEIRXR]![SRTCHOICE] = 1 Then  $A = 0$ Else End If If PREKOD > 0 Then 'ΕΠΑΝΑΤΟΠΟΘΕΤΗΣΗ ΣΤΗΝ ΠΡΟ ΤΗΣ  $For LISTSEL = 0 To [Forms]![DIAXEIRXR]![List1].ListCount$  [Forms]![DIAXEIRXR]![List1] = LISTSEL DoCmd.GoToRecord , , acGoTo, [Forms]![DIAXEIRXR]![List1] + 1 Exit For End If Next LISTSEL Else End If End Sub Private Function LISTRETURN() As String 'ΓΡΑΜΜΕΣ ΤΗΣ ΛΙΣΤΑΣ Dim LISTSEL As Variant Dim LISTSTR As String If [Forms]![DIAXEIRXR]![List1].ItemsSelected.Count = 0 Then LISTRETURN = "" Exit Function End If For Each LISTSEL In [Forms]![DIAXEIRXR]![List1].ItemsSelected LISTSTR = LISTSTR & [List1].Column $(0, LISTSEL)$  & ", " Next LISTSEL LISTRETURN = LISTSTR End Function Private Function LIST1RETURN1() As Integer 'ΣΥΝΑΡΤΗΣΗ ΕΠΙΣΤΡΟΦΗΣ ΠΡΩΤΗΣ ΑΠΟ ΤΙΣ 'ΕΠΙΛΕΓΜΕΝΕΣ ΓΡΑΜΜΕΣ ΤΗΣ ΛΙΣΤΑΣ Dim LISTSEL, LISTSEL1 As Variant Dim A, LISTC As Integer  $A = 0$ For Each LISTSEL In [List1].ItemsSelected  $A = A + 1$ If  $A = 1$  Then LISTSEL1 = LISTSEL End If

Next LISTSEL LIST1RETURN1 = LISTSEL1 End Function

#### **Φόρµα κατηγοριών «KATHGFORM»**

Option Compare Database

Private Sub CMD1\_Click() DoCmd.OpenForm "KATHGAPDT", , , , acFormAdd [Forms]![KATHGAPDT].CALLFLAG = "KATHGFORM" End Sub

Private Sub CMD2\_Click() Dim A As Integer

ΙΑΝΟΙΓΜΑ ΦΟΡΜΑΣ ΓΙΑ ΕΙΣΑΓΩΓΗ 'ΝΕΑΣ ΚΑΤΗΓΟΡΙΑΣ

 'ΑNΟΙΓΜΑ ΦΟΡΜΑΣ ΓΙΑ ΤΡΟΠΟΠΟΙΗΣΗ 'ΥΠΑΡΧΟΥΣΑΣ ΚΑΤΗΓΟΡΙΑΣ

A = MsgBox("ΟΠΟΙΑ∆ΗΠΟΤΕ ΤΡΟΠΟΠΟΙΗΣΗ ΣΤΗΝ ΟΝΟΜΑΣΙΑ " & Chr(13) & \_ "ΤΗΣ ΚΑΤΗΓΟΡΙΑΣ ΠΡΟΚΕΙΤΕ ΝΑ ΕΠΗΡΕΑΣΕΙ" & Chr(13) & \_ "ΟΛΕΣ ΤΙΣ ΕΓΓΡΑΦΕΣ ΠΟΥ ΑΝΤΙΣΤΟΙΧΟΥΝ ΣΤΗΝ" & Chr(13) & "ΚΑΤΗΓΟΡΙΑ ΑΥΤΗ.", vbExclamation)

"FROM KATHGORIES ORDER BY KATHGORIES.KATHGORIA" DoCmd.GoToRecord, , acGoTo, LIST1RETURN() + 1 [Forms]![KATHGAPDT].CALLFLAG = "KATHGFORM" [Forms]![KATHGAPDT].PREVALS1 = [Forms]![KATHGAPDT]![KATHGORIA] DoCmd.OpenForm "KATHGAPDT", , , , acFormEdit [Forms]![KATHGAPDT].RecordSource = "SELECT KATHGORIES.KOD, KATHGORIES.KATHGORIA " & \_

End Sub

 '∆ΙΑΓΡΑΦΗ ΕΠΙΛΕΓΜΕΝΩΝ ΚΑΤΗΓΟΡΙΩΝ Dim A, B, LISTC1 As Integer Dim DTBASE As DAO.Database Dim DELREC As DAO.Recordset 'Set DELREC = DTBASE.OpenRecordset("QRDIAXEIR") 'ΕΛΕΓΧΟΣ ΑΡΙΘΜΟΥ ΕΠΙΛΟΓΩΝ If [Forms]![KATHGFORM]![List2].ItemsSelected.Count = 0 Then B = MsgBox("∆ΕΝ ΕΧΟΥΝ ΕΠΙΛΕΓΕΙ ΕΓΓΓΡΑΦΕΣ", vbOKOnly) If [Forms]![KATHGFORM]![List2].ItemsSelected.Count = 1 Then B = MsgBox("ΘΕΛΕΤΕ ΝΑ ΔΙΑΓΡΑΨΕΤΕ ΤΗΝ ΕΠΙΛΕΓΜΕΝΗ ΚΑΤΗΓΟΡΙΑ.", vbYesNo) B = MsgBox("ΘΕΛΕΤΕ ΝΑ ΔΙΑΓΡΑΨΕΤΕ " & [List2].ItemsSelected.Count & " ΚΑΤΗΓΟΡΙΕΣ.", vbYesNo) 'ΕΚΚΙΝΗΣΗ ∆ΙΑ∆ΙΚΑΣΙΑΣ ∆ΙΑΓΡΑΦΗΣ 'ΜΕΤΑ ΑΠΟ ΕΠΙΒΕΒΑΙΩΣΗ ΤΟΥ ΧΡΗΣΤΗ For Each LISTSEL In [Forms]![KATHGFORM]![List2].ItemsSelected 'ΑΝΑΖΗΤΗΣΗ ΥΛΙΚΟΥ ΤΩΝ ΕΠΙΛΕΓΜΕΝΩΝ 'ΚΑΤΗΓΟΡΙΩΝ ΣΤΟΝ ΠΙΝΑΚΑ ΣΥΣΚΕΥΩΝ Set DELREC = DTBASE.OpenRecordset("SELECT SYSKEYES.\* FROM SYSKEYES") DELREC.FindFirst ("KATHGORIA=" & LISTC1) If DELREC.NoMatch Then  $V = V \cdot A \cdot A \cdot A$  (ANALY ANALY ANALY APNHTIKO  $Set DTBASE = CurrentDb$ Set DELREC = DTBASE.OpenRecordset("SELECT KATHGORIES.\* FROM KATHGORIES")  $'LISTC1 = [List2].Column(1, LISTSEL)$ DELREC.FindFirst ("KOD=" & LISTC1) 'ΔΙΑΓΡΑΦΗ 'ΚΛΕΙΣΙΜΟ ΦΟΡΜΑΣ Private Sub CMD3\_Click() Dim LISTSTR As String Dim LISTSEL As Variant 'Set DTBASE = CurrentDb Else Else End If End If If  $B = vbYes$  Or  $B = 2$  Then  $LISTC1 = [List2].Column(1, LISTSEL)$  $Set DTBASE = CurrentDb$  DELREC.Close DELREC.D DELREC.Close

 Else 'ΑΠΟΤΕΛΕΣΜΑ ΑΝΑΖΗΤΗΣΗΣ ΘΕΤΙΚΟ 'ΚΛΕΙΣΙΜΟ ΦΟΡΜΑΣ A = MsgBox("Η ΚΑΤΗΓΟΡΙΑ " & LISTC1 & " ΔΕΝ ΜΠΟΡΕΙ ΝΑ ΔΙΑΓΡΑΦΕΙ" & Chr(13) & \_ "ΟΣΟ ΥΠΑΡΧΕΙ ΥΛΙΚΟ ΣΕ ΑΥΤΗ") End If  $[List2] = CurrentRecord - 1$  DoCmd.Requery "LIST2" 'A =  $MsgBox("S " & CurrentRecord)$  $DoCmd.GoToRecord, acGoTo, A + 1$  'ΣΥΓΧΡΟΝΙΣΜΟΣ ΛΙΣΤΑΣ ΚΑΤΗΓΟΡΙΩΝ 'ΜΕ ΤΗΝ ΤΡΕΧΟΥΣΑ ΕΓΓΡΑΦΗ Private Sub List2 KeyUp(KeyCode As Integer, Shift As Integer) DoCmd.GoToRecord, , acGoTo, LIST1RETURN() + 1 End Sub ΤΣΥΝΑΡΤΗΣΗ ΕΠΙΣΤΡΟΦΗΣ ΤΟΥ ΠΡΩΤΟΥ 'ΑΠΟ ΤΑ ΕΠΙΛΕΓΜΕΝΑ ΣΤΟΙΧΕΙΑ ΤΗΣ ΛΙΣΤΑΣ For Each LISTSEL In [List2].ItemsSelected  $A = A + 1$  $'LISTc1 = [List1].Column(0, LISTSEL)$ Next LISTSEL 'ΣΥΝΑΡΤΗΣΗ ΕΠΙΣΤΡΟΦΗΣ ΤΩΝ ΕΠΙΛΕΜΕΝΩΝ<br>'ΣΤΟΙΧΕΙΩΝ ΤΗΣ ΛΙΣΤΑΣ Dim LISTSTR As String If [Forms]![KATHGFORM]![List2].ItemsSelected.Count = 0 Then LISTRETURN = "" **οποίησης κατηγορίας «KATHGAPDT» Φόρµα εισαγωγής/τροπ** DELREC.Close Next LISTSEL 'DELREC.Close Me.Requery End If End Sub Private Sub Form\_Activate()<br>
Dim A As Integer<br>  $\text{Dim A}$  As Integer Dim A As Integer A = CurrentRecord - 1 Me.Requery DoCmd.Requery "LIST2"  $[List2] = A$ End Sub Private Sub List2\_AfterUpdate() DoCmd.GoToRecord , , acGoTo, LIST1RETURN() + 1 End Sub Private Function LIST1RETURN() As Integer Dim LISTSEL, LISTSEL1 As Variant Dim A, LISTC As Integer  $A = 0$ If  $A = 1$  Then LISTSEL1 = LISTSEL End If LIST1RETURN = LISTSEL1 End Function Private Function LISTRETURN() As String Dim LISTSEL As Variant Exit Function End If For Each LISTSEL In [Forms]![KATHGFORM]![List2].ItemsSelected LISTSTR = LISTSTR  $&$  [List2]. Column(0, LISTSEL)  $&$  ", " Next LISTSEL LISTRETURN = LISTSTR End Function

Public PREVALS1, PREVALS2, PREVALS3, PREVALS4 As String Option Compare Database Public CALLFLAG As String Public NEWKOD As Integer

Private Sub Command1 Click()

'ΑΠΟΘΗΚΕΥΣΗ ΚΑΤΗΓΟΡΙΑΣ

Dim DTBASE As DAO.Database Dim NEWREC As DAO.Recordset If IsNull([Forms]![KATHGAPDT]!ΚATHGORIA) Then 'ΕΛΕΓΧΟΣ ΓΙΑ ΚΕΝΗ ΕΠΙΛΟΓΗ A = MsgBox("ΠΡΕΠΕΙ ΝΑ ΕΠΙΛΕΞΕΤΕ ΚΑΤΗΓΟΡΙΑ", vbCritical) 'ΚΛΗΣΗ ΣΥΑΡΤΗΣΗΣ ΕΛΕΓΧΟΥ<br>'ΑΠΟΦΥΓΗΣ ΚΑΤΑΧΩΡΗΣΗΣ B = NAMEFINDER([Forms]![ΚΑΤΗGAPDT]![ΚΑΤΗGORIA], 0) ΤΑΠΟΦΥΓΗΣ ΚΑΤΑΧΩΡΗΣΗΣ 'Η∆Η ΥΠΑΡΧΟΥΣΑΣ ΚΑΤΗΓΟΡΙΑΣ B = NAMEFINDER([Forms]![KATHGAPDT]![KATHGORIA], [Forms]![KATHGAPDT]![KOD]) If  $B =$ "<! $\omega$ !>" Then 'ΑΠΟΘΗΚΕΥΣΗ 'ΑΠΟΘΗΚΕΥΣΗ ΝΕΑΣ ΕΓΓΡΑΦΗΣ 'ΚΑΙ ΚΛΕΙΣΙΜΟ ΦΟΡΜΑΣ Set NEWREC = DTBASE.OpenRecordset("KATHGORIES") NEWREC.AddNew  $NEWKOD = NEWREC! [KOD]$ NEWREC![KATHGORIA] = [Forms]![KATHGAPDT]![KATHGORIA] NEWREC.Close Me.Requery  $CURKOD = NEWKOD$ NEWKAT = [Forms]![KATHGAPDT]![KATHGORIA] DoCmd.Close acForm, "KATHGAPDT", acSaveYes 'ΑΠΟΘΗΚΕΥΣΗ ∆ΙΟΡΘΩΜΕΝΗΣ ΕΓΓΡΑΦΗΣ DoCmd.Close acForm, "ΚΑΤΗGAPDT", acSaveYes 'ΚΑΙ ΚΛΕΙΣΙΜΟ ΦΟΡΜΑΣ End If  $If CALLFLAG = "YLIKONEW"$  Then ΙΈΛΕΓΧΟΣ ΓΙΑ ΤΟ ΠΟΙΑ ΗΤΑΝ Η ΦΟΡΜΑ DoCmd.Requery "KATHGORIA" 'ΑΠΟ ΤΗΝ ΟΠΟΙΑ ΚΛΕΙΘΗΚΕ Η ΚΑΤΗGAPDT ElseIf CALLFLAG = "YLIKOAPDT" Then DoCmd.Requery "KATHGORIA" [Forms]![YLIKOAPDT]![KATHGORIA] = NEWKOD DoCmd.Requery "KATHGORIA1" ]![YLIKOAPDT]![KATHGORIA1] = [Forms]![YLIKOAPDT]![KATHGORIA].Column(1, [Forms [Forms]![YLIKOAPDT]![KATHGORIA].ListIndex) ElseIf CALLFLAG = "KATHGFORM" Then DoCmd.Requery "List2" For LISTSEL = 0 To [Forms]![KATHGFORM]![List2].ListCount LISTC1 = [Forms]![KATHGFORM]![List2].Column(1, LISTSEL) If  $LISTC1 = CURKOD$  Then [Forms]![KATHGFORM]![List2] = LISTSEL DoCmd.GoToRecord , , acGoTo, [Forms]![KATHGFORM]![List2] + 1 1, 5) Then 'ΒΡΕΘΗΚΕ ΠΑΡΟΜΟΙΑ ΚΑΤΗΓΟΡΙΑ A = MsgBox("ΥΠΑΡΧΕΙ ΚΑΤΗΓΟΡΙΑ " & Mid(B, 6) & Chr(13) & "ΘΕΛΕΤΕ ΝΑ ΚΑΤΑΧΩΡΗΘΕΙ ΚΑΙ Η " & [Forms]![ΚΑΤΗGAPDT]![ΚΑΤΗGORIA], vbYesNo) 'ΒΡΕΘΗΚΕ Η Ι∆ΙΑ ΚΑΤΗΓΟΡΙΑ A = MsgBox("Η ΚΑΤΗΓΟΡΙΑ ΑΥΤΗ ΕΙΝΑΙ ΚΑΤΑΧΩΡΗΜΕΝΗ") End Sub Private Sub Command2\_Click()  $\cdot$  'AKYPΩΣΗ [Forms]![KATHGAPDT]![KATHGORIA] = PREVALS1 Dim CURKOD As Integer Else If [Forms]![KATHGAPDT].DataEntry = True Then Else End If SAVEPOINT: If [Forms]![KATHGAPDT] DataEntry = True Then Set DTBASE = CurrentDb NEWREC.Update A = MsgBox("H ΚΑΤΗΓΟΡΙΑ ΚΑΤΑΧΩΡΗΘΗΚΕ", vbOKOnly) Else CURKOD = [Forms]![KATHGAPDT]![KOD]  $[Forms]![YLIKONEW]![KATHGORITHM] = NEWKAT$  'ΚΑΙ ΕΝΗΜΕΡΩΣΗ ΑΥΤΗΣ Exit For End If Next LISTSEL End If ElseIf "<! $@!>$ " = Mid(B, 1, 5) Then If Α = vbYes Then: GoTo SAVEPOINT Else End If End If DoCmd.Close acForm, "KATHGAPDT", acSaveNo End Sub

'ΕΝΕΡΓΕΙΕ ΚΑΤΑ Τ Private Sub Form\_Open(Cancel As Integer) Σ Ο ΑΝΟΙΓΜΑ ΤΗΣ ΦΟΡΜΑΣ

If [Forms]![KATHGAPDT].DataEntry = True Then 'ΑΝΟΙΓΜΑ ΓΙΑ ΚΑΤΑΧΩΣΗΣΗ ΝΕΑΣ ΚΑΤΗΓΟΡΙΑΣ [Forms]![KATHGAPDT].RecordSource = "" [Forms]![KATHGAPDT]![KATHGORIA].ControlSource = "" 'ΑΝΟΙΓΜΑ ΓΙΑ ∆ΙΟΡΘΩΣΗ ΥΠΑΡΧΟΥΣΑΣ ΚΑΤΗΓΟΡΙΑΣ ΙΔΙΟΥ Η ΠΑΡΟΜΟΙΟΥ ΟΝΟΜΑΤΟΣ ΜΕ 'ME TO STR1 'AN H FKOD EINAΙ ∆ΙΑΦΟΡΗ ΤΟΥ ΜΗ∆ΕΝ Ό ΚΩΔΙΚΟΣ ΚΑΤΗΓΟΡΙΑΣ ΣΤΟΝ ΟΠΟΙΟ 'ΑΝΤΙΣΤΟΙΧΕΙ ΘΑ ΕΞΕΡΕΘΕΙ ΤΗΣ ΑΝΑΖΗΤΗΣΗΣ Set APDTREC = DTBASE.OpenRecordset("SELECT KATHGORIES.KATHGORIA, " & "KATHGORIES.KOD FROM KATHGORIES;")  $STR0 = STR1$ APDTREC.FindFirst ("(KATHGORIA LIKE "  $\&$  """  $\&$  STR1  $\&$  "\*') AND KOD  $\&$  "  $\&$  FKOD) NAMEFINDER = "<!@!>" & APDTREC!KATHGORIA 'ΑΝΟΙΓΜΑ ΦΟΡΜΑΣ ΓΙΑ ΕΙΣΑΓΩΓΗ 'ΝΕΟΥ ΚΑΤΑΣΚΕΥΑΣΤΗ 'ΑΝΟΙΓΜΑ ΦΟΡΜΑΣ ΓΙΑ ΤΡΟΠΟΠΟΙΗΣΗ 'ΥΠΑΡΧΟΝΤΟΣ ΚΑΤΑΣΚΕΥΑΣΤΗ "ΤΟΥ ΚΑΤΑΣΚΕΥΑΣΤΗ ΠΡΟΚΕΙΤΕ ΝΑ ΕΠΗΡΕΑΣΕΙ" & Chr(13) & "ΟΛΕΣ ΤΙΣ ΕΓΓΡΑΦΕΣ ΠΟΥ ΑΝΤΙΣΤΟΙΧΟΥΝ ΣΤΟΝ" & Chr(13) & "ΚΑΤΑΣΚΕΥΑΣΤΗ ΑΥΤΟ.", vbExclamation) DoCmd.OpenForm "KATASKAPDT", , , , acFormEdit [Forms]![KATHGAPDT]![KOD].ControlSource = "" Else [Forms]![KATHGAPDT].RecordSource = "KATHGORIES" [Forms]![KATHGAPDT]![KATHGORIA].ControlSource = "KATHGORIA" [Forms]![KATHGAPDT]![KOD].ControlSource = "KOD" PREVALS1 = [Forms]![KATHGAPDT]![KATHGORIA] End If End Sub Private Function NAMEFINDER(STR1 As String, FKOD As Integer) As Variant 'ΣΥΝΑΡΤΗΣΗ ΑΝΑΖΗΤΗΣΗΣ ΚΑΤΑΣΚΕΥΑΣΤΗ Dim DTBASE As DAO.Database Dim APDTREC As DAO.Reco Dim LISTSEL As Variant Dim A, CURRKOD, LISTC1 As Integer Set DTBASE = CurrentDb  $STR1 = Trim(STR1)$  $STR1 = UCase(STR1)$  $A = InStr(1, STR1, "", 1)$ If  $A \sim 0$  Then  $STR1 = Left(STR1, A - 1)$ End If If [Forms]![KATHGAPDT].DataEntry = True Then APDTREC.FindFirst ("(KATHGORIA LIKE " & "'" & STR1 & "\*')") Else End If If APDTREC.NoMatch = False Then If APDTREC!KATHGORIA = STR0 Then NAMEFINDER = APDTREC!KATHGORIA ElseIf InStr(1, APDTREC!KATHGORIA, STR1, 1) Then End If Else  $NAMEFINDER = ""$ End If APDTREC Close End Function **Φόρµα κατασκευαστών «KATASKGFORM»** Option Compare Database Private Sub CMD1\_Click() DoCmd.OpenForm "KATASKAPDT", , , , acFormAdd [Forms]![KATASKAPDT].CALLFLAG = "KATASKFORM" End Sub Private Sub CMD2 Click() Dim A As Integer A = MsgBox(" ΟΠΟΙΑΔΗΠΟΤΕ ΤΡΟΠΟΠΟΙΗΣΗ ΣΤΗΝ ΟΝΟΜΑΣΙΑ " & Chr(13) & [Forms]![KATASKAPDT].RecordSource = "SELECT KATASKEYASTES.KOD, KATASKEYASTES.KATASKEYASTHS " & \_

"FROM KATASKEYASTES ORDER BY KATASKEYASTES.KATASKEYASTHS" [Forms]![KATASKAPDT].CALLFLAG = "KATASKFORM" [Forms]![KATASKAPDT].PREVALS1 = [Forms]![KATASKAPDT]![KATASKEYASTHS] '∆ΙΑΓΡΑΦΗ ΕΠΙΛΕΓΜΕΝΩΝ ΚΑΤΑΣΚΕΥΑΣΤΩΝ Dim DTBASE As DAO.Database Dim DELREC As DAO.Recordset 'Set  $DTBASE = CurrentDb$ If [Forms]![KATASKFORM]![List2].ItemsSelected.Count = 0 Then B = MsgBox("ΘΕΛΕΤΕ ΝΑ ΔΙΑΓΡΑΨΕΤΕ " & [List2].ItemsSelected.Count & " ΚΑΤΑΣΚΕΥΑΣΤΕΣ.", vbYesNo) 'ΕΚΚΙΝΗΣΗ ∆ΙΑ∆ΙΚΑΣΙΑΣ ∆ΙΑΓΡΑΦΗΣ 'ΜΕΤΑ ΑΠΟ ΕΠΙΒΕΒΑΙΩΣΗ ΤΟΥ ΧΡΗΣΤΗ If  $B = vbYes$  Or  $B = 2$  Then For Each LISTSEL In [Forms]![KATASKFORM]![List2].ItemsSelected ' ΑΝΑΖΗΤΗΣΗ ΥΛΙΚΟΥ ΤΟΥ ΕΠΙΛΕΓΜΕΝΟΥ 'ΚΑΤΑΣΚΕΥΑΣΤΗ ΣΤΟΝ ΠΙΝΑΚΑ ΣΥΣΚΕΥΩΝ Set DELREC = DTBASE.OpenRecordset("SELECT SYSKEYES.\* FROM SYSKEYES") If DELREC.NoMatch Then 'AΠΟΤΕΛΕΣΜΑ ΑΝΑΖΗΤΗΣΗΣ ΑΡΝΗΤΙΚΟ Set DTBASE = CurrentDb Set DELREC = DTBASE.OpenRecordset("SELECT KATASKEYASTES.\* FROM KATASKEYASTES") ) 'LISTC1 = [List2].Column(1, LISTSEL '∆ΙΑΓΡΑΦΗ 'ΑΠΟΤΕΛΕΣΜΑ ΑΝΑΖΗΤΗΣΗΣ ΘΕΤΙΚΟ DELREC.Close A = MsgBox("Ο ΚΑΤΑΣΚΕΥΑΣΤΗΣ " & LISTC1 & " ΔΕΝ ΜΠΟΡΕΙ ΝΑ ΔΙΑΓΡΑΦΕΙ" & Chr(13) & "ΟΣΟ ΥΠΑΡΧΕΙ ΥΛΙΚΟ ΤΟΥ ΚΑΤΑΣΚΕΥΑΣΤΗ ΑΥΤΟΥ") Next LISTSEL List2] = CurrentRecord - 1 DoCmd.Requery "LIST2" End If ΈΝΕΡΓΕΙΕΣ ΚΑΤΑ ΤΗΝ ΕΝΕΡΓΟΠΟΙΗΣΗ 'ΤΗΣ ΦΟΡΜΑΣ 'A =  $MsgBox("S " & CurrentRecord)$  $A =$  CurrentRecord - 1  $[List2] = A$ End Sub DoCmd.GoToRecord , , acGoTo, LIST1RETURN() + 1 End Sub Private Sub CMD3\_Click() Dim LISTSTR As String Dim LISTSEL As Variant Dim A, B, LISTC1 As Integer 'Set DELREC = DTBASE.OpenRecordset("QRDIAXEIR") 'ΕΛΕΓΧΟΣ ΑΡΙΘΜΟΥ ΕΠΙΛΟΓΩΝ B = MsgBox("∆ΕΝ ΕΧΟΥΝ ΕΠΙΛΕΓΕΙ ΕΓΓΓΡΑΦΕΣ", vbOKOnly) Else If [Forms]![KATASKFORM]![List2].ItemsSelected.Count = 1 Then B = MsgBox("ΘΕΛΕΤΕ ΝΑ ∆ΙΑΓΡΑΨΕΤΕ TON ΕΠΙΛΕΓΜΕΝΟ ΚΑΤΑΣΚΕΥΑΣΤΗ.", vbYesNo) Else End If End If  $LISTC1 = [List2].Column(1, LISTSEL)$ Set  $DTBASE = CurrentDb$  DELREC.FindFirst ("KATASKEYASTHS=" & LISTC1) DELREC.Close DELREC.FindFirst ("KOD=" & LISTC1) DELREC.Delete DELREC.Close Else End If Me.Requery End Sub Private Sub Form Activate() Dim A As Integer Me.Requery DoCmd.Requery "LIST2" DoCmd.GoToRecord , , acGoTo, A + 1 End Sub Private Sub Form\_Load()

Private Sub List2\_AfterUpdate() 'ΣΥΓΧΡΟΝΙΣΜΟΣ ΛΙΣΤΑΣ ΚΑΤΑΣΚΕΥΑΣΤΩΝ DoCmd.GoToRecord , , acGoTo, LIST1RETURN() + 1 End Sub

Private Sub List2 KeyUp(KeyCode As Integer, Shift As Integer) DoCmd.GoToRecord, , acGoTo, LIST1RETURN() + 1 End Sub

 $A = 0$ For Each LISTSEL In [List2].ItemsSelected Next LISTSEL Private Function LIST1RETURN() As Integer Dim LISTSEL, LISTSEL1 As Variant Dim A, LISTC As Integer  $A = A + 1$ If  $A = 1$  Then LISTSEL1 = LISTSEL End If LIST1RETURN = LISTSEL1 End Function

# 'ΜΕ ΤΗΝ ΤΡΕΧΟΥΣΑ ΕΓΓΡΑΦΗ

'ΣΥΝΑΡΤΗΣΗ ΕΠΙΣΤΡΟΦΗΣ ΤΟΥ ΠΡΩΤΟΥ 'ΑΠΟ ΤΑ ΕΠΙΛΕΓΜΕΝΑ ΣΤΟΙΧΕΙΑ ΤΗΣ ΛΙΣΤΑΣ

'ΣΥΝΑΡΤΗΣΗ ΕΠΙΣΤΡΟΦΗΣ ΤΩΝ ΕΠΙΛΕΜΕΝΩΝ

'ΣΤΟΙΧΕΙΩΝ ΤΗΣ ΛΙΣΤΑΣ

If [Forms]![KATASKFORM]![List2].ItemsSelected.Count = 0 Then Private Function LISTRETURN() As String Dim LISTSEL As Variant Dim LISTSTR As String LISTRETURN = "" Exit Function End If For Each LISTSEL In [Forms]![KATASKFORM]![List2].ItemsSelected LISTSTR = LISTSTR & [List2].Column(0, LISTSEL) & ", " Next LISTSEL LISTRETURN = LISTSTR End Function

### **«KATASKAPDT» Φόρµα εισαγωγής/τροποποίησης κατασκευαστή**

Public PREVALS1, PREVALS2, PREVALS3, PREVALS4, CALLFLAG As String Option Compare Database Public NEWKOD As Integer

Private Sub Command1 Click()  $\blacksquare$ Dim DTBASE As DAO.Database Dim NEWREC As DAO.Recordset If IsNull([Forms]![ΚΑΤΑSΚΑΡDT]!ΚΑΤΑSΚΕΥΑSTHS) Then 'ΕΛΕΓΧΟΣ ΓΙΑ ΚΕΝΗ ΕΠΙΛΟΓΗ A = MsgBox("ΠΡΕΠΕΙ ΝΑ ΕΠΙΛΕΞΕΤΕ ΚΑΤΑΣΚΕΥΑΣΤΗ", vbOKOnly) Else If [Forms]![KATASKAPDT].DataEntry = True Then 'ΚΛΗΣΗ ΣΥΑΡΤΗΣΗΣ ΕΛΕΓΧΟΥ B = NAMEFINDER([Forms]![KATASKAPDT]![KATASKEYASTHS], 0) 'ΑΠΟΦΥΓΗΣ ΚΑΤΑΧΩΡΗΣΗΣ ΉΔΗ ΥΠΑΡΧΟΝΤΟΣ ΚΑΤΑΣΚΕΥΑΣΤΗ B = NAMEFINDER([Forms]![KATASKAPDT]![KATASKEYASTHS], [Forms]![KATASKAPDT]![KOD]) End If : 'ΑΠΟΘΗΚΕΥΣΗ Separation of Forms]![KATASKAPDT].DataEntry = True Then  $\text{AIO@HKEYZH NEAZ}$   $\text{NEAZETPA@H}\Sigma$  'ΚΑΙ ΚΛΕΙΣΙΜΟ ΦΟΡΜΑΣ Set NEWREC = DTBASE.OpenRecordset("KATASKEYASTES") NEWREC.AddNew  $NEWKOD = NEWREC! [KOD]$ EWREC![KATASKEYASTHS] = [Forms]![KATASKAPDT]![KATASKEYASTHS] N NEWREC.Update NEWREC.Close Dim CURKOD As Integer Else 'Η∆Η ΥΠ If  $B =$  "<! $\omega$ !>" Then SAVEPOINT: Set DTBASE = CurrentDb

 Me.Requery CURKOD = NEWKOD NEWKAT = [Forms]![KATASKAPDT]![KATASKEYASTHS] DoCmd.Close acForm, "KATASKAPDT", acSaveYes Else 'ΑΠΟΘΗΚΕΥΣΗ ∆ΙΟΡΘΩΜΕΝΗΣ ΕΓΓΡΑΦΗΣ 'ΚΑΙ ΚΛΕΙΣΙΜΟ ΦΟΡΜΑΣ End If  $[{\rm Forms}]![{\rm YLIKONEW}][{\rm KATASKEYA}]$  = NEWKAT  ${\rm KAI}$  ENHMEPΩΣΗ ΑΥΤΗΣ ElseIf CALLFLAG = "YLIKOAPDT" Then [Forms]![YLIKOAPDT]![KATASKEYA] = NEWKOD "KATASKEYA1" DoCmd.Requery [Forms]![YLIKOAPDT]![KATASKEYA1] = [Forms]![YLIKOAPDT]![KATASKEYA].Column(1, [Forms]![YLIKOAPDT]![KATASKEYA].ListIndex)  $E$ lseIf CALLFLAG = "KATASKFORM" Then For LISTSEL = 0 To [Forms]![KATASKFORM]![List2].ListCount LISTC1 = [Forms]![KATASKFORM]![List2].Column(1, LISTSEL) If LISTC1 = CURKOD Then [Forms]![KATASKFORM]![List2] = LISTSEL DoCmd.GoToRecord,, acGoTo, [Forms]![KATASKFORM]![List2] + 1 'ΒΡΕΘΗΚΕ ΠΑΡΟΜΟΙΟΣ ΚΑΤΑΣΚΕΥΑΣΤΗΣ  $A = MsgBox("Y\Pi APXEI KATAΣKEYAZTHΣ " & Mid(B, 6) & Chr(13) &$ "ΘΕΛΕΤΕ ΝΑ ΚΑΤΑΧΩΡΗΘΕΙ ΚΑΙ Ο " & [Forms]![ΚΑΤΑSΚΑΡDT]![ΚΑΤΑSΚΕΥΑSTHS], vbYesNo) If A = vbYes Then: GoTo SAVEPOINT Box("O ΚΑΤΑΣΚΕΥΑΣΤΗΣ AYTOΣ ΕΙΝΑΙ ΚΑΤΑΧΩΡΗΜΕΝΟΣ") 'ΒΡΕΘΗΚΕ Ο Ι∆ΙΟΣ ΚΑΤΑΣΚΕΥΑΣΤΗΣ Α = Msg End If End If 'ΑΚΥΡΩΣΗ DoCmd.Close acForm, "KATASKAPDT", acSaveNo End Sub ΙΕΝΕΡΓΕΙΕΣ ΚΑΤΑ ΤΟ ΑΝΟΙΓΜΑ ΤΗΣ ΦΟΡΜΑΣ 'ΑΝΟΙΓΜΑ ΓΙΑ ΚΑΤΑΧΩΣΗΣΗ ΝΕΟΥ ΚΑΤΑΣΚΕΥΑΣΤΗ [Forms]![KATASKAPDT].RecordSource = "" "" [Forms]![KATASKAPDT]![KATASKEYASTHS].ControlSource = Else 'ΑΝΟΙΓΜΑ ΓΙΑ ΔΙΟΡΘΩΣΗ ΥΠΑΡΧΟΝΤΟΣ ΚΑΤΑΣΚΕΥΑΣΤΗ [Forms]![KATASKAPDT]![KATASKEYASTHS].ControlSource = "KATASKEYASTHS" PREVALS1 = [Forms]![KATASKAPDT]![KATASKEYASTHS] ΗΣΗ ΑΝΑΖΗΤΗΣΗΣ ΚΑΤΑΣΚΕΥΑΣΤΗ 'ΣΥΝΑΡΤ ΙΔΙΟΥ Η ΠΑΡΟΜΟΙΟΥ ΟΝΟΜΑΤΟΣ ΜΕ 'ΜΕ ΤΟ STR1 Dim LISTSEL As Variant 'AN H FKOD EINAI ∆ΙΑΦΟΡΗ ΤΟΥ ΜΗ∆ΕΝ 'Ο ΚΩΔΙΚΟΣ ΚΑΤΑΣΚΕΥΑΣΤΗ ΣΤΟΝ ΟΠΟΙΟ 'ΑΝΤΙΣΤΟΙΧΕΙ ΘΑ ΕΞΕΡΕΘΕΙ ΤΗΣ ΑΝΑΖΗΤΗΣΗΣ CURKOD = [Forms]![KATASKAPDT]![KOD] DoCmd.Close acForm, "KATASKAPDT", acSaveY If CALLFLAG = "YLIKONEW" Then 'EΛΕΓΧΟΣ ΓΙΑ ΤΟ ΠΟΙΑ ΗΤΑΝ Η ΦΟΡΜΑ DoCmd.Requery "KATASKEYA" 'ΑΠΟ ΤΗΝ ΟΠΟΙΑ ΚΛΕΙΘΗΚΕ Η KATASKAPDT DoCmd.Requery "KATASKEYA" DoCmd.Requery "List2" Exit For End If Next LISTSEL End If ElseIf "<! $@!>$ " = Mid(B, 1, 5) Then Else End Sub Private Sub Command<sub>2</sub> Click() [Forms]![KATASKAPDT]![KATASKEYASTHS] = PREVALS1 Private Sub Form\_Open(Cancel As Integer) If [Forms]![KATASKAPDT [Forms]![KATASKAPDT]![KOD].ControlSource = "" [Forms]![KATASKAPDT].RecordSource = "KATASKEYASTES" [Forms]![KATASKAPDT]![KOD].ControlSource = "KOD" End If End Sub Private Function NAMEFINDER(STR1 As String, FKOD As Integer) As Variant Dim DTBASE As DAO.Data Dim APDTREC As DAO.Recordset Dim A, CURRKOD, LISTC1 As Integer

```
Set DTBASE = CurrentDb 
Set APDTREC = DTBASE.OpenRecordset("SELECT KATASKEYASTES.KATASKEYASTHS, " &
STR1 = UCase(STR1)If A \sim 0 Then
STR1 = Left(STR1, A - 1)End If
APDTREC.FindFirst ("(KATASKEYASTHS LIKE " \& """ \& STR1 \& "*') AND KOD \diamond " \& FKOD)
If APDTREC!KATASKEYASTHS = STR0 Then
 ElseIf InStr(1, APDTREC!KATASKEYAST
HS, STR1, 1) Then 
NAMEFINDER = "\lhd. @!>"\& APDTREC!KATASKEYASTHS"KATASKEYASTES.KOD FROM KATASKEYASTES;") 
STR1 = Trim(STR1)A = InStr(1, STR1, "", 1)STR0 = STR1If [Forms]![KATASKAPDT].DataEntry = True Then 
    APDTREC.FindFirst ("(KATASKEYASTHS LIKE " & "'" & STR1 & "*')") 
Else 
End If 
If APDTREC.NoMatch = False Then 
          NAMEFINDER = APDTREC!KATASKEYASTHS 
    End If 
Else 
   NAMEFINDER = "<!@!>"End If 
APDTREC.Close 
End Function
```
#### '**Εκθεση «SYSKEYES»**

Option Compare Database

If  $[Reports]![SYSKEYES]![RELATIVE] = 0$  Then  $[Reports]![SYSKEYES]![RELINFO] = ""$ ![SYSKEYES]![RELINFO] = "ΠΕΡΙΕΧΕΙ ΕΠΙΜΕΡΟΥΣ ΥΛΙΚΟ" [Reports] ]![SYSKEYES]![RELINFO] = "ΠΕΡΙΕΧΕΤΑΙ ΣΤΟ ΥΛΙΚΟ " & [RELATIVE] [Reports End If End Sub Private Sub Detail\_Format(Cancel As Integer, FormatCount As Integer) ElseIf [Reports]![SYSKEYES]![RELATIVE] = -1 Then Else

#### '**Εκθεση «SYSKEYES1»**

Option Compare Database

[Reports]![SYSKEYES1]![RELATIVE] = 0 Then If [Reports]![SYSKEYES1]![RELINFO] = "ΠΕΡΙΕΧΕΙ ΕΠΙΜΕΡΟΥΣ ΥΛΙΚΟ" [Reports]![SYSKEYES1]![RELINFO] = "ΠΕΡΙΕΧΕΤΑΙ ΣΤΟ ΥΛΙΚΟ " & [RELATIVE] Private Sub Detail\_Format(Cancel As Integer, FormatCount As Integer) [Reports]![SYSKEYES1]![RELINFO] = "" ElseIf [Reports]![SYSKEYES1]![RELATIVE] = -1 Then Else End If End Sub

# Περιεχόµενα Σελίδα

## Ενότητα 1: ΑΣΕΙΣ ∆Ε∆ΟΜΕΝΩΝ - ΣΧΕΣΙΑΚΕΣ ΒΑΣΕΙΣ ∆Ε∆ΟΜΕΝΩΝ Β

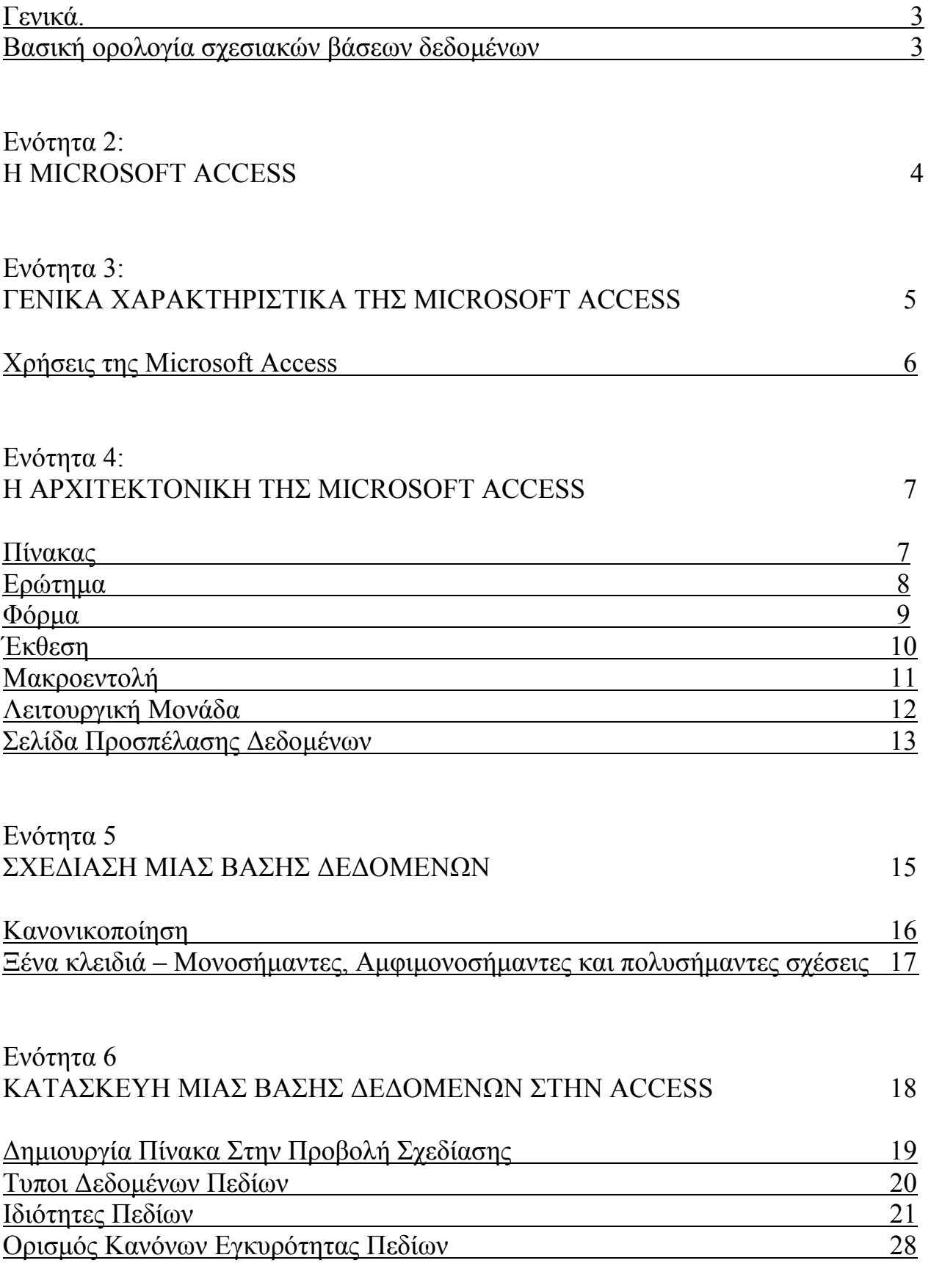

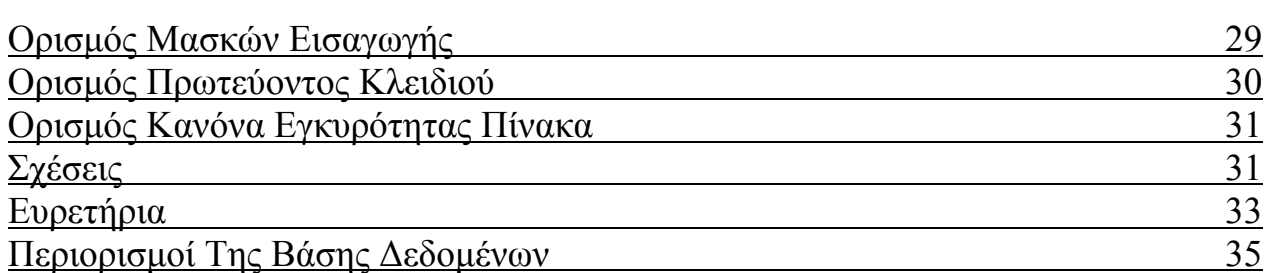

# Ενότητα 7 ΕΡΩΤΗΜΑΤΑ ΕΠΙΛΟΓΗΣ 36  $\lambda$

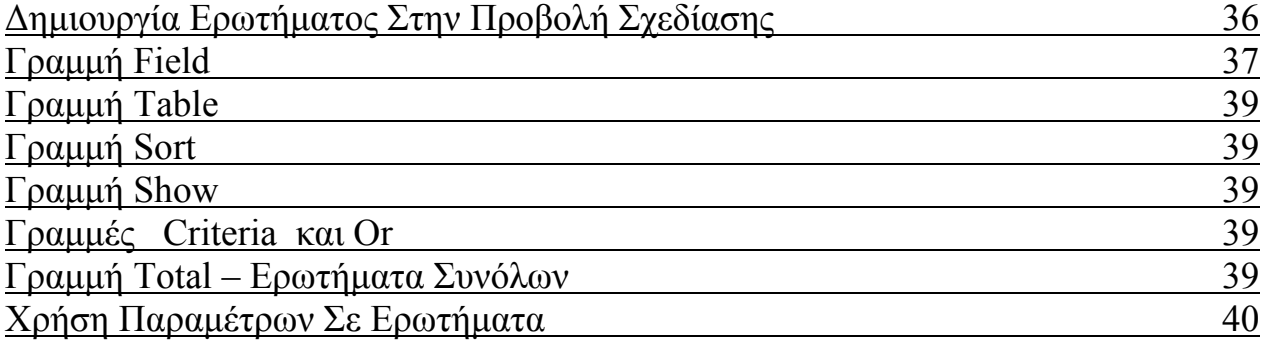

### Ενότητα 8 ΦΟΡΜΕΣ

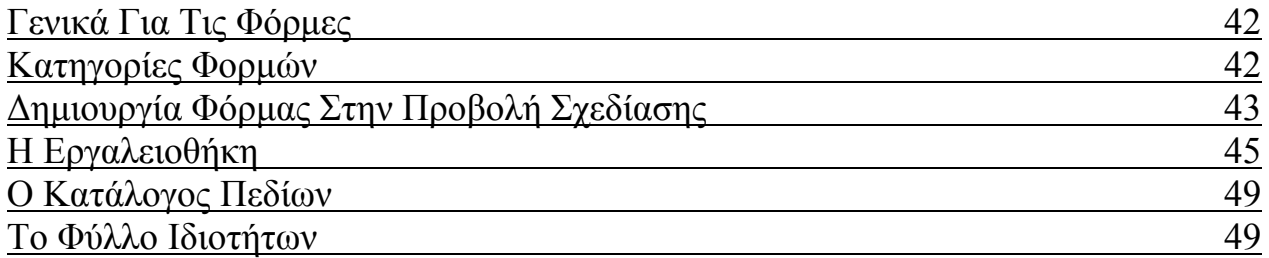

# ΚΘΕΣΕΣ Ε Ενότητα 9

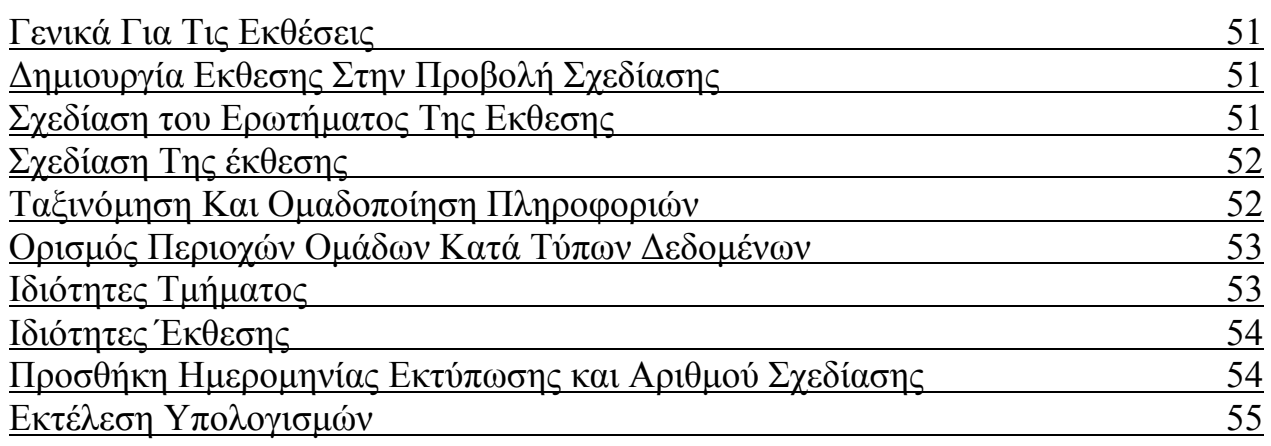

## Ενότητα 10 ΜΑΚΡΟΕΝΤΟΛΕΣ

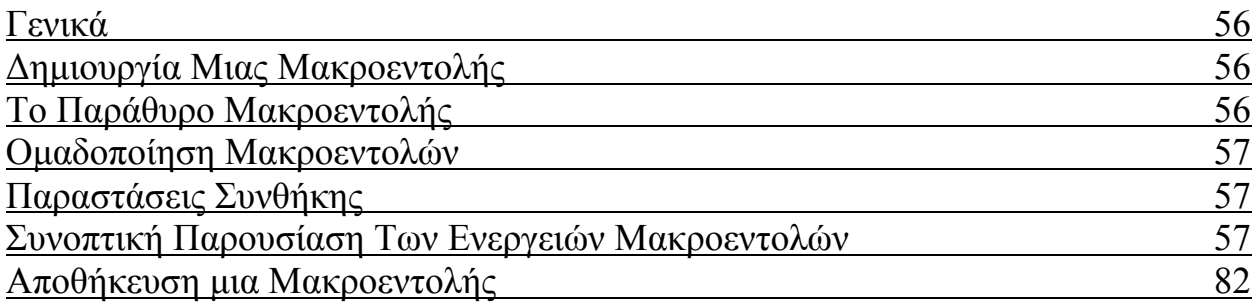

# Ενότητα 11 ΧΡΗΣΗ ΤΗΣ VISUAL BASIC ΑΝΤΙ ΜΑΚΡΟΕΝΤΟΛΩΝ

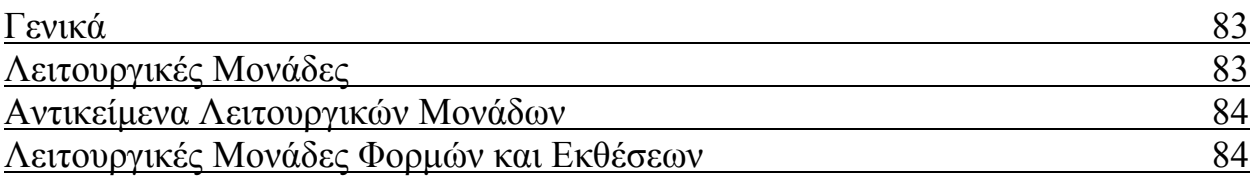

# Ενότητα 12 ΕΦΑΡΜΟΓΗ ∆ΙΑΧΕΙΡΙΣΗΣ ΑΠΟΘΗΚΗΣ

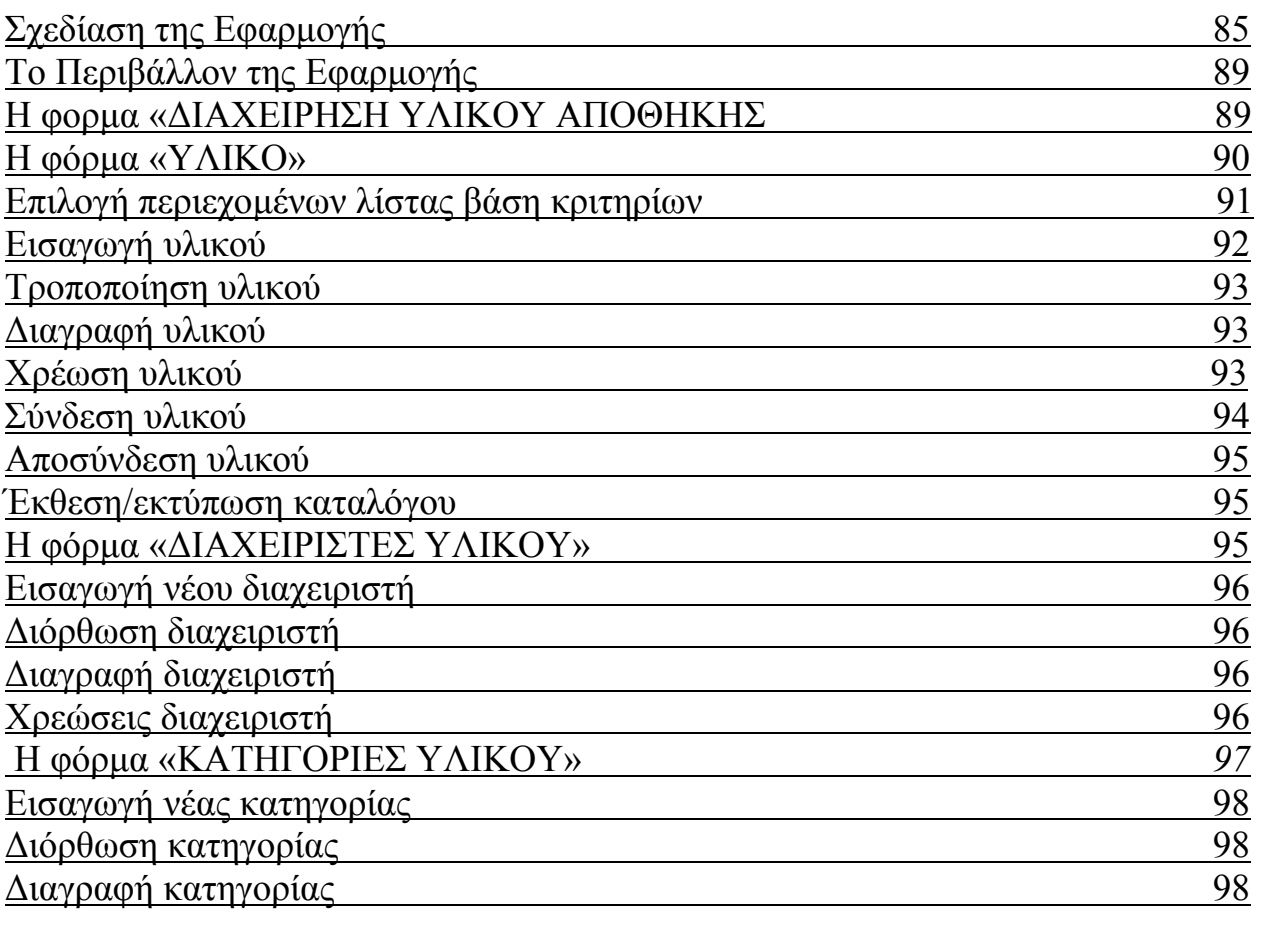

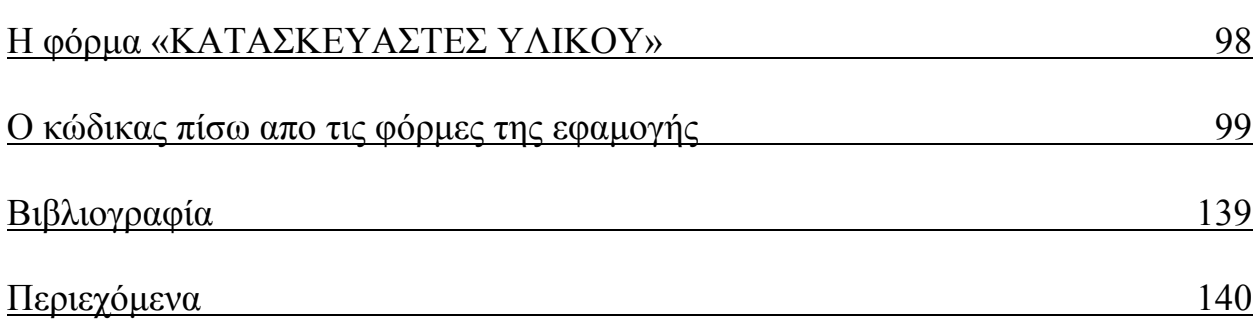